# <span id="page-0-0"></span>**Dell™ OptiPlex™ GX300 System-Benutzerhandbuch**

**[Einführung](file:///C:/data/systems/opgx300/ge/ug/intro.htm)** [Einrichtung und Betrieb](file:///C:/data/systems/opgx300/ge/ug/setup.htm) [System-Setup-Programm](file:///C:/data/systems/opgx300/ge/ug/ssprog.htm) [Installation von Aufrüstungen](file:///C:/data/systems/opgx300/ge/ug/install.htm) **[Fehlerbeseitigung](file:///C:/data/systems/opgx300/ge/ug/trouble.htm) [Spezifikationen](file:///C:/data/systems/opgx300/ge/ug/specs.htm)** 

*ANMERKUNG: Die neueste Version dieses Dokuments ist auf der Support-Website von Dell unter http://support.dell.com erhältlich.*

#### Model MMP

#### **Anmerkungen, Hinweise und Vorsichtshinweise**

In diesem Handbuch sind verschiedene Textabschnitte kursiv- oder fettgedruckt. Diese Texte sind Hinweise, Anmerkungen und Vorsichtshinweise, die wie folgt eingesetzt werden:

*ANMERKUNG: Eine ANMERKUNG macht auf wichtige Informationen aufmerksam, mit denen Sie das System besser einsetzen können.*

**HINWEIS: Ein HINWEIS warnt vor möglichen Beschädigungen der Hardware oder Datenverlust und zeigt, wie diese vermieden werden können.**

**IN VORSICHT: Ein VORSICHTSHINWEIS zeigt eine mögliche gefährliche Situation an, die bei Nichtbeachtung zu leichten oder mittelschweren Verletzungen führen könnte.**

**Irrtümer und technische Änderungen vorbehalten.** 

**© 2000-2001 Dell Computer Corporation. Alle Rechte vorbehalten.**

Nachdrucke jeglicher Art ohne die vorherige schriftliche Genehmigung der Dell Computer Corporation sind strengstens untersagt.

Warenzeichen in diesem Text: *Dell,OptiPlex, OptiFrame*, *Dell OpenManage*, *Dimension*, *Latitude*, *Inspiron*, *DellWare* sind Warenzeichen der Dell Computer Corporation; *Microsoft*, *Windows*, *MS-DOS* und *Windows NT* sind eingetragene Warenzeichen der Microsoft Corporation; *Intel* und *Pentium* sind eingetragene Warenzeichen der Intel Corporation; *3Com* ist ein eingetragenes Warenzeichen der 3Com Corporation; *IBM* und *OS/2* sind eingetragene Warenzeichen der International Business Machines Corporation; *Novell* und *NetWare* sind eingetragene Warenzeichen von Novell, Inc. Als ENERGY STAR-Partner bestätigt die Dell Computer Corporation, daß dieses Produkt den ENERGY STAR-Richtlinien für Energieeffizienz entspricht.

Alle anderen in dieser Dokumentation genannten Warenzeichen und Handelsbezeichnungen sind Eigentum der entsprechenden Hersteller und Firmen. Die Dell Computer<br>Corporation verzichtet auf alle Besitzrechte an Warenzeichen un

*Erstausgabe: 8. Aug 1999*

*Letzte Überarbeitung: 17. Jan. 2001*

# <span id="page-1-4"></span>**Grundfunktionen überprüfen: Dell™ OptiPlex™ GX300 System-Benutzerhandbuch**

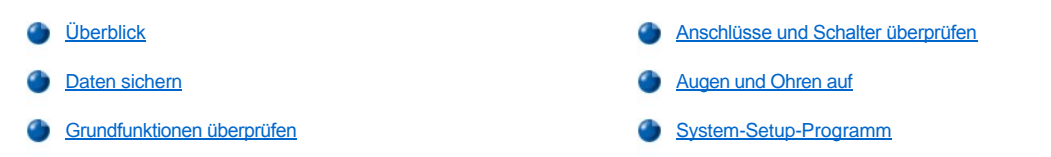

### <span id="page-1-0"></span>**Überblick**

Wenn das Dell Computersystem nicht wie erwartet funktioniert und die zu ergreifenden Korrekturmaßnahmen noch nicht bekannt sind, zuerst die in diesem Abschnitt beschriebenen Verfahren zur Fehlerbeseitigung lesen. In diesem Abschnitt werden die grundlegenden Schritte beschrieben, die zur Beseitigung von allgemeinen Computerproblemen auszuführen sind. Dieser Abschnitt verweist ferner auf detaillierte Fehlerbeseitigungsinformationen und Verfahren zur Lösung komplexerer Probleme.

#### <span id="page-1-2"></span>**Daten sichern**

Die Daten sollten unverzüglich gesichert werden, sobald das System sich ungewöhnlich verhält. Falls ein Bandlaufwerk in Ihrem System installiert ist, ziehen Sie die der Bandlaufwerkssoftware beiliegende Dokumentation mit Anleitungen zur Erstellung einer Sicherungskopie zu Rate. Andernfalls lesen Sie die Betriebssystemdokumentation mit Informationen über Datensicherung.

#### <span id="page-1-3"></span>**Grundfunktionen überprüfen**

Die folgenden Abschnitte in der hier aufgeführten Reihenfolge lesen, bis das Problem behoben ist:

- 1 [Falls das System feucht oder beschädigt sein sollte, siehe "Störungen bei feuchtem Computer beheben](file:///C:/data/systems/opgx300/ge/ug/internal.htm#damaged_computer)" oder "Störungen bei beschädigtem System beheben".
- l Die Schritte unter "[Anschlüsse und Schalter überprüfen](#page-1-1)".
- l Die Schritte unter ["Augen und Ohren auf](#page-2-0)" durchführen.
- 1 Wenn das System die Startroutine nicht vollständig durchlaufen hat, siehe "[Wie Sie Hilfe bekommen](file:///C:/data/systems/opgx300/ge/ug/getting.htm)".
	- *ANMERKUNG: Während der Startroutine lädt das Betriebssystem seine Dateien aus dem Startsektor auf dem Festplattenlaufwerk oder einem anderen startfähigen Gerät in den Systemspeicher.*
- **Wenn das System eine Meldung oder einen Signaltoncode ausgegeben hat, siehe "<u>Meldungen und Codes</u>".**
- **Die Einstellungen im [System-Setup-Programm](file:///C:/data/systems/opgx300/ge/ug/setupopt.htm) überprüfen.**
- 1 Die **Dell Diagnose** starten.

#### <span id="page-1-1"></span>**Anschlüsse und Schalter überprüfen**

Falsch eingestellte Schalter und Regler, sowie lose und falsch angeschlossene Kabel sind die häufigste Ursache für Störungen des Computers, des Bildschirms und anderer Peripheriegeräte (z.B. Drucker, Tastatur, Maus oder andere externe Geräte).

*[ANMERKUNG: Zum Auffinden der externen Anschlüsse und Schalter siehe "](file:///C:/data/systems/opgx300/ge/ug/setup.htm#connecting_devices)[Bedienelemente und Anzeigen](file:///C:/data/systems/opgx300/ge/ug/setup.htm#controls_and_indicators)" und "Peripheriegeräte anschließen".*

Die folgenden Schritte in der angegebenen Reihenfolge ausführen, um die Anschlüsse und Schalter zu überprüfen:

1. System und Peripheriegeräte (z.B. Bildschirm, Tastatur, Drucker, externe Laufwerke, Scanner oder Plotter) ausschalten.

Alle Netzkabel vom Netz trennen.

- 2. Wenn das System an einer Steckerleiste angeschlossen ist, die Steckerleiste aus- und dann wieder einschalten. Wenn das Problem nicht behoben ist, eine Steckerleiste verwenden oder das System direkt an eine Steckdose anschließen, um herauszufinden, ob die ursprüngliche Steckerleiste defekt ist.
- 3. Das System an einer anderen Steckdose anschließen.

Wenn das Problem hierdurch behoben wird, ist die ursprüngliche Steckdose fehlerhaft.

- 4. Das System wieder ans Stromnetz anschließen. Sicherstellen, daß alle Verbindungen fest sitzen und das System einschalten.
- 5. Wenn das Problem behoben ist, wurde eine fehlerhafte Verbindung korrigiert.
- 6. Wenn Ihr Bildschirm nicht ordnungsgemäß funktioniert, siehe ["Störungen des Bildschirms beheben](file:///C:/data/systems/opgx300/ge/ug/external.htm#troubleshooting_the_monitor)".
- 7. Wenn die Tastatur nicht ordnungsgemäß funktioniert, siehe ["Störungen der Tastatur beheben](file:///C:/data/systems/opgx300/ge/ug/external.htm#troubleshooting_the_keyboard)".
- 8. Wenn die Maus oder der Drucker nicht ordnungsgemäß funktioniert, siehe Störungen der E/A[-Schnittstellen beheben.](file:///C:/data/systems/opgx300/ge/ug/external.htm#troubleshooting_io_ports) Andernfalls, siehe "[Augen und Ohren auf"](#page-2-0).

#### <span id="page-2-0"></span>**Augen und Ohren auf**

Die visuelle und akustische Überprüfung des Systems ist bei der Störungssuche besonders wichtig. [Tabelle 1](#page-2-2) zeigt, auf welche Anzeichen besonders zu achten ist.

[Konnte das Problem trotz aufmerksamen Zuhörens und Beobachtens nicht behoben werden, mit den Empfehlungen in "](#page-2-1)System-Setup-Programm" fortfahren.

<span id="page-2-2"></span>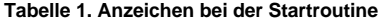

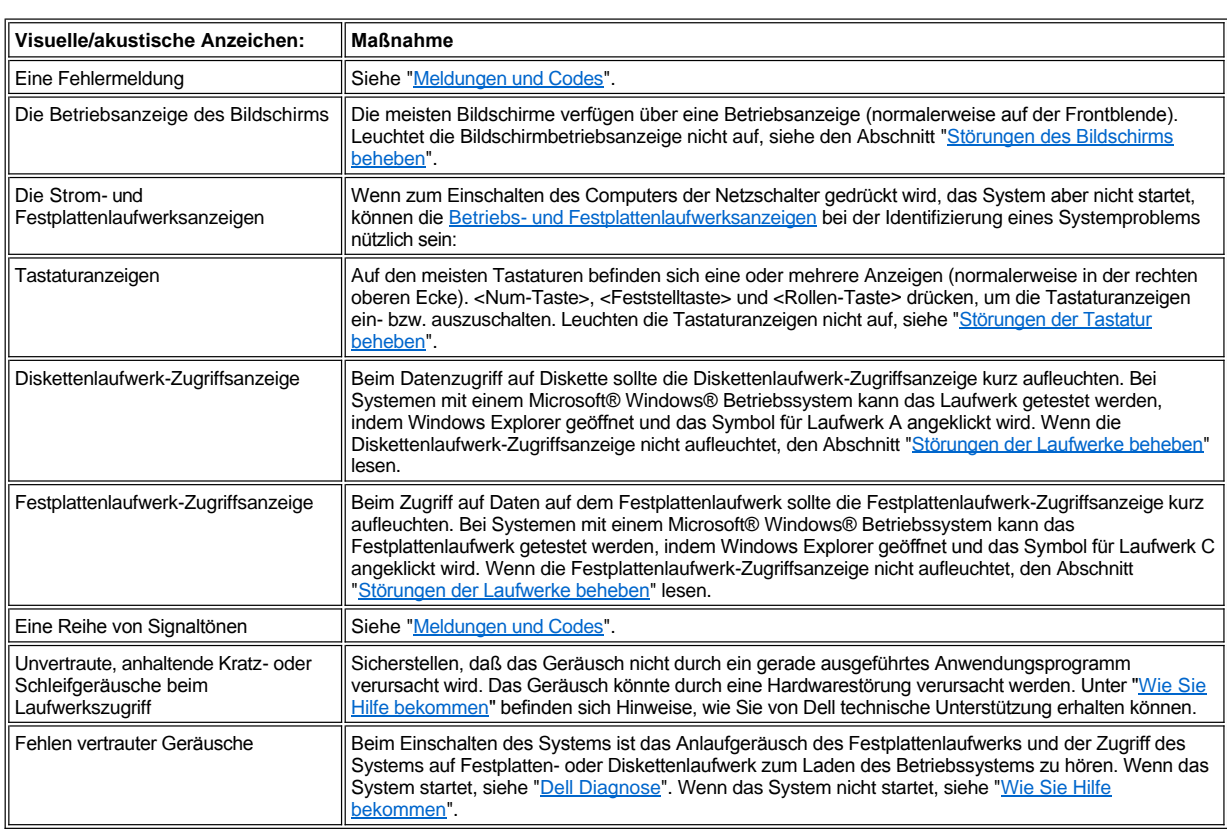

#### <span id="page-2-1"></span>**System-Setup-Programm**

Einige Probleme lassen sich einfach durch Prüfung und Korrektur der Einstellungen im [System-Setup-Programm](file:///C:/data/systems/opgx300/ge/ug/ssprog.htm) beheben. Beim Start des Systems vergleicht das System die Konfigurationsdaten mit der tatsächlich vorhandenen Hardware. Stellt es dabei Diskrepanzen fest, erscheint auf dem Bildschirm eine Fehlermeldung.

Dieses Problem kann auftreten, wenn die Hardwarekonfiguration des Systems geändert und das System-Setup-Programm nicht ausgeführt wurde. Das System-Setup-Programm starten, die Einstellung der entsprechenden Option aktualisieren und das System anschließend neustarten.

Wenn nach dem Prüfen der Einstellungen im System-Setup-Programm das Problem nicht behoben ist, siehe ["Dell Diagnose](file:///C:/data/systems/opgx300/ge/ug/diag.htm)".

# **Batterie: Dell™ OptiPlex™ GX300 System-Benutzerhandbuch**

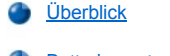

[Batterie austauschen](#page-3-1)

# <span id="page-3-0"></span>**Überblick**

Die 3,0-Volt-CR2032-Knopfzellenbatterie auf der Systemplatine enthält Informationen zu Systemkonfiguration, Datum und Uhrzeit, die in einem speziellen Speicherbereich abgelegt sind.

Die Lebensdauer der Batterie beträgt bis zu zehn Jahre. Die Batterie muß u.U. ausgetauscht werden, wenn während der Startroutine ein falsches Datum oder eine inkorrekte Uhrzeit angezeigt wird, zusammen mit einer der folgenden Meldungen:

Time-of-day not set - please run SETUP program (Uhrzeit nicht eingestellt - Das Setup-Programm ausführen.)

#### oder

```
Invalid configuration information -
please run SETUP program (Ungültige Konfigurationsinformationen - Das Setup-Programm ausführen).
```
#### oder

```
Strike the F1 key to continue, 
F2 to run the setup utility (F1 drücken, um fortzufahren; F2, um das Setup-Dienstprogramm
auszuführen).
```
Um festzustellen, ob die Batterie ausgetauscht werden muß, die Uhrzeit und das Datum erneut über das [System-Setup-Programm](file:///C:/data/systems/opgx300/ge/ug/ssprog.htm) eingeben und das Programm danach ordnungsgemäß beenden, um die Informationen zu speichern. Das System ausschalten und für einige Stunden vom Netz trennen. Danach das System wieder ans Stromnetz anschließen und einschalten. Dann das System-Setup-Programm aufrufen. Sind Zeit und Datum wieder nicht korrekt, muß die Batterie ausgetauscht werden.

Es kann auch ohne Batterie mit dem System gearbeitet werden, jedoch gehen bei jedem Ausschalten des Systems bzw. beim Trennen vom Stromnetz die Konfigurationsdaten verloren. In diesem Fall muß das System-Setup-Programm aufgerufen und die Konfigurationsoptionen neu festgelegt werden.

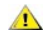

**IVORSICHT: Bei falschem Einbau der neuen Batterie besteht Explosionsgefahr. Die Batterie nur durch denselben oder einen gleichwertigen, vom Hersteller empfohlenen Typ austauschen. Die verbrauchte Batterie entsprechend den Anweisungen des Herstellers entsorgen.**

*ANMERKUNG: Bevor ein Peripheriegerät vom System abgetrennt bzw. eine Komponente aus der Systemplatine ausgebaut wird, bestätigen, daß die Standby-Netz-LED auf der Systemplatine ausgeschaltet ist. Die Position dieser LED läßt sich anhand von [Abbildung 3](file:///C:/data/systems/opgx300/ge/ug/inside.htm#figure_3_system_board_components) in "Das Innere des Systems" ermitteln.*

### <span id="page-3-1"></span>**Batterie austauschen**

Zum Austauschen der Systembatterie führen Sie folgende Schritte durch:

**VORSICHT: Vor dem Entfernen der Systemabdeckung siehe "Sicherheit geht vor - [für Sie und das System](file:///C:/data/systems/opgx300/ge/ug/internal.htm#safety_first)".**

<span id="page-3-2"></span>1. Falls noch nicht geschehen, eine Kopie der Systemkonfigurationsdaten im [System-Setup-Programm](file:///C:/data/systems/opgx300/ge/ug/ssprog.htm) erstellen.

Sollten die Einstellungen beim Austauschen der Batterie verlorengehen, können sie anhand der notierten oder ausgedruckten Systemkonfigurationsdaten wiederhergestellt werden.

- 2. Die Systemabdeckung entfernen gemäß den Anleitungen unter [Systemabdeckung entfernen und wieder befestigen.](file:///C:/data/systems/opgx300/ge/ug/internal.htm#computer_cover)
- 3. AGP-[Kartenstütze \(Accelerated Graphics Port \[Hochgeschwindigkeits](file:///C:/data/systems/opgx300/ge/ug/inside.htm#agp_card_brace)-Graphikanschluß]) gemäß den Anleitungen in "AGP-Kartenstütze entfernen und wieder befestigen".
- 4. Die Batterie entfernen.

Die Position der Batterie läßt sich anhand von [Abbildung 3](file:///C:/data/systems/opgx300/ge/ug/inside.htm#figure_3_system_board_components) in "Das Innere des Systems" ermitteln.

**HINWEIS: Beim Herausheben der Batterie aus dem Sockel mit einem stumpfen Gegenstand darauf achten, daß die** 

**Systemplatine nicht berührt wird. Sicherstellen, daß der Gegenstand vor dem Heraushebeln der Batterie zwischen Batterie und Sockel eingesetzt wurde. Andernfalls könnte die Systemplatine durch Lösen des Sockels oder Unterbrechen der Leiterbahnen beschädigt werden.**

Die Batterie mit den Fingern oder einem flachen, nichtleitenden Gegenstand (z.B. einem Plastikschraubenzieher) aus dem Sockel lösen.

5. Die neue Batterie einsetzen.

Die Batterie so ausrichten, daß die mit "+" gekennzeichnete Seite nach oben zeigt (siehe Abbildung 1). Die Batterie so in den Sockel einsetzen, daß sie einrastet.

### **Abbildung 1. Die Systembatterie austauschen**

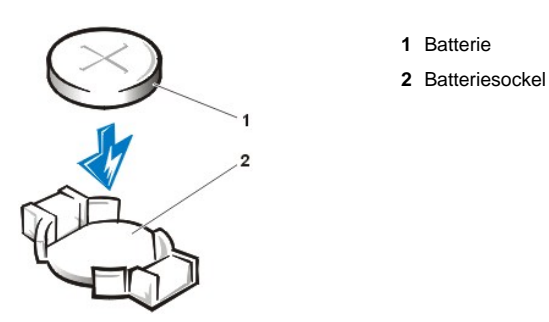

- 6. AGP-Kartenstütze ersetzen.
- 7. Systemabdeckung befestigen, System und Peripheriegeräte ans Stromnetz anschließen und einschalten.
- 8. Das <u>[System-Setup-Programm](file:///C:/data/systems/opgx300/ge/ug/ssprog.htm)</u> aufrufen und die ordnungsgemäße Funktion der Batterie überprüfen.

Die richtige Uhrzeit und das richtige Datum über die Optionen **[System Time \(Systemuhrzeit\)](file:///C:/data/systems/opgx300/ge/ug/setupopt.htm#system_time)** und **[System Date \(Systemdatum\)](file:///C:/data/systems/opgx300/ge/ug/setupopt.htm#system_date)** des System-Setup-Programms eingeben. Mit Hilfe der in [Schritt 1](#page-3-2) erstellten Kopie der Systemkonfigurationsinformationen die richtigen Einstellungen der anderen Optionen des -Programms wiederherstellen. Anschließend das System-Setup-Programm verlassen.

- 9. Das System ausschalten und vom Stromnetz trennen. Das System mindestens zehn Minuten lang vom Netz getrennt lassen.
- 10. Nach zehn Minuten das System wieder an das Netz anschließen, einschalten und das System-Setup-Programm aufrufen. Sind Datum und Zeit wieder falsch, finden Sie Anweisungen, wie Sie technische Unterstützung erhalten unter "[Wie Sie Hilfe bekommen"](file:///C:/data/systems/opgx300/ge/ug/getting.htm).

# <span id="page-5-2"></span>**Kontaktaufnahme mit Dell: Dell™ OptiPlex™ GX300 System-Benutzerhandbuch**

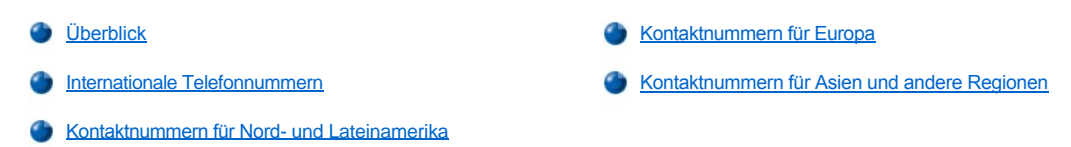

#### <span id="page-5-0"></span>**Überblick**

Wenn Sie mit Dell in Kontakt treten wollen, verwenden Sie hierzu die in den folgenden Abschnitten aufgeführten Telefonnummern, Vorwahlnummern und elektronischen Adressen. "[Internationale Telefonnummern](#page-5-1)" führt die verschiedenen Vorwahlnummern auf, die für Ferngespräche und internationale Gespräche erforderlich sind. "[Kontaktnummern für Nord](#page-6-0)- und Lateinamerika", "[Kontaktnummern für Europa](#page-8-0)" und "[Kontaktnummern für Asien und andere Regionen](#page-11-0)" führt, sofern zutreffend, Rufnummern, Ortsvorwahlen, gebührenfreie Nummern und E-Mail-Adressen für Abteilungen oder Service auf, die in den verschiedenen Ländern der Welt zur Verfügung stehen.

Wenn Sie eine Niederlassung außerhalb Ihres örtlichen Fernsprechnetzes direkt anrufen möchten, finden Sie die entsprechenden Vorwahlnummern, die zusätzlich zu den in den anderen Abschnitten angegebenen Rufnummern erforderlich sind, unter "[Internationale Telefonnummern](#page-5-1)".

Wenn Sie z. B. von Paris (Frankreich) nach Bracknell (England) telefonieren möchten, wählen Sie die in Frankreich gültige Vorwahl für ein internationales Gespräch, gefolgt von der Landesvorwahl für England, der Ortskennzahl für Bracknell und schließlich der Rufnummer, wie in der folgenden Abbildung dargestellt:

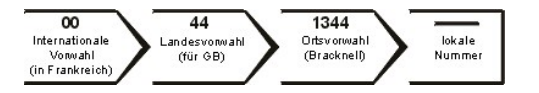

Für ein Ferngespräch innerhalb Ihres Landes benötigen Sie nur die Ortsvorwahl und nicht die internationalen Telefonnummern. Wenn Sie z. B. von Montpellier (Frankreich) nach Paris (Frankreich) telefonieren, wählen Sie die Ortsvorwahl gefolgt von der Rufnummer, wie in der folgenden Abbildung dargestellt:

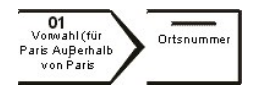

Welche Nummern erforderlich sind, hängt davon ab, von wo und wohin Sie anrufen; außerdem hat jedes Land ein unterschiedliches Wahlprotokoll. Wenn Sie Hilfe bei der Bestimmung der Nummern benötigen, können Sie sich an die örtliche bzw. internationale Telefonauskunft wenden.

*ANMERKUNGEN: Gebührenfreie Nummern gelten nur in den Ländern, für die sie aufgeführt werden. Ortsvorwahlen werden meist nur für Ferngespräche innerhalb eines Landes benötigt, nicht für internationale Gespräche.*

*Beim Anruf sollten Sie den Express-Servicecode griffbereit haben. Der Code hilft Dells automatischem Support-Telefonsystem, Ihren Anruf effizienter weiterzuleiten.*

#### <span id="page-5-1"></span>**Internationale Telefonnummern**

Klicken Sie auf ein aufgeführtes Land, um die entsprechenden Kontaktnummern zu erhalten.

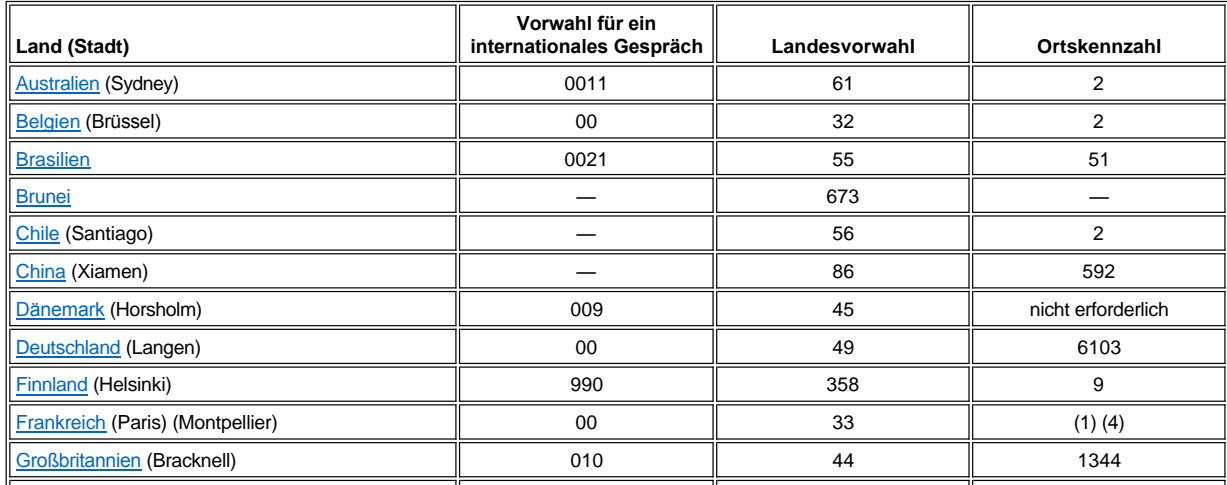

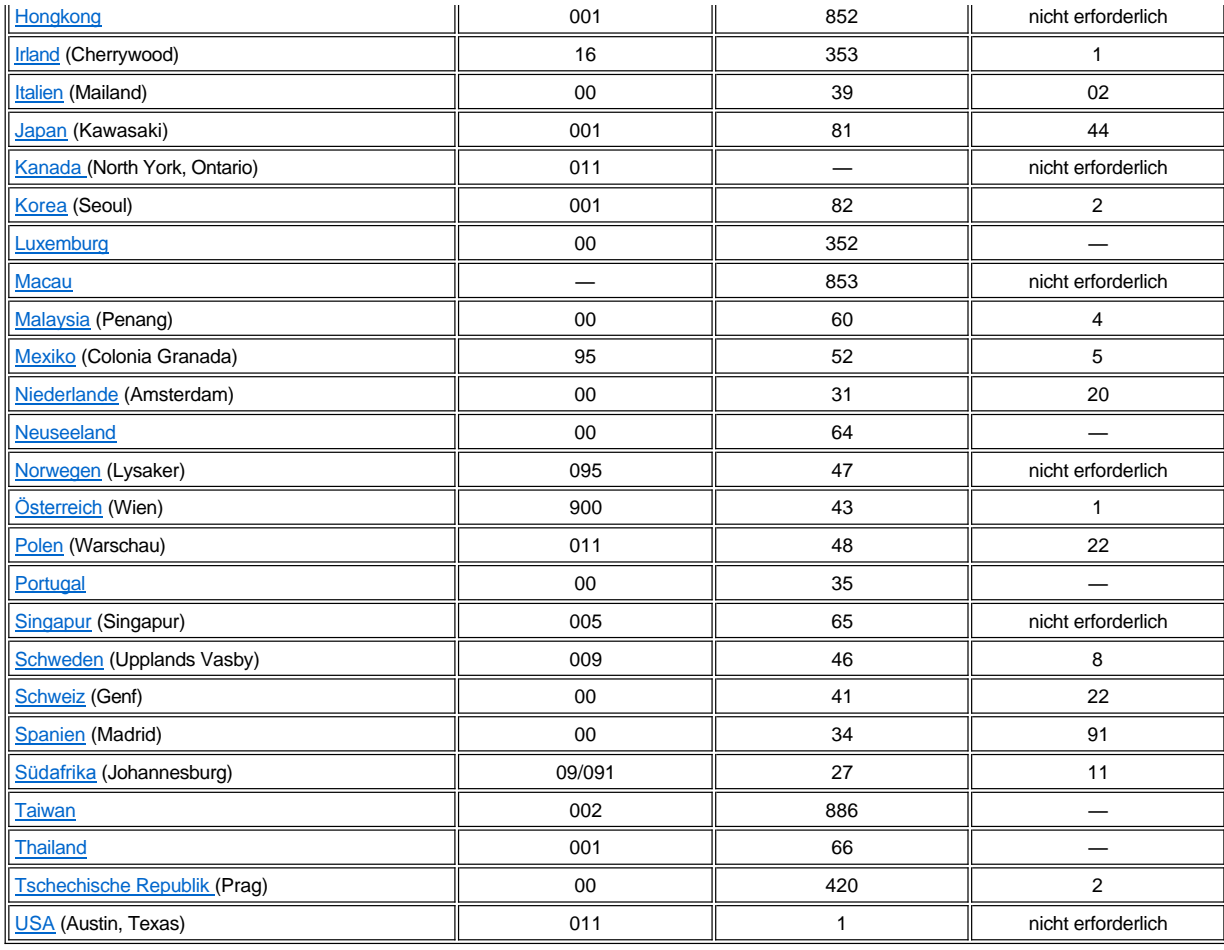

# <span id="page-6-0"></span>**Kontaktnummern für Nord- und Lateinamerika**

<span id="page-6-3"></span><span id="page-6-2"></span><span id="page-6-1"></span>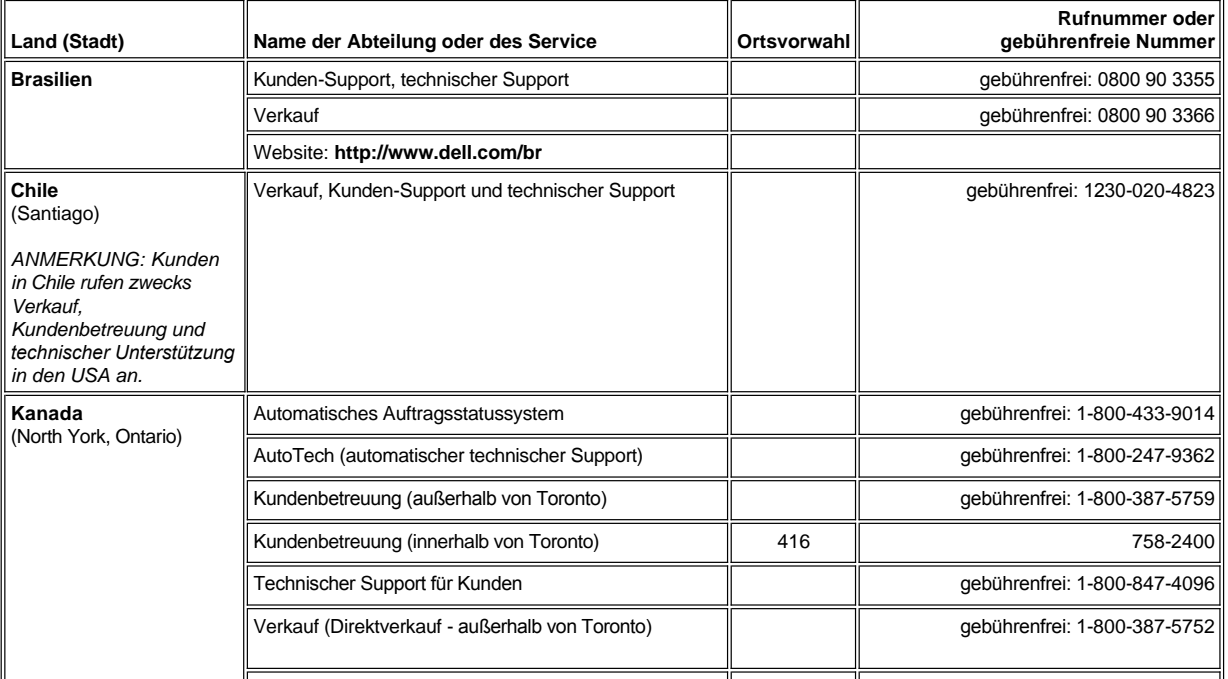

<span id="page-7-1"></span><span id="page-7-0"></span>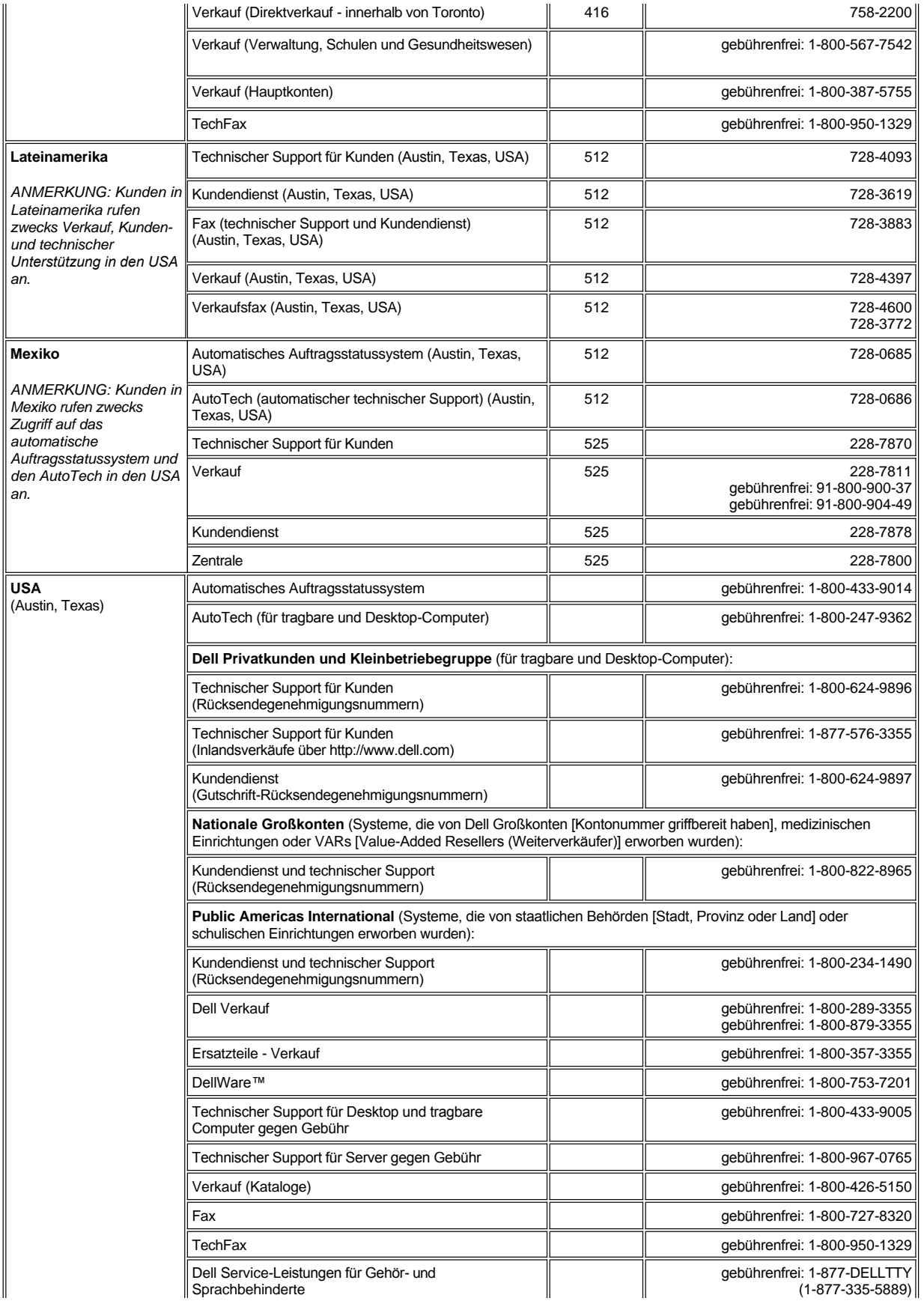

<span id="page-8-0"></span>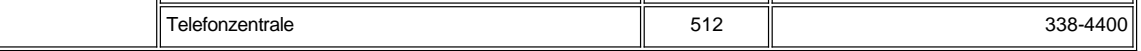

# **Kontaktnummern für Europa**

<span id="page-8-5"></span><span id="page-8-4"></span><span id="page-8-3"></span><span id="page-8-2"></span><span id="page-8-1"></span>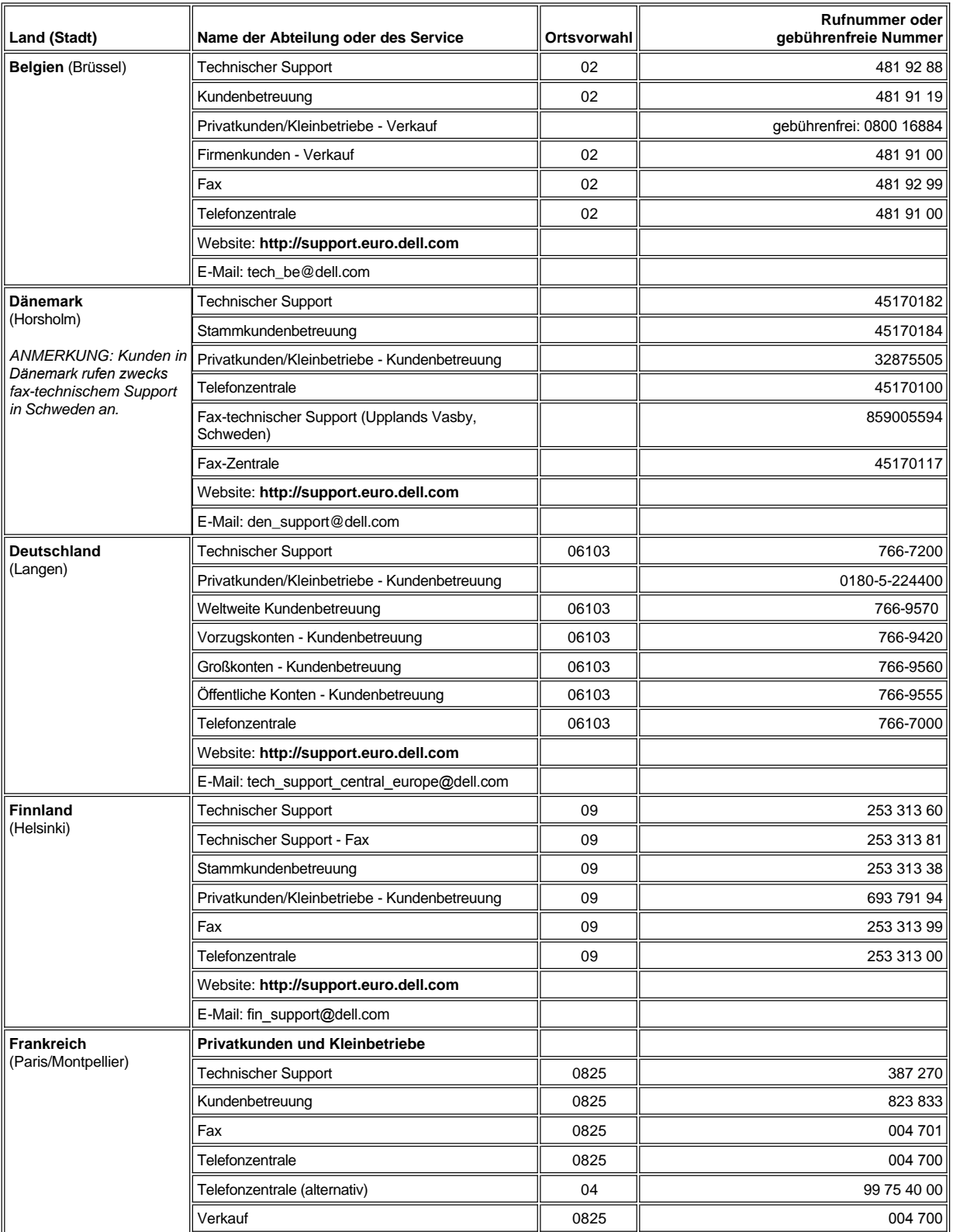

<span id="page-9-3"></span><span id="page-9-2"></span><span id="page-9-1"></span><span id="page-9-0"></span>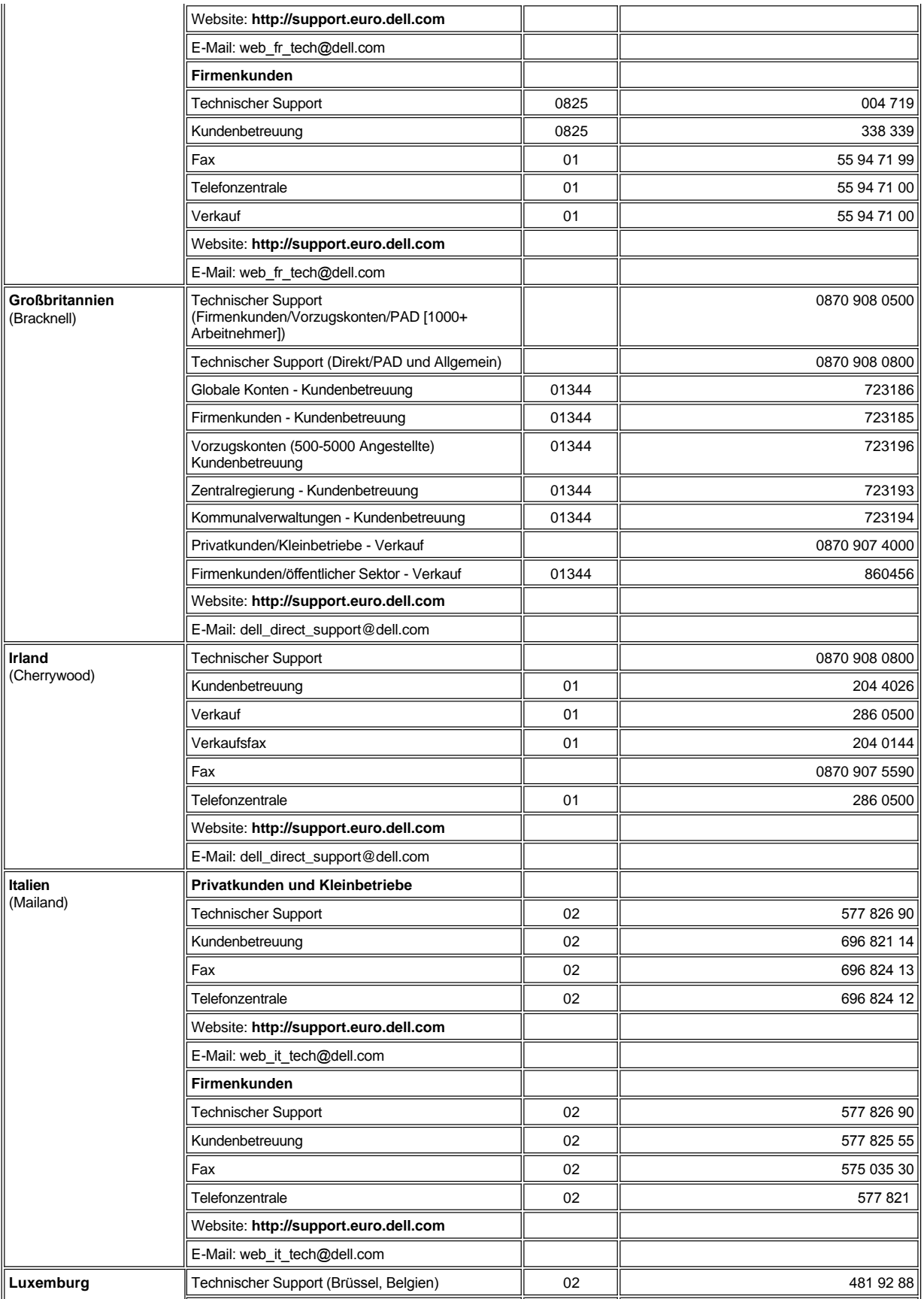

<span id="page-10-4"></span><span id="page-10-3"></span><span id="page-10-2"></span><span id="page-10-1"></span><span id="page-10-0"></span>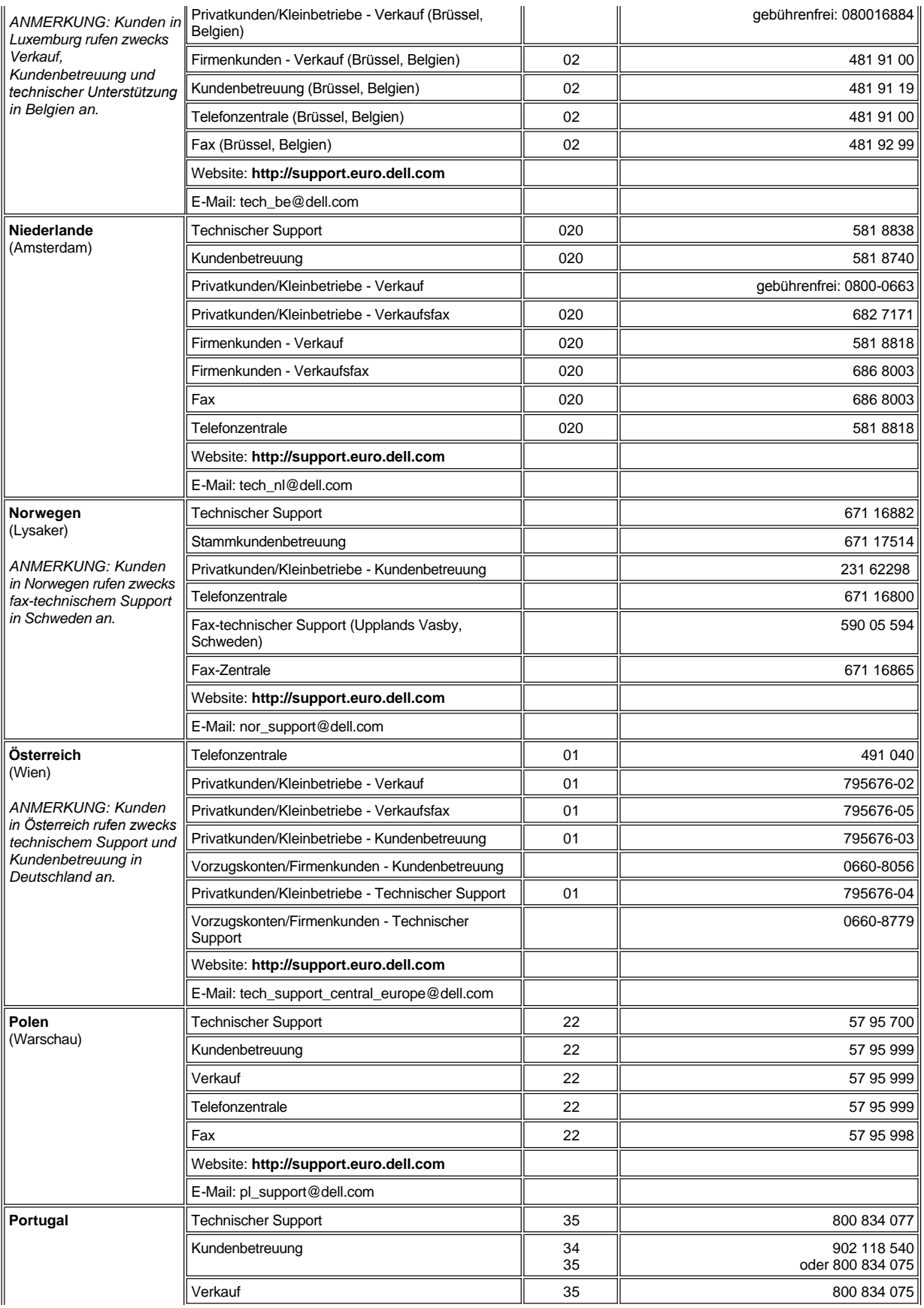

<span id="page-11-4"></span><span id="page-11-3"></span><span id="page-11-2"></span>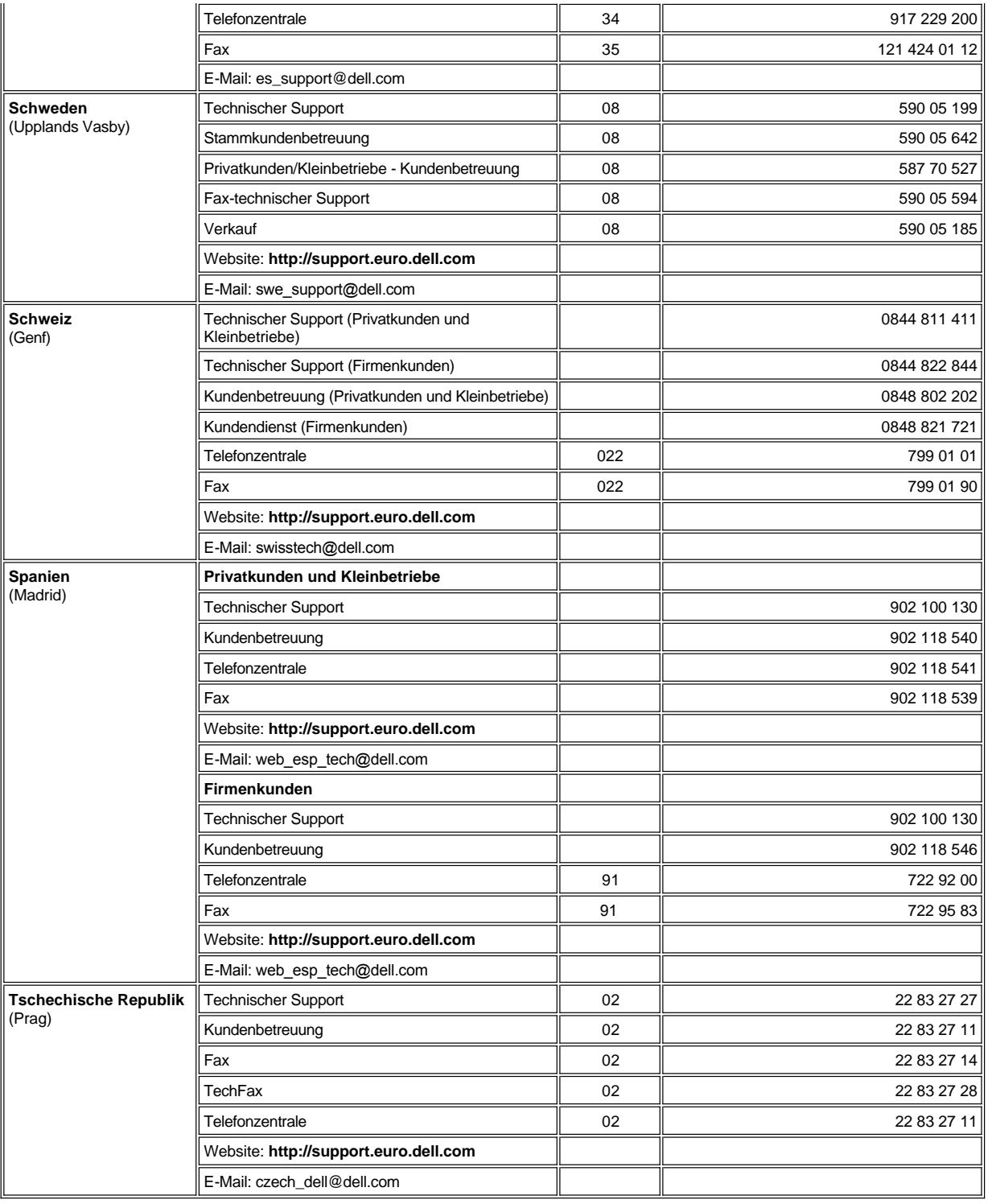

# <span id="page-11-5"></span><span id="page-11-0"></span>**Kontaktnummern für Asien und andere Regionen**

<span id="page-11-1"></span>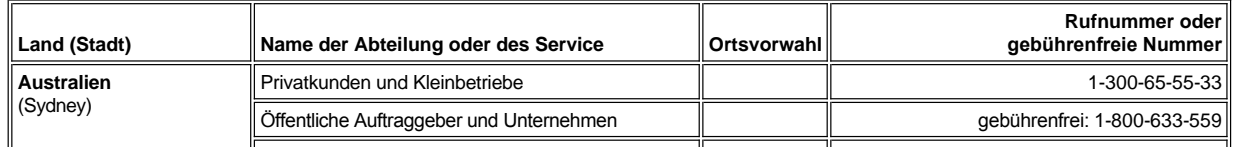

<span id="page-12-6"></span><span id="page-12-5"></span><span id="page-12-4"></span><span id="page-12-3"></span><span id="page-12-2"></span><span id="page-12-1"></span><span id="page-12-0"></span>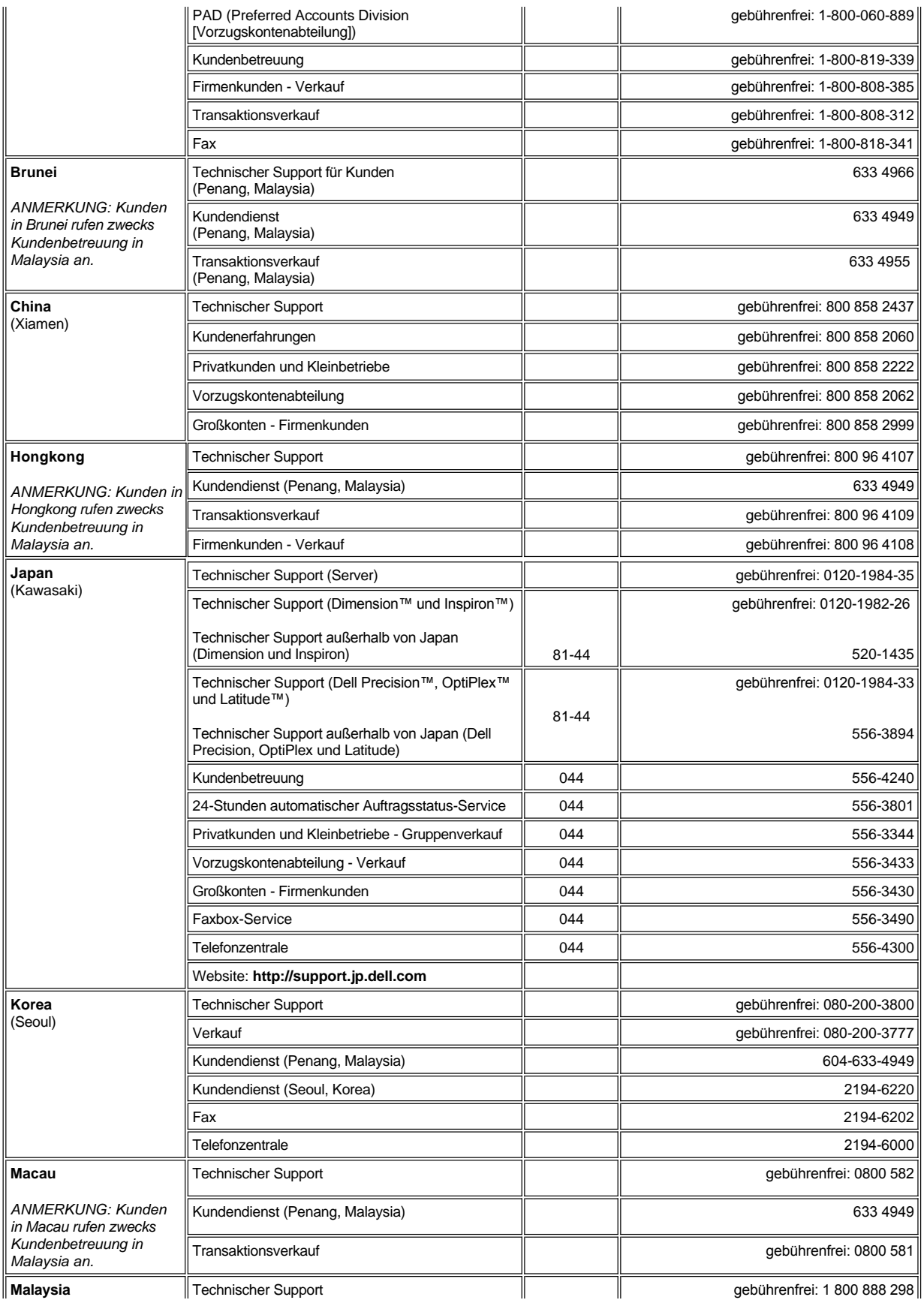

<span id="page-13-4"></span><span id="page-13-3"></span><span id="page-13-2"></span><span id="page-13-1"></span><span id="page-13-0"></span>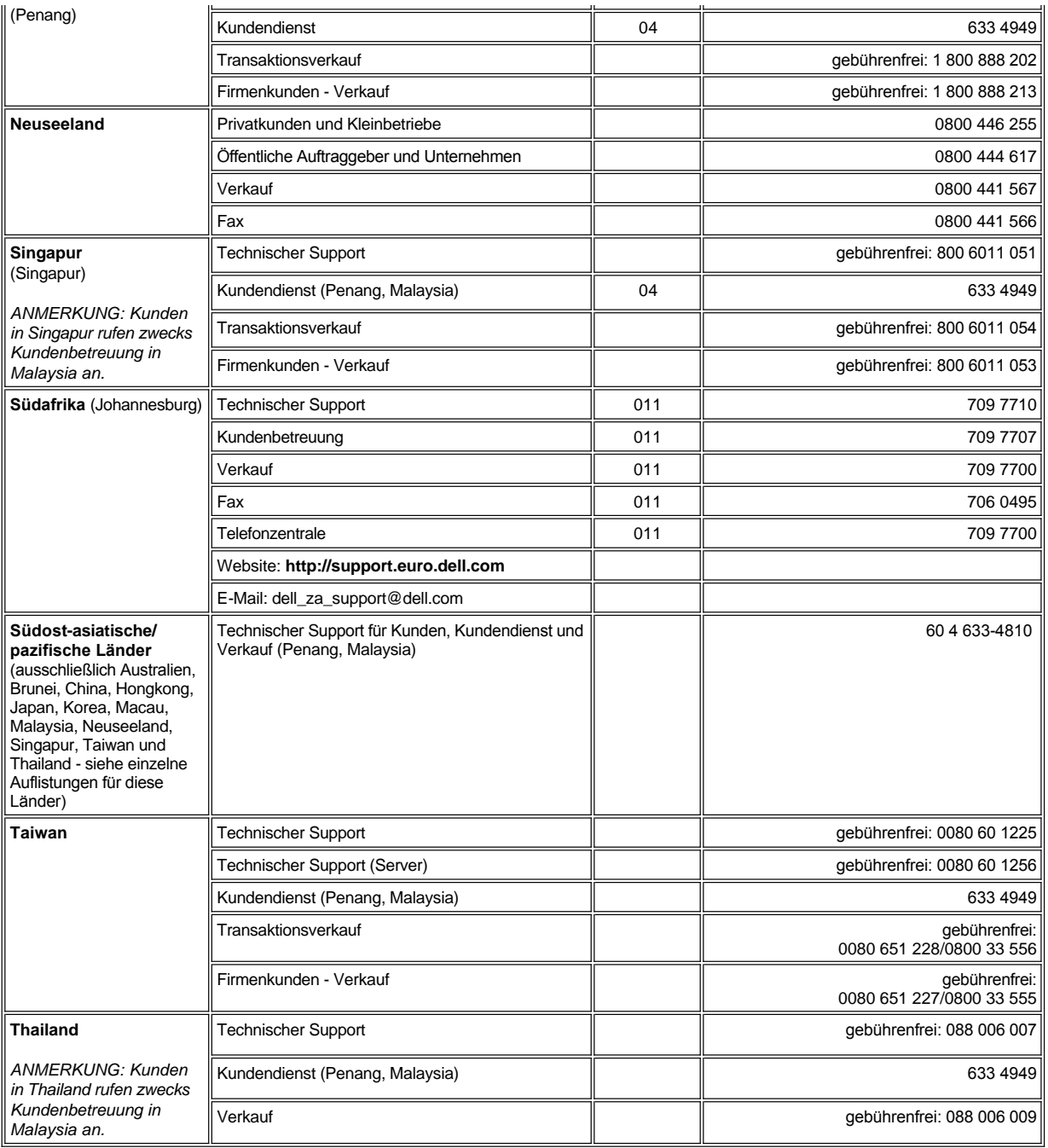

# <span id="page-14-0"></span>**Dell™ Diagnose: Dell OptiPlex™ GX300 System-Benutzerhandbuch**

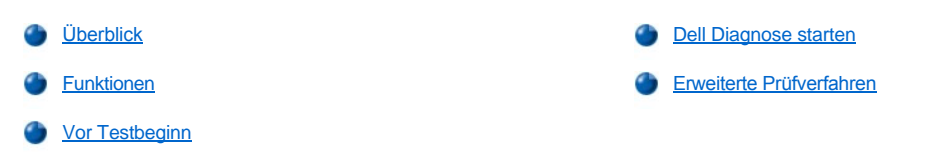

### <span id="page-14-1"></span>**Überblick**

Falls Computerprobleme auftreten, führen Sie die Dell Diagnose aus, bevor Sie bei Dell anrufen, um technische Unterstützung in Anspruch zu nehmen. Die verschiedenen Diagnosetests überprüfen die Hardware des Computers ohne jegliche Zusatzausrüstung und ohne Risiko von Datenverlust. Wenn die Diagnosetests abgeschlossen werden, ohne daß Probleme angezeigt werden, können Sie davon ausgehen, daß Ihr Computer ordnungsgemäß funktioniert. Sollten die Tests jedoch ein Problem ausweisen, das Sie nicht lösen können, so enthalten die ausgegebenen Testfehlermeldungen wichtige Informationen, die Sie beim Gespräch mit dem Kundendienst- und Unterstützungspersonal von Dell benötigen.

**HINWEIS: Verwenden Sie die Dell Diagnose nur zur Überprüfung des Dell Computersystems. Die Verwendung dieses Programms auf anderen Systemen kann zu falschen Anzeigen und irreführenden Fehlermeldungen führen.**

### <span id="page-14-3"></span>**Funktionen**

Die Funktionen der Diagnosetestgruppe ermöglichen die folgenden Maßnahmen:

- <sup>l</sup> Die Durchführung schneller oder umfassender Tests eines oder aller Geräte
- 1 Die Festlegung, wie oft eine Testgruppe oder ein Untertest wiederholt wird.
- <sup>l</sup> Das Anzeigen oder Drucken von Testergebnissen oder deren Speicherung in einer Datei
- Das Anhalten des Testvorgangs, wenn ein Fehler festgestellt wird, oder das Beenden des Testvorgangs, wenn eine einstellbare Fehlergrenze erreicht wird
- <sup>l</sup> Zugriff auf Online-Hilfebildschirme mit Testbeschreibungen und Anleitungen zur Ausführung
- 1 Das Lesen von Statusmeldungen, die darüber informieren, ob Testgruppen oder Untertests erfolgreich abgeschlossen wurden
- 1 Fehlermeldungen, die eine erkannte Störung anzeigen

#### <span id="page-14-4"></span>**Vor Testbeginn**

- <sup>l</sup> Lesen Sie "Sicherheit geht vor - [für Sie und das System](file:///C:/data/systems/opgx300/ge/ug/internal.htm#safety_first)" und die Sicherheitshinweise im *Systeminformationshandbuch*.
- 1 Drucker einschalten (falls angeschlossen) und sicherstellen, daß er online ist.
- <sup>l</sup> [Das System-Setup-Programm aufrufen](file:///C:/data/systems/opgx300/ge/ug/sysetup.htm#entering_the_system_setup_program), die Konfigurationsdaten des Computersystems bestätigen und alle Komponenten und Geräte (z.B. Schnittstellen) des Systems aktivieren.
- l Führen Sie die Tests unter "[Grundfunktionen überprüfen](file:///C:/data/systems/opgx300/ge/ug/basic.htm#basic_checks)" aus.

#### <span id="page-14-2"></span>**Dell Diagnose starten**

- $X$ *ANMERKUNG: Dell empfiehlt, vor Beginn diese Verfahren auszudrucken.*
- 1. Den Computer herunterfahren und einen Neustart ausführen.
- 2. Bei Beginn der Startroutine drücken Sie <F2>, um zum **[System-Setup-Bildschirm](file:///C:/data/systems/opgx300/ge/ug/sysetup.htm#system_setup_screen)** zu gelangen.
- 3. Wählen Sie die Option **Startsequenz** und drücken Sie <Eingabe>.
	- *ANMERKUNG: Notieren Sie die aktuelle Startsequenz, falls Sie diese nach dem Durchführen der Dell Diagnose wiederherstellen wollen.*
- 4. **CD/DVD/CD-RW Drive (CD/DVD/CD-RW-Laufwerk)** als erstes Gerät in der Startsequenz auswählen.
- 5. Die Dell *ResourceCD* in das CD-ROM-Laufwerk einlegen.
- 6. Drücken Sie <Alt><b>, um das System-Setup zu beenden und die Änderungen zu speichern.

Der Computer führt einen Neustart durch, und der Bildschirm mit dem Dell Logo erscheint. Danach wird eine Meldung eingeblendet, die darauf hinweist, daß das Diagnoseprogramm geladen wird. Während dieses Prozesses erscheint der folgende **Diagnose-Hauptmenü**-Bildschirm:

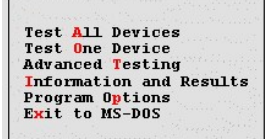

- *ANMERKUNG: Zum Ändern der Startsequenz die Schritte 1 bis 6 erneut ausführen, die Startsequenz je nach Bedarf einstellen und den Computer neustarten.*
- 7. Durch Drücken der Nach-oben- oder Nach-unten-Pfeiltasten auf dem **Diagnose-Hauptmenü-Bildschirm** die gewünschte Option markieren und <Eingabe> drücken, um sie auszuwählen, oder diejenige Taste drücken, die dem markierten Buchstaben im Optionstitel entspricht.
	- <sup>l</sup> **Test All Devices (Alle Geräte testen)** Führt schnelle oder umfassende Tests an allen Geräten durch
	- <sup>l</sup> **Test One Device (Ein Gerät testen)** Führt schnelle oder umfassende Tests an einem Einzelgerät durch, nachdem dieses aus einer Liste von Gerätegruppen ausgewählt wurde. Nach Auswahl von **Ein Gerät testen**<F1> drücken, um weitere Informationen über einen Test abzurufen
	- <sup>l</sup> **Advanced Testing (Erweiterte Testverfahren)** Mit dieser Option können die Parameter eines Tests geändert, eine Gruppe von auszuführenden Tests ausgewählt und zusätzliche Informationen über **Erweiterte Testverfahren aufgerufen werden.**
	- <sup>l</sup> **Information and Results (Informationen und Ergebnisse)** Bietet Testergebnisse, Testfehler, Versionsnummern von Untertests sowie Zusatzinformationen über die Dell Diagnose
	- <sup>l</sup> **Program Options (Programmoptionen)** Ermöglicht das Ändern der Einstellungen der Dell Diagnose
	- <sup>l</sup> **Exit to MS-DOS (Zurück zu MS-DOS)** Beendet das Programm und kehrt zur MS-DOS®-Eingabeaufforderung zurück
- 8. **Quick Tests (Schnelltests)** aus der Option **Alle Geräte testen** oder **Ein Gerät testen** auswählen, um eine schnelle Überprüfung des Computers oder eines spezifischen Geräts durchzuführen.

**Schnelltests** führt nur jene Untertests durch, die sich schnell ausführen lassen und keine Interaktion mit dem Benutzer erfordern. Dell empfiehlt, **Schnelltests** zuerst auszuwählen, um eine bessere Chance zur schnellen Feststellung des jeweiligen Problems zu besitzen.

- 9. **Extended Tests (Erweiterte Tests)** aus der Option **Alle Geräte testen** oder **Ein Gerät testen** auswählen, um eine gründliche Überprüfung des Computers oder eines bestimmten Systembereichs durchzuführen.
- 10. Die Option **[Erweiterte Testverfahren](#page-15-0)** auswählen, um einen oder mehrere Tests an die eigenen Bedürfnisse anpassen.
- 11. Die *ResourceCD* aus dem CD-ROM-Laufwerk entfernen, wenn die Dell Diagnose abgeschlossen ist.

### <span id="page-15-0"></span>**Erweiterte Prüfverfahren**

Wenn die Option **Erweiterte Testverfahren** aus dem **Diagnose-Hauptmenü**-Bildschirm ausgewählt wird, erscheint der folgende Bildschirm für erweiterte Testverfahren.

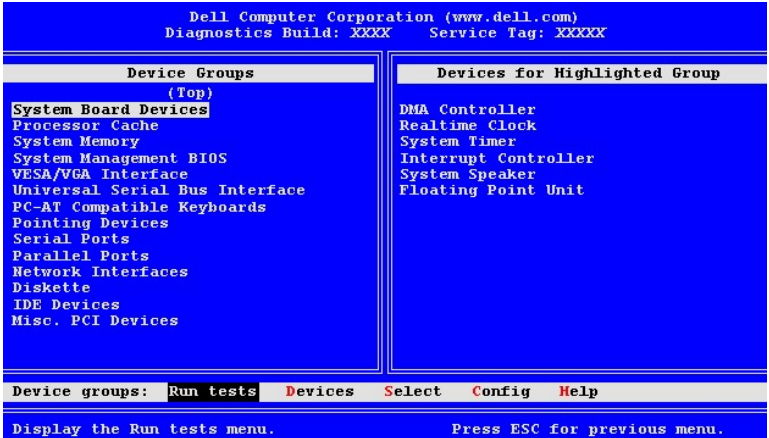

Die Informationen auf dem Bildschirm **Erweiterte Testverfahren** sind folgendermaßen angeordnet:

<sup>l</sup> **Device Groups (Gerätegruppen)** - Führt die Diagnosetestgruppen in der Reihenfolge auf, in der sie ausgeführt werden, wenn die Option **All (Alle)** aus der Menüoption **Run tests (Tests ausführen)** ausgewählt wird.

Zum Auswählen einer Testgerätegruppe die Nach-oben bzw. Nach-unten Pfeiltaste verwenden oder die jeweilige Gruppe markieren.

- *ANMERKUNG: In der Gerätegruppe der Diagnose sind möglicherweise nicht alle Komponenten oder Geräte aufgelistet, die Teil des Systems sind. So kann z. B. ein Drucker fehlen, selbst wenn dieser an den Computer angeschlossen ist. Es erscheint jedoch die parallele Schnittstelle in der Liste Gerätegruppen, an dem der Drucker angeschlossen ist. Die Druckerverbindung kann mit den Tests Parallel Ports (Parallele Schnittstellen) geprüft werden.*
- <sup>l</sup> **Devices for Highlighted Group (Geräte für markierte Gruppe)** Führt die aktuelle Systemhardware auf
- <sup>l</sup> **Gerätegruppe:** Menüleiste Enthält die Optionen **Run tests (Tests ausführen)**, **Devices (Geräte)**, **Select (Auswählen)**, **Config (Konfigurieren)** und **Help (Hilfe)**.

Um eine Menüoption auszuwählen, drücken Sie die Nach-links- oder Nach-Rechts-Taste, um die Option zu markieren und drücken Sie <Eingabe> oder den Buchstaben, der im Namen der Kategorie hervorgehoben ist.

Für weitere Informationen über den Gebrauch des Bildschirms **Erweiterte Testverfahren** die Menüoption **Hilfe** auswählen.

*ANMERKUNG: Die auf dem Bildschirm angezeigten Optionen sollten der Hardwarekonfiguration des Computers entsprechen.*

#### **Hilfemenü Erweiterte Tests**

Die **Hilfe**-Optionen und eine Beschreibung ihrer Funktionen sind in der folgenden Tabelle dargestellt.

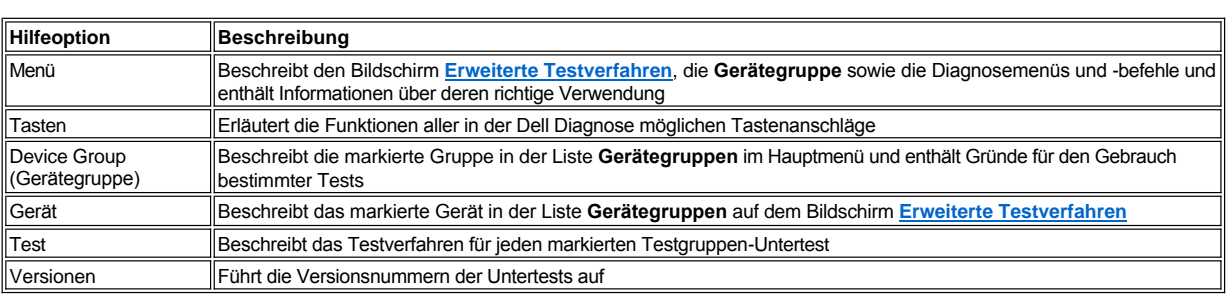

# **Disketten-, Bandlaufwerk- und CD-ROM-Laufwerke: Dell™ OptiPlex™ GX300 System-Benutzerhandbuch**

Um ein Disketten-, Band- oder CD-ROM-Laufwerk in einen 5,25-Zoll-Laufwerkschacht einzubauen, führen Sie folgende Schritte durch.

**VORSICHT: Vor dem Entfernen der Systemabdeckung siehe "Sicherheit geht vor - [für Sie und das System](file:///C:/data/systems/opgx300/ge/ug/internal.htm#safety_first)".**

1. Das Laufwerk auspacken und auf den Einbau vorbereiten.

**HINWEIS: Sich zuerst durch Berühren einer unbeschichteten Metallfläche an der Rückseite des Systems erden.**

Anhand der Dokumentation des Laufwerks überprüfen, ob das Laufwerk richtig für das System konfiguriert ist. Die für die Konfiguration nötigen Einstellungsänderungen vornehmen.

- 2. Bei der Installation eines EIDE-Laufwerks (Enhanced Integrated Drive Electronics [erweiterte integrierte Laufwerkselektronik]) muß das Laufwerke auf die **Cable Select (Kabelwahl-)** Einstellung konfiguriert werden. Siehe hierzu die mitgelieferte Dokumentation zum Laufwerk.
- 3. Die Systemabdeckung entfernen gemäß den Anleitungen unter [Systemabdeckung entfernen und wieder befestigen.](file:///C:/data/systems/opgx300/ge/ug/internal.htm#computer_cover)
- 4. Frontblende gemäß den Anleitungen im vorherigen Abschnitt [Frontblende entfernen und wieder befestigen](file:///C:/data/systems/opgx300/ge/ug/inside.htm#removing_and_replacing_the_front_bezel) entfernen.
- 5. Die Laufwerkhalterung vom zu benutzenden Schacht abnehmen.

Die Metallklammern an beiden Seiten der Laufwerkhalterung zusammendrücken und die Halterung aus dem Schacht ziehen (siehe Abbildung 1).

*ANMERKUNG: Um leichter auf das Innere des Gehäuses zugreifen zu können,ist es u.U. notwendig, das Netzteil vorübergehend aus dem Weg zu drehen. Siehe dazu["Netzteil von der Systemplatine wegdrehen](file:///C:/data/systems/opgx300/ge/ug/inside.htm#rotating_the_power_supply_away_from_the_system_board)".*

#### **Abbildung 1. Laufwerk ausbauen**

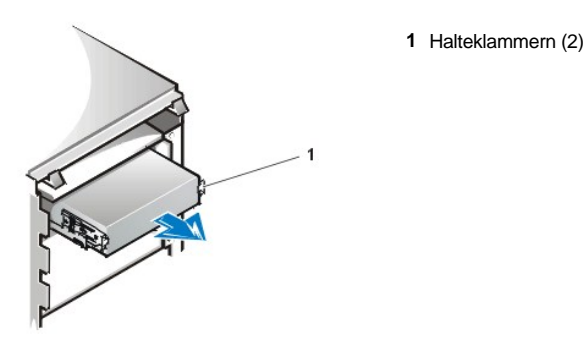

Wenn bereits ein Laufwerk im Schacht installiert ist und ausgetauscht werden soll, ist sicherzustellen, daß Gleichstrom- und Schnittstellenkabel von der Rückseite des Laufwerks abgezogen werden, bevor die Halterung aus dem Schacht entfernt wird. Um das alte Laufwerk aus der Halterung zu entfernen, die Laufwerk-/ Halterungsbaugruppe auf den Kopf stellen und die vier Schrauben, mit denen das Laufwerk in der Halterung gesichert ist, entfernen (siehe [Abbildung 2\)](#page-17-0).

6. Halterung am neuen Laufwerk befestigen.

Das Laufwerk umdrehen und die vier Schraubenöffnungen an den Außenseiten auffinden. Die Halterung über dem Laufwerk positionieren und dann die Vorderseite des Laufwerks nach oben kippen, so daß die Halterung nach unten an ihren Platz gleitet. Zur korrekten Installation müssen alle Schraubenöffnungen in einer Linie sein und die Klammern an der Vorderseite der Halterung sollten mit der Vorderseite des Laufwerks abschließen (siehe Abbildung 2).

#### <span id="page-17-0"></span>**Abbildung 2. Laufwerkhalterung am neuen Laufwerk befestigen**

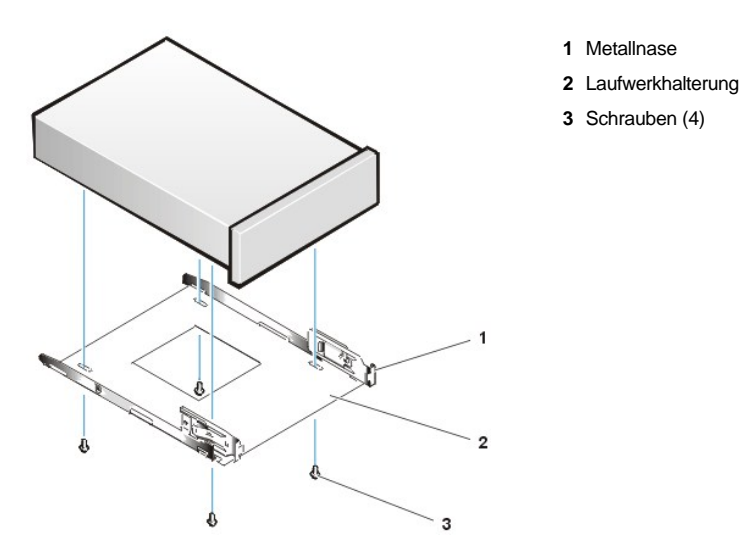

Um die korrekte Positionierung des Laufwerks im Gehäuse zu gewährleisten, die vier Schrauben einsetzen und *in der Reihenfolge, in der die Öffnungen numeriert sind* (die Öffnungen sind mit "1" bis "4" markiert), anziehen.

7. Das neue Laufwerk in den Laufwerkschacht schieben, bis es fest einrastet (siehe Abbildung 3).

**1** Laufwerk

Sicherstellen, daß beide Halteklammern richtig im Laufwerkschacht einschnappen.

#### **Abbildung 3. Das neue Laufwerk in den Laufwerkschacht einsetzen**

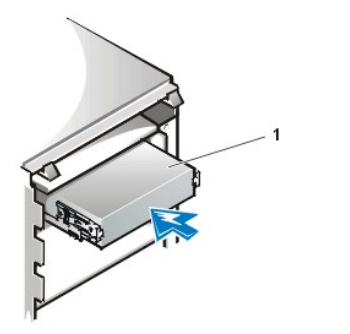

- 8. Ein Gleichstromkabel mit dem Stromanschluß auf der Rückseite des Laufwerks verbinden (siehe [Abbildung 4](#page-18-0)).
- 9. Das entsprechende Schnittstellenkabel mit dem Schnittstellenanschluß an der Rückseite des Laufwerks verbinden (siehe Abbildung 4).

Wurde das System mit einem EIDE-CD-ROM- oder Bandlaufwerk geliefert, den freien Anschluß am vorhandenen Schnittstellenkabel verwenden. Andernfalls das mit dem Laufwerksatz gelieferte EIDE-Schnittstellenkabel verwenden.

**HINWEIS: Die farbige Ader des Kabels muß zu Stift 1 des Laufwerkschnittstellenanschlusses führen. Es besteht sonst die Gefahr, daß das System beschädigt wird.**

<span id="page-18-0"></span>**Abbildung 4. Diskettenlaufwerk- oder Bandlaufwerkkabel anschließen**

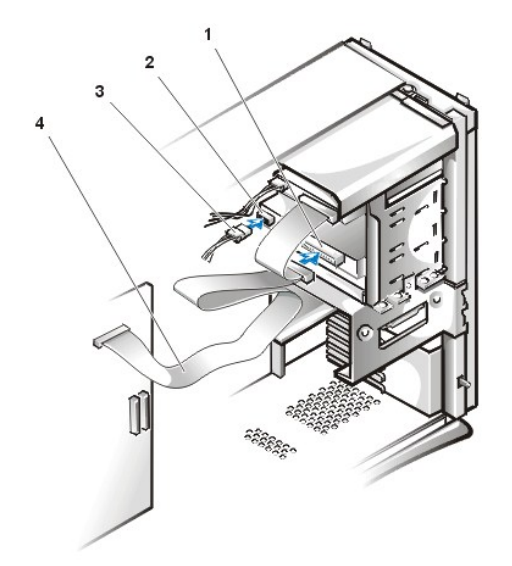

- **1** Schnittstellenanschluß
- **2** Stromeingangsanschluß
- **3** Gleichstromkabel
- **4** Schnittstellenkabel

10. Bei einem EIDE-Band- oder CD-ROM-Laufwerk das andere Ende des Schnittstellenkabels an den Schnittstellenanschluß anschließen, der auf der Systemplatine mit "IDE2" gekennzeichnet ist

Bei einem Diskettenlaufwerk das Kabel des Laufwerks an den Schnittstellenanschluß anschließen, der auf der Systemplatine mit "DSKT" gekennzeichnet ist.

Alle Kabelverbindungen überprüfen. Die Kabel berührungsfrei und so verlegen, daß sie den Luftstrom des Lüfters und die Belüftungsöffnungen nicht blockieren.

11. Wenn der 5,25-Zoll-Laufwerkschacht leer war, den Frontblendeneinsatz von der Frontblende entfernen.

Halten Sie die Blende mit der Innenseite zu sich gerichtet und drücken Sie mit den Daumen auf beide Seiten des Einsatzes, bis er aus der Blende ausrastet.

- 12. Die Frontblende befestigen.
- 13. Systemabdeckung wieder befestigen. System und Peripheriegeräte wieder an das Netz anschließen und einschalten.
- 14. Die Systemkonfigurationsinformationen im [System-Setup-Programm](file:///C:/data/systems/opgx300/ge/ug/setupopt.htm) aktualisieren.

Bei einem Diskettenlaufwerk die entsprechende Option von **Diskettenlaufwerk A** oder **Diskettenlaufwerk B** auf die Größe und Kapazität des neuen Diskettenlaufwerks aktualisieren.

Bei EIDE-CD-ROM- und Bandlaufwerken die entsprechende Option von **Sekundärlaufwerk 0** oder **Sekundärlaufwerk 1** auf **Auto (Automatisch)** einstellen.

- 15. Prüfen, ob das System ordnungsgemäß funktioniert. Hierzu die [Dell Diagnose](file:///C:/data/systems/opgx300/ge/ug/diag.htm) ausführen.
- *ANMERKUNG: Die von Dell angebotenen Bandlaufwerke werden mit eigener Betriebssoftware und Dokumentation ausgeliefert. Hinweise zu Installation und Einsatz der Bandlaufwerksoftware finden Sie in der mitgelieferten Dokumentation des Laufwerks.*

[Zurück zum Inhaltsverzeichnis](file:///C:/data/systems/opgx300/ge/ug/index.htm)

# <span id="page-20-3"></span>**Treiber und Dienstprogramme: Dell™ OptiPlex™ GX300 System-Benutzerhandbuch**

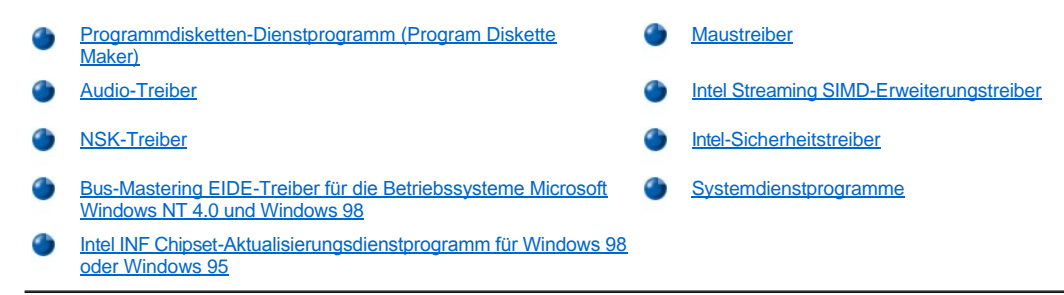

# <span id="page-20-0"></span>**Programmdisketten-Dienstprogramm (Program Diskette Maker)**

Dell hat alle für die integrierten Geräte erforderlichen Treiber sowie die Systemdienstprogramme auf dem Festplattenlaufwerk des Systems installiert. Diese Treiber und Dienstprogramme liegen als Disketten-Abbilder vor, von denen mit Hilfe des Programmdisketten-Dienstprogramms Sicherungsdisketten erstellt werden können. Dell bittet Sie dringend, diese Sicherungskopien unverzüglich nach dem Beenden der ursprünglichen Systemeinrichtung für den Fall zu erstellen, daß einer dieser Treiber oder Dienstprogramme erneut installiert werden muß.

*ANMERKUNG: Laufwerk für das Linux-Betriebssystem sind im Betriebssystem enthalten und werden nicht durch das Programmdisketten-Dienstprogramm zur Verfügung gestellt.*

Das Programmdisketten-Dienstprogramm befindet sich im Programmordner **Dell Accessories (Dell-Zubehör)**. Vollständige Anleitungen zum Einsatz des Programms sind in dessen Online-Dokumentation enthalten. Um auf das Programmdisketten-Dienstprogramm zuzugreifen, wie folgt vorgehen:

- 1. Betriebssystem starten.
- 2. Auf **Start** und dann auf **Programs (Programme)** klicken.
- 3. Auf **Dell-Zubehör** klicken.
- 4. Auf **Programmdisketten-Dienstprogramm (Program Disk Maker)** klicken.

#### <span id="page-20-1"></span>**Audio-Treiber**

Die Audio-Treiber des Systems wurden von Dell installiert und sind bei Lieferung des Systems funktionsbereit; es ist keine weitere Installation oder Konfiguration erforderlich. Wenn die Treiber jedoch neu installiert werden müssen, wie folgt vorgehen:

- 1. Eine Diskettenkopie des auf der Festplatte installierten Audio-Treibers mit Hilfe des auf dem Festplattenlaufwerk befindlichen Disketten-Abbilds erstellen.
- 2. Das Betriebssystem starten.
- 3. Die Audio-Treiberdiskette in Laufwerk A einlegen.
- 4. Auf die Schaltfläche **Start** und dann auf **Run (Ausführen)** klicken, im Fenster **Ausführen** a:\setup eingeben und auf **OK** klicken.
- 5. Im Dialogfeld **Welcome (Willkommen)** oder **Setup Complete (Setup abgeschlossen)** auf **Next (Weiter)** klicken.
- 6. Wenn die Dateien auf das Festplattenlaufwerk kopiert wurden und das Dialogfeld **Restarting Windows (Neustart von Windows)** aufgerufen wird, die Diskette aus dem Laufwerk entnehmen und auf **OK** klicken.

# <span id="page-20-2"></span>**NSK-Treiber**

In diesem Abschnitt wird beschrieben, wie der NSK-Treiber (Netzwerkschnittstellenkontroller) für die folgenden Betriebssysteme installiert wird:

- 1 Microsoft® [Windows NT](#page-21-0)® 4.0
- 1 [Microsoft Windows](#page-21-1)® 98
- 1 [Microsoft Windows 95](#page-22-0)
- <sup>l</sup> Microsoft Windows 95 NDIS-[Treiber 2.01 \(Network Device Interface Specification \[Spezifikationen zur Netzwerkgeräteschnittstelle\]\)](#page-23-1)

#### <span id="page-21-2"></span><span id="page-21-0"></span>**NSK-Treiber für Windows NT 4.0**

Der NSK-Treiber wird vom von Dell installierten Betriebssystem Windows NT 4.0 automatisch erkannt und installiert. Der Treiber wird wie folgt neu installiert:

- 1. Eine Diskettenkopie der auf der Festplatte installierten NSK-Treiber mit Hilfe des Dell-Dienstprogramms **[Program Diskette Maker](#page-20-0)** erstellen. (Dieses Dienstprogramm befindet sich in der Programmgruppe bzw. im Ordner **Dell-Zubehör**.)
- 2. Netzwerkkabel an der Rückseite des Systems anschließen.
- 1 Detaillierte Anleitungen hierzu finden Sie unter [Netzwerkkabelanforderungen.](file:///C:/data/systems/opgx300/ge/ug/setup.htm#network_cable_requirements)
- 3. Sicherstellen, daß der NSK im System-Setup aktiviert wurde.
- 1 Weitere Informationen hierzu finden Sie unter [Netzwerkschnittstellenkontroller](file:///C:/data/systems/opgx300/ge/ug/setupopt.htm#nic).
- 4. Das Windows NT Betriebssystem starten und als Systemverwalter oder Benutzer mit Verwalterrechten anmelden.
- 1 Informationen über Verwalterprivilegien befinden sich in der Dokumentation zu Windows NT.
- 5. Auf das Symbol **My Computer (Arbeitsplatz)** doppelklicken, auf **Control Panel (Systemsteuerung)** doppelklicken und dann auf das Symbol **Network (Netzwerk)** doppelklicken.
	- *ANMERKUNG: Wenn eine Netzwerkverbindung zum ersten Mal auf dem System eingerichtet wird, fordert das Betriebssystem Windows NT auf, das Erstellen der Verbindung zu bestätigen. Auf Yes (Ja) klicken und den Anleitungen in der Dokumentation zu Windows NT folgen.*
- 6. Auf die Registerkarte **Adapters (Netzwerkkarten)** in der Option **Network (Netzwerk)** der **Systemsteuerung** und dann auf **Update (Aktualisieren)** klicken.
- 7. Die NSK-Treiberdiskette 1 in das Laufwerk A einlegen, a:\ eingeben und dann auf **Continue (Weiter)** klicken.
- 8. Bei entsprechender Aufforderung die NSK-Treiberdiskette aus dem Diskettenlaufwerk entfernen und die NSK-Treiberdiskette 2 einlegen. Dann auf **OK** klicken.
- 9. Wenn der Treiber kopiert wurde, Diskette aus Laufwerk A entfernen, im Fenster **Network Settings Change (Änderung der Netzwerkeinstellungen)** auf **Ja** klicken, um das System neu zu starten.

#### <span id="page-21-1"></span>**NSK-Treiber für Windows 98**

Um den NSK-Treiber Windows 98 zu installieren, wie folgt vorgehen:

- 1. Eine Diskettenkopie der auf der Festplatte installierten NSK-Treiber mit Hilfe des **Programmdisketten-Dienstprogramms (Program Diskette Maker)** [erstellen. \(Dieses Dienstprogramm befindet sich in der Programmgruppe bzw. im Ordner](#page-20-0) **Dell-Zubehör**.)
- 2. Netzwerkkabel an der Rückseite des Systems anschließen.
- 1 Detaillierte Anleitungen hierzu finden Sie unter [Netzwerkkabelanforderungen.](file:///C:/data/systems/opgx300/ge/ug/setup.htm#network_cable_requirements)
- 3. Sicherstellen, daß der integrierte NSK aktiviert und mit seinem Netzwerk verbunden ist.
- l Weitere Informationen hierzu finden Sie unter [Netzwerkschnittstellenkontroller](file:///C:/data/systems/opgx300/ge/ug/setupopt.htm#nic).
- 4. Das Betriebssystem Windows 98 starten.
- 5. Auf die Schaltfläche **Start** klicken, auf **Settings (Einstellungen)** zeigen und auf **Systemsteuerung** klicken. Anschließend auf das Symbol **System** doppelklicken.
- 6. Im Dialogfeld **System Properties (Eigenschaften von System)** auf die Registerkarte **Device Manager (Geräte-Manager)** klicken.
- 7. Wenn der Treiber für ein von Dell vorinstalliertes Windows 98-Betriebssytem aktualisiert oder neu installiert wird, auf **Network Adapters (Netzwerkkarten)** und dann auf **3Com 3C920 Integrated Fast Ethernet Controller (3C905C-TX-kompatibel)** klicken.

Wenn der Treiber für eine neue Windows 98-Version installiert wird, auf **Other Devices (Weitere Geräte)** und dann auf **PCI Ethernet Controller (PCI Ethernet-Kontroller)** klicken.

- 8. Auf **Properties (Eigenschaften)** klicken.
- 9. Auf die Registerkarte **Driver (Treiber)** klicken.
- 10. Auf die Schaltfläche **Update Driver (Treiber aktualisieren)** klicken.

Das Fenster **Update Device Driver Wizard (Assistent zur Gerätetreiberaktualisierung)** wird eingeblendet.

- <span id="page-22-1"></span>11. Dann auf **Weiter** klicken.
- 12. Die Option **Display a list of drivers in a specific location, so you can select the driver you want (Eine Liste der Treiber an einem bestimmten Standort anzeigen, um so den gewünschten Treiber auswählen zu können)** wählen und dann auf **Weiter** klicken.

Wenn der Treiber für eine Neuinstallation von Windows 98 installiert wird, aus der Liste der Gerätetypen **Network Adapters (Netzwerkkarten)** auswählen. Dann auf **OK** klicken.

- 13. Auf die Schaltfläche **Have Disk (Diskette)** klicken.
- 14. NIC-Treiber-Diskette 1 in Laufwerk A einlegen, prüfen, ob **a:\** als Zielort angeben ist, und dann auf **OK** klicken.
- 15. Prüfen, ob **3Com 3C920 Integrated Fast Ethernet Controller (3C905C-TX-kompatibel)** ausgewählt ist, und dann auf **OK** klicken.
- 16. Wenn der **Assistent zur Gerätetreiberaktualisierung** zur Eingabe des Verzeichnisses auffordert, in das der Treiber installiert werden soll, auf **Weiter** klicken.
- 17. Bei entsprechender Aufforderung die NSK-Treiberdiskette 1 entfernen und die NSK-Treiberdiskette 2 einlegen. Dann auf **OK** klicken.
- 18. Auf **Beenden** klicken.
- 19. Bei der Aufforderung zum Neustart des Systems die Diskette aus Laufwerk A nehmen und auf **Ja** klicken.

#### <span id="page-22-0"></span>**NSK-Treiber für Windows 95**

Der NSK-Treiber wird vom von Dell installierten Betriebssystem Windows 95 automatisch erkannt und installiert. In diesem Unterabschnitt wird beschrieben, wie der NSK-Treiber auf Systemen neu installiert wird, auf denen das von Dell vorinstallierte Betriebssystem Windows 95 Service Release 2.1 ausgeführt wird.

*ANMERKUNG: Wenn das Microsoft Windows 95-Betriebssystem erneut installiert wird, muß entweder die von Dell bereitgestellte Windows 95 Service Release Version oder eine gleichwertige Version verwendet werden. Aufgrund der erweiterten Architektur des Dell OptiPlex GX100 Systems funktionieren manche Komponenten eventuell nicht einwandfrei unter Versionen von Windows 95, die älter als Service Release 2.1 sind.* 

Um den NSK-Treiber auf einem System neu zu installieren, das das von Dell installierte Betriebssystem Windows 95 Service Release 2.1 ausführt, wie folgt vorgehen:

- 1. Eine Diskettenkopie der auf der Festplatte installierten NSK-Treiber mit Hilfe des Dell-Dienstprogramms **[Program Diskette Maker](#page-20-0)** erstellen. (Dieses Dienstprogramm befindet sich in der Programmgruppe bzw. im Ordner **Dell-Zubehör**.)
- 2. Netzwerkkabel an der Rückseite des Systems anschließen.
- 1 Detaillierte Anleitungen hierzu finden Sie unter [Netzwerkkabelanforderungen.](file:///C:/data/systems/opgx300/ge/ug/setup.htm#network_cable_requirements)
- 3. Sicherstellen, daß der integrierte NSK aktiviert und mit seinem Netzwerk verbunden ist.
- l Weitere Informationen hierzu finden Sie unter [Netzwerkschnittstellenkontroller](file:///C:/data/systems/opgx300/ge/ug/setupopt.htm#nic).
- 4. Das Betriebssystem Windows 95 starten.
- 5. Auf die Schaltfläche **Start** klicken, auf **Einstellungen** zeigen und auf **Systemsteuerung** klicken. Anschließend auf das Symbol **System** doppelklicken.
- 6. Im Dialogfeld **Eigenschaften von System** auf die Registerkarte **Geräte-Manager** klicken.
- 7. Auf der Liste der Systemgeräte **Weitere Geräte** doppelklicken. Dann auf **PCI Ethernet-Kontroller** klicken.
- 8. Auf **Eigenschaften** klicken, um auf das Dialogfeld **PCI Ethernet-Controller** zuzugreifen.
- 9. Auf das **Treiber**-Register klicken, und dann auf **Treiber aktualisieren** klicken.
- <sup>l</sup> Das Dialogfeld **Assistent für Treiberaktualisierung** erscheint.
- 10. Die NSK-Treiberdiskette 1 in Laufwerk A einlegen, auf **No, select driver from list (Nein, Treiber aus der Liste auswählen)** klicken.
- 11. Auf **Weiter**, dann auf **Netzwerkkarte** und dann auf **Diskette** klicken.
- 12. a:\eingeben und dann auf **OK** klicken.
- 1 Das Betriebssystem Windows 95 beginnt das Kopieren von Dateien auf die Festplatte des Systems.
- 13. Auf **3Com 3C920 Integrated Fast Ethernet Controller (3C905C-TX-kompatibel)** und dann auf **OK** klicken.
- 14. Bei entsprechender Aufforderung die Windows 95 CD-ROM einlegen und auf **OK** klicken.
- 15. Das Verzeichnis angeben, in das die Windows 95 Cab-Dateien zu installieren sind, und dann auf **OK** klicken.
- 16. Bei entsprechender Aufforderung die NSK-Treiberdiskette 2 einlegen und auf **OK** klicken.
- 17. a:\ eingeben und dann auf **OK** klicken.
- 18. Bei entsprechender Aufforderung den Computer neu starten und dann auf **Ja** klicken.

Wenn eine Meldung über das DHCP (Dynamic Host Configuration Protocol [dynamisches Hostkonfigurationsprotokoll]) ausgegeben wird, den Netzwerkadministrator benachrichtigen.

#### <span id="page-23-1"></span>**NDIS 2.01-Treiber für Windows 95**

Um den NDIS 2.01 NSK-Treiber auf Systemen zu installieren, auf denen das von Dell installierte Betriebssystem Windows 95 Service Release 2.1 oder ein nicht von Dell installiertes Betriebssystem Windows 95 ausgeführt wird, wie folgt vorgehen:

- 1. Den NSK-[Treiber für Windows 95](#page-22-0) installieren.
- 2. Das Betriebssystem Windows 95 starten.
- 3. Auf die Schaltfläche **Start** klicken, auf **Einstellungen** zeigen und auf **Systemsteuerung** klicken. Dann auf das Symbol **Netzwerk** doppelklicken.
- 4. Im Fenster **Netzwerk** auf **3Com 3C920 Integrated Fast Ethernet Controller (3C905C-TX-kompatibel)** und dann auf **Eigenschaften** klicken.
- 5. Die Option **Real Mode (16 bit) NDIS driver (NDIS-Treiber für Real-Modus [16 Bit])** auswählen und dann auf **OK** klicken, um zum Fenster **Netzwerk** zurückzukehren.
- 6. Auf **OK** und dann auf **Ja** klicken, um das System neu zu starten.

#### <span id="page-23-0"></span>**Bus-Mastering EIDE-Treiber für die Betriebssysteme Microsoft Windows NT 4.0 und Windows 98**

Der Intel Ultra ATA-Speichertreiber verbessert die Systemleistung durch Abladen bestimmter Funktionen aus dem Mikroprozessor während der Datenübertragungen aus Speichergeräten. Der Treiber unterstützt eine breite Palette an Systemgeräten und verbessert die Multimedia-Leistung.

Der Intel Ultra ATA-Speichertreiber für Ihr Betriebssystem wurde von Dell bereits installiert und funktioniert bei Lieferung des Computers.

*ANMERKUNG: Wenn Windows NT 4.0 oder Windows 98 neu installiert wird, muß auch der Intel Ultra ATA-Speichertreiber neu installiert werden. Hierfür muß die Maus an das System angeschlossen sein, und Windows NT 4.0 oder Windows 98 muß auf der Festplatte installiert sein, die an den primären EIDE- (Enhanced integrated drive electronics [Erweiterte, integrierte Laufwerkselektronik]) Kanal angeschlossen ist.*

Um den Intel Ultra ATA-Speichertreiber für Windows NT 4.0 oder Windows 98 neu zu installieren sind folgende Schritte zu befolgen:

- 1. Falls noch nicht geschehen, mit Hilfe des [Programmdisketten-Dienstprogramms \(Program Diskette Maker\)](#page-20-0) eine Diskettenkopie des Diskettenabbilds des Intel Ultra ATA-Speichertreibers auf der Festplatte anfertigen.
- <sup>l</sup> Das Programmdisketten-Dienstprogramm ist über den Programmordner **Dell-Zubehör** verfügbar. Weitere Informationen hierzu finden Sie in der Online-Hilfe des Programmdisketten-Dienstprogramms.
- 2. Das Betriebssystem Windows NT 4.0 oder Windows 98 starten. Falls das System bereits Windows NT 4.0 oder Windows 98 ausführt, alle geöffneten Dokumente und Anwendungen schließen.
- 3. Die Intel Ultra ATA-Speichertreiber-Diskette in Laufwerk A einlegen.
- 4. Auf die Schaltfläche **Start** und dann auf **Ausführen** klicken. Im Fenster **Ausführen** a:\setup.exe eingeben und dann auf **OK** klicken.
- 5. Den Anweisungen auf dem Bildschirm folgen.
- 6. Die Diskette aus Laufwerk A entnehmen und dann auf **Finish (Beenden)** klicken, um das System neu zu starten.
- *ANMERKUNG: Der Intel Ultra ATA-Speichertreiber aktiviert DMA (Direct Memory Access [Direkter Speicherzugriff]) standardmäßig. Um DMA für Windows 98 nach der Installation des Intel Ultra ATA-Speichertreibers zu deaktivieren, das Programm intelata.exe ausführen; es befindet sich bei den Programmdateien unter Ultra ATA Storage.*

Um den Intel Ultra ATA-Speichertreiber für Windows NT 4.0 oder Windows 98 zu deinstallieren, sind folgende Schritte zu befolgen:

1. Auf **Start** klicken, auf **Settings (Einstellungen)** zeigen und auf **Control Panel (Systemsteuerung)** klicken.

- <span id="page-24-3"></span>2. Auf **Add/Remove Devices (Geräte hinzufügen/entfernen)** doppelklicken.
- 3. Den Intel Ultra ATA-Treiber auswählen und auf **Remove (Entfernen)** klicken.
- 4. Den Computer neu starten.

#### <span id="page-24-2"></span>**INTEL INF-Chipset-Aktualisierungsdienstprogramm für Windows 98 oder Windows 95**

Das Intel Chip Set-Aktualisierungsdiensprogramm installiert Windows Gerätinstallationsdateien (**.inf**), die dem Betriebssystem mitteilen, wie bestimmte Chipset-Komponenten zum ordnungsgemäßen Betrieb installiert werden sollten. Das INF-Chipset-Aktualisierungsdienstprogramm für das Betriebssystem Windows 98 oder Windows 95 ist bereits auf dem Festplattenlaufwerk installiert. Keine weitere Installation und Konfiguration ist erforderlich. Von diesem Treiber ist eine Sicherungskopie mit Hilfe des [Programmdisketten-Dienstprogramms \(Program Diskette Maker\)](#page-20-0) für den Fall zu erstellen, daß er erneut installiert werden muß.

Zur Neuinstallierung des INF-Chipset-Aktualisierungsdienstprogramms auf Systemen, die mit Windows 98 oder Windows 95 betrieben werden, wie folgt vorgehen.

#### **HINWEIS: Nur die von Dell installierten Festplattenlaufwerke unterstützen Bus-Mastering. Wenn Bus-Mastering auf einem System aktiviert wird, das nicht von Dell geliefert wurde, könnten Daten auf der Festplatte verloren gehen.**

- 1. Überprüfen, ob das Betriebssystem Windows 98 oder Windows 95 bereits auf dem System installiert ist.
- 2. Wenn noch nicht bereits ausgeführt, mit Hilfe des [Programmdisketten-Dienstprogramms \(Programm Diskette Maker\)](#page-20-0) eine Sicherungskopie vom Disketten-Abbild des INF-Chipset-Aktualisierungsdienstprogramms für Windows 98 oder Windows 95, das sich auf dem Festplattenlaufwerk befindet, erstellen.
- 3. Alle derzeit geöffneten Anwendungsprogramme schließen.
- 4. Die Diskette INF-Chipset-Aktualisierungsdienstprogramm in Laufwerk A einlegen. Auf **Start** und dann auf **Ausführen** klicken.
- 5. a:\setup eingeben und dann auf **OK** klicken.
- 6. Den eingeblendeten Anleitungen folgen und alle Standardeinstellungen übernehmen.

Darauf achten, daß die Diskette aus dem Laufwerk A entnommen ist und dann auf **Finish (Beenden)** klicken. Nach dem Neustart des Systems wird aufgefordert, die von der Diskette installierten Treiber aufzufinden.

7. Bei den nächsten zwei Aufforderungen auf **Weiter** klicken und das System erneut neu starten.

#### <span id="page-24-0"></span>**Maustreiber**

Um die Maustreibersoftware zu installieren, wie folgt vorgehen:

- 1. Wenn noch nicht geschehen, mit Hilfe de[s Programmdisketten-Dienstprogramms](#page-20-0) eine Kopie des Maustreiber-Disketten-Abbild, das sich auf dem Festplattenlaufwerk befindet, anfertigen.
- 2. Die Maussoftwarediskette in das Diskettenlaufwerk einlegen.
- 3. Auf die Schaltfläche **Start** und dann auf **Ausführen** klicken.
- 4. a:\setup eingeben und dann <Eingabe> drücken.
- 5. Den eingeblendeten Hinweise folgen, um das Installationsverfahren abzuschließen.

Den Betrieb der Maus unter Windows 95 oder Windows NT wie folgt konfigurieren:

- 1. Auf die Schaltfläche **Start** klicken, auf **Einstellungen** zeigen und auf **Systemsteuerung** klicken.
- 2. Auf das Symbol **Maus** doppelklicken.
- 3. Die Maus den Bedürfnissen entsprechend konfigurieren und danach auf **OK** klicken.
- <sup>l</sup> Durch Plazieren des Mauszeigers über einem Element im Dialogfeld **Mouse Properties (Eigenschaften von Maus)**, Klicken mit der rechten Maustaste und Anklicken von **What's This (Direkthilfe)** im Popup-Menü können Sie kontextempfindliche Hilfe ausrufen. Sie können aber auch auf die Schaltfläche mit dem Fragezeichen in der rechten oberen Ecke des Dialogfelds klicken, das Fragezeichensymbol über ein Element ziehen, und dann darauf klicken.

#### <span id="page-24-1"></span>**Intel® Streaming SIMD-Erweiterungstreiber**

<span id="page-25-2"></span>Der Intel Streaming SIMD Extensions (SSE)-Treiber verbessert die Multimedia-Leistung in Anwendungen, die die Single-Instruction, Multiple-Data (SIMD)-Erweiterungen unter dem Betriebssystem Windows NT 4.0 Service Pack 4 benutzen. Für das Betriebssystem Windows 98 ist dieser Treiber nicht notwendig, da dieses Betriebssystem bereits SSE-Unterstützung bietet. Das Betriebssystem Windows 95 unterstützt SSE nicht.

Dieser Treiber ist auf dem Festplattenlaufwerk bereits installiert und funktionsbereit. Falls die Neuinstallierung des Treibers notwendig sein sollte, sind folgende Schritte zu befolgen:

1. Mit Hilfe des [Programmdiskettendienstprogramms](#page-20-0) Kopien des SSE-Treiber-Disketten-Image auf dem Festplattenlaufwerk erstellen.

Für den Treiber sind zwei Disketten notwendig.

- 2. Diskette 1 in Laufwerk A einlegen, und aus dem Menü **Start** die Option **Run (Ausführen)** auswählen.
- 3. a:\setup eingeben und auf **OK** klicken.
- 4. Die Anweisungen auf dem Bildschirm befolgen und alle Voreinstellungen akzeptieren.

Sicherstellen, daß die Diskette vor dem Klicken auf **Finish (Beenden)** zum Neustart des Systems aus dem Laufwerk A entnommen wurde.

5. Um zu prüfen, ob der Treiber richtig installiert wurde, aus dem Menü **Start** die Option **Programs** (Programme) auswählen und sicherstellen, daß **Streaming SIMD Extensions Driver (Streaming SIMD Erweiterungstreiber)** angezeigt wird.

### <span id="page-25-0"></span>**Intel-Sicherheitstreiber**

Durch den Intel-Sicherheitstreiber wird für die Datenübertragung auf einem Netzwerk oder über das Internet durch die Benutzung einer beliebigen Anzahl von Generatoren zur Verschlüsselung der Daten vor dem Senden ein erhöhtes Maß an Sicherheit geboten.

Dieser Treiber ist auf dem Festplattenlaufwerk bereits installiert und funktionsbereit. Falls die Neuinstallierung des Treibers notwendig sein sollte, sind folgende Schritte zu befolgen:

- 1. Mit Hilfe des [Programmdiskettendienstprogramms](#page-20-0) Kopien des Intel-Sicherheitstreiber-Disketten-Image auf dem Festplattenlaufwerk erstellen.
- 2. Die Diskette in Laufwerk A einlegen, und aus dem Menü **Start** die Option **Ausführen** auswählen.
- 3. a:\setup eingeben und auf **OK** klicken.
- 4. Die Anweisungen auf dem Bildschirm befolgen und alle Voreinstellungen akzeptieren.
- 5. Im Fenster **Setup Complete (Setup abgeschlossen)**, die Option **View Readme** auswählen, um die Readme-Dokumentation zu prüfen. **Restart (Neustart)** auswählen, um einen Neustart des Systems durchzuführen und den Treiber zu laden, oder **Restart Later (Späterer Neustart)**, um zum Betriebssystem zurückzukehren, ohne den Treiber bis zum nächsten Neustart des Systems zu laden.

Sicherstellen, daß die Diskette zum Neustart des Systems aus dem Laufwerk A entnommen wurde.

#### <span id="page-25-1"></span>**Systemdienstprogramme**

In diesem Abschnitt wird beschrieben, wie folgende Systemdienstprogramme installiert werden:

- 1 [Windows NT 4.0](#page-25-3)
- 1 [Windows 98 oder Windows 95](#page-26-0)
- 1 [AutoShutdown Service \(automatischer Abschaltroutinendienst\)](#page-26-1)

#### <span id="page-25-3"></span>**Systemdienstprogramme für Windows NT 4.0 neu installieren**

Die Systemdienstprogramme und -dienste sind bereits auf dem Festplattenlaufwerk installiert und funktionsfähig. Falls die Systemdienstprogramme und -dienste neu installieren werden müssen, wie folgt vorgehen:

- 1. Falls noch nicht geschehen, mit Hilfe des [Programmdisketten-Dienstprogramms](#page-20-0) eine Kopie von dem Disketten-Abbild der Dell Systemdienstprogramme, das sich auf dem Festplattenlaufwerk befindet, anfertigen.
- 2. Windows NT starten und als Verwalter oder als Benutzer mit Verwalterprivilegien anmelden. Falls das Betriebssystem bereits läuft, alle geöffneten Dokumente und Anwendungsprogramme schließen.
- 3. Darauf achten, daß sich die Dienstprogrammdiskette im Diskettenlaufwerk A befindet, und dann das Programm **setup.exe** auf der Diskette ausführen.
- 4. Zur erneuten Installation der Dell-Dienstprogramme und/oder Dienste die Anweisungen auf dem Bildschirm beachten. Nach beendeter Installation einen Neustart des Systems durchführen, um die Dienste zu aktivieren.
- 5. Überprüfen, ob die Dienstprogramme und/oder Dienste installiert sind und ausgeführt werden.
- <span id="page-26-2"></span>6. Auf das Symbol **Service (Dienste)** in der **Systemsteuerung** doppelklicken. **Der AutoShutdown**-Dienst sollte mit dem Status **Started (Gestartet)** aufgeführt sein.
- *ANMERKUNG: Wenn Dell OpenManage™ 4.x auf dem System installiert ist oder wird, AutoShutdown Service nicht installieren. Dell OpenManage 4.x enthält bereits die Funktionalität von AutoShutdown Service, was bei der Installation mit Dell OpenManage 4.x zu Konflikten führen kann.*

Das System-Kennummer-Dienstprogramm und die automatische Einschaltroutine (falls installiert) befinden sich im Verzeichnis **c:\dellutil** auf dem Laufwerk, das auch die Systemdateien für Windows NT 4.0 enthält.

#### <span id="page-26-0"></span>**Systemdienstprogramme für Windows 98 oder Windows 95 neu installieren**

Die Systemdienstprogramme und -dienste sind bereits auf der Festplatte installiert und funktionsfähig. Falls die Systemdienstprogramme und dienste aus irgendeinem Grund neu installiert werden müssen, wie folgt vorgehen:

- 1. Falls noch nicht geschehen, mit Hilfe des [Programmdisketten-Dienstprogramms](#page-20-0) eine Kopie von dem Disketten-Abbild der Dell Systemdienstprogramme, das sich auf dem Festplattenlaufwerk befindet, anfertigen.
- 2. Windows 98 oder Windows 95 starten. Falls Windows 98 oder Windows 95 bereits läuft, alle offenen Dokumente oder Anwendungen schließen.
- 3. Darauf achten, daß sich die Dienstprogrammdiskette im Diskettenlaufwerk A befindet und dann das Programm **setup.exe** auf der Diskette ausführen.
- 4. Zur erneuten Installation der Dienstprogramme und/oder Dienste die Anweisungen auf dem Bildschirm beachten.

Wenn das System-Kennummer-Dienstprogramm und die automatische Einschaltroutine installiert sind, so befinden sich diese im Verzeichnis **c:\dellutil** auf dem Laufwerk, das auch die Systemdateien für Windows 98 oder Windows 95 enthält.

#### <span id="page-26-1"></span>**AutoShutdown Service (automatischer Abschaltroutinendienst)**

Mit Hilfe von Dells AutoShutdown Service (automatischer Abschaltroutinendienst) können die Betriebssysteme Microsoft Windows NT 4.0, Windows 98 und Windows 95 das System ordnungsgemäß herunterfahren, wenn der Netzschalter betätigt wird.

#### **Funktionsweise des AutoShutdown Services**

Der Netzschalter kann in zwei Modi betrieben werden: dem Sofortmodus und dem Modus für die automatische Abschaltung. Bei ausgeschaltetem System funktioniert der Netzschalter immer im Sofortmodus d.h., wenn der Knopf betätigt wird, schaltet sich das System sofort ein.

Bei eingeschaltetem System und installiertem automatischen Abschaltroutinendienst wird der Netzschalter im Modus für die automatische Abschaltung betrieben. Die Betätigung des Netzschalters signalisiert dem Betriebssystem, den Rechner ordnungsgemäß herunterzufahren (wodurch das Risiko eines Datenverlustes und einer Beschädigung von Daten reduziert wird), bevor die Stromzufuhr zum System unterbrochen wird. Während der Abschaltsequenz blinkt die Netzanzeige auf der Vorderseite des Rechners.

#### **Bei einer Totalsperre des Betriebssystems**

Wenn die Netzanzeige bei Betätigen des Netzschalters blinkt, das System sich aber nicht ausschaltet, liegt möglicherweise eine Totalsperre des Betriebssystems vor. Um das System in dieser Situation auszuschalten, entweder den Netzschalter ein zweites Mal oder die Rücksetztaste drücken.

*ANMERKUNG: Dieser Fall (ein gesperrtes System bei aktivem automatischen Abschaltroutinendienst) stellt die einzige Situation dar, in der das System durch Betätigen der Rücksetztaste ausgeschaltet wird, ohne daß es sofort wieder neu gestartet wird.*

#### **Erneute Installation oder Deinstallation des AutoShutdown Services**

Wenn der AutoShutdown Service erneut installiert werden muß siehe [Systemdienstprogramme.](#page-25-1) Um den AutoShutdown Service zu entfernen, wie folgt vorgehen:

- 1. Die Dienstprogrammdiskette in Laufwerk A einlegen.
- 2. **remove.exe** von der Diskette aus ausführen.
- 3. Vergewissern, daß der **AutoShutdown Service (automatische Abschaltroutinendienst)** gewählt ist, und dann auf die Schaltfläche **Weiter** klicken.

# **Erweiterungskarten: Dell™ OptiPlex™ GX300 System-Benutzerhandbuch**

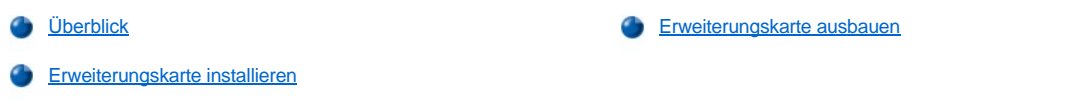

# <span id="page-27-0"></span>**Überblick**

Das System umfaßt bis zu sechs Erweiterungskarten, die bis zu fünf 32-Bit PCI-Erweiterungskarten (Peripheral Component Interconnect [Verbindung peripherer Komponenten]) und eine 32-Bit -AGP-Karte (Accelerated Graphics Port [Hochgeschwindigkeits-Graphikanschluß]) beinhaltet. (Beispiele für diese Karten finden Sie in Abbildung 1.)

*ANMERKUNGEN: Um den PC99-Anforderungen zu genügen, verwendet das Dell System ausschließlich PCI-Erweiterungssteckplätze. Industrie-Standard-Architektur (ISA) Erweiterungskarten werden nicht unterstützt.*

*Bevor ein Peripheriegerät vom System abgetrennt bzw. eine Komponente aus der Systemplatine ausgebaut wird, bestätigen, daß die Standby-Netz-LED auf der Systemplatine ausgeschaltet ist. Die Position dieser LED läßt sich anhand von [Abbildung 3](file:///C:/data/systems/opgx300/ge/ug/inside.htm#figure_3_system_board_components) in "Das Innere des Systems" ermitteln.*

#### **Abbildung 1. Erweiterungskarten**

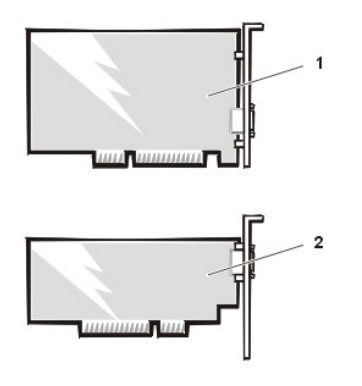

- **1** 32-Bit-PCI-Erweiterungskarte
- **2** 32-Bit AGP-Karte

#### <span id="page-27-1"></span>**Erweiterungskarte installieren**

Um eine Erweiterungskarte zu installieren, führen Sie folgende Schritte durch.

**VORSICHT: Vor dem Entfernen der Systemabdeckung siehe "Sicherheit geht vor - [für Sie und das System](file:///C:/data/systems/opgx300/ge/ug/internal.htm#safety_first)".**

1. [Die Erweiterungskarten für den Einbau vorbereiten und die Systemabdeckung entfernen gemäß den Anleitungen unter "](file:///C:/data/systems/opgx300/ge/ug/internal.htm#computer_cover)Systemabdeckung entfernen und wieder befestigen ".

Informationen zur Konfiguration der Karte und Herstellen interner Verbindungen sowie weitere anwenderspezifische Karteneinstellungen finden Sie in der mitgelieferten Dokumentation zur Erweiterungskarte.

**VORSICHT: Beim Anschluß mancher Netzwerkkarten wird das System automatisch gestartet. Zum Schutz vor elektrischen Schlägen die Stromzufuhr des Computers vor der Installation einer Erweiterungskarte unterbrechen.**

- 2. AGP-[Kartenstütze \(Accelerated Graphics Port \[beschleunigte Grafikschnittstelle\]\) gemäß den Anleitungen in "](file:///C:/data/systems/opgx300/ge/ug/inside.htm#agp_card_brace)AGP-Kartenstütze entfernen und wieder befestigen".
- 3. Die Schraube des Abdeckblechs lösen und das Abdeckblech der zu verwendenden Erweiterungssteckplatzes entfernen (siehe Abbildung 2).

Schraube für den Einbau der Erweiterungskarte aufbewahren.

**Abbildung 2. Abdeckblech entfernen**

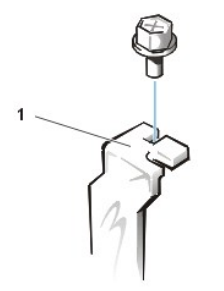

4. Die Erweiterungskarte fest in den Erweiterungskartensteckplatz schieben.

**1** Abdeckblech

Bei einer Erweiterungskarte voller Baulänge, beim Einsetzen der Karte in den Steckplatz die Vorderseite der Karte in die entsprechende Kartenführung an der vorderen Innenseite des Gehäuses einsetzen. Platinenstecker fest in den entsprechenden Erweiterungskartensteckplatz einsetzen. Die Karte vorsichtig in den Steckplatz einsetzen, bis sie vollständig einrastet (siehe Abbildung 3).

**Abbildung 3. Erweiterungskarte installieren**

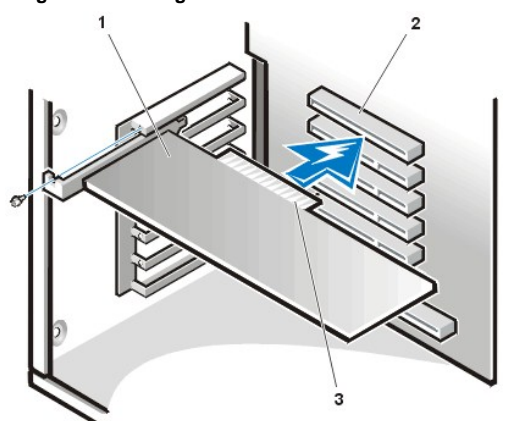

- **1** Erweiterungskarte
- **2** Erweiterungskartensteckplatz
- **3** Platinenstecker

- 5. Wenn die Karte fest im Steckplatz sitzt, das Montageblech der Karte am Gehäuse mit der in Schritt 2 entfernten Schraube sichern.
- 6. Alle notwendigen Kabelverbindungen zur Karte herstellen

Informationen zu den Kabelverbindungen der Karte finden Sie in der Dokumentation zur Karte.

Wird eine Entry-Level OptiPlex™ Soundkarte installiert, das interne Lautsprecherkabel von der Bedienungsfeld auf der Vorderseite des Gehäuses trennen und es mit dem Anschluß INT SPKR auf der Soundkarte verbinden. Das Lautsprecherkabel muß möglicherweise durch ein Loch in der Vorderseite des Gehäuses verlegt werden, um den Soundkartenanschluß zu erreichen.

- 7. AGP-Kartenstütze wieder befestigen.
- 8. Systemabdeckung wieder befestigen, System und Peripheriegeräte ans Stromnetz anschließen und einschalten.
- *ANMERKUNG: Nach dem Entfernen und wieder Befestigen des Abdeckung gibt die Gehäuseeingriffswarnung beim nächsten System-Neustart die folgende Meldung aus:*

Alert! (Warnung!) Cover was previously removed. (WARNUNG! Abdeckung wurde entfernt.)

9. Um die Gehäuseeingriffswarnung zurückzusetzen, das System-Setup-Programm aufrufen und **Chassis Intrusion (Gehäuseeingriff)** auf **Enabled (Aktiviert)** oder **Enabled-Silent (Aktiviert-Stumm)** einstellen.

Anleitungen hierzu finden Sie unter "[Chassis Intrusion \(Gehäuseeingriff\)](file:///C:/data/systems/opgx300/ge/ug/setupopt.htm#chassis_intrusion)".

*ANMERKUNG: Falls ein Setup-Paßwort durch einen Dritten vergeben wurde, setzen Sie sich mit Ihrem Netzwerkadministrator für Informationen zum Zurücksetzen der Gehäuseeingriffswarnung in Verbindung.*

Wenn eine OptiPlex-Einstiegs-Soundkarte installiert wurde, im System-Setup-Programm **Sound (Klang)** auf **Off (Aus)** stellen.

<span id="page-28-0"></span>**Erweiterungskarte ausbauen**

Zum Entfernen der Erweiterungskarte, führen Sie folgende Schritte durch:

**VORSICHT: Vor dem Entfernen der Systemabdeckung siehe "Sicherheit geht vor - [für Sie und das System](file:///C:/data/systems/opgx300/ge/ug/internal.htm#safety_first)".**

- 1. Die Systemabdeckung entfernen gemäß den Anleitungen unter [Systemabdeckung entfernen und wieder befestigen.](file:///C:/data/systems/opgx300/ge/ug/internal.htm#computer_cover)
- 2. AGP-[Kartenstütze \(Accelerated Graphics Port \[Hochgeschwindigkeits](file:///C:/data/systems/opgx300/ge/ug/inside.htm#agp_card_brace)-Graphikanschluß]) gemäß den Anleitungen in "AGP-Kartenstütze entfernen und wieder befestigen".
- 3. Falls erforderlich, alle Kabelverbindungen zur Karte lösen.
- 4. Das Montageblech der zu entfernenden Karte abschrauben.
- 5. Die Karte an den oberen Ecken fassen und vorsichtig aus dem Steckplatz ziehen.
- 6. Wenn die Karte nicht wieder eingebaut werden soll, ist ein Abdeckblech über die Steckkartenleiste zu setzen.
- *ANMERKUNG: Der Einbau eines Abdeckblechs über leeren Steckkartenleisten ist erforderlich, um den Vorschriften der Funkentstörverordnung zu genügen. Außerdem werden Staub und Schmutz aus dem System ferngehalten.*
- 7. AGP-Kartenstütze wieder befestigen.
- 8. Systemabdeckung wieder befestigen, System und Peripheriegeräte ans Stromnetz anschließen und einschalten.
	- *ANMERKUNG: Nach dem Entfernen und wieder Befestigen der Abdeckung gibt die Gehäuseeingriffswarnung beim nächsten System Neustart die folgende Meldung aus:*
	- ALERT! Cover was previously removed. (WARNUNG! Abdeckung wurde entfernt.)
- 9. Um die Gehäuseeingriffswarnung zurückzusetzen, das System-Setup-Programm aufrufen und **Chassis Intrusion (Gehäuseeingriff)** auf **Enabled (Aktiviert)** oder **Enabled-Silent (Aktiviert-Stumm)** einstellen.

Anleitungen hierzu finden Sie unter "[Chassis Intrusion \(Gehäuseeingriff\)](file:///C:/data/systems/opgx300/ge/ug/setupopt.htm#chassis_intrusion)".

*ANMERKUNG: Falls ein Setup-Paßwort durch einen Dritten vergeben wurde, setzen Sie sich mit Ihrem Netzwerkadministrator für Informationen zum Zurücksetzen der Gehäuseeingriffswarnung in Verbindung.*

# <span id="page-30-0"></span>**Externe Komponenten: Dell™ OptiPlex™ GX300 System-Benutzerhandbuch**

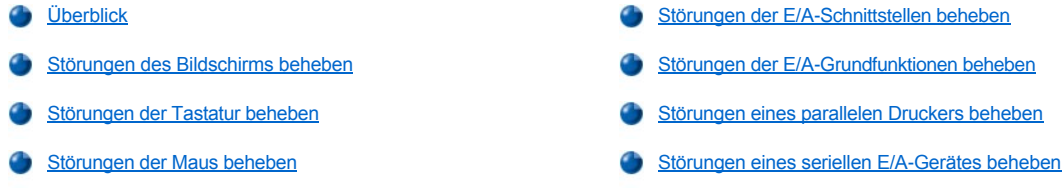

### <span id="page-30-1"></span>**Überblick**

Der vorliegende Abschnitt enthält Verfahren zur Fehlerbeseitigung an Geräten, die unmittelbar mit der E/A-Leiste (Eingabe/Ausgabe) des Computers verbunden sind, z.B. Bildschirm, Tastatur, Maus oder Drucker. Bevor Sie eines der Verfahren in diesem Abschnitt ausführen, lesen Sie "[Anschlüsse und Schalter überprüfen](file:///C:/data/systems/opgx300/ge/ug/basic.htm#checking_connections_and_switches)". Führen Sie dann die Verfahren zur Fehlerbeseitigung der defekten Geräte aus.

Zur Durchführung der in diesem Abschnitt beschriebenen Verfahren ist die *Dell ResourceCD* erforderlich.

Bevor Sie die **[Dell Diagnose](file:///C:/data/systems/opgx300/ge/ug/diag.htm)** ausführen, stellen Sie sicher, daß das System so eingestellt ist, daß es vom CD-ROM-Laufwerk startet. Eine vollständige Anleitung finden Sie unter "[Dell Diagnose starten](file:///C:/data/systems/opgx300/ge/ug/diag.htm#starting_the_dell_diagnostics)"

#### <span id="page-30-2"></span>**Störungen des Bildschirms beheben**

Bei der Beseitigung von Videoproblemen wird ermittelt, welche der folgenden Komponenten die Störungsquelle ist:

- 1 Bildschirm oder Bildschirmschnittstellenkabel
- <sup>l</sup> Video-Controller

Die Verfahren in diesem Abschnitt befassen sich lediglich mit der Beseitigung von Problemen mit dem Bildschirm und dem Schnittstellenkabel des Bildschirms.

Wenn die Informationen auf dem Bildschirm falsch oder gar nicht angezeigt werden, alle folgenden Schritte in der hier aufgeführten Reihenfolge ausführen, bis das Problem behoben ist:

- 1. System und alle angeschlossenen Peripheriegeräte einschalten.
- 2. Schalter und Regler gemäß Handbuch des Bildschirms justieren, um das Bild sowie dessen horizontale und vertikale Lage richtig einzustellen.
- 3. Starten Sie die [Dell Diagnose](file:///C:/data/systems/opgx300/ge/ug/diag.htm) durch Einlegen der *Dell ResourceCD* und Durchführung eines Neustarts.
- 4. Führen Sie die Testgruppe **Video** aus.
- 5. System ausschalten und vom Stromnetz trennen. Bildschirm gegen ein funktionierendes Gerät gleichen Typs austauschen und das System wieder an das Stromnetz anschließen.
- 6. System neustarten und die Testgruppe **Video** erneut ausführen.
- 7. Wenn die Tests erfolgreich beendet werden, ist der ursprüngliche Bildschirm defekt. Wenn die Tests weiterhin versagen, ist eventuell der Video-Controller auf der Systemplatine fehlerhaft. Unter ["Wie Sie Hilfe bekommen](file:///C:/data/systems/opgx300/ge/ug/getting.htm)" befinden sich Hinweise, wie Sie technische Unterstützung erhalten können.

### <span id="page-30-3"></span>**Störungen der Tastatur beheben**

Dieses Verfahren ermittelt die Art der Tastaturstörung. Wenn beim Starten des Computersystem eine Systemfehlermeldung angibt, daß ein Tastaturproblem vorliegt, oder wenn die Tastatur nicht wie erwartet funktioniert, führen Sie folgende Schritte in der angegebenen Reihenfolge durch, bis das Problem behoben ist:

- 1. Wenn an der Tastatur oder an dessen Kabel Beschädigungen sichtbar sind oder wenn die Tasten nicht funktionieren, die Tastatur durch eine funktionierende Tastatur austauschen.
- 2. Starten Sie die [Dell Diagnose](file:///C:/data/systems/opgx300/ge/ug/diag.htm) durch Einlegen der *Dell ResourceCD* und Durchführung eines Neustarts.
- 3. Führen Sie die Testgruppe **Tastatur** aus.
- 4. Wenn der **Keyboard Interactive Test (Interaktiver Tastaturtest)**versagt, die Tastatur ersetzten.

<span id="page-31-0"></span>5. Wenn der **Keyboard Controller Test (Tastaturcontrollertest)** versagt, ist die Systemplatine möglicherweise fehlerhaft. Unter "Wie Sie Hilfe bekommen[" befinden sich Hinweise, wie Sie technische Unterstützung erhalten können.](file:///C:/data/systems/opgx300/ge/ug/getting.htm) 

#### <span id="page-31-3"></span>**Störungen der Maus beheben**

Dieses Verfahren ermittelt die Art der Mausstörung. Wenn beim Start des Computersystems eine Systemfehlermeldung angibt, daß ein Mausproblem vorliegt, oder wenn die Maus nicht wie erwartet funktioniert, führen Sie folgende Schritte in der angegebenen Reihenfolge durch, bis das Problem behoben ist:

1. Die Maus, wie in der Dokumentation zur Maus beschrieben, reinigen.

Die meisten Mäuse besitzen eine Kugel, die entfernt und gereinigt werden kann. Hierzu die Maus umdrehen und die Abdeckung an der Unterseite der Maus entfernen. Zusätzlich alle Fusseln oder andere Schmutzteilchen, die sich eventuell an der Unterseite der Maus angesammelt haben können, entfernen.

- 2. Wenn an der Maus oder am Mauskabel Beschädigungen sichtbar sind oder wenn die Maustasten nicht funktionieren, die Maus durch eine funktionierende Maus austauschen.
- 3. Starten Sie die [Dell Diagnose](file:///C:/data/systems/opgx300/ge/ug/diag.htm) durch Einlegen der *Dell ResourceCD* und Durchführung eines Neustarts.
- 4. Führen Sie den **Maustest** durch.
- 5. Wenn der **Mouse Test (Maustest)** versagt, ist die Systemplatine möglicherweise fehlerhaft. Unter "[Wie Sie Hilfe bekommen"](file:///C:/data/systems/opgx300/ge/ug/getting.htm) befinden sich Hinweise, wie Sie technische Unterstützung erhalten können.

#### <span id="page-31-1"></span>**Störungen der E/A-Schnittstellen beheben**

Dieser Abschnitt bietet ein Verfahren zur Beseitigung von Störungen der Schnittstellen auf der E/A-Leiste des Systems und der daran angeschlossenen Geräte, z.B. Drucker, Scanner oder andere Peripheriegeräte.

Mit diesem Verfahren werden außerdem die E/A-Schnittstellen auf Erweiterungskarten getestet. Zuvor jedoch die Verfahren im Abschnitt ["Störungen der Erweiterungskarten beheben](file:///C:/data/systems/opgx300/ge/ug/internal.htm#troubleshooting_expansion_cards)" ausführen, um sicherzustellen, daß die Karte richtig konfiguriert und installiert ist.

Wenn eine Systemmeldung die Störung einer Schnittstelle anzeigt oder das daran angeschlossene Gerät inkorrekt oder überhaupt nicht funktioniert, kommen folgende Ursachen in Frage:

- 1 Eine fehlerhafte Verbindung zwischen E/A-Schnittstelle und Peripheriegerät
- 1 Ein defektes Kabel zwischen E/A-Schnittstelle und Peripheriegerät
- <sup>l</sup> Ein defektes Peripheriegerät
- 1 Falsche Einstellungen im [System-Setup-Programm](file:///C:/data/systems/opgx300/ge/ug/ssprog.htm)
- l Falsche Einstellungen in den Konfigurationsdateien des Systems
- <sup>l</sup> Ein defekter E/A-Schnittstellenschaltkreis auf der Systemplatine

*ANMERKUNG: Wenn einige bestimmte Modems installiert sind, könnten die Serielle Schnittstelle-Testgruppe-Untertests versagen, da das Diagnoseprogramm das Modem als serielle Schnittstelle ansieht, es aber nicht als solche testen kann. Wenn bei einem installierten Modem die seriellen Schnittstellentests versagen sollten, das Modem ausbauen und die Diagnose noch einmal starten.*

#### <span id="page-31-2"></span>**Störungen der E/A-Grundfunktionen beheben**

Wenn eine Systemfehlermeldung angibt, daß ein E/A-Schnittstellenproblem vorliegt, oder wenn das an der Schnittstelle angeschlossene Gerät nicht richtig funktioniert, die folgenden Schritte in der angegebenen Reihenfolge ausführen, bis das Problem beseitigt ist:

- 1. Das Programm [System-Setup](file:///C:/data/systems/opgx300/ge/ug/sysetup.htm#entering_the_system_setup_program) ausführen und prüfen, ob die Einstellungen der Optionen **Serial Port 1 (Serielle Schnittstelle 1), Serial Port 2 (Serielle Schnittstelle 2)** und **Parallel Port (Parallele Schnittstelle)** auf **Auto (Automatisch)** gesetzt sind.
- 2. Starten Sie die [Dell Diagnose](file:///C:/data/systems/opgx300/ge/ug/diag.htm) durch Einlegen der *Dell ResourceCD* und Durchführung eines Neustarts.
- 3. Führen Sie die Testgruppe **Serielle-/ Infrarotschnittstelle** und/oder die Testgruppe **Parallele Schnittstelle** aus.

Wenn die Tests versagen, ist die Systemplatine möglicherweise fehlerhaft. Unter "[Wie Sie Hilfe bekommen](file:///C:/data/systems/opgx300/ge/ug/getting.htm)" befinden sich Hinweise, wie Sie technische Unterstützung erhalten können.

Wenn das Problem weiterhin besteht, je nachdem welches Gerät fehlerhaft erscheint, entweder mit "Störungen eines parallelen Druckers beheben" oder "[Störungen eines seriellen E/A](#page-32-1)-Gerätes beheben" fortfahren.

#### <span id="page-32-0"></span>**Störungen eines parallelen Druckers beheben**

Wenn die Informationen unter "Störungen der E/A[-Grundfunktionen beheben](#page-31-2)" anzeigen, daß das Problem bei einem parallelen Drucker liegt, führen Sie folgende Schritte in der angegebenen Reihenfolge durch, bis das Problem beseitigt ist:

1. Den Druckergerätetreiber neu installieren.

Anleitungen zur Neuinstallation der Druckertreiber finden Sie in der Dokumentation zum Drucker oder zum Betriebssystem.

2. Den parallelen Drucker und den Computer ausschalten, das parallele Druckerschnittstellenkabel durch ein funktionierendes Kabel austauschen und dann den parallelen Drucker und den Computer einschalten.

Wenn das Problem behoben ist, war das ursprüngliche Druckerkabel fehlerhaft.

3. Führen Sie den Selbsttest des Druckers durch.

Wenn der Test versagt, ist der Drucker fehlerhaft.

Wenn das Problem weiterhin nicht behoben ist, ist möglicherweise die Systemplatine fehlerhaft. Unter "[Wie Sie Hilfe bekommen"](file:///C:/data/systems/opgx300/ge/ug/getting.htm) befinden sich Hinweise, wie Sie technische Unterstützung erhalten können.

# <span id="page-32-1"></span>**Störungen eines seriellen E/A-Gerätes beheben**

Wenn die Informationen unter "[Störungen der E/A](#page-31-2)-Grundfunktionen" anzeigen, daß das Problem bei einem an den seriellen Schnittstellen angeschlossenem Gerät liegt, die folgenden Schritte in der angegebenen Reihenfolge ausführen, bis das Problem behoben ist:

1. Das serielle Gerät an die andere serielle Schnittstelle anschließen. (Falls das Gerät beispielsweise an der seriellen Schnittstelle 1 angeschlossen ist, ist es an die serielle Schnittstelle 2 anzuschließen.)

Wenn das Problem behoben ist, ist die serielle Schnittstelle auf der Systemplatine fehlerhaft. Unter "[Wie Sie Hilfe bekommen"](file:///C:/data/systems/opgx300/ge/ug/getting.htm) befinden sich Hinweise, wie Sie technische Unterstützung erhalten können.

2. Wenn das serielle Schnittstellenkabel des fehlerhaften Gerätes abnehmbar ist, das serielle Kabel ersetzen.

Wenn das Problem behoben ist, war das serielle Kabel fehlerhaft.

3. Das fehlerhafte serielle Gerät austauschen.

Wenn das Problem weiterhin nicht behoben ist, ist möglicherweise die Systemplatine fehlerhaft. Unter "[Wie Sie Hilfe bekommen"](file:///C:/data/systems/opgx300/ge/ug/getting.htm) befinden sich Hinweise, wie Sie technische Unterstützung erhalten können.

# <span id="page-33-0"></span>**Wie Sie Hilfe bekommen: Dell™ OptiPlex™ GX300 System-Benutzerhandbuch**

**Hilfe-[Überblick](file:///C:/data/systems/opgx300/ge/ug/help.htm)** 

**[Dell kontaktieren](file:///C:/data/systems/opgx300/ge/ug/contact.htm)** 

# **Festplattenlaufwerke: Dell™ OptiPlex™ GX300 System-Benutzerhandbuch**

EIDE- [Festplattenlaufwerk installieren](#page-34-0)

SCSI-[Geräte installieren](#page-37-0)

#### <span id="page-34-0"></span>**EIDE- Festplattenlaufwerk installieren**

Bis zu zwei EIDE-Laufwerke (eines davon muß 1 Zoll oder niedriger sein) können in die Festplattenlaufwerkhalterung unter dem Laufwerkträger eingebaut werden. Das erste EIDE-Laufwerk wird in dem 2,5 cm hohen (unteren) als "HD1" markierten Laufwerkschacht installiert; ein zweites Laufwerk wird in dem 4 cm hohen als "HD2" markierten Schacht installiert:

#### **Adressierung des EIDE-Laufwerks**

Alle EIDE-Geräte sollten für die Jumperposition Cable Select (Kabelwahl) konfiguriert werden. Dadurch wird den Geräten anhand ihrer Position am Schnittstellenkabel der Master- oder Slave-Status zugewiesen. Wenn zwei EIDE-Geräte an ein einzelnes EIDE-Schnittstellenkabel angeschlossen und anhand der Jumperposition "Cable Select" konfiguriert sind, wird das an den letzten Anschluß des Schnittstellenkabels angeschlossene Laufwerk als Primär- oder Startlaufwerk definiert (drive 0); das an den mittleren Anschluß des Schnittstellenkabels angeschlossene Laufwerk wird als Sekundärlaufwerk (drive 1) definiert. Informationen über die Konfiguration von Geräten auf die Jumperposition Kabelwahl finden Sie in der Laufwerkdokumentation des Aufrüstbausatzes.

Wenn sich beide EIDE-Schnittstellenanschlüsse auf der Systemplatine befinden, unterstützt das System bis zu vier EIDE-Geräte. EIDE-Festplattenlaufwerke sollten an den Schnittstellenanschluß mit der Bezeichnung "IDE1" angeschlossen werden. (EIDE-Band- und CD-ROM-Laufwerke immer an den EIDE-Schnittstellenanschluß mit der Bezeichnung "IDE2" anschließen).

#### **EIDE-Festplattenlaufwerk in die Festplattenlaufwerkhalterung einbauen**

Zum Einbauen eines EIDE-Festplattenlaufwerks in ein Kompaktgehäuse führen Sie folgende Schritte durch:

**VORSICHT: Vor dem Entfernen der Systemabdeckung siehe "Sicherheit geht vor - [für Sie und das System](file:///C:/data/systems/opgx300/ge/ug/internal.htm#safety_first)".**

- 1. Wenn ein Festplattenlaufwerk ausgetauscht wird, auf dem sich wichtige Daten befinden, vor dem Ausführen dieses Verfahrens zuerst eine Sicherungskopie der Dateien anfertigen.
- 2. Das Laufwerk auf den Einbau vorbereiten.

**HINWEIS: Sich zuerst durch Berühren einer unbeschichteten Metallfläche an der Rückseite des Systems erden.**

**HINWEIS: Wenn das Laufwerk ausgepackt wird, ist es nicht auf eine harte Oberfläche zu legen, da es dadurch beschädigt werden kann. Statt dessen das Laufwerk auf eine Schaumstoffunterlage legen, um es ausreichend zu schützen.**

Anhand der Laufwerkdokumentation überprüfen, daß das Laufwerk korrekt auf das System konfiguriert ist.

- 3. Die Systemabdeckung entfernen gemäß den Anleitungen unter [Systemabdeckung entfernen und wieder befestigen.](file:///C:/data/systems/opgx300/ge/ug/internal.htm#computer_cover)
- 4. Die Laufwerkhalterung aus dem Gehäuse ausbauen.

Wenn bereits ein Festplattenlaufwerk eingebaut ist, sind Gleichstrom- und EIDE-Kabel vom Laufwerk abzuziehen.

Die Schraube entfernen, mit der die Laufwerkhalterung am Laufwerkträger im Gehäuse befestigt ist.

Die Laufwerkhalterung fassen und aus dem Gehäuse drehen, bis die Führungsklammer die Führungsschiene des Laufwerkträgers freigibt (siehe Abbildung 1). Die Halterung etwas nach oben heben, um die Scharnierklammern aus der Gehäuseöffnungen zu lösen.

#### **Abbildung 1. Festplattenlaufwerkhalterung ausbauen**

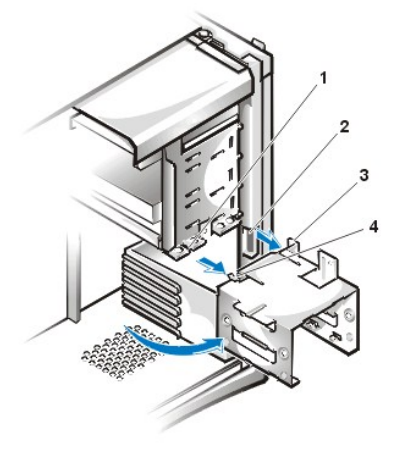

- **1** Führungsschiene des Laufwerkträgers
- **2** Gehäuseschlitze
- **3** Scharnierklammern
- **4** Führungsnase

- 5. Das Laufwerk in den gewünschten Schacht der Halterung schieben, und zwar so, daß die Anschlüsse an der Rückseite des Laufwerks zur hinteren Seite des Gehäuses zeigen, wenn die Halterung wieder installiert wird (siehe [Abbildung 2\)](#page-35-0).
- 6. Die vier Schraubenöffnungen am Laufwerk und an der Halterung ausrichten. Die im Aufrüstbausatz enthaltenen Schrauben einsetzen und fest anziehen.

Beim Einbau eines Laufwerks in den 1,6-Zoll-Schacht sind die vier Schraublöcher in den Seiten der Halterung zu verwenden (siehe Abbildung 2). Beim Einbau eines Laufwerks im 2,5 cm-Schacht,sind die vier Schraubenöffnungen in der Unterseite der Halterung benutzen.

### <span id="page-35-0"></span>**Abbildung 2. 1,6-Zoll-Festplattenlaufwerk in die Halterung einsetzen**

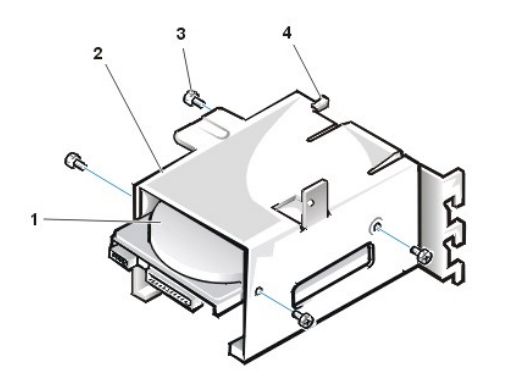

- **1** 1,6-Zoll-Laufwerk
- **2** Laufwerkhalterung
- **3** Schrauben (4)
- **4** Führungsnase

7. Die Festplattenlaufwerkhalterung wieder ins Gehäuse einbauen (siehe [Abbildung 3](#page-35-1)).

Die Scharnierklammern der Halterung in die Gehäuseöffnungen so einfügen, daß die Klammern in den Öffnungen eingehakt sind. Die Halterung anschließend zum Laufwerkträger drehen und die Führungsklammer der Halterung in die Führungsschiene des Trägers einfügen. Die Halterung richtig einschieben. Die in Schritt 4 entfernte Schraube wieder einsetzen.

<span id="page-35-1"></span>**Abbildung 3. Laufwerkhalterung ins Gehäuse einsetzen**
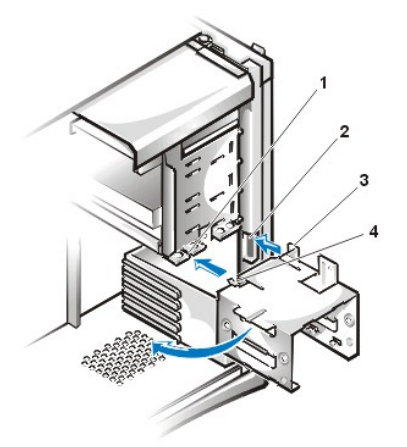

- **1** Führungsschiene des Laufwerkträgers
- **2** Gehäuseschlitze
- **3** Scharnierklammern
- **4** Führungsnase

8. Ein Gleichstromkabel mit dem Stromanschluß auf der Rückseite des Laufwerks verbinden (siehe [Abbildung 4](#page-36-0)).

Alle Kabelverbindungen auf korrekten Sitz und Anschluß überprüfen.

9. Einen der Geräteanschlüsse am EIDE-Kabel in den 40poligen Schnittstellenanschluß an der Rückseite des Festplattenlaufwerks einstecken.

## **HINWEIS: Die farbige Ader des EIDE-Kabels muß auf Stift 1 des Laufwerkschnittstellenanschlusses führen. Es besteht sonst die Gefahr, daß das System beschädigt wird.**

*ANMERKUNG: Ultra ATA/66-Festplattenlaufwerke (Advanced Technology Attachment) benötigen ein 80-adriges Kabel, um volle Geschwindigkeit für den Datentransfer zu gewährleisten. Das 80-adrige Kabel hat einen 40-poligen Anschluß, genau wie das Ultra ATA/33-Kabel, hat jedoch doppelt so viele Drähte innerhalb des Kabels. Falls ein Ultra ATA/33-Kabel mit Ultra ATA/66- Festplattenlaufwerken verwendet wird, werden Daten mit Ultra ATA/33-Geschwindigkeiten weitergeleitet.*

## <span id="page-36-0"></span>**Abbildung 4. Festplattenlaufwerkkabel anschließen**

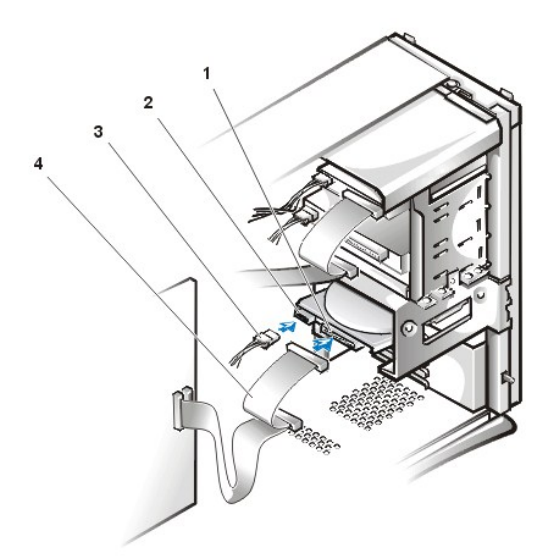

- **1** Schnittstellenanschluß
- **2** Stromeingangsanschluß am Laufwerk
- **3** Gleichstromkabel
- **4** EIDE-Kabel

10. Falls noch nicht geschehen, das andere Ende des EIDE-Kabels mit dem IDE1-Schnittstellenanschluß auf der Systemplatine verbinden.

**HINWEIS: Die farbige Ader des EIDE-Kabels muß auf Stift 1 des IDE1-Anschlusses führen. Es besteht sonst die Gefahr, daß das System beschädigt wird.**

Zum Auffinden des IDE1-Anschlusses siehe [Abbildung 3](file:///C:/data/systems/opgx300/ge/ug/inside.htm#figure_3_system_board_components) in "Das Innere des Systems."

- 11. Die Systemabdeckung befestigen. Dann das System und Peripheriegeräte ans Stromnetz anschließen und einschalten.
- 12. Startfähige Systemdiskette in Laufwerk A einlegen und Computer neustarten.
- 13. Das Computersystem einschalten.

14. Das System-Setup aufrufen und die Option **[Primary Drive \(Primärlaufwerk\) 0](file:///C:/data/systems/opgx300/ge/ug/setupopt.htm#primary_secondary_drive_n)** oder **[Primary Drive \(Primärlaufwerk\) 1](file:///C:/data/systems/opgx300/ge/ug/setupopt.htm#primary_secondary_drive_n)** aktualisieren.

Nach dem Aktualisieren der System-Setup-Einstellungen das System neustarten.

15. Bevor mit dem nächsten Schritt fortgefahren wird, das Laufwerk gemäß den Hinweisen im nächsten Unterabschnitt partitionieren und logisch formatieren.

Anleitungen hierzu finden Sie in der Dokumentation zum Betriebssystem.

- 16. Das Festplattenlaufwerk prüfen. Hierzu die [Dell Diagnose](file:///C:/data/systems/opgx300/ge/ug/diag.htm) ausführen.
- 17. Falls das gerade installierte Laufwerk das Primärlaufwerk ist, das Betriebssystem auf dem Festplattenlaufwerk installieren.

Siehe die mit dem Betriebssystem gelieferte Dokumentation.

## **SCSI-Geräte installieren**

In diesem Abschnitt wird beschrieben, wie SCSI-Geräte (Small Computer System Interface [Schnittstelle für kleine Computersysteme]) konfiguriert und installiert werden.

#### **Richtlinien zur SCSI- Konfiguration**

Es können bis zu zwei SCSI-Festplattenlaufwerke om der Festplattenlaufwerkhalterung installiert werden . Grundsätzlich werden SCSI-Geräte wie andere Laufwerke installiert, die Konfigurationsanforderungen sind jedoch unterschiedlich. Nähere Einzelheiten zur Konfiguration eines bestimmten SCSI-Subsystems finden Sie in der Dokumentation für die SCSI-Geräte und/oder die Host-Adapterkarte. Die folgenden Unterabschnitte enthalten einige allgemeine Richtlinien.

*ANMERKUNG: Dell unterstützt nicht den gemeinsamen Betrieb von SCSI- und EIDE-Festplattenlaufwerken im selben System. Falls sich bereits EIDE-Festplattenlaufwerke im System befinden, dürfen keine SCSI-Festplattenlaufwerke installiert werden.*

#### **SCSI-ID-Nummern**

Interne SCSI-Geräte müssen eine unverwechselbare SCSI-ID-Nummer zwischen 0 und 15 besitzen.

Wenn SCSI-Geräte von Dell versandt werden, besitzen die primären und sekundären Controller die folgenden SCSI-ID-Standardnummern:

- 1 SCSI-Controller: SCSI-ID 7
- 1 Start-SCSI-Festplattenlaufwerk: SCSI-ID 0
- l SCSI-CD-ROM-Laufwerk: SCSI-ID 5
- l SCSI-Band- oder Digitalaudioband (DAT)-Laufwerk: SCSI-ID 6
- *ANMERKUNG: SCSI-ID-Nummern müssen nicht in aufeinanderfolgender Reihenfolge zugewiesen werden, und Geräte brauchen nicht nach ID-Nummern-Reihenfolge an das Kabel angeschlossen zu werden.*

Von Dell installierte SCSI-Geräte werden während des Herstellungsprozesses ordnungsgemäß konfiguriert. Die SCSI-ID-Nummern für diese SCSI-Geräte müssen nicht eingestellt werden.

Werden zusätzliche optionale SCSI-Geräte angeschlossen, finden Sie Informationen zur Einstellung der entsprechenden SCSI-ID-Nummer in der Dokumentation der einzelnen Geräte.

**HINWEIS: Dell empfiehlt, nur SCSI-Kabel von Dell zu verwenden. Es wird keine Garantie dafür übernommen, daß SCSI-Kabel anderer Hersteller mit Dell Systemen kompatibel sind.**

#### **Terminierung**

SCSI-Logik erfordert, daß die Terminierung für die beiden Geräte an den entgegengesetzten Enden der SCSI-Kette aktiviert und die Terminierung für alle dazwischenliegenden Geräte deaktiviert wird.

Informationen zur Deaktivierung der Terminierung an einem Gerät finden Sie in der mit dem optionalen SCSI-Gerät gelieferten Dokumentation.

## **SCSI-Kabel**

Ultra2/Wide-LVD- (Low Voltage Differential [Niederspannungsdifferential]) Geräte (Festplattenlaufwerke) verwenden ein 68-poliges Kabel. Ein Ende dieses Kabels sollte an die SCSI- Controllerkarte angeschlossen werden. Die verbleibenden Anschlüsse auf dem Kabel sollten an die verschiedenen LVD-Geräte angeschlossen werden.

Narrow-SCSI-Geräte (Bandlaufwerke, CD-ROM-Laufwerke und einige Festplattenlaufwerke) verwenden ein 50-poliges Kabel. Ein Ende dieses Kabels sollte an die SCSI- Controllerkarte angeschlossen werden. Die verbleibenden Anschlüsse auf dem Kabel sollten an die verschiedenen Narrow-SCSI-Geräte angeschlossen werden.

#### **Allgemeines Verfahren für die Installation von SCSI-Geräten**

Zur Konfiguration und Installation eines oder mehrerer SCSI-Geräte im Computer führen Sie folgende Schritte durch:

- 1. Legen Sie fest, welche Anschlüsse auf dem internen SCSI-Kabel an die einzelnen SCSI-Geräte angeschlossen werden sollen.
- 2. Alle SCSI-Geräte auspacken und auf die Installation vorbereiten.

**HINWEIS: Sich zuerst durch Berühren einer unbeschichteten Metallfläche an der Rückseite des Systems erden.**

**HINWEIS: Wenn das Laufwerk ausgepackt wird, ist es nicht auf eine harte Oberfläche zu legen, da es dadurch beschädigt werden kann. Statt dessen das Laufwerk auf eine Schaumstoffunterlage legen, um es ausreichend zu schützen.**

Das Gerät für eine SCSI-ID-Nummer konfigurieren und Terminierung deaktivieren, sofern erforderlich.

- 3. Die SCSI-Geräte entsprechend installieren.
	- o Führen Sie zur Installation eines SCSI-Festplattenlaufwerks die Schritte 3 bis 9 in "[EIDE-Festplattenlaufwerk installieren"](#page-34-0) durch. Fahren Sie dann mit Schritt 4 dieses Vorgangs fort.
	- ¡ Führen Sie zur Installation eines SCSI-Bandlaufwerks, CD-ROM-Laufwerks oder DAT-Laufwerks die Installationsschritte 2 bis 6 in "[Disketten-, Band- und CD-ROM-Laufwerke](file:///C:/data/systems/opgx300/ge/ug/diskette.htm)" durch. Fahren Sie dann mit Schritt 4 dieses Vorgangs fort.
	- ¡ Zum Installieren eines externen SCSI-Geräts*,* mit Schritt 4 dieses Verfahrens fortfahren.
	- Zum Installieren einer SCSI-Hostadapterkarte die Karte konfigurieren und in einem leeren Erweiterungssteckplatz installieren (siehe "[Erweiterungskarte installieren](file:///C:/data/systems/opgx300/ge/ug/expcards.htm#installing_an_expansion_card)"). Beim Anschließen eines SCSI-Festplattenlaufwerks an die Hostadapterkarte muß das Datenkabel des Festplattenlaufwerks mit der SCSI-Hostadapterkarte und mit dem Anschluß AUX\_LED auf der Systemplatine verbunden werden (siehe [Abbildung 3](file:///C:/data/systems/opgx300/ge/ug/inside.htm#figure_3_system_board_components) unter "Das Innere des Systems").
- 4. Das SCSI-Kabel an die einzelnen SCSI-Geräte anschließen.

#### **HINWEIS: Die farbige Ader des Kabels muß zu Stift 1 des Laufwerkschnittstellenanschlusses führen. Es besteht sonst die Gefahr, daß das System beschädigt wird.**

Die Anschlüsse auf den Narrow-SCSI-Kabeln sind zur richtigen Positionierung kodiert — - ein erhöhter Bereich außen auf dem Laufwerkstecker paßt in eine Kerbe auf dem Geräteanschluß.Die Anschlüsse auf LVD-SCSI-Kabeln sind so geformt, daß diese nur auf eine Art und Weise angeschlossen werden können.

Wenn ein externes SCSI-Gerät installiert wird, ein Ende des externen SCSI-Kabels an den SCSI-Bus-Anschluß an der Rückseite des Geräts anschließen. Das andere Ende des SCSI-Zugriffkabels an die Systemrückseite anschließen.

- 5. Das SCSI-Gerät/die SCSI-Geräte an das Netz anschließen.
	- ¡ Wenn ein internes SCSI-Gerät installiert wird, ein Gleichstromkabel an den Stromeingangsanschluß des SCSI-Geräts anschließen.
	- ¡ Wenn ein externes SCSI-Gerät installiert wird, das Buchsenende des Netzkabels in die Netzanschlußbuchse an der Rückseite des SCSI-Geräts anschließen. Das andere Ende des Netzkabels in eine Schuko-Steckdose stecken.

Alle anderen Kabelverbindungen überprüfen. Alle internen Kabel berührungsfrei und so verlegen, daß sie den Luftstrom des Lüfters und die Belüftungsöffnungen nicht blockieren.

6. Wenn ein extern zugängliches Gerät installiert wurde, die Frontblende entfernen und dann den Frontblendeneinsatz für den Laufwerkschacht von der Frontblende abnehmen. Die Frontblende wieder befestigen.

Anleitungen zum Entfernen der Frontblende siehe ["Frontblende entfernen und wieder befestigen](file:///C:/data/systems/opgx300/ge/ug/inside.htm#removing_and_replacing_the_front_bezel)". Zum Entfernen des Frontblendeneinsatzes halten Sie die Blende mit der Innenseite zu sich gerichtet und drücken Sie mit den Daumen auf beide Seiten des Einschubs, bis er aus der Blende ausrastet.

- 7. Die Systemabdeckung befestigen. Dann das System und Peripheriegeräte ans Stromnetz anschließen und einschalten.
	- *ANMERKUNG: Nach dem Entfernen und wieder Befestigen der Abdeckung gibt die Gehäuseeingriffswarnung beim nächsten System Neustart die folgende Meldung aus:*

ALERT! Cover was previously removed. (WARNUNG! Abdeckung wurde entfernt.)

8. Um die Gehäuseeingriffswarnung zurückzusetzen, das System-Setup-Programm aufrufen und **Chassis Intrusion (Gehäuseeingriff)** auf **Enabled (Aktiviert)** oder **Enabled-Silent (Aktiviert-Stumm)** einstellen.

Anleitungen hierzu finden Sie unter "[Gehäuseeingriff](file:///C:/data/systems/opgx300/ge/ug/setupopt.htm#chassis_intrusion)".

- *ANMERKUNG: Falls ein Setup-Paßwort von anderen vergeben wurde, ist der Netzwerkadministrator für Informationen zum Zurücksetzen der Gehäuseeingriffswarnung aufzusuchen.*
- 9. Wenn notwendig, die Systemkonfigurationsinformationen des Laufwerks im System-Setup aktualisieren.

Nach der Installation eines SCSI-Festplattenlaufwerks sollten **Primary Drive 0 (Primärlaufwerk 0)** und **Primary Drive 1 (Primärlaufwerk 1)** auf **None** eingestellt sein. Wenn auf dem zweiten EIDE-Kanal EIDE-Geräte vorhanden sind (wie z.B. ein CD-ROM- oder Bandlaufwerk), sollten **Secondary Drive 0 (Sekundärlaufwerk 0)** und/oder **Secondary Drive 1 (Sekundärlaufwerk 1)** auf **Auto eingestellt sein.** Wenn auf dem zweiten EIDE-Kanal SCSI-Geräte vorhanden sind, sollten **Secondary Drive 0 (Sekundärlaufwerk 0)** und/oder **Secondary Drive 1 (Sekundärlaufwerk 1)** auf **None eingestellt sein.**

10. Wenn ein SCSI-Festplattenlaufwerk installiert wurde, das Laufwerk partitionieren und formatieren. Dann das Betriebssystem installieren.

Anleitungen finden Sie unter "[SCSI-Festplattenlaufwerke partitionieren und formatieren"](#page-39-0) und in der Dokumentation des jeweiligen Betriebssystems.

11. Die SCSI-Geräte testen.

Ein SCSI-Festplattenlaufwerk durch Ausführen der [Dell Diagnose](file:///C:/data/systems/opgx300/ge/ug/diag.htm) testen.

Um ein SCSI-Bandlaufwerk zu testen und einen Bandlaufwerksicherungs- und Überprüfungstest durchzuführen lesen Sie die Dokumentation für die Bandlaufwerksoftware.

## <span id="page-39-0"></span>**SCSI-Festplattenlaufwerke partitionieren und formatieren**

Es ist u.U. möglich, daß zur Partitionierung und Formatierung von SCSI-Festplattenlaufwerken andere als im Lieferumfang des Betriebssystems enthaltene Programme benötigt werden. Informationen zur Installation der entsprechenden Treiber und zur Vorbereitung des SCSI-Festplattenlaufwerks auf den Gebrauch finden Sie in der mit den SCSI-Softwaretreibern mitgelieferten Dokumentation.

## **Hilfe-Überblick: Dell™ OptiPlex™ GX300 System-Benutzerhandbuch**

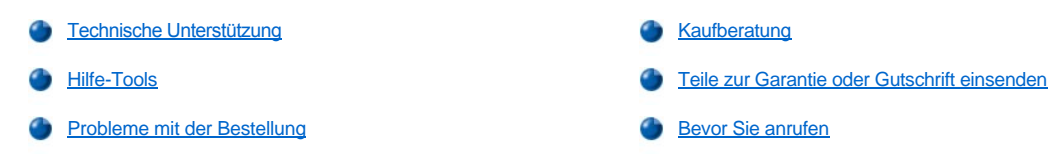

#### <span id="page-40-0"></span>**Technische Unterstützung**

Um Unterstützung bei einem technischen Problem zu erhalten, führen Sie folgende Schritte durch:

- 1. Die Dell Diagnose ausführen.
- 2. Kopieren Sie die [Diagnose-Checkliste](#page-42-1) und füllen Sie sie aus.
- 3. Für Hilfe bei Installations- und Fehlerbeseitigungsverfahren steht Dells ausgiebige Reihe von Online-Diensten auf Dells World Wide Web-Seite (**http://www.dell.com**) zur Verfügung.
- 4. Sollte mit Hilfe der vorausgegangenen Schritte das Problem nicht gelöst werden können, bei Dell telefonisch technische Unterstützung anfordern.

Dells automatisiertes Telefonsystem fordert Sie auf Ihren Express-Servicecode einzugeben, damit Ihr Anruf direkt zum zuständigen Unterstützungspersonal weitergeleitet werden kann. Wenn Sie keinen Express-Servicecode haben, öffnen Sie den Ordner **Dell Accessories** (Dell Zubehör), doppelklicken Sie auf das Symbol **Express Service Code** (Express-Servicecode), und folgen Sie den Anleitungen.

 $X$ *ANMERKUNG: Dells Express-Servicecode ist u.U. nicht in allen Ländern verfügbar.*

Anleitungen zur Nutzung des technischen Support-Service finden Sie unter "[technischer Support-Service](#page-41-3)" und "[Bevor Sie anrufen"](#page-42-0).

## <span id="page-40-1"></span>**Hilfe-Tools**

Dell stellt eine Reihe von Hilfsmitteln zu Ihrer Unterstützung bereit. Diese Hilfsmittel sind in den folgenden Abschnitten beschrieben.

*ANMERKUNG: Einige der nachstehend aufgeführten Hilfsmittel sind nicht in allen Ländern verfügbar. Informationen hierzu erteilt Ihr örtlicher Dell Verkaufsberater.*

## **World Wide Web**

Das Internet ist das beste Mittel, um Informationen über das System und andere Dell Produkte einzuholen. Über das Internet besteht Zugriff auf die in diesem Abschnitt beschriebenen Dienste, einschließlich AutoTech, TechFax, Auftragsstatus, Technischer Support und Produktinformationen.

Sie können unter **http://support.dell.com** auf die Dell Support-Website zugreifen. Zur Auswahl Ihres Landes auf die eingeblendete Landkarte klicken. Die **Willkommen bei Support.dell.com**-Seite erscheint. Geben Sie die Systeminformation ein, um Zugriff auf Hilfe-Tools und Informationen zu erhalten.

Dell kann elektronisch über die folgenden Adressen erreicht werden:

- <sup>l</sup> World Wide Web
	- **http://www.dell.com/**

**http://www.dell.com/ap/** (nur für Länder in Asien und im Pazifikraum)

**http://www.euro.dell.com** (nur für Europa)

**http://www.dell.com/la/** (für lateinamerikanische Länder)

1 Anonymes FTP (File Transfer Protocol [Dateiübertragungsprotokoll])

#### **ftp.dell.com/**

Als Benutzer: anonymous anmelden und die eigene E-Mail-Adresse als Paßwort verwenden.

<sup>l</sup> Elektronischer Support-Service

**mobile\_support@us.dell.com**

**support@us.dell.com**

**apsupport@dell.com** (nur für Länder in Asien und im Pazifikraum)

- **support.euro.dell.com** (nur für Europa)
- <sup>l</sup> Elektronischer Kostenvoranschlagsservice
- **sales@dell.com**
- **apmarketing@dell.com**(nur für Länder in Asien und im Pazifikraum)
- 1 Elektronischer Informationsservice

#### **info@dell.com**

#### **AutoTech-Service**

Dells automatischer technischer Support-Service - AutoTech - liefert auf Band aufgezeichnete Antworten zu den von Dell Kunden am häufigsten gestellten Fragen.

Wenn Sie AutoTech anrufen, können Sie die auf Ihre Fragen zutreffenden Themen über die Telefontasten auswählen. Die AutoTech-Sitzung kann sogar jederzeit unterbrochen und später fortgesetzt werden. Mit Hilfe der vom Service erteilten Codenummer kann die Sitzung dort fortgesetzt werden, wo sie beendet wurde.

Der AutoTech-Service steht täglich rund um die Uhr zur Verfügung. Sie können diesen Service auch über den technischer Support-Service erreichen. Die entsprechende Rufnummer für Ihr Gebiet finden Sie unter [Kontaktnummern.](file:///C:/data/systems/opgx300/ge/ug/contact.htm)

#### **TechFax-Service**

Dell nutzt die Vorteile der Faxtechnologie voll aus, um Sie besser unterstützen zu können. Über Dells TechFax-Service können Sie gebührenfrei täglich rund um die Uhr eine breite Palette technischer Informationen per Fax einholen.

Über ein Tastentelefon mit Frequenzwahl steht ein umfangreiches Themenverzeichnis zur Auswahl. Die angeforderten technischen Informationen werden innerhalb von wenigen Minuten zur angegebenen Fax-Nummer geschickt. Die entsprechende TechFax-Rufnummer für Ihr Gebiet finden Sie unter [Kontaktnummern](file:///C:/data/systems/opgx300/ge/ug/contact.htm).

#### **Automatisches Auftragsstatus-System**

Über dieses automatische System können Sie den Status eines bestellten Dell Produkts abfragen. Der Service fordert zur Angabe der benötigten Informationen auf, um die Bestellung auffinden und darüber berichten zu können. Die entsprechende Rufnummer für Ihr Gebiet finden Sie unter **[Kontaktnummern](file:///C:/data/systems/opgx300/ge/ug/contact.htm)** 

### <span id="page-41-3"></span>**technischer Support-Service**

Dells branchenweit führende technischer Hardware-Support-Service steht täglich rund um die Uhr zur Verfügung, um Ihre Fragen über Dell Hardware zu beantworten.

Dells Technischer Support hat eine ausgezeichnete Erfolgsrate: Mehr als 90 Prozent aller Probleme und Fragen werden während eines einzigen Anrufs gebührenfrei und normalerweise in weniger als 10 Minuten erledigt. Bei einem Anruf stehen den Experten alle Unterlagen zu jedem Dell System zur Verfügung, um auch spezielle Fragen beantworten zu können. Das Personal des technischen Support-Service verwendet computergestützte Diagnoseprogramme, um die Fragen schnell und exakt zu beantworten

Bevor Sie Dells technischen Support-Service kontaktieren, zunächst den Abschnitt "[Bevor Sie anrufen](#page-42-0)" durchlesen und dann die Nummer Ihres Landes wählen, die Sie unter "[Dell kontaktieren"](file:///C:/data/systems/opgx300/ge/ug/contact.htm) finden.

## <span id="page-41-2"></span>**Probleme mit der Bestellung**

Sollten sich Probleme mit der Bestellung ergeben (fehlende oder falsche Teile, inkorrekte Abrechnung), setzen Sie sich mit dem Kundendienst von Dell in Verbindung. Hierzu sind Lieferschein oder Packzettel bereit zu halten. Die entsprechende Rufnummer für Ihr Gebiet finden Sie unter [Kontaktnummern](file:///C:/data/systems/opgx300/ge/ug/contact.htm).

### <span id="page-41-0"></span>**Kaufberatung**

Um Informationen über die weitere Produktpalette von Dell einzuholen oder eine Bestellung aufzugeben, wenden Sie sich bitte an Dells World Wide Website, **http://www.dell.com**[. Wenn Sie mit einem Verkaufsberater persönlich sprechen möchten, finden Sie die Rufnummer unter "](file:///C:/data/systems/opgx300/ge/ug/contact.htm)Dell kontaktieren".

#### <span id="page-41-1"></span>**Teile zur Garantie oder Gutschrift einsenden**

Alle zurückzuschickenden Produkte, ob zur Reparatur oder zur Gutschrift, sind wie folgt vorzubereiten:

1. Dell anrufen, um eine Genehmigungsnummer zu erhalten, und diese Nummer deutlich lesbar außen auf den Versandkarton schreiben.

Die entsprechende Rufnummer für Ihr Gebiet finden Sie unter [Kontaktnummern.](file:///C:/data/systems/opgx300/ge/ug/contact.htm)

- 2. Eine Kopie des Lieferscheins und ein Begleitschreiben, in dem der Grund der Rücksendung erklärt wird, hinzufügen.
- 3. Eine Kopie der <u>[Diagnose-Checkliste](#page-42-1)</u> hinzufügen. Sie sollte die durchgeführten Tests und alle Fehlermeldungen der Dell Diagnose aufführen.
- 4. Für eine Gutschrift müssen alle zugehörigen Einzelteile (Netzkabel, Softwaredisketten, Handbücher usw.) hinzugefügt werden.
- 5. Die Geräte in der Originalverpackung (oder einer ähnlichen Verpackung) zurückschicken.

Sie sind für das Porto verantwortlich. Sie sind für die Transportversicherung aller zurückgeschickten Produkte verantwortlich und tragen das volle Risiko für den Versand an die Dell Computer Corporation. Nachnahmesendungen werden verweigert.

Rücksendungen, die nicht diesen Voraussetzungen entsprechen, werden an unserer Annahmestelle verweigert und an den Absender zurückgeschickt.

#### <span id="page-42-0"></span>**Bevor Sie anrufen**

*ANMERKUNG: Beim Anruf sollte der Express-Servicecode griffbereit sein. Der Code hilft Dells automatisiertem Unterstützungstelefonsystem, den Anruf effizienter zu beantworten.*

Vor dem Anruf bei Dell sollte die [Diagnose-Checkliste](#page-42-1) ausgefüllt werden. Wenn möglich, das System vor dem Anruf bei Dell einschalten und ein Telefon in der Nähe des Systems benutzen. Während des Anrufs sollten Sie in der Lage sein, einige Befehle einzugeben, detaillierte Informationen während des Systemablaufs zu nennen oder andere Schritte zur Fehlerbeseitigung zu versuchen, die nur am System durchgeführt werden können. Die Systemdokumentation sollte immer griffbereit sein.

**I** VORSICHT: Falls die Abdeckungen des Systems zu entfernen sind, sind zuerst die Strom- und Modemkabel des Computers **von allen Schuko-Steckdosen abzuziehen.**

#### <span id="page-42-1"></span>**Diagnose-Checkliste**

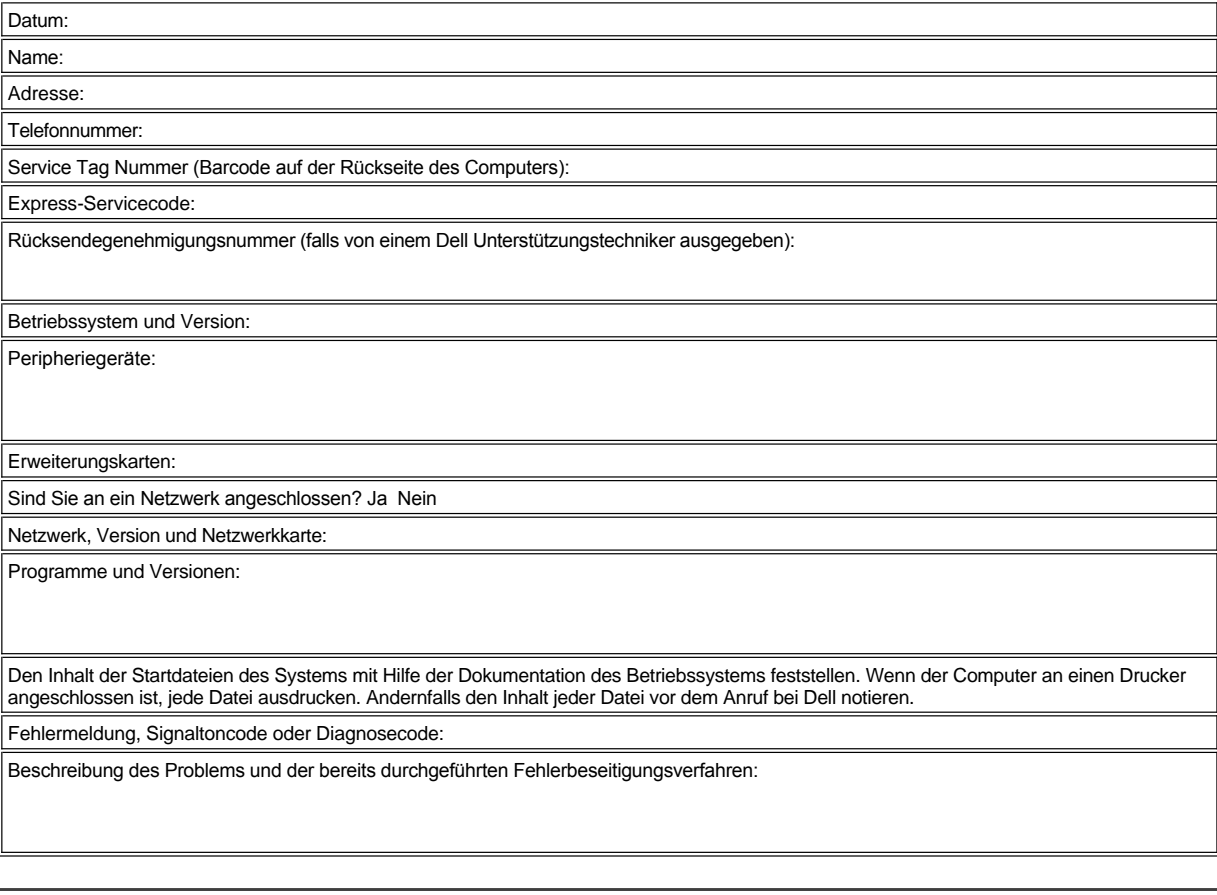

# <span id="page-44-2"></span>**Das Innere des Systems: Dell™ OptiPlex™ GX300 System-Benutzerhandbuch**

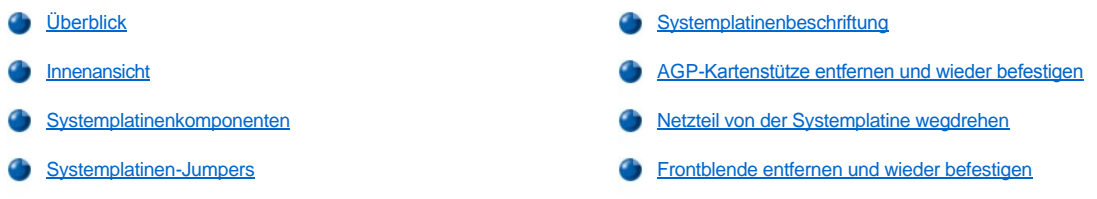

## <span id="page-44-0"></span>**Überblick**

Dieser Abschnitt beschreibt das Innere des Systems und kann vor dem Durchführen eines Aufrüstverfahrens zu Rate gezogen werden.

**[VORSICHT: Bevor mit dem Arbeiten im Innern des Systems begonnen wird, siehe "Sicherheit geht vor -](file:///C:/data/systems/opgx300/ge/ug/internal.htm#safety_first) für Sie und das System".**

## <span id="page-44-1"></span>**Innenansicht**

Abbildung 1 zeigt eine Seitenansicht des Computers, die zur Orientierung bei Arbeiten Das Innere des Systems dient.

**Abbildung 1. Computer-Orientierungsansicht**

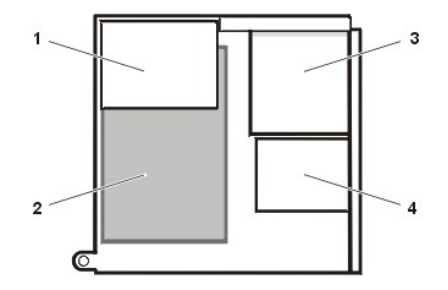

Abbildung 2 zeigt den Computer ohne Abdeckung.

**Abbildung 2. Im Inneren des Gehäuses**

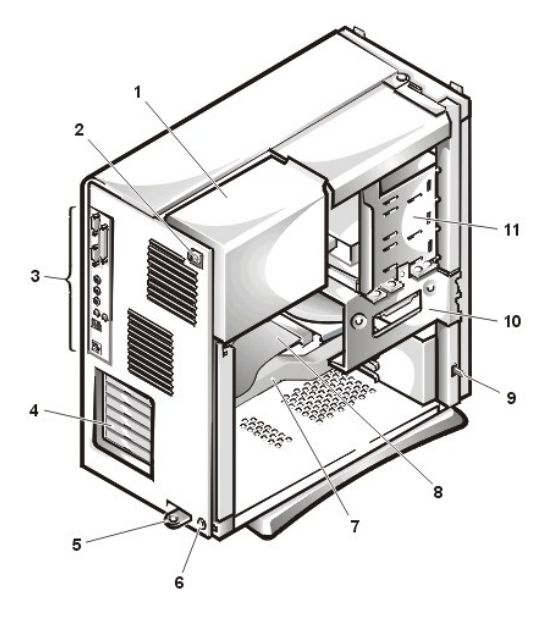

- **1** Netzteil
- **2** Systemplatine
- **3** Extern zugängliche Laufwerke
- **4** Festplattenlaufwerke

- **1** Netzteil
- **2** Netzanschlußbuchse
- **3** E/A-[Leistenanschlüsse](file:///C:/data/systems/opgx300/ge/ug/setup.htm#figure_1_io_ports_and_connectors)
- **4** Erweiterungskartensteckplätze
- **5** Ring für das Vorhängeschloß
- **6** Sicherungskabeleinschub
- **7** AGP-Kartenstütze
- **8** Laufwerkschnittstellenkabel
- **9** Gehäuseeingriffsschalter
- **10** Festplattenlaufwerks-Käfig
- **11** Extern zugängliche Laufwerkschächte

## <span id="page-45-1"></span><span id="page-45-0"></span>**Systemplatinenkomponenten**

In Abbildung 3 sind die Systemplatine und die Positionen der Sockel und Anschlüsse abgebildet.

## **Abbildung 3. Systemplatinekomponenten**

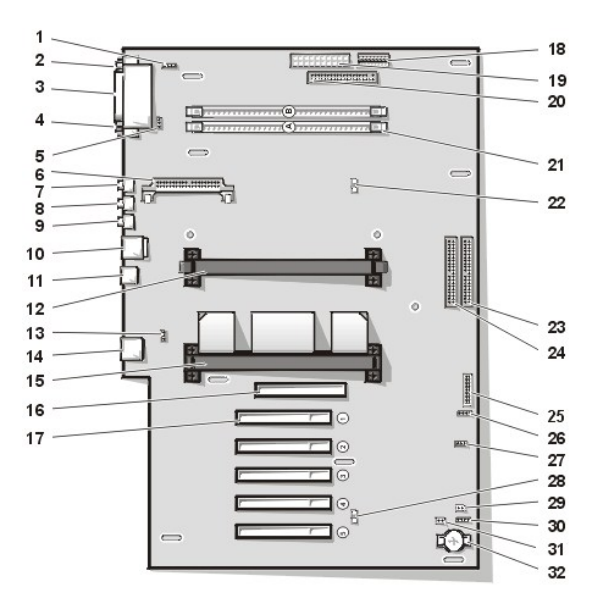

- Audio-Schnittstellenanschluß des CD-ROM-Laufwerks
- Anschluß der seriellen Schnittstelle 1
- Paralleler Schnittstellenanschluß
- Anschluß der seriellen Schnittstelle 2
- Lüfteranschluß
- VRM (Voltage regulator module [Anschluß des Spannungsreglermoduls])
- Mikrofonanschluß
- Leitungsausgangsanschluß
- Leitungseingangsanschluß
- Tastatur- und Mausanschluß
- USB (Universal Serial Bus [Universeller serieller Bus])-Anschlüsse
- Sekundärer Prozessoranschluß
- Telephonanschluß
- Netzwerk-Schnittstellencontroller (NIC)-Anschluß
- Anschluß des primären Prozessors
- AGP-Anschluß (Accelerated Graphics Port [Hochgeschwindigkeits-Graphikanschluß])
- PCI-Erweiterungskartensteckplätze (Peripheral Component Interconnect [Verbindung peripherer Komponenten]) (5)
- 3,3-Volt (V)-Stromanschluß
- Stromanschluß
- Schnittstellenanschluß des Diskettenlaufwerks
- RIMM-Sockel (Rambus In-Line Memory Module [Rambus-Speichermodul mit einer Kontaktanschlußreihe]) (2)
- RAM-Suspendier-LED (Random Access Memory [Direktzugriffsspeicher]; Light-Emitting Diode [Leuchtdiode])
- Primärer EIDE-Schnittstellenanschluß (Enhanced Integrated Drive Electronics [erweiterte integrierte Laufwerkselektronik])
- Sekundärer EIDE-Schnittstellenanschluß
- Anschluß des Bedienungsfelds
- Anschluß für externe Lautsprecher
- Remote Wake Up-Stromanschluß
- <span id="page-46-3"></span>**28** Standby-LED
- **29** Paßwort-Jumper
- **30** Zusätzliche Festplattenlaufwerk-Zugriffsanzeige
- **31** RTCRST-Jumper
- **32** Batteriesockel

## <span id="page-46-1"></span>**Systemplatinen-Jumpers**

Abbildung 4 zeigt die Position der Jumper auf der Systemplatine. [In Tabelle 1](#page-46-2) sind die Jumper auf der Systemplatine und deren Einstellungen aufgeführt.

## **Abbildung 4. Systemplatinen-Jumpers**

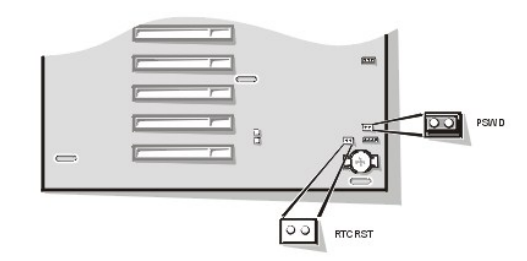

Jumper sind kleine Schaltblöcke auf einer Platine, aus denen zwei oder mehrere Stifte herausragen. Auf den Stiften sitzen kleine Plastikstege mit einem Draht, der über die Stifte paßt. Der Draht verbindet die Stifte und stellt so einen Schaltkreis her.

## **HINWEIS: Jumper-Stellungen nur bei ausgeschaltetem System ändern. Andernfalls könnte das System beschädigt werden oder es könnten unvorhergesehene Auswirkungen eintreten.**

Um eine Jumper-Stellung zu ändern, den Steg von den Stiften abziehen und vorsichtig auf die angezeigten Stifte aufsetzen.

## <span id="page-46-2"></span>**Tabelle 1. Jumper-Stellungen auf der Systemplatine**

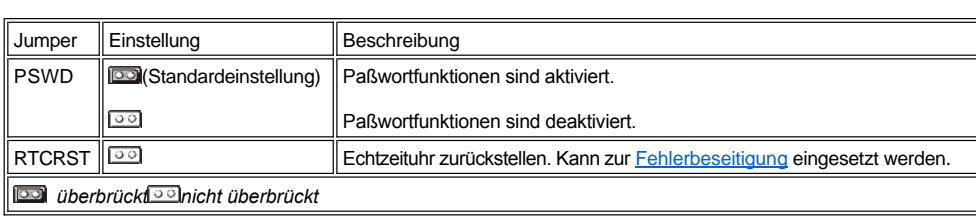

## <span id="page-46-0"></span>**Systemplatinenbeschriftung**

Tabelle 2 listet die Beschriftungen für Anschlüsse und Sockel auf der Systemplatine und der Steckplatzplatine auf und gibt eine Kurzbeschreibung der Funktionen.

## **Tabelle 2. Anschlüsse und Sockel auf der Systemplatine**

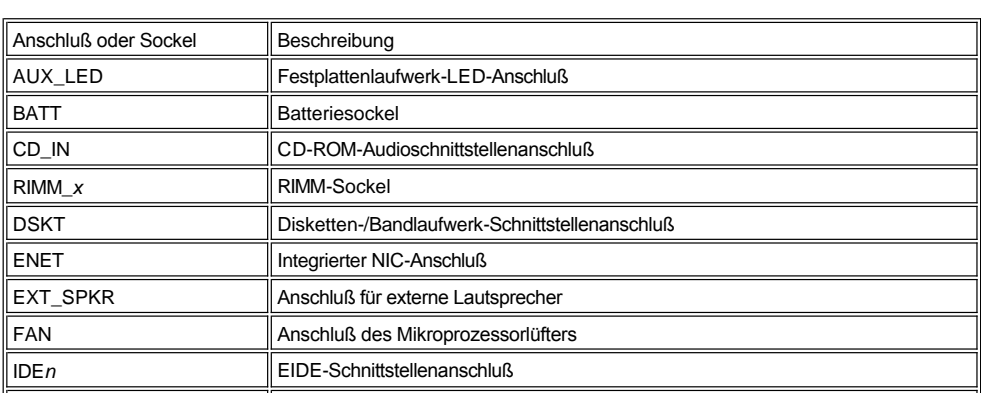

<span id="page-47-2"></span>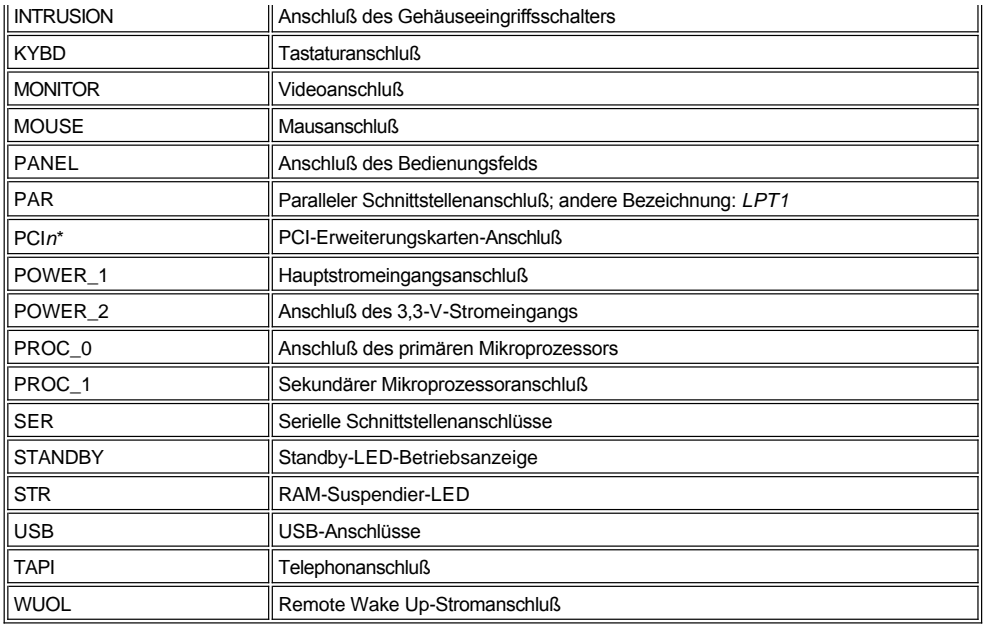

## <span id="page-47-0"></span>**AGP-Kartenstütze entfernen und wieder befestigen**

Um auf der Systemplatine Zugriff auf Erweiterungskarten oder -komponenten zu haben, muß zuerst der AGP-Kartenstütze entfernt werden, der eine AGP-Karte im AGP-Sockel sichert.

**VORSICHT: Vor dem Entfernen der Systemabdeckung siehe "Sicherheit geht vor - [für Sie und das System](file:///C:/data/systems/opgx300/ge/ug/internal.htm#safety_first)".**

- 1. [Systemabdeckung entfernen.](file:///C:/data/systems/opgx300/ge/ug/internal.htm#computer_cover)
- 2. Schraube entfernen, die den AGP-Kartenstütze am Gehäuse sichert (siehe Abbildung 5).

## <span id="page-47-1"></span>**Abbildung 5. AGP-Kartenstütze entfernen**

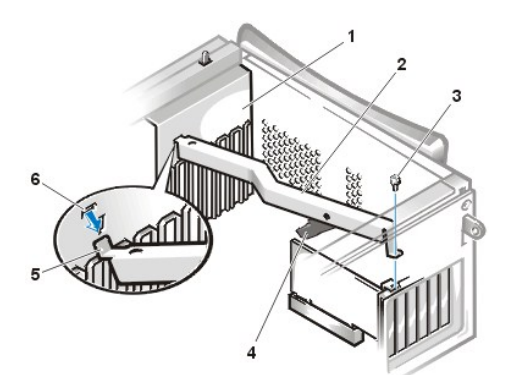

- **1** Kartenführung
- **2** AGP-Kartenstütze
- **3** Schraube
- **4** AGP-Kartenführung aus Kunststoff
- **5** Nase
- **6** Steckplatz
- 3. Die Stütze nach oben drehen, bis er von der Kartenführung an der Vorderseite des Gehäuses freigegeben wird. Hierauf die Stütze vom Gehäuse abheben.

Zum Ersetzen der Stütze führen Sie folgende Schritte durch.

- 1. Setzen Sie die Stifte am einen Ende der Stütze in die Schlitze der Kartenführung an der Vorderseite des Gehäuses ein (siehe [Abbildung 5](#page-47-1)).
- 2. Senken Sie die Stütze ab und versichern Sie sich, daß die AGP-Kartenführung aus Kunststoff an der Unterseite der Stütze mit der Oberseite der AGP-Karte aufeinanderpaßt.
- 3. Schraube, die die Stütze am Gehäuse sichert, wieder einsetzen.

## <span id="page-48-1"></span><span id="page-48-0"></span>**Netzteil von der Systemplatine wegdrehen**

Um auf bestimmte Komponenten auf der Systemplatine zugreifen zu können, muß möglicherweise zuerst das Netzteil aus dem Weg gedreht werden. Zum Drehen des Netzteils führen Sie folgende Schritte durch.

**VORSICHT: Vor dem Entfernen der Systemabdeckung siehe "Sicherheit geht vor - [für Sie und das System](file:///C:/data/systems/opgx300/ge/ug/internal.htm#safety_first)".**

- 1. Die [Systemabdeckung entfernen](file:///C:/data/systems/opgx300/ge/ug/internal.htm#computer_cover) gemäß den Anleitungen unter Systemabdeckung entfernen.
- 2. Das Netzkabel von der Netzanschlußbuchse an der Rückseite des Netzteils abnehmen (siehe Abbildung 6).

## **Abbildung 6. Netzteil drehen**

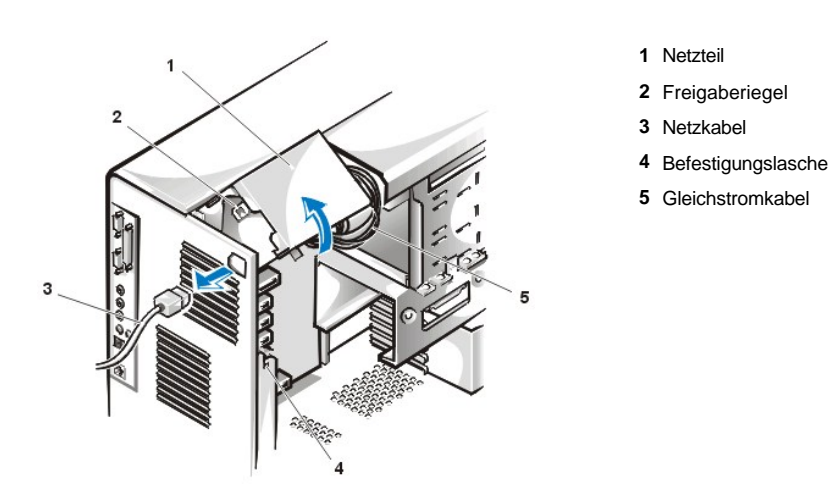

3. Das Netzteil von der mit "RELEASE ->" bezeichneten Freigabelasche lösen und es so weit nach oben drehen, bis es in der obersten Position einrastet.

## <span id="page-48-2"></span>**Frontblende entfernen und wieder befestigen**

Um Zugriff auf Laufwerkschächte zu haben, muß zuerst die Frontblende entfernt werden. Zum Entfernen der Frontblende muß zunächst die Systemabdeckung entfernt werden (siehe "[Systemabdeckung entfernen und wieder befestigen"](file:///C:/data/systems/opgx300/ge/ug/internal.htm#computer_cover)). Bei entferntem Systemabdeckung auf die Sicherungsklammer mit dem Symbol drücken, um die Frontblende freizugeben (siehe Abbildung 7).

## **Abbildung 7. Frontblende entfernen**

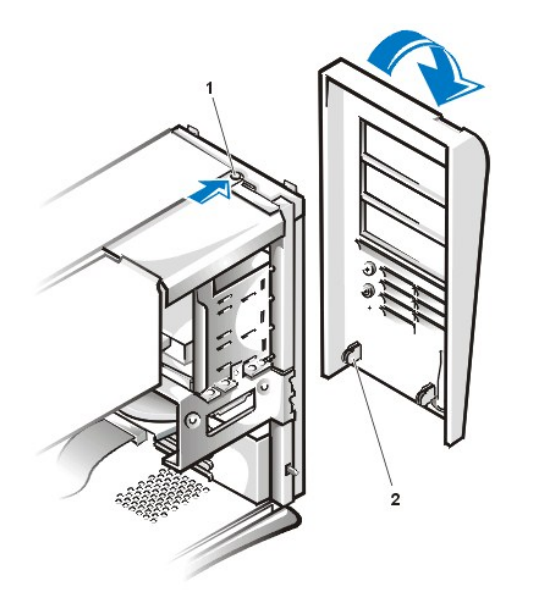

- **1** Sicherungsklammer
- **2** Sicherungshaken (2)

Die Frontblende bei eingedrückten Klammern etwas kippen, die Sicherungshaken unten an der Verkleidung vom Gehäuse lösen und die Frontblende vorsichtig vom Gehäuse abheben.

Zum Befestigen der Frontblende die zwei Sicherungshaken an der Frontblende in die entsprechenden Öffnungen auf der Unterseite des Minitower-Gehäuses einfügen. Dann die Oberseite der Frontblende zum Gehäuse drehen, bis die oberen Klammern in die entsprechenden Öffnungen auf der Blende einrasten.

# **Installation von Aufrüstungen: Dell™ OptiPlex™ GX300 System-Benutzerhandbuch**

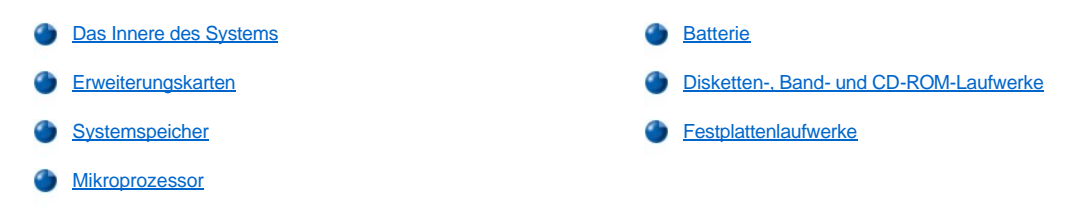

## <span id="page-51-0"></span>**Interne Komponenten: Dell™ OptiPlex™ GX300 System-Benutzerhandbuch**

- [Überblick](#page-51-1) [Störungen der Erweiterungskarten beheben](#page-54-0) Sicherheit geht vor - [für Sie und das System](#page-51-2) [Störungen des Systemspeichers beheben](#page-55-0) [Systemabdeckung entfernen und wieder befestigen](#page-51-3) Störungen des Video[-Subsystems beheben](#page-55-1) [Störungen bei feuchtem System beheben](#page-53-0) [Störungen der Systemplatine beheben](#page-56-1) System beheben System beheben System beheben System beheben System beheben System beheben System beheben System beheben System beheben System behebe
- 
- 
- 
- 
- 
- 
- [Störungen bei beschädigtem System beheben](#page-53-1) Stätten [Störungen einer defekten Systemplatine mit dem RTCRST](#page-56-2)-Jumper beheben
- [Störungen der Batterie beheben](#page-54-1) [Störungen der Laufwerke beheben](#page-56-3) Störungen der Laufwerke beheben

## <span id="page-51-1"></span>**Überblick**

Der vorliegende Abschnitt befaßt sich mit Verfahren zur Beseitigung von Störungen interner Systemkomponenten. Vor dem Ausführen der Verfahren sind folgende Schritte auszuführen:

- <sup>l</sup> Die Verfahren unter [Anschlüsse und Schalter überprüfen](file:///C:/data/systems/opgx300/ge/ug/basic.htm#checking_connections_and_switches) und [System-Setup-Programm](file:///C:/data/systems/opgx300/ge/ug/basic.htm#the_system_setup_program) durchführen.
- <sup>1</sup> Die Sicherheitshinweise unter Sicherheit geht vor - [für Sie und das System](#page-51-2) lesen.

Zum Ausführen der Verfahren in diesem Abschnitt wird folgendes benötigt:

- <sup>l</sup> Eine Kopie der *Dell ResourceCD*
- 1 Ein flacher Schraubenzieher und ein Kreuzschlitzschraubenzieher (oder ein 6-mm Inbusschlüssel)

### <span id="page-51-2"></span>**Sicherheit geht vor - für Sie und das System**

In den in diesem Abschnitt beschriebenen Verfahren wird die Systemabdeckung abgenommen und an internen Komponenten gearbeitet. Nur die Servicearbeiten vornehmen, die in diesem Handbuch und an anderer Stelle der Dell Dokumentation beschrieben sind. Den Anleitungen immer exakt folgen.

Die Arbeit im Innern des Systems ist ungefährlich *unter der Voraussetzung*, daß folgende Sicherheitshinweise berücksichtigt werden.

#### **VORSICHTSHINWEISE ZU IHRER EIGENEN SICHERHEIT UND ZUM SCHUTZ DER GERÄTE**  $\triangle$

Bevor Sie anfangen am Computer zu arbeiten, führen Sie folgende Schritte in der angegebenen Reihenfolge durch:

- 1. Den Computer und alle Peripheriegeräte *ausschalten*.
- 2. Eine unbeschichtete Metallfläche am Systemgehäuse *berühren* (z.B. den Metallrahmen der Steckkartenleisten an der Rückseite des Systems), bevor Komponenten im Innern des Computers angefaßt werden.
- 3. Den Computer und die Peripheriegeräte vom Stromnetz *trennen*. Dadurch wird die Gefahr von Körperverletzungen oder Schlag reduziert. Außerdem alle Telefon- und Telekommunikationsverbindungen zum System trennen.
	- *ANMERKUNG: Bevor ein Peripheriegerät vom System abgetrennt bzw. eine Komponente aus der Systemplatine ausgebaut wird, überprüfen, ob die Standby-Netz-LED auf der Systemplatine ausgeschaltet ist. Die Position dieser LED läßt sich anhand von [Abbildung 3](file:///C:/data/systems/opgx300/ge/ug/inside.htm#figure_3_system_board_components) in "Das Innere des Systems" ermitteln.*

Diese Erdung während der Arbeit im System regelmäßig wiederholen, um statische Elektrizität abzuleiten, die interne Bauteile beschädigen könnte.

Dell empfiehlt außerdem, die Sicherheitshinweise im *Systeminformationshandbuch* regelmäßig zu lesen.

## <span id="page-51-3"></span>**Systemabdeckung entfernen und wieder befestigen**

Zum Entfernen der Systemabdeckung führen Sie folgende Schritte durch:

1. Computer und Peripheriegeräte ausschalten und die *Vorsichtshinweise zu Ihrer eigenen Sicherheit und zum Schutz der Geräte* unter Sicherheit geht vor - [für Sie und das System](#page-51-2)" beachten.

- 2. Wenn ein Ring für [das Vorhängeschloß a](file:///C:/data/systems/opgx300/ge/ug/setup.htm#security_cable_slot_and_padlock_ring)n der Rückseite angebracht wurde, ist es zu entfernen.
- 3. Rückseite des Computers zu sich drehen und die obere Hälfte des Rings für das Vorhängeschloß nach links schieben, um den Freigabemechanismus der Abdeckung zu entsperren.
- 4. Computerabdeckung wie folgt entfernen:
	- a. Die linke Seite der Abdeckung zu sich drehen und die Freigabetaste drücken (an der unteren linken Ecke der Frontblende; siehe [Abbildung 1](#page-52-0)
	- b. Die Unterseite der Abdeckung anheben und nach vorne kippen lassen.
	- c. Die Plastikklammern lösen, mit denen die Abdeckung an der Oberseite der Abdeckung festgehalten wird, und die Abdeckung anheben und entfernen.

## <span id="page-52-0"></span>**Abbildung 1. Computerabdeckung entfernen**

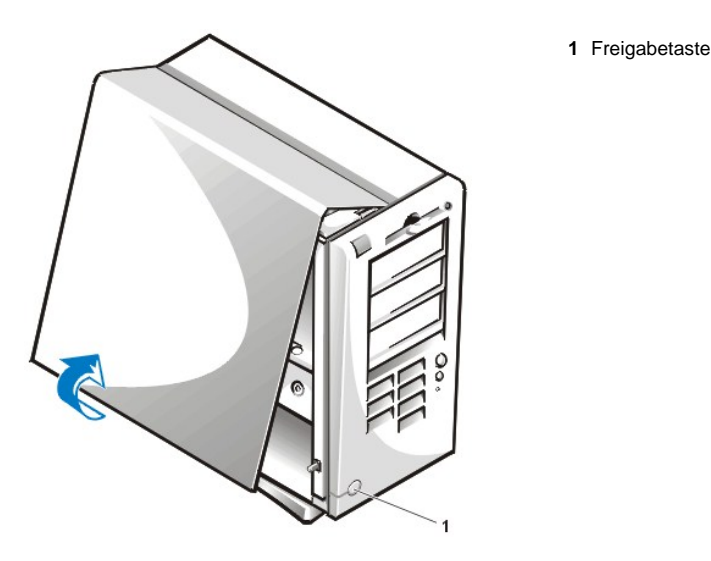

Zum Befestigen der Systemabdeckung führen Sie folgende Schritte durch:

- 1. Alle Kabelverbindungen prüfen, besonders jene, die sich während der Arbeit im System gelockert haben könnten. Kabel so verlegen, daß sie die Systemabdeckung nicht berühren. Sicherstellen, daß keine Kabel über den Laufwerkträger geführt werden - sie verhindern sonst ein korrektes Schließen der Abdeckung.
- 2. Darauf achten, daß keine Werkzeuge oder zusätzliche Bauteile (einschl. Schrauben) im Gehäuse zurückbleiben.
- 3. Computerabdeckung wie folgt wieder befestigen:
	- a. Von der linken Seite der Systemabdeckung aus die Abdeckung, wie in [Abbildung 2](#page-52-1) gezeigt, etwas schräg halten.
	- b. Die Oberseite der Abdeckung mit der Oberseite des Gehäuses ausrichten und die Haken an der Abdeckung in die Aussparungen am Computergehäuse so einsetzen, daß die Klammern in den Haken im Innern der Schlitze einhaken.
	- c. Die Abdeckung nach unten zur Unterseite des Gehäuses kippen, bis es richtig sitzt. Sicherstellen, daß die Sicherungshaken an der Unterseite der Abdeckung richtig einrasten.

<span id="page-52-1"></span>**Abbildung 2. Systemabdeckung wieder befestigen**

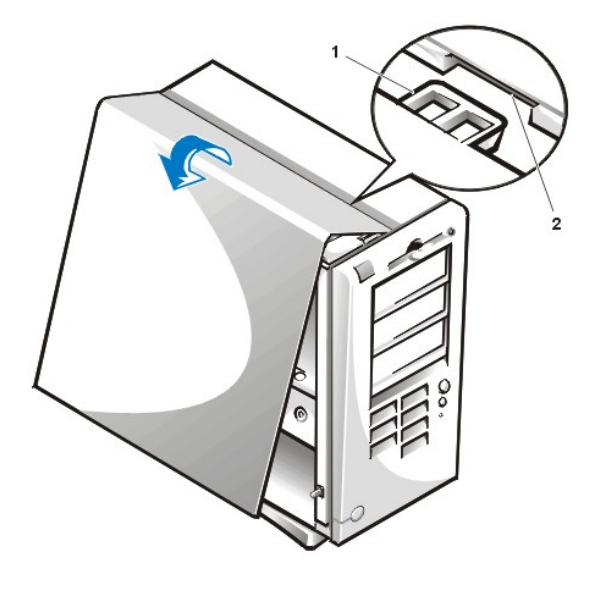

- **1** Haken
- **2** Aussparung

- 4. Die beiden Hälften des Rings für das Vorhängeschloß zusammenschieben, um den Abdeckungsfreigabemechanismus zu verriegeln.
- 5. Wenn ein Vorhängeschloß zum Sichern des Systems verwendet wird, ist es jetzt wieder anzubringen.

## <span id="page-53-0"></span>**Störungen bei feuchtem Computer beheben**

Flüssigkeiten können das System beschädigen. Dazu muß das System nicht vollständig untergetaucht werden, es können schon einige Tropfen oder Spritzer genügen. Wurde ein externes Gerät (Drucker oder externes Laufwerk) naß, Kontakt mit dem Hersteller aufnehmen. Führen Sie folgende Schritte durch, um das System zu trocknen.

- 1. Das System und alle angeschlossenen Peripheriegeräte ausschalten und alle Netzkabel vom Stromnetz trennen. Außerdem alle Telefonund Telekommunikationsverbindungen zum Computer trennen.
- **VORSICHT: Vor dem Entfernen der Systemabdeckung siehe "Sicherheit geht vor - [für Sie und das System](#page-51-2)".**
- 2. [Systemabdeckung entfernen.](#page-51-3)
- 3. System mindestens 24 Stunden trocknen lassen. Vor dem Fortfahren sicherstellen, daß es vollständig trocken ist.
- 4. AGP-[Kartenstütze \(Accelerated Graphics Port \[Hochgeschwindigkeits](file:///C:/data/systems/opgx300/ge/ug/inside.htm#agp_card_brace)-Graphikanschluß]) gemäß den Anleitungen in "AGP-Kartenstütze entfernen und wieder befestigen".
- 5. [Alle im System installierten Erweiterungskarten mit Ausnahme](file:///C:/data/systems/opgx300/ge/ug/expcards.htm#removing_an_expansion_card) des Laufwerkcontrollers und der Videokarte herausnehmen.
- 6. Systemabdeckung befestigen, System ans Stromnetz anschließen und einschalten.

Wenn das System mit Strom versorgt wird, mit Schritt 6 fortfahren. Wenn das System nicht mit Strom versorgt wird, siehe Wie Sie Hilfe bekommen für Anleitungen, wie Sie technische Unterstützung erhalten können.

- 7. System ausschalten, vom Stromnetz trennen, die Systemabdeckung entfernen und alle in Schritt 4 entfernten Erweiterungskarten wieder einbauen.
- 8. AGP-Kartenstütze ersetzen.
- 9. Systemabdeckung befestigen und System ans Stromnetz anschließen. Außerdem alle Telefon- und Telekommunikationsverbindungen zum Computer wieder anschließen.
- 10. [Dell Diagnose](file:///C:/data/systems/opgx300/ge/ug/diag.htm) starten, indem die *Dell ResourceCD* eingelegt und das System neugestartet wird.
- 11. Führen Sie die Testgruppe **Systemplatinenkomponenten** aus.

[Wenn die Tests erfolgreich ausgeführt werden, arbeitet das System einwandfrei. Falls einer der Tests versagt, siehe "](file:///C:/data/systems/opgx300/ge/ug/getting.htm)Wie Sie Hilfe bekommen", um Anleitungen zu erhalten, wie Sie technische Unterstützung erhalten können.

### <span id="page-53-1"></span>**Störungen bei beschädigtem System beheben**

Wenn das System heruntergefallen oder beschädigt ist, sollte überprüft werden, ob es ordnungsgemäß funktioniert. Ist ein am System

<span id="page-54-2"></span>angeschlossenes externes Gerät heruntergefallen oder beschädigt, den Gerätehersteller anrufen oder "[Wie Sie Hilfe bekommen](file:///C:/data/systems/opgx300/ge/ug/getting.htm)" zu Rate ziehen für Hinweise, wie sie technische Unterstützung von Dell erhalten. Zum Beseitigen von Störungen bei einem beschädigtem System führen Sie folgende Schritte durch:

1. Das System und alle angeschlossenen Peripheriegeräte ausschalten und alle Netzkabel vom Stromnetz trennen. Außerdem alle Telefonund Telekommunikationsverbindungen zum Computer trennen.

**VORSICHT: Vor dem Entfernen der Systemabdeckung siehe "Sicherheit geht vor - [für Sie und das System](#page-51-2)".**

- 2. [Systemabdeckung entfernen.](#page-51-3)
- 3. Die Anschlüsse der Erweiterungskarten im System überprüfen.
- 4. Das Disketten-/Bandlaufwerk, das Festplattenlaufwerk und alle anderen internen Verbindungen prüfen.

Alle Kabel müssen korrekt angeschlossen sein, und alle Komponenten müssen fest in ihren Anschlüssen oder Sockeln sitzen.

- 5. [Systemabdeckung befestigen](#page-51-3), System ans Stromnetz anschließen und alle Telefon- und Telekommunikationsverbindungen wieder anschließen.
- 6. [Dell Diagnose](file:///C:/data/systems/opgx300/ge/ug/diag.htm) starten, indem die *Dell ResourceCD* eingelegt und das System neugestartet wird.
- 7. Führen Sie die Testgruppe **Systemplatinenkomponente**naus.

[Wenn die Tests erfolgreich ausgeführt werden, arbeitet das System einwandfrei. Falls einer der Tests versagt, siehe "](file:///C:/data/systems/opgx300/ge/ug/getting.htm)Wie Sie Hilfe bekommen", um Anleitungen zu erhalten, wie Sie technische Unterstützung erhalten können.

## <span id="page-54-1"></span>**Störungen der Batterie beheben**

**IN VORSICHT: Bei falschem Einbau der neuen Batterie besteht Explosionsgefahr. Die Batterie nur durch denselben oder einen gleichwertigen, vom Hersteller empfohlenen Typ austauschen. Die verbrauchte Batterie entsprechend den Anweisungen des Herstellers entsorgen.**

Bei Ausgabe einer Fehlermeldung, die ein Problem mit der Batterie anzeigt, oder wenn [System-Setup](file:///C:/data/systems/opgx300/ge/ug/ssprog.htm) seine Konfigurationsdaten bei ausgeschaltetem System verliert, ist möglicherweise die Batterie erschöpft.

Um Störungen mit der Batterie zu beheben, führen Sie folgende Schritte durch:

1. Das System und alle angeschlossenen Peripheriegeräte ausschalten und alle Netzkabel vom Stromnetz trennen. Außerdem alle Telefonund Telekommunikationsverbindungen zum Computer trennen.

**VORSICHT: Vor dem Entfernen der Systemabdeckung siehe "Sicherheit geht vor - [für Sie und das System](#page-51-2)".**

- 2. [Systemabdeckung entfernen.](#page-51-3)
- 3. AGP-[Kartenstütze \(Accelerated Graphics Port \[Hochgeschwindigkeits](file:///C:/data/systems/opgx300/ge/ug/inside.htm#agp_card_brace)-Graphikanschluß]) gemäß den Anleitungen in "<u>AGP-Kartenstütze</u> entfernen und wieder befestigen".
- 4. Batterie erneut in ihrem Sockel einsetzen.

Die Batterie ist eine Knopfzelle, die in einen Batteriesockel auf der Systemplatine eingesetzt wird.

5. Wenn das Problem nicht behoben ist, die Batterie austauschen.

Wenn das Problem weiterhin nicht behoben ist, könnte die Systemplatine defekt sein. Unter "[Wie Sie Hilfe bekommen](file:///C:/data/systems/opgx300/ge/ug/getting.htm)" befinden sich Hinweise, wie Sie technische Unterstützung erhalten können.

#### <span id="page-54-0"></span>**Störungen der Erweiterungskarten beheben**

Wenn eine Fehlermeldung auf eine defekte Erweiterungskarte hinweist oder eine Erweiterungskarte inkorrekt bzw. überhaupt nicht zu funktionieren scheint, kann ein fehlerhafter Anschluß, ein Software- oder Hardwarekonflikt oder ein Kartendefekt die Ursache sein. Um Störungen mit den Erweiterungskarten zu beheben, führen Sie folgende Schritte durch:

1. Das System und alle angeschlossenen Peripheriegeräte ausschalten und alle Netzkabel vom Stromnetz trennen. Außerdem alle Telefonund Telekommunikationsverbindungen zum Computer trennen.

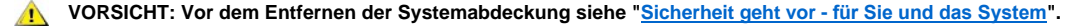

2. [Systemabdeckung entfernen.](#page-51-3)

- <span id="page-55-2"></span>3. AGP-[Kartenstütze \(Accelerated Graphics Port \[Hochgeschwindigkeits](file:///C:/data/systems/opgx300/ge/ug/inside.htm#agp_card_brace)-Graphikanschluß]) gemäß den Anleitungen in "AGP-Kartenstütze entfernen und wieder befestigen".
- 4. Prüfen, ob alle Erweiterungskarten fest in ihren Kontaktleisten sitzen. Wenn Erweiterungskarten lose sind, sie neu einsetzen.
- 5. Prüfen, ob alle Kabel fest in ihren Anschlüssen auf den Erweiterungskarten sitzen. Wenn Kabel lose erscheinen, die Kabel neu anschließen.

Anleitungen zur Verkabelung der Karten befinden sich in der jeweiligen Dokumentation.

- 6. [Alle Erweiterungskarten](file:///C:/data/systems/opgx300/ge/ug/expcards.htm#removing_an_expansion_card) außer der Videokarte entfernen.
- 7. [Systemabdeckung befestigen](#page-51-3), System ans Stromnetz anschließen und einschalten.
- 8. [Dell Diagnose](file:///C:/data/systems/opgx300/ge/ug/diag.htm) starten, indem die *Dell ResourceCD* eingelegt und das System neugestartet wird.
- 9. Führen Sie die Testgruppe **RAMr** aus.

Wenn die Test erfolgreich ausgeführt werden, mit Schritt 10 fortfahren. Sollte einer der Tests versagen, siehe [Wie Sie Hilfe bekommen](file:///C:/data/systems/opgx300/ge/ug/getting.htm) für Informationen, wie Sie technische Unterstützung erhalten können.

- 10. System ausschalten, System vom Stromnetz trennen und die Abdeckung abnehmen.
- 11. Eine der zuvor ausgebauten Erweiterungskarten wieder einbauen und die Schritte 6 und 7 wiederholen.

Sollte einer der Tests versagen, ist die gerade eingebaute Erweiterungskarte defekt und muß ausgetauscht werden. Wenn die Tests erfolgreich ausgeführt werden, die Schritte 8 und 9 mit einer anderen Erweiterungskarte wiederholen.

12. Wenn alle zuvor ausgebauten Erweiterungskarten ausgetauscht wurden und das Problem nicht behoben ist, siehe [Wie Sie Hilfe bekommen](file:///C:/data/systems/opgx300/ge/ug/getting.htm) für Informationen, wie Sie technische Unterstützung erhalten können.

## <span id="page-55-0"></span>**Störungen des Systemspeichers beheben**

Ursache einer Systemspeicherstörung kann ein defektes RIMM (Rambus In-Line Memory Module [Rambus-Speichermodul mit einer Kontaktanschlußreihe]) oder ein Defekt der Systemplatine sein. Wird eine Fehlermeldung bezüglich des RAM (Random-Access Memory [Direktzugriffsspeicher]) ausgegeben, liegt möglicherweise eine Speicherstörung vor.

Nach dem Einschalten oder Neustarten des Systems sollten die Anzeigen der Feststell- und Rollen-Tasten kurz aufleuchten und dann wieder ausgehen. Ist im [System-Setup](file:///C:/data/systems/opgx300/ge/ug/ssprog.htm) die Kategorie **Num Lock** auf **On (Ein)** gestellt, blinkt die Num-Anzeige kurz auf und leuchtet dann weiter; ansonsten sollte sie ausgehen. Davon abweichende Aktionen dieser Anzeigen können Folge eines defekten RIMMs in Sockel A sein. Führen Sie folgende Schritte durch, um das Problem zu beheben.

1. System und alle angeschlossenen Peripheriegeräte einschalten.

**VORSICHT: Vor dem Entfernen der Systemabdeckung siehe "Sicherheit geht vor - [für Sie und das System](#page-51-2)".**

- 2. Wenn eine Fehlermeldung angibt, daß die Systemkonfigurationsinformationen falsch sind, das [System-Setup-Programm](file:///C:/data/systems/opgx300/ge/ug/sysetup.htm#entering_the_system_setup_program) aufrufen und die Option **System Memory (Systemspeicher)** prüfen. Wenn die angezeigte Speichergröße nicht mit der installierten Speichergröße übereinstimmt, den Computer ausschalten, vom Netz trennen, [die Systemabdeckung entfernen](#page-51-3), die AGP-[Kartenstütze entfernen](file:///C:/data/systems/opgx300/ge/ug/inside.htm#agp_card_brace) und die RIMMs neu in ihre Sockel einsetzen.
- 3. Den AGP-Kartenstütze wieder befestigen, [die Computerabdeckung wieder befestigen](#page-51-3), das System wieder ans Netz anschließen und einschalten.
- 4. Wenn das Problem nicht beseitigt ist, starten Sie die Dell Diagnose indem Sie die Dell ResourceCD einlegen und das System neustarten.
- 5. Führen Sie die Testgruppe **RAMr** aus.
- 6. Identifiziert die Dell Diagnose ein defektes RIMM, [dieses RIMM ersetzen](file:///C:/data/systems/opgx300/ge/ug/memory.htm#installing_rimms). Wenn die Dell Diagnose feststellt, daß die Systemplatine defekt ist oder wenn die Dell Diagnose die Ursache des Problems nicht feststellen konnte, sehen Sie unter [Wie Sie Hilfe bekommen](file:///C:/data/systems/opgx300/ge/ug/getting.htm) nach, wie Sie technische Unterstützung erhalten können.

## <span id="page-55-1"></span>**Störungen des Video-Subsystems beheben**

Bei der Beseitigung von Videoproblemen wird ermittelt, welche der folgenden Komponenten die Störungsquelle ist: Der Bildschirm, das Bildschirmschnittstellenkabel oder die Videokarte.

Bevor versucht wird, die Störung des Video-Untersystems zu beheben, ist das Verfahren unter [Störungen des Bildschirms beheben](file:///C:/data/systems/opgx300/ge/ug/external.htm#troubleshooting_the_monitor) durchzuführen, um festzustellen, ob die Ursache des Problems beim Bildschirm liegt.

Wenn das Problem nicht beim Bildschirm liegt, führen Sie folgende Schritte durch:

1. Die Bildschirmkabelverbindungen, wie in [Anschlüsse und Schalter überprüfen](file:///C:/data/systems/opgx300/ge/ug/basic.htm#checking_connections_and_switches) beschrieben, prüfen.

<span id="page-56-0"></span>2. Wenn das Problem nicht gelöst werden kann, sind die Anleitungen zur Fehlerbeseitigung der Videokarten-Dokumentation einzusehen.

Falls einer der Tests versagt, siehe ["Wie Sie Hilfe bekommen](file:///C:/data/systems/opgx300/ge/ug/getting.htm)", um Anleitungen zu erhalten, wie Sie technische Unterstützung erhalten können.

## <span id="page-56-1"></span>**Störungen der Systemplatine beheben**

Probleme mit der Systemplatine können auf eine defekte Komponente der Platine, ein defektes Netzteil oder die Störung einer mit der Systemplatine verbundenen Komponente zurückgehen. Wenn eine Fehlermeldung erscheint, führen Sie folgende Schritte befolgen, um das Problem zu beseitigen:

- 1. [Dell Diagnose](file:///C:/data/systems/opgx300/ge/ug/diag.htm) starten, indem die *Dell ResourceCD* eingelegt und das System neugestartet wird.
- 2. Führen Sie die Testgruppe **Systemplatinenkomponenten** aus.

Falls einer der Tests versagt, siehe ["Wie Sie Hilfe bekommen](file:///C:/data/systems/opgx300/ge/ug/getting.htm)", um Anleitungen zu erhalten, wie Sie technische Unterstützung erhalten können.

3. Das System und alle angeschlossenen Peripheriegeräte ausschalten und alle Netzkabel vom Stromnetz trennen. Außerdem alle Telefonund Telekommunikationsverbindungen zum Computer trennen.

**VORSICHT: Vor dem Entfernen der Systemabdeckung siehe "Sicherheit geht vor - [für Sie und das System](#page-51-2)".**

- 4. [Systemabdeckung entfernen.](#page-51-3)
- 5. Remove the AGP-Kartenstütze according to the instructions in "AGP-[Kartenstütze entfernen und wieder befestigen](file:///C:/data/systems/opgx300/ge/ug/inside.htm#agp_card_brace)".
- 6. Überprüfen, ob die Stromkabel des Netzteils fest an den Anschlüssen auf der Systemplatine angeschlossen sind.
- 7. AGP-Kartenstütze ersetzen.

- 8. [Systemabdeckung befestigen](#page-51-3), System ans Stromnetz anschließen und einschalten. Wenn das Problem nicht behoben ist, mit Schritt 9 fortfahren.
- 9. Führen Sie das Verfahren unter ["Störungen der Erweiterungskarten beheben](#page-54-0)" durch. Wenn das Problem nicht behoben ist, mit Schritt 10 fortfahren.
- 10. Die Verfahren unter [Störungen der Tastatur beheben](file:///C:/data/systems/opgx300/ge/ug/external.htm#troubleshooting_the_keyboard)" ausführen.
- 11. Falls das Problem immer noch nicht gelöst ist, siehe "[Wie Sie Hilfe bekommen](file:///C:/data/systems/opgx300/ge/ug/getting.htm)" für Informationen, wie sie technische Unterstützung erhalten können.

#### <span id="page-56-2"></span>**Störungen einer defekten Systemplatine mit dem RTCRST-Jumper beheben**

Wenn das System nicht startet und alle Möglichkeiten der Fehlerbeseitigung ausgeschöpft sind, führen Sie folgende Schritte durch:

1. Das System und alle angeschlossenen Peripheriegeräte ausschalten und alle Netzkabel vom Stromnetz trennen. Außerdem alle Telefonund Telekommunikationsverbindungen zum Computer trennen.

**VORSICHT: Vor dem Entfernen der Systemabdeckung siehe "Sicherheit geht vor - [für Sie und das System](#page-51-2)".**

- 2. [Systemabdeckung entfernen.](#page-51-3)
- 3. Wenn Sie ein Minitower-Gehäuse haben, entfernen Sie den AGP-[Kartenstütze gemäß den Anleitungen in "](file:///C:/data/systems/opgx300/ge/ug/inside.htm#agp_card_brace)AGP-Kartenstütze entfernen und wieder befestigen".
- 4. Einen Jumperstecker auf den [RTCRST-Jumperstiften](file:///C:/data/systems/opgx300/ge/ug/inside.htm#figure_4_system_board_jumpers) aufstecken und wieder entfernen.
- 5. Die [Systemabdeckung wieder befestigen](#page-51-3), das System wieder an das Stromnetz anschließen und einschalten. Falls das Problem nicht behoben ist, finden Sie Anleitungen, wie Sie technische Unterstützung erhalten können in "[Wie Sie Hilfe bekommen](file:///C:/data/systems/opgx300/ge/ug/getting.htm)".

## <span id="page-56-3"></span>**Störungen der Laufwerke beheben**

Erscheint während der Start-Routine oder der [Dell Diagnose](file:///C:/data/systems/opgx300/ge/ug/diag.htm) eine Systemfehlermeldung auf dem Bildschirm die ein Problem mit dem Diskettenlaufwerk anzeigt, oder dieses nicht korrekt funktioniert, führen Sie folgende Schritte durch:

1. Das [System-Setup-Programm](file:///C:/data/systems/opgx300/ge/ug/ssprog.htm) aufrufen und prüfen, ob das problematische Laufwerk richtig konfiguriert ist. Alle erforderlichen Änderungen vornehmen und das System neustarten.

2. Falls das Problem nicht gelöst ist, das System und alle Peripheriegeräte ausschalten und vom Netz trennen. Außerdem alle Telefon- und Telekommunikationsverbindungen zum Computer trennen.

**VORSICHT: Vor dem Entfernen der Systemabdeckung siehe "Sicherheit geht vor - [für Sie und das System](#page-51-2)".**

- 4. Prüfen, ob die Stromkabel des Netzteils fest an den Anschlüssen eines jeden Laufwerkes angeschlossen sind. Außerdem sicherstellen, daß die Schnittstellenkabel fest mit jedem Laufwerk und der Systemplatine verbunden sind.
- 5. [Systemabdeckung befestigen, System ans Stromnetz anschließen und einschalten](#page-51-3)</u>. Wenn das Problem nicht behoben ist, mit Schritt 6 fortfahren.
- 6. [Dell Diagnose](file:///C:/data/systems/opgx300/ge/ug/diag.htm) starten, indem die *Dell ResourceCD* eingelegt und das System neugestartet wird.
- 7. Führen Sie die entsprechende Testgruppe aus.
- 8. Wenn die Dell Diagnose ein fehlerhaftes Laufwerk feststellt, das Laufwerk austauschen. Wenn die Dell Diagnose einen fehlerhaften Controller feststellt, ist die Systemplatine eventuell defekt. Unter ["Wie Sie Hilfe bekommen](file:///C:/data/systems/opgx300/ge/ug/getting.htm)" befinden sich Hinweise, wie Sie technische Unterstützung erhalten können.

<sup>3.</sup> [Systemabdeckung entfernen.](#page-51-3)

## **Einführung: Dell™ OptiPlex™ GX300 System-Benutzerhandbuch**

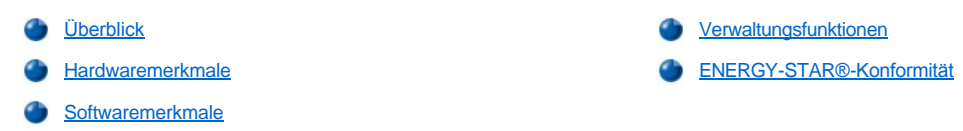

## <span id="page-58-0"></span>**Überblick**

Dell OptiPlex GX300 Verwaltete Personalcomputer sind aufrüstbare Hochleistungsrechner, die auf Basis des Intel® Pentium® III Mikroprozessors entwickelt wurden. Jedes System verwendet das PCI-Hochleistungsbusdesign (Peripheral Component Interconnect [periphere Komponentenverbindung]), das eine Anpassung des Systems an die anwenderspezifischen Anforderungen erlaubt und je nach Bedarf um Dell unterstützte Aufrüstungen erweitert werden kann.

## <span id="page-58-1"></span>**Hardwaremerkmale**

Das System bietet die folgenden Leistungsmerkmale:

- 1 Ein oder zwei Intel Pentium III Mikroprozessoren.
- <sup>l</sup> [Systemspeicher](file:///C:/data/systems/opgx300/ge/ug/memory.htm), der durch Einbau von RDRAM (Rambus Dynamic Random-Access Memory [Dynamischer Rambus-RAM]) RIMMs (Rambus In-Line Memory Modules [Rambus-Speichermodul mit einer Kontaktanschlußreihe]) in die beiden RIMM-Sockel auf der Systemplatine auf bis zu 1 Gigabyte (GB) erhöht werden kann.
	- *ANMERKUNG: Um das Maximum von 1 Gigabyte zu erreichen, müssen zwei 512-Megabyte-RIMMs installiert werden (wenn diese verfügbar sind), von denen jedes über maximal 16 Speichermodule verfügt. Das System unterstützt nicht mehr als eine Gesamtzahl von 32 Speichermodulen auf allen installierten RIMMs. Die Position des Etiketts auf dem RIMM, das die Anzahl der im RIMM enthaltenen Speichermodule angibt, ist in [Abbildung 1](file:///C:/data/systems/opgx300/ge/ug/memory.htm#figure_1_rimm_label) unter "Systemspeicher" dargestellt.*
- 1 4X-AGP-Videokarte (Accelerated Graphics Port [Hochgeschwindigkeits-Graphikanschluß]) mit bis zu 32 MB SDRAM (Synchronous DRAM [synchrones DRAM]) oder SGRAM-Video-Speicher (Synchronous Graphics RAM [synchrones GRAM]). Weitere Details können in der Videokartendokumention eingesehen werden.
- <sup>l</sup> Ein integrierter Analog-Geräte AD1881 AC97 Codec-Audio-Controller mit Sound Blaster-Emulation und 16-Bit-Analog-in-Digital und Digital-in-Analog-Stereoumwandlung.
- <sup>l</sup> SMART II-Unterstützung (Self-Monitoring and Analysis Reporting Technology II [Selbstüberwachungs- und Analyseberichttechnologie II]), die beim Neustart des Systems warnt, wenn das Festplattenlaufwerk nicht mehr zuverlässig arbeitet.

Die mit den OptiPlex GX300-Systemen gelieferten Festplattenlaufwerke sind SMART II-kompatibel.

- 1 ATA/66-Unterstützung (Ultra Advanced Technology Attachment), das EIDE-ATA-kompatiblen (Enhanced Integrated Drive Electronics [erweiterte integrierte Laufwerkselektronik]) Festplatten-Speichergeräten ermöglicht, Daten mit einer Transferrate von bis zu 66 MB pro Sekunde (MB/sec) zu übertragen.
- <sup>l</sup> Volle Übereinstimmung mit PCI-Richtlinie 2.2.
- *ANMERKUNG: Um den PC99-Anforderungen zu genügen, verwendet das Dell System ausschließlich PCI-Erweiterungssteckplätze. Industrie-Standard-Architektur (ISA) Erweiterungskarten werden nicht unterstützt.*
- <sup>l</sup> [Remote Wake Up-Funktion \(Fernaufruf\)](#page-60-0) für sowohl die integrierten NIC (Netzwerk-Schnittstellencontroller) als auch die optionalen NIC-Erweiterungskarten. Wenn die **Remote Wake Up-Funktion** im integrierten [System-Setup-Programm](file:///C:/data/systems/opgx300/ge/ug/ssprog.htm) aktiviert ist, kann das System von einer Server-Management-Konsole aus hochgefahren werden.

Die Remote Wake Up-Funktion ermöglicht darüber hinaus das Einrichten des Computers, das Herunterladen und Installieren von Software und das Aktualisieren von Dateien im Fernzugriff sowie das Protokollieren von Beständen nach Dienstschluß und am Wochenende, wenn sich der Verkehr auf dem LAN auf einem Minimum befindet.

- <sup>l</sup> MBA (Managed Boot Agent [Verwalteter Startagent]), mit dessen Hilfe das System von einem der vier Netzwerk-Vorstartumgebungsprotokolle aus starten kann: PXE (Preboot eXecution Environment [Vorstartverarbeitungsumgebung]), RPL (Remote Program Load [systementferntes Programmladen]), BootP oder Novell® NetWare® Remote Boot.
- <sup>l</sup> Remote System Alerts, die es dem System ermöglichen, spezielle vorbestimmte Netzwerkmeldungen über seinen Betriebszustand zu übertragen.
- 1 USB-Unterstützung (Universal Serial Bus [universeller serieller Bus]), wodurch der Anschluß von Peripheriegeräten wie Maus, Drucker und Lautsprecher vereinfacht werden kann. Das BIOS (System Basic Input/Output System [grundlegendes Eingabe-/Ausgabesystem]) bietet Unterstützung für USB-Tastaturen und Mäuse in MS-DOS®- und anderen Nicht-Windows®-Betriebssystemumgebungen.
- <sup>l</sup> Dell OptiFrame™-Gehäuse für einfache Demontage und verbesserte Betriebsfähigkeit.

Zusätzliche Hardwaremerkmale finden Sie unter "[Spezifikationen"](file:///C:/data/systems/opgx300/ge/ug/specs.htm).

#### <span id="page-59-1"></span>**Softwaremerkmale**

Das Dell Computersystem wird mit folgender Software geliefert:

- ANMERKUNG: Sicherheitskopien für alle Treiber Ihres Systems befinden sich auf der Dell ResourceCD. Wenn einige dieser Treiber *erneut installiert werden müssen, ziehen Sie die der Dell ResourceCD beiliegende Dokumentation zu Rate.*
- 1 Das BIOS befindet sich im Flash-Speicher und kann, falls erforderlich, mit einer Diskette oder im Fernzugriff über ein Netzwerk aufgerüstet werden.
- 1 Audiotreiber zum Aktivieren der Soundfunktionen des integrierten Audio-Controllers.
- <sup>l</sup> EIDE-Buskontrolltreiber (Enhanced Integrated Device Electronics [Erweiterte Integrierte Laufwerkselektronik]) können dem Mikroprozessor bestimmte Funktionen abnehmen und somit eine Leistungssteigerung bei Mehrfachoperationen erzielen (gleichzeitiges Ablaufen mehrerer Anwendungsprogramme).
- <sup>l</sup> Ein integriertes [System-Setup-Programm](file:///C:/data/systems/opgx300/ge/ug/ssprog.htm), mit dem die Konfigurationsinformationen des Systems rasch eingesehen und geändert werden kann. Das System-Setup bietet außerdem [erweiterte Sicherheitsfunktionen](file:///C:/data/systems/opgx300/ge/ug/setup.htm) (ein Setup-Paßwort, ein Systempaßwort, eine Systempaßwort-Sperrfunktion, eine Schreibschutzfunktion für Diskettenlaufwerke und die Anzeigenfunktion für die Service Tag Nummer des Systems).
- **[Dell Diagnose](file:///C:/data/systems/opgx300/ge/ug/diag.htm) zur Untersuchung der Computerkomponenten und -geräte.**
- <sup>l</sup> Netzwerkgerätetreiber für mehrere Betriebssysteme.
- Die Desktop-Managementschnittstelle (DMI) erlaubt die Fernverwaltung der Hardware und Software, die am Computer angeschlossen ist bzw. sich im Computer befindet.
- <sup>l</sup> Unterstützung für den [Dell OpenManage™ IT Assistant](#page-60-1).

## <span id="page-59-0"></span>**Verwaltungsfunktionen**

Das Dell OptiPlex GX300 Verwaltetes PC-System ist auf Verwaltbarkeit sofort nach Erhalt des Systems ausgelegt. Um die Verwaltung des Systems so einfach wie möglich zu halten, wird das System mit aktiviertem und aktivem DMI-Agenten geliefert, der einem Fernadministrator den Zugriff und das Ändern von Systemeigenschaften erlaubt. Ohne ausreichende Sicherheitsvorkehrungen ist das System mit aktivem DMI-Agenten [jedoch nicht vor unautorisierten Änderungen geschützt. Aus diesem Grunde empfiehlt Dell nachhaltig, die Aktivierung und den Einsatz des](file:///C:/data/systems/opgx300/ge/ug/setupopt.htm#setup_password) **Setup Password (Setup-Paßwort)**, um unautorisierte Änderungen der Systemeinstellungen zu verhindern.

Die folgenden Unterabschnitte beschreiben die Verwaltungsfunktionen der Hardware und Software, die für das System erhältlich sind:

- 1 [Dell OpenManage IT Assistant](#page-60-1)
- <sup>l</sup> [MBA](#page-60-2)
- <sup>l</sup> **[Remote Wake Up](#page-60-0)**
- **[Remote System Alert \(Remote-Systemwarnung\)](#page-60-3)**
- <sup>l</sup> **[Auto Power On \(Automatisches Einschalten\)](#page-61-1)**
- 1 [Gehäuseeingriff](#page-61-2)-Warnungen
- 1 Temperatur- [und Spannungsüberwachung](#page-61-3)
- **CIM-[Unterstützung \(Common Information Model \[Allgemeines Informationsmodell\]\)](#page-61-4)**
- l [Warnungen bei Konfigurationsänderungen](#page-61-5)
- <sup>l</sup> Asset-Info mit Unterstützung für den COO[-MIF-Standard \(Cost of ownership \[Eigentumskosten\] \(Management Information Format](#page-61-6)  [Managementinformationsformat])
- l [Systementferntes Flash-BIOS](#page-61-7)
- 1 [Remote- Systemkonfiguration](#page-61-8)

## 1 [Vorwarnungen bei Störungen](#page-61-9)

## <span id="page-60-1"></span>**Dell OpenManage IT Assistant**

Das Dell OpenManage IT Assistant Programm (erhältlich als Datei zum Herunterladen auf der Dell Website unter **http://www.dell.com** oder als eine von Dell installierte Option auf dem Festplattenlaufwerk) ist die Dell Anwendungsschnittstelle zur Softwareverwaltung für DMI. Dadurch wird Ihnen das Management von Daten auf Systemebene, z. B. Systemkonfigurationsdaten und MIF-Datenbankwerten, ermöglicht.

Störungsverwaltungsfunktionen des Programms Dell OpenManage IT Assistant umfassen:

- <sup>l</sup> Alarme, die Warnungen über die von SMART-Laufwerken erzeugten Ereignisse eines lokalen oder entfernten Systems geben
- <sup>l</sup> Ein Ereignisprotokoll, welches die Ereignisse in einer Textdatei speichert und folgende Informationen dazu gibt: **System Name (Systemname)**, **Component Name (Komponentenname)**, **Date and Time (Datum und Uhrzeit)**, **Event Type (Ereignistyp)**, **Event Severity (Ereigniswichtigkeit)**, **Event Class (Ereignisklasse)** und **Event System (Ereignissystem)**

Konfigurationsverwaltungsfunktionen des Programms Dell OpenManage IT Assistant umfassen:

- <sup>l</sup> Remote Wake Up-Unterstützung, damit Netzwerk-Administratoren Managed-PC-Systeme mit Remote Wake Up-Kapazitäten in einem Dell DMI-Netzwerk per Fernaufruf einschalten können
- <sup>l</sup> Ein **System-Eigenschaften**-Fenster, mit dessen Hilfe Netzwerk-Administratoren gewisse Hardware-Konfigurationseinstellungen für die lokalen und entfernten Systeme in einem Dell DMI-Netzwerk einsehen, einstellen oder deaktivieren können
- <sup>l</sup> Unterstützung für den Microsoft® System Management Server (SMS), mit dessen Hilfe eine oder mehrere Gruppen zu einem SMS-Verzeichnis, auf das der SMS-Verwalter Zugriff hat, exportiert werden können
- <sup>l</sup> Eine Bildschirmkomponente für Systeme unter Windows 98 oder Windows 95, mit einem DDC-kompatiblen (Display Data Channel [Anzeigendatenkanal]) Video-Untersystem und -Bildschirm.
- 1 Automatische Bestandsverwaltung einer oder mehrerer Gruppen in einem entfernten System innerhalb eines Dell DMI-Netzwerks

Netzwerkverwalter können automatische Bestandsaufnahme täglich, wöchentlich, monatlich zu einem bestimmten Zeitpunkt oder wie erforderlich durchführen. Das Dell OpenManage IT Assistent-Programm erstellt eine Textdatei für die Gruppe(n) und speichert sie in einem vom Verwalter bestimmten Verzeichnis.

<sup>l</sup> Unterstützung für die Anwendungsprogrmme, die zur Erstellung von UDAs (User-definable Attributes [Benutzerdefinierte Attribute]) verwendet werden.

Die Systemverwaltungsfunktionen von Dell OpenManage IT Assistant enthalten folgende Funktionen:

- Interstützung für Netzwerk-Administratoren, um die System-Kennummer (Asset Tag) eines entfernten Systems in einem Dell DMI-Netzwerk entfernt einsehen, eingeben und modifizieren zu können.
- <sup>l</sup> Automatisches und manuelles Zuweisen einer oder mehrerer Gruppen zu einem benutzerdefinierten Verzeichnis

Die Sicherheitsmanagementfunktionen des Dell OpenManage IT Assistant umfassen eine Paßwortsicherheitsfunktion, die es den Netzwerkadministratoren ermöglicht, Standardattributwerte für die lokalen und Remote-Systeme in einem Dell DMI-Netzwerk zu aktivieren.

Weitere Informationen über den Dell OpenManage IT Assistant finden Sie in der Online-Dokumentation des Dell OpenManage IT Assistant, die zum Lieferumfang der Software gehört.

#### <span id="page-60-2"></span>**MBA**

Der 3Com® MBA unterstützt mehrere Vorstartumgebungen und ermöglicht Netzwerk-Administratoren, das System von einem Netzwerkserver aus zu starten.

Weitere Informationen über MBA finden Sie unter "[Netzwerkschnittstellencontroller"](file:///C:/data/systems/opgx300/ge/ug/setupopt.htm#nic).

## <span id="page-60-0"></span>**Remote Wake Up**

Mit der Funktion **Remote Wake Up** kann ein verwaltetes PC-System, das sich im Schlafmodus befindet oder ausgeschaltet ist, im Fernzugriff eingeschaltet werden.Die Fähigkeit, das verwaltete PC-System systementfernt einzuschalten, ermöglicht jederzeit eine systementfernte Computereinrichtung, ein systementferntes Herunterladen und Installieren von Software, systementfernte Aktualisierungen von Dateien und eine systementferte Bestandsverwaltung.

Um die Remote Wake Up-Funktion anwenden zu können, muß jedes verwaltete PC-System einen NIC mit Unterstützung für Fernaktivierung besitzen. Außerdem muß die Option **Fernaktivierung** im [System-Setup-Programm](file:///C:/data/systems/opgx300/ge/ug/ssprog.htm) aktiviert werden.

*ANMERKUNG: Diese Funktion kann nicht eingesetzt werden, wenn das System über eine Steckerleiste oder ein Überspannungsschutzgerät abgeschaltet wird.*

#### <span id="page-60-3"></span>**Remote-Systemwarnungen**

Remote-Systemwarnung ermöglicht dem System, bestimmte vorgegebene Meldungen über den Betriebszustand vor dem Systemstart an eine

Remote-Verwaltungskonsole zu senden. Das System kann beispielsweise eine Warnung übermitteln, wenn die Systemabdeckung entfernt wird.

Um die Funktion Remote-Systemwarnungen anwenden zu können, muß jedes verwaltete PC-System einen NIC mit Unterstützung für Remote-Systemwarnung besitzen.

*ANMERKUNG: Diese Funktion kann nicht eingesetzt werden, wenn das System über eine Steckerleiste oder ein Überspannungsschutzgerät abgeschaltet wird.*

#### <span id="page-61-1"></span>**Auto Power On (Automatisches Einschalten)**

Mit der Funktion **Automatisches Einschalten** kann das Computersystem automatisch an bestimmten Wochentagen zu einem festgelegten Zeitpunkt eingeschaltet werden. Sie können **Auto Power On** so einstellen, daß sich das System entweder jeden Tag oder jeden Montag bis Freitag einschaltet.

*ANMERKUNG: Diese Funktion kann nicht eingesetzt werden, wenn das System über eine Steckerleiste oder ein Überspannungsschutzgerät abgeschaltet wird.*

#### <span id="page-61-2"></span>**Gehäuseeingriff-Warnungen**

Die Gehäuseeingriffswarnung weist darauf hin, daß das Gehäuse eines lokalen oder entfernten Systems geöffnet wurde.

#### <span id="page-61-3"></span>**Temperatur- und Spannungsüberwachung**

Das System enthält Temperatur- und Spannungssonden, die feststellen, wenn das System überhitzt wird oder die Netzteilspannung außerhalb des gültigen Bereichs liegt. In jedem Fall wird eine Meldung auf dem Bildschirm eingeblendet, wenn der Dell OpenManage IT Assistant in Betrieb ist oder es erscheint eine Meldung beim nächsten Systemstart, die auf das Problem hinweist.

#### <span id="page-61-4"></span>**CIM-Unterstützung**

CIM ermöglicht Zugriff auf Systemmanagementinformationen, wenn das System Microsoft® Windows® 98 oder ein anderes Windows-Betriebssystem ausführt, das WBEM-Kernkomponenten (Web-Based Enterprise Management [unternehmensweite Web-basierte Verwaltung]) enthält. Weitere Informationen über die WBEM-Kernkomponenten und deren Installation finden Sie auf der Website von Microsoft unter **www.microsoft.com**.

Weitere Informationen über die CIM-Unterstützung finden Sie im *Dell OpenManage Client Instrumentation Version 5.0 Benutzerhandbuch*, das auf dem Festplattenlaufwerk im Ordner **Dell Documents (Dell Dokumente)** installiert ist.

## <span id="page-61-5"></span>**Warnungen bei Konfigurationsänderungen**

Die Funktion Warnungen bei Konfigurationsänderungen gibt Warnmeldungen aus, wenn sich die Hardwarekonfiguration eines lokalen oder Fernsystems geändert hat.

#### <span id="page-61-6"></span>**Asset-Info mit Unterstützung für den COO-MIF-Standard**

Asset Info verwendet den nicht-herstellerspezifischen DMI-Standard, um systembedingte Kosten aufzuzeichnen und zu verfolgen. Die mit den Kosten verbundenen Informationen werden in der Datei "Cost of Ownership Management Information Format" (**coo.mif**) auf dem Festplattenlaufwerk des Systems gespeichert. Weitere Informationen über Asset Info und den COO MIF-Standard finden Sie online im *Dell OpenManage Client Instrumentation Version 5.0 Benutzerhandbuch*.

#### <span id="page-61-7"></span>**Systementferntes Flash-BIOS**

Mit Hilfe von Remote Flash-BIOS kann ein Netzwerk-Administrator systementfernte BIOS-Aufrüstungen auf Systemen in einem Netzwerk ausführen.

#### <span id="page-61-8"></span>**Remote-Systemkonfiguration**

Mit Hilfe der Remote-Systemkonfigurationsfunktionen kann ein Netzwerk-Administrator die System-Kennummer (Asset Tag), die Startsequenz, die Besitzerkennzeichnung sowie die System-Setup-Einstellungen des Systems ändern und das System-BIOS von einem entfernten Standort aktualisieren.

## <span id="page-61-9"></span>**Vorwarnungen bei Störungen**

Die Funktion Vorwarnungen bei Störungen gibt Warnmeldungen bei möglichen Störungen der SMART II-Festplattenlaufwerke aus.

#### <span id="page-61-0"></span>**ENERGY-STAR®-Konformität**

Bestimmte Konfigurationen der Dell Computersysteme stimmen mit den Anforderungen der amerikanischen Umweltschutzbehörde EPA (Environmental Protection Agency) in bezug auf energiesparende Computer überein. Wenn das Bedienungsfeld des Systems das ENERGY-STAR®-Emblem (siehe Abbildung 1) aufweist, entspricht die Originalkonfiguration des Systems diesen Anforderungen, und alle ENERGY-STAR®-Managementfunktionen des Systems sind aktiviert.

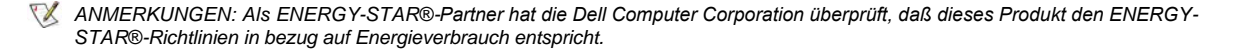

*Alle Dell Computer, die das ENERGY STAR-Emblem tragen, erfüllen in der von Dell verschickten Konfiguration die Anforderungen der EPA ENERGY STAR-Richtlinien. Der Stromverbrauch des Systems kann jedoch durch Änderung dieser Konfiguration (z.B. durch das Installieren zusätzlicher Erweiterungskarten oder Laufwerke) ansteigen und die Richtwerte des EPA ENERGY STAR®-Programms für Computer überschreiten.*

## **Abbildung 1. ENERGY-STAR®-Emblem**

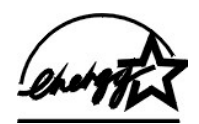

Das EPA ENERGY STAR®-Programm für Computer ist ein gemeinsames Programm zwischen der EPA und den Computerherstellern mit dem Ziel, die Luftverschmutzung durch die Herstellung energiesparender Computerprodukte zu reduzieren. Die EPA schätzt, daß Computeranwender durch die Computerprodukte des ENERGY STAR®-Programms jährlich Elektrizitätskosten in Höhe von DM 3,2 Milliarden (2 Milliarden Dollar) einsparen. Der reduzierte Energieverbrauch kann sich wiederum reduzierend auf den Kohlendioxidausschuß (das Gas, das primär für den Treibhauseffekt verantwortlich ist) und auf Schwefeldioxid und Stickstoffoxide, die beiden primären Ursachen des sauren Regens, auswirken.

Computeranwender können den Energieverbrauch und seine Nebenwirkungen auch reduzieren, indem sie die Computersysteme ausschalten, wenn sie über einen längeren Zeitraum nicht genutzt werden — besonders während der Nacht und an Wochenenden.

## <span id="page-63-0"></span>**Systemspeicher: Dell™ OptiPlex™ GX300 System-Benutzerhandbuch**

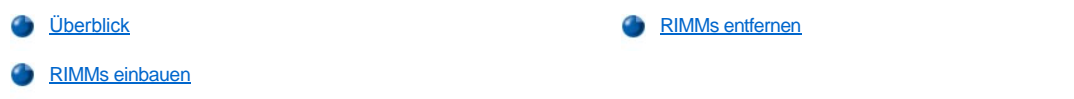

## <span id="page-63-1"></span>**Überblick**

Der Arbeitspeicher läßt sich durch die Installation von RDRAM (Rambus Dynamic Random-Access Memory [Dynamischer Rambus-RAM]) in Form von RIMMs (Rambus In-Line Modules [Rambus-Speichermodule]) auf bis zu 1 Gigabyte (GB) erweitern. Um die RIMM-Sockel auf der Systemplatine zu lokalisieren, [siehe Abbildung 3](file:///C:/data/systems/opgx300/ge/ug/inside.htm#figure_3_system_board_components) in "Das Innere des Systems".

*ANMERKUNGEN: Um das Maximum von 1 Gigabyte zu erreichen, müssen zwei 512-Megabyte-RIMMs installiert werden (wenn diese verfügbar sind), von denen jedes über maximal 16 Speichergeräte verfügt. Das System unterstützt nicht mehr als eine Gesamtzahl von 32 Speichersystemen auf allen installierten RIMMs. Den Ort des Aufklebers mit der Anzahl der im RIMM enthaltenen Speichergeräte ist der Abbildung [1](#page-63-3) zu entnehmen. Ferner kann die Anzahl der installierten Speichergeräte über die Option [Systemspeicher](file:///C:/data/systems/opgx300/ge/ug/setupopt.htm#system_memory) im System-Setup bestimmt werden.*

*Das System unterstützt RIMMs mit sechs Speichergeräten nicht.*

*Alle RIMM-Sockel müssen entweder von einem RIMM oder von einer Überbrückungskarte belegt sein.*

## <span id="page-63-3"></span>**Abbildung 1. Aufkleber auf dem RIMM, der die Anzahl der Speichergeräte angibt**

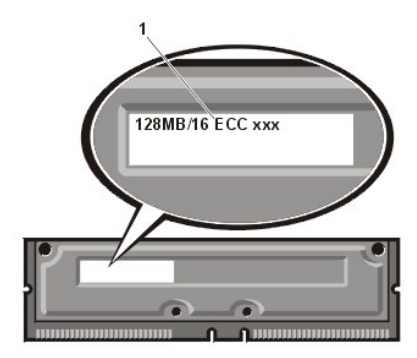

**1** Anzahl der Speichergeräte im RIMM

Für optimalen Betrieb empfiehlt Dell, daß zunächst ein RIMM in Sockel A (am nächsten zum Prozessor gelegen) installiert wird, bevor ein RIMM in Sockel B installiert wird.

*ANMERKUNG: Bevor ein Peripheriegerät vom System abgetrennt bzw. eine Komponente aus der Systemplatine ausgebaut wird, bestätigen, daß die Standby-Netz-LED auf der Systemplatine ausgeschaltet ist. Die Position dieser LED läßt sich anhand von [Abbildung 3](file:///C:/data/systems/opgx300/ge/ug/inside.htm#figure_3_system_board_components) in "Das Innere des Systems" ermitteln.*

#### <span id="page-63-2"></span>**RIMMs installieren**

Zum Aufrüsten des Systemspeichers führen Sie folgende Schritte durch:

- **VORSICHT: Um die Möglichkeit eines elektrischen Schlags zu verhindern, den Computer und alle Peripheriegeräte ausschalten, vom Stromnetz trennen und dann vor dem Entfernen der Systemabdeckung mindestens 5 Sekunden warten. Vor dem Aufrüsten des Systemspeichers die Vorsichtshinweise unter "Sicherheit geht vor - [für Sie und das System](file:///C:/data/systems/opgx300/ge/ug/internal.htm#safety_first)"**
- 1. Die Systemabdeckung entfernen gemäß den Anleitungen unter [Systemabdeckung entfernen und wieder befestigen.](file:///C:/data/systems/opgx300/ge/ug/internal.htm#computer_cover)
- 2. Anleitungen hierzu finden Sie unter ["Netzteil von der Systemplatine wegdrehen](file:///C:/data/systems/opgx300/ge/ug/inside.htm#rotating_the_power_supply_away_from_the_system_board)".
- 3. Falls notwendig, alle RIMMs aus den Sockeln ausbauen, in denen die Aufrüstungs-RIMMs eingebaut werden sollen.
- <span id="page-63-4"></span>4. Aufrüstungs-RIMMs einbauen.
	- a. Die Sicherungsklammern an beiden Enden des Sockels auffinden (siehe [Abbildung 2\)](#page-64-1).
	- b. Drücken Sie diese nach außen, bis sie in die geöffnete Stellung einrasten.

c. Das RIMM gerade in die Steckplatzführung in der Mitte des Sockels drücken, bis die Sicherungsklammern um das RIMM herum einschnappen.

#### <span id="page-64-1"></span>**Abbildung 2. RIMM installieren**

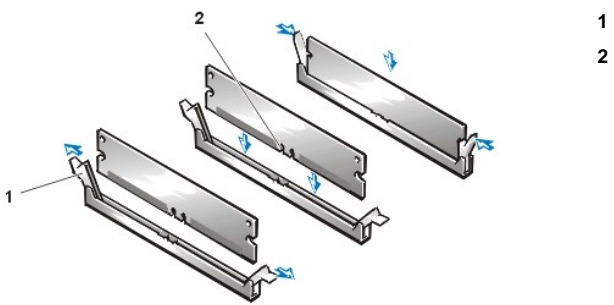

- **1** Sicherungsklammern (2)
- **2** Steckplatz

- 5. Das Netzteil in die vorherige Position zurückdrehen und sich versichern, daß die Sicherungsklammern eingerastet sind.
- 6. Systemabdeckung befestigen, System und Peripheriegeräte ans Stromnetz anschließen und einschalten.
	- *ANMERKUNG: Nach dem Entfernen und wieder Befestigen der Systemabdeckung wird die Gehäuseeingriffswarnung die folgende Meldung beim nächsten System-Neustart anzeigen:*

WARNUNG! Cover was previously removed. (Warnung! Abdeckung wurde entfernt.)

Das System stellt fest, daß die neue Speichergröße nicht mit den vorhandenen Systemkonfigurationsdaten übereinstimmt und erzeugt folgende Meldung:

Die Größe des Systemspeichers wurde verändert. Strike the F1 key to continue, F2 to run the setup utility (Die Größe des Systemspeichers wurde geändert. F1 drücken, um fortzufahren; F2, um das SETUP-Programm auszuführen.)

- 7. <F2> drücken, um das [System-Setup-Programm](file:///C:/data/systems/opgx300/ge/ug/ssprog.htm) aufzurufen und die Werte für **[System Memory \(Systemspeicher\)](file:///C:/data/systems/opgx300/ge/ug/setupopt.htm#system_memory)** prüfen. Das System sollte die Einstellung von **System Memory (Systemspeicher)** bereits auf den neuen Wert geändert haben. Den Eintrag des Feldes prüfen. Wenn der Eintrag richtig ist, mit [Schritt 9](#page-64-2) fortfahren.
- 8. Wenn die angegebene Größe des Speichers falsch ist, den Computer und die Peripheriegeräte ausschalten und vom Stromnetz trennen. Die Systemabdeckung entfernen, das Netzteil drehen und die installierten RIMMs überprüfen, um sicherzustellen, daß sie fest in ihren Sockeln sitzen. Anschließend die [Schritte 4, 5, 6 und 7](#page-63-4) wiederholen.
- <span id="page-64-2"></span>9. Die Gehäuseeingriffswarnung durch
	- Ändern des **[Gehäuseeingriff](file:///C:/data/systems/opgx300/ge/ug/setupopt.htm#chassis_intrusion)** entweder auf **Enabled (Aktiviert)** oder **Enabled-Silent (Stumm aktiviert)** zurücksetzen.
	- *ANMERKUNG: Falls ein Setup-Paßwort durch einen Dritten vergeben wurde, setzen Sie sich mit Ihrem Netzwerkadministrator für Informationen zum Zurücksetzen der Gehäuseeingriffswarnung in Verbindung.*
- 10. Erscheint in der Kategorie **System Memory (Systemspeicher)** der richtige Wert, das System-Setup-Programm mit der <Esc>-Taste verlassen.
- 11. Die [Dell Diagnose](file:///C:/data/systems/opgx300/ge/ug/diag.htm) ausführen, um zu bestätigen, daß die RIMMs ordnungsgemäß funktionieren.

#### <span id="page-64-0"></span>**RIMMs entfernen**

Für den Ausbau eines RIMMs Sicherungsklammern gleichzeitig nach außen und so weit auseinanderbiegen, bis sich das RIMM aus dem Sockel löst und leicht hervorsteht (siehe Abbildung 3).

#### **Abbildung 3. RIMM entfernen**

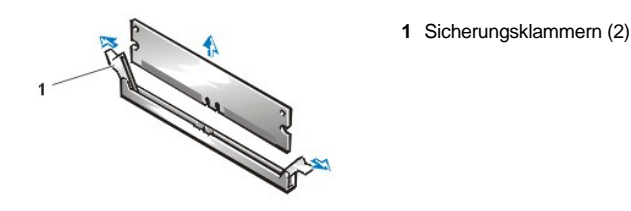

## **Meldungen und Codes: Dell™ OptiPlex™ GX300 System-Benutzerhandbuch**

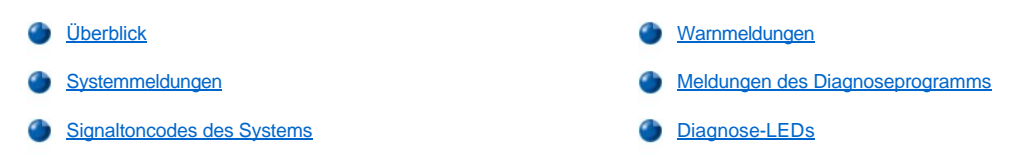

## <span id="page-66-0"></span>**Überblick**

J.

Die Anwendungsprogramme, das Betriebssystem und das System selbst sind in der Lage, Probleme zu ermitteln und anzuzeigen. Dazu erscheint auf dem Bildschirm eine Meldung, oder es wird ein Signaltoncode ausgegeben. Informationen über jede Meldung oder jeden Signaltoncode finden Sie unter [Systemmeldungen](#page-66-1) oder [Signaltoncodes des Systems.](#page-70-0)

## <span id="page-66-1"></span>**Systemmeldungen**

Wenn Sie eine Systemmeldung erhalten, siehe [Tabelle 1](#page-66-2) für Hinweise zum Lösen des Problems, das von der Meldung angezeigt wird. Die Systemmeldungen sind in alphabetischer Reihenfolge aufgeführt.

*ANMERKUNG: Sollte eine Systemmeldung ausgegeben werden, die nicht in der Tabelle erscheint, ist eine Erklärung der Meldung in der Dokumentation des Anwendungsprogrammes, das zu dem Zeitpunkt benutzt wurde, und/oder in der Dokumentation des Betriebssystems zu suchen. Dort finden sich auch empfohlene Gegenmaßnahmen.*

## <span id="page-66-2"></span>**Tabelle 1. Systemmeldungen**

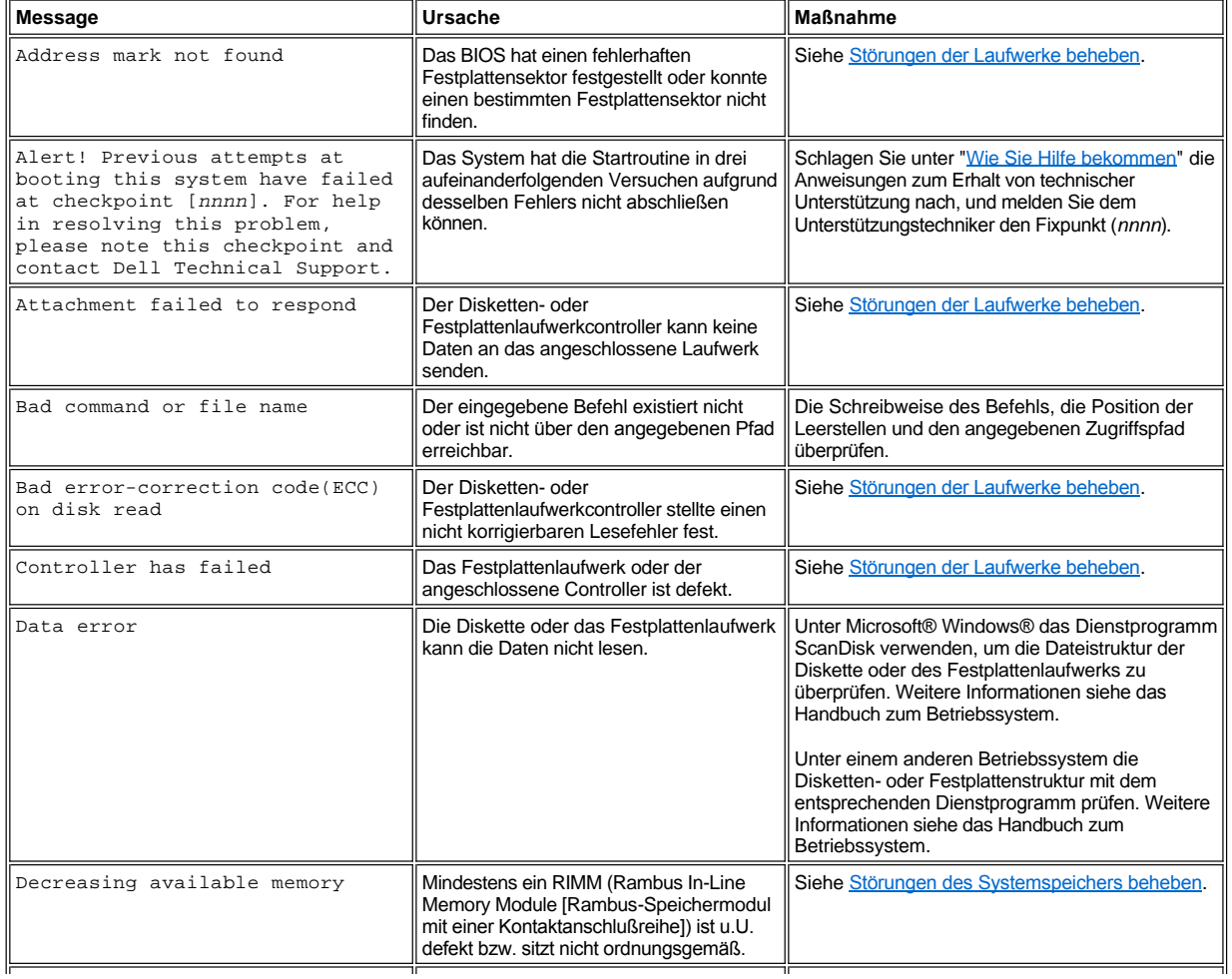

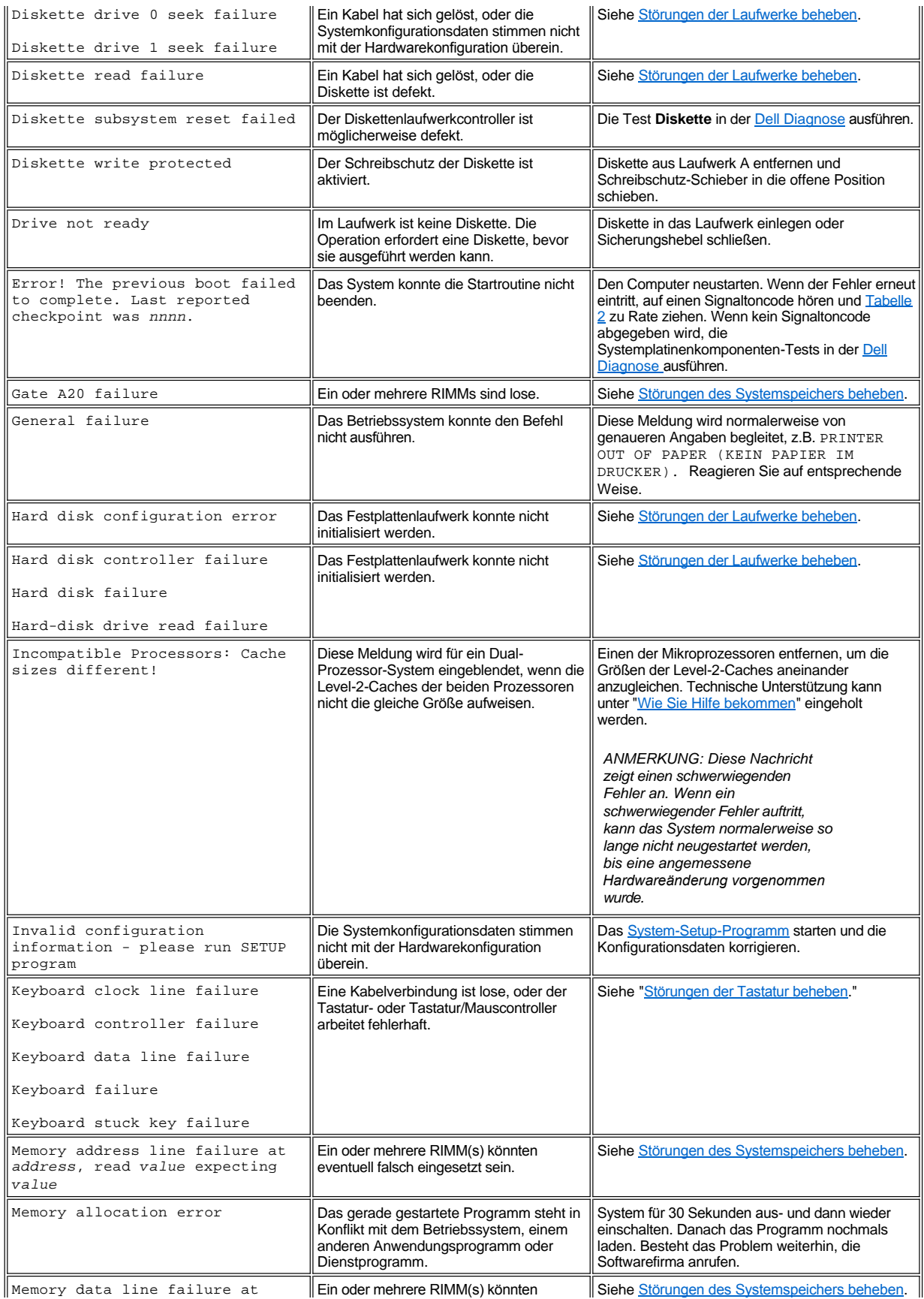

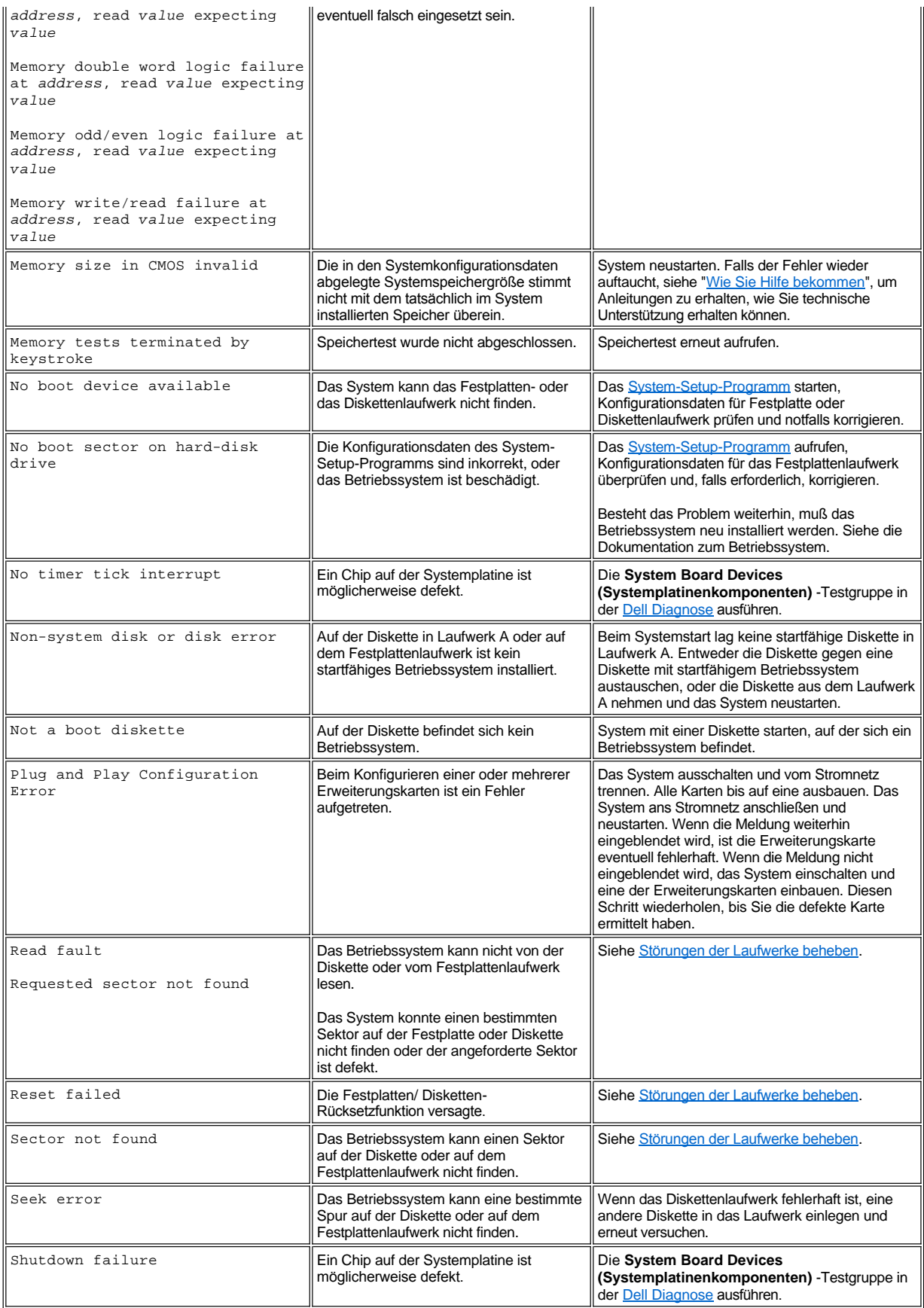

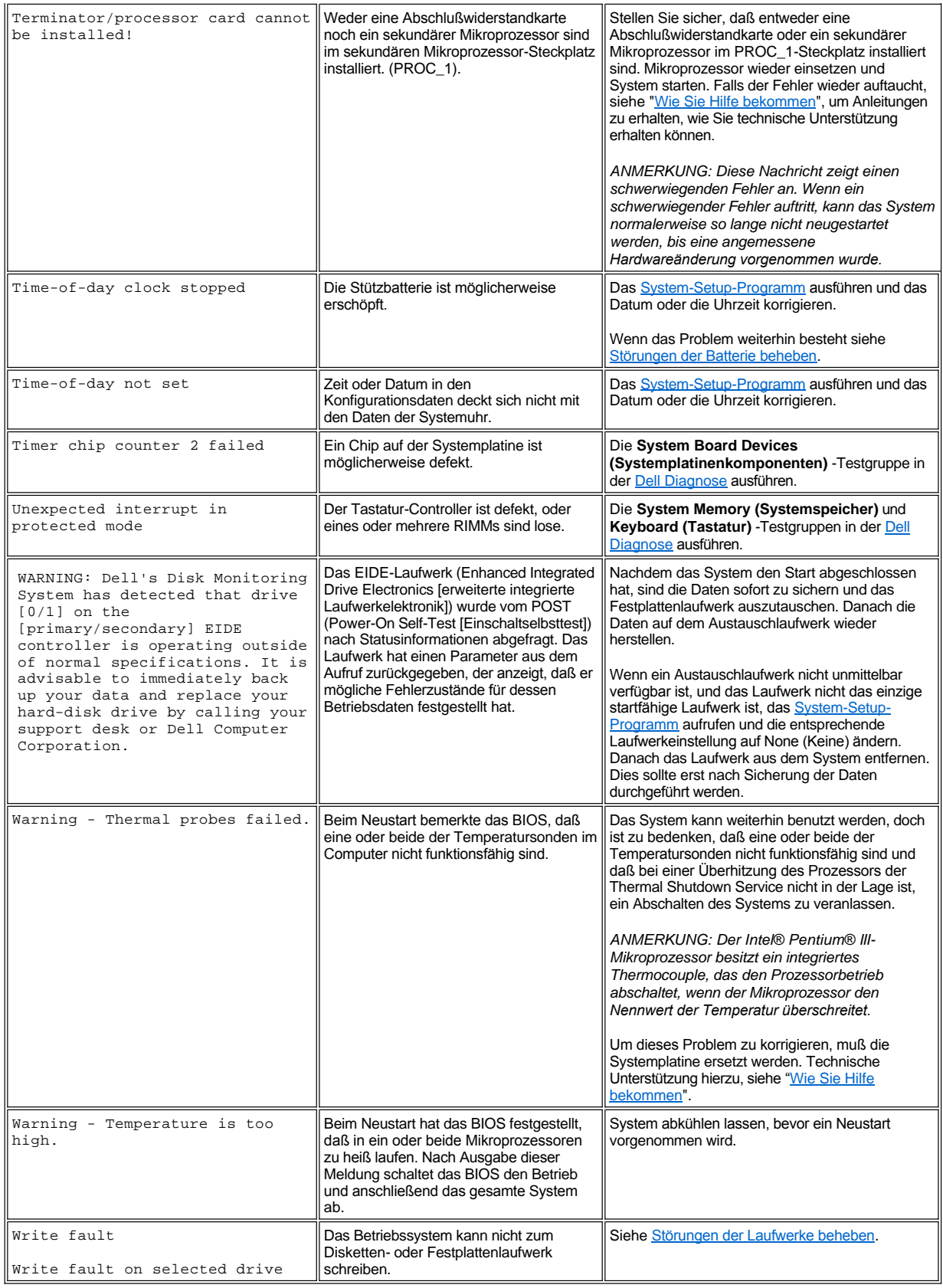

## <span id="page-70-0"></span>**Signaltoncode des Systems**

Manchmal kommt es vor, daß während der Startroutine auftretende Fehler nicht am Bildschirm angezeigt werden können. In diesen Fällen gibt das System eine Abfolge von Signaltönen aus, um die Störung zu identifizieren. Der Signaltoncode ist eine solche Folge von Tönen. Beispiel: Kann das System die Daten im NVRAM nicht lesen, werden zwei einzelne Töne und danach eine Reihe von drei schnell aufeinanderfolgenden Tönen ausgegeben (Code 1-1-3). Diese Information ist für den Techniker von Dell bei seiner Diagnose besonders nützlich, wenn Sie technische Unterstützung benötigen.

Wird ein Signalton ausgegeben, notieren Sie ihn auf einer Kopie der Diagnose-Checkliste unter "<u>Wie Sie Hilfe bekommen</u>" und suchen Sie ihn dann in Tabelle 2. Wenn das Problem durch Nachschlagen des Signaltoncodes nicht behoben werden kann, ist die <u>Dell Diagnose</u> anzuwenden, um einen schwerwiegenderen Fehler festzustellen. Wenn auch das nicht weiterhelfen sollte, siehe "[Wie Sie Hilfe bekommen](file:///C:/data/systems/opgx300/ge/ug/getting.htm)" für Hinweise, wie Sie technische Unterstützung erhalten können.

<span id="page-70-1"></span>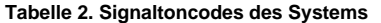

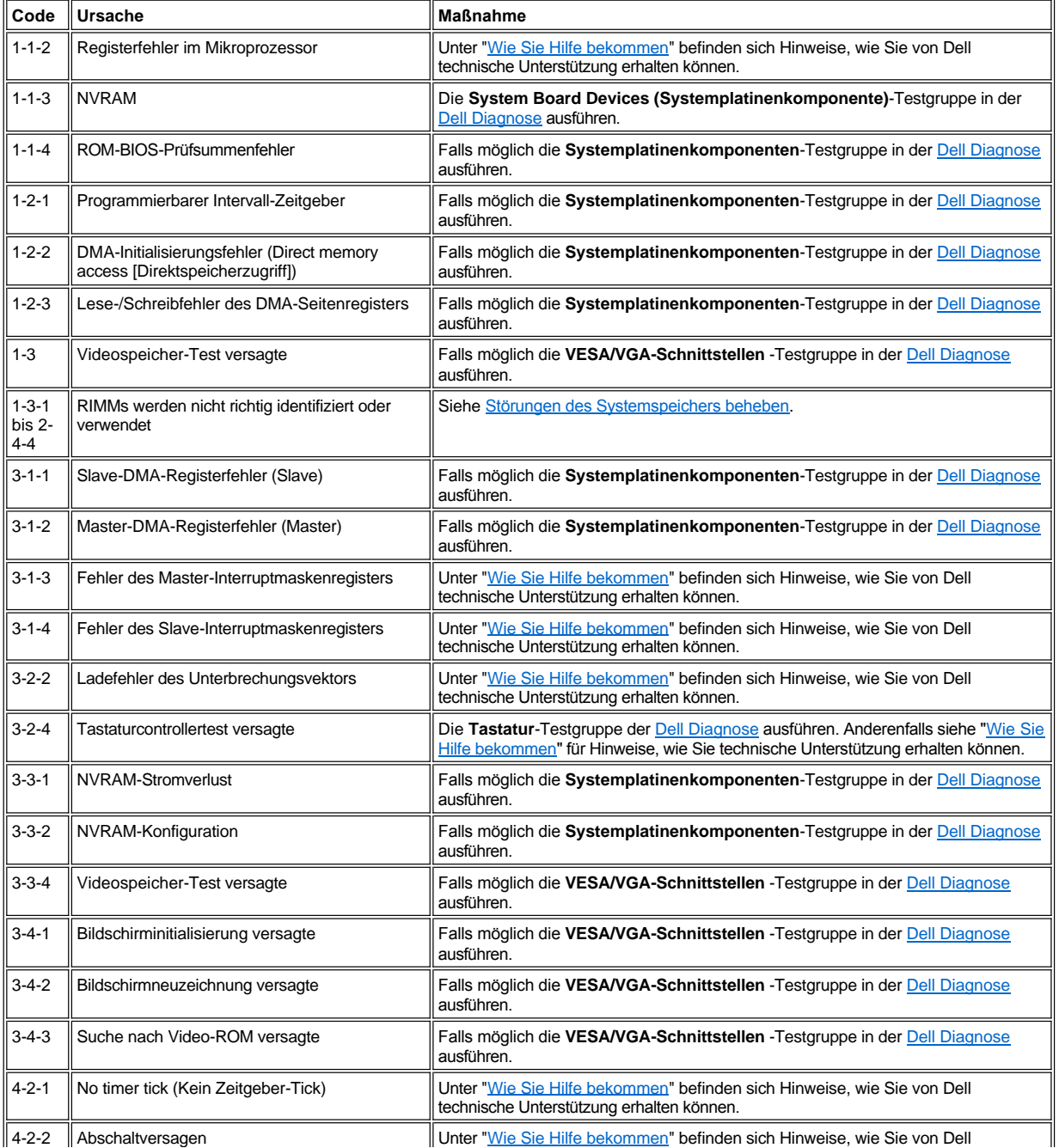

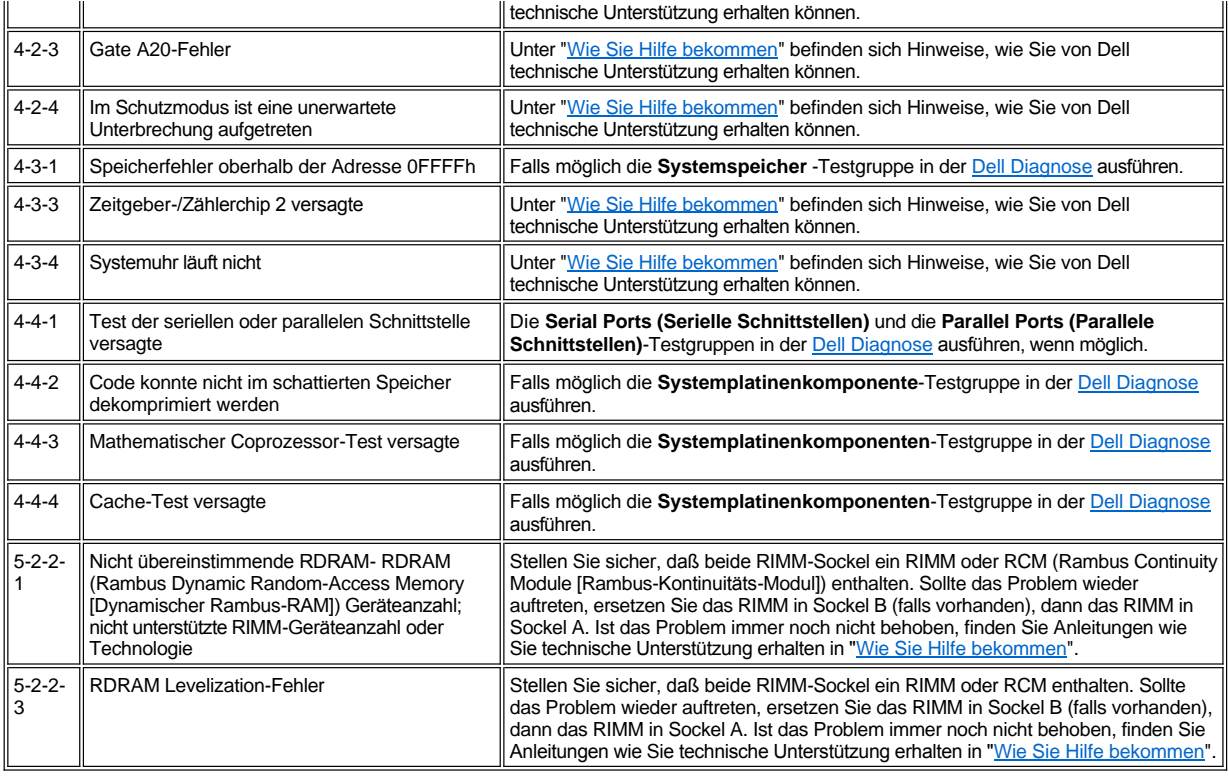

## <span id="page-71-0"></span>**Warnmeldungen**

Eine Warnmeldung weist auf ein mögliches Problem hin und erfordert eine Maßnahme, bevor die Ausführung fortgesetzt wird. Zum Beispiel gibt das System bei Prozeduren wie Formatieren oder Partitionieren Warnmeldungen aus, um ein versehentliches Löschen oder Überschreiben der Daten zu verhindern. Normalerweise unterbricht die Warnmeldung das entsprechende Verfahren so lange, bis mit *y* (ja) oder *n* (nein) geantwortet wurde.

*[ANMERKUNG: Warnmeldungen werden von Anwendungsprogrammen oder dem Betriebssystem ausgegeben. Siehe"Software](file:///C:/data/systems/opgx300/ge/ug/software.htm)  überprüfen" sowie die Dokumentation zum Betriebssystem und den Anwendungsprogrammen.*

### <span id="page-71-1"></span>**Meldungen des Diagnoseprogramms**

Beim Ausführen einer Testgruppe oder eines Untertests in der [Dell Diagnose](file:///C:/data/systems/opgx300/ge/ug/diag.htm) kann eine Fehlermeldung ausgegeben werden. Diese speziellen Meldungen werden hier nicht behandelt. Notieren Sie sich die Meldung auf einer Kopie der Diagnose-Checkliste, die Sie unter "Wie Sie Hilfe bekommen" finden. Anleitungen, wie Sie technische Unterstützung erhalten können finden Sie auch unter "[Wie Sie Hilfe bekommen](file:///C:/data/systems/opgx300/ge/ug/getting.htm)".

## <span id="page-71-2"></span>**Diagnose-LEDs**

Die Netzstrom-LED (light emitting diode [Leuchtdiode]) und die LED des Festplattenlaufwerks auf der Vorderseite des Computers zeigen Diagnosecodes an, mit denen Sie Systemprobleme beheben können. In Tabelle 3 sind die Codes für die Diagnose-LEDs aufgeführt, sowie wahrscheinliche Ursachen und Korrekturmaßnahmen.

#### **[VORSICHT: Beachten Sie vor dem Warten von Komponenten Das Innere des Systems die Vorsichtshinweise unter Sicherheit](file:///C:/data/systems/opgx300/ge/ug/internal.htm#safety_first)**   $\sqrt{2}$ **geht vor — Für Sie und das System.**

## **Tabelle 3. LED-Diagnosecodes**

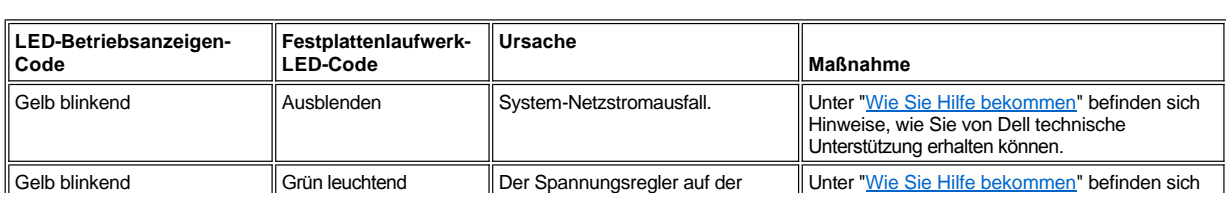
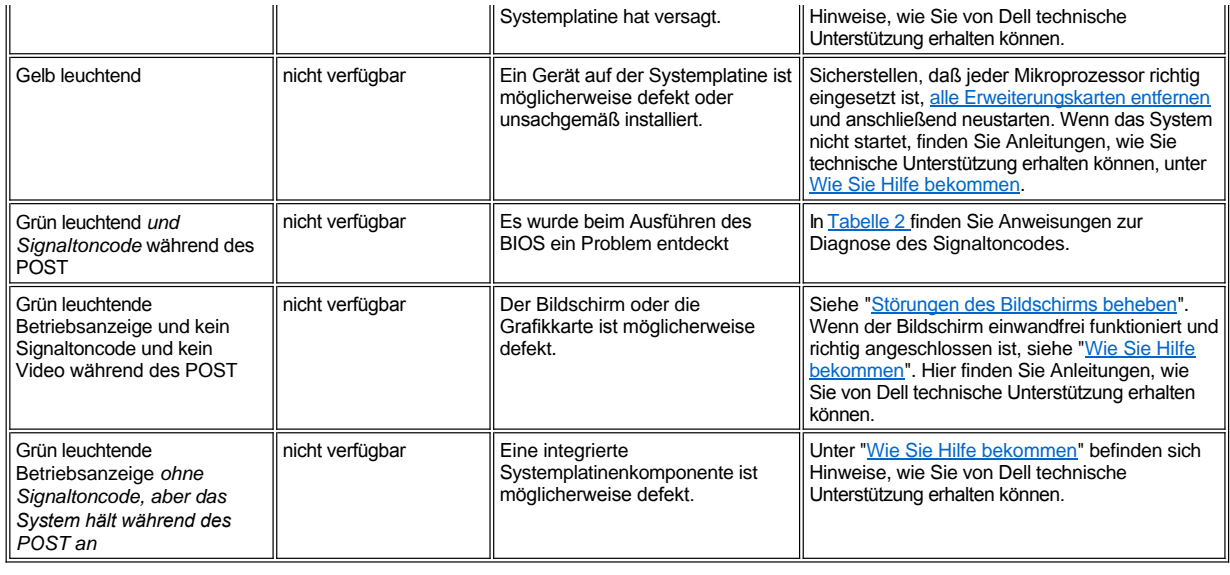

### **Mikroprozessor: Dell™ OptiPlex™ GX300 System-Benutzerhandbuch**

- [Einen zweiten Mikroprozessor hinzufügen](#page-73-0)
- [Einen vorhandenen Mikroprozessor aufrüsten](#page-74-0)

#### <span id="page-73-0"></span>**Einen zweiten Mikroprozessor hinzufügen**

Verwenden Sie das folgende Verfahren, um einen zweiten Mikroprozessor hinzuzufügen.

**HINWEIS: Der zweite Prozessor muß vom gleichen Typ sein und die gleiche Taktrate wie der erste Prozessor haben.**

*ANMERKUNGEN: Dell empfiehlt, dieses Verfahren nur von technisch erfahrenem Servicepersonal ausführen zu lassen.*

*Ihr System muß das Microsoft® Windows NT® Betriebssystem ausführen, um einen zweiten Mikroprozessor verwenden zu können.*

**VORSICHT: Vor dem Entfernen der Systemabdeckung siehe "Sicherheit geht vor - [für Sie und das System](file:///C:/data/systems/opgx300/ge/ug/internal.htm#safety_first)".**

- *ANMERKUNG: Bevor ein Peripheriegerät vom System abgetrennt bzw. eine Komponente aus der Systemplatine ausgebaut wird, bestätigen, daß die Standby-Netz-LED auf der Systemplatine ausgeschaltet ist. Die Position dieser LED läßt sich anhand von see [Abbildung 3](file:///C:/data/systems/opgx300/ge/ug/inside.htm#figure_3_system_board_components) in "Das Innere des Systems" ermitteln.*
- 1. Die Systemabdeckung entfernen gemäß den Anleitungen unter [Systemabdeckung entfernen und wieder befestigen.](file:///C:/data/systems/opgx300/ge/ug/internal.htm#computer_cover)
- 2. Anleitungen hierzu finden Sie unter ["Netzteil von der Systemplatine wegdrehen](file:///C:/data/systems/opgx300/ge/ug/inside.htm#rotating_the_power_supply_away_from_the_system_board)".
- 3. Entfernen Sie den AGP-[Kartenstütze \(Accelerated Graphics Port \[beschleunigte Grafikschnittstelle\]\) entsprechend den Anleitungen in "](file:///C:/data/systems/opgx300/ge/ug/inside.htm#agp_card_brace)AGP-Kartenstütze entfernen und wieder befestigen".
- 4. Entfernen Sie die Abschlußwiderstandkarte vom sekundären SEC-Steckmodulanschluß (Single-Edge Connector [Einzel-Platinenstecker]) (bezeichnet als "PROC\_1").

Drücken Sie die SEC-Steckmodul-Freigaberiegel nach innen, bis sie in ihrer Position einrasten. Ziehen Sie die Abschlußwiderstandkarte gerade heraus, um sie vom Steckplatz zu entfernen.

5. Installieren Sie das VRM (Voltage Regulator Module [Spannungs-Regulierungs-Modul]) in seinem Sockel auf der Systemplatine.

Die Position des VRM-Sockels läßt sich anhand von [Abbildung 3](file:///C:/data/systems/opgx300/ge/ug/inside.htm#figure_3_system_board_components) in "Das Innere des Systems" ermitteln. Richten Sie das VRM so aus, das die Kondensatoren gegenüber vom Netzteil sind.

6. Stecken Sie die neue SEC-Steckmodul/Kühlkörper-Anordnung in den Systemplatinen-Steckplatz.

Drücken Sie das SEC-Steckmodul fest in den Steckplatz, bis es richtig sitzt und die Riegel einrasten. Sie müssen bis zu 25 Pfund (lb) Kraft aufwenden, um das SEC-Steckmodul in seinen Steckplatz einzusetzen. Die zwei großen Flügelschrauben, die den Kühlkörper an der Systemplatine sichern, installieren oder wieder befestigen.

- 7. Den AGP-Kartenstütze wieder befestigen.
- 8. Das Netzteil in die vorherige Position zurückdrehen und sich versichern, daß die Sicherungsklammern eingerastet sind.
- 9. Systemabdeckung wieder befestigen, System und Peripheriegeräte ans Stromnetz anschließen und einschalten.

Das System stellt während des Starts das Vorhandensein des neuen Prozessors fest und ändert die Systemkonfigurationsdaten im System-Setup-Programm automatisch. Wenn Sie einen zweiten Mikroprozessor installiert haben, erscheint die folgende Meldung:

Zweiter Prozessor entdeckt

*ANMERKUNG: Nach dem Entfernen und Wiederanbringen der Systemabdeckung gibt die Gehäuseeingriffswarnung beim nächsten System-Neustart die folgende Meldung aus:*

ALERT! Cover was previously removed. (WARNUNG! Abdeckung wurde entfernt.)

10. Das System-Setup-Programm aufrufen und bestätigen, daß die oberste Zeile im Systemdatenbereich den/die installierten Prozessor(en) korrekt angibt.

Siehe ["System-Setup verwenden](file:///C:/data/systems/opgx300/ge/ug/sysetup.htm)".

11. Im System-Setup die Gehäuseeingriffswarnung durch Ändern von Gehäuseeingriff in Enabled (Aktiviert) oder Enabled Silent (Aktiviert,

stumm) zurücksetzen.

Anleitungen hierzu finden Sie unter "[Gehäuseeingriff](file:///C:/data/systems/opgx300/ge/ug/setupopt.htm#chassis_intrusion)".

- *ANMERKUNG: Falls ein Setup-Paßwort von anderen vergeben wurde, ist der Netzwerkadministrator für Informationen zum Zurücksetzen der Gehäuseeingriffswarnung aufzusuchen.*
- 12. Wenn Sie einen zweiten Mikroprozessor installiert haben und das System führt das Betriebssystem Microsoft Windows NT 4.0 aus, installieren Sie das Betriebssystem neu.

Weitere Anleitungen finden Sie in der Windows NT Dokumentation.

Wenn Sie Windows NT 4.0 neu installieren, entdeckt das Betriebssystem den zweiten Mikroprozessor.

13. Die [Dell Diagnose](file:///C:/data/systems/opgx300/ge/ug/diag.htm) ausführen, um die korrekte Funktion des Mikroprozessors zu überprüfen.

#### <span id="page-74-0"></span>**Einen vorhandenen Mikroprozessor aufrüsten**

Zum Aufrüsten eines bereits vorhandenen Mikroprozessors führen Sie folgende Schritte durch.

*ANMERKUNG: Dell empfiehlt, dieses Verfahren nur von technisch erfahrenem Servicepersonal ausführen zu lassen.*

**VORSICHT: Vor dem Entfernen der Systemabdeckung siehe "Sicherheit geht vor - [für Sie und das System](file:///C:/data/systems/opgx300/ge/ug/internal.htm#safety_first)".**

- *ANMERKUNG: Bevor ein Peripheriegerät vom System abgetrennt bzw. eine Komponente aus der Systemplatine ausgebaut wird, bestätigen, daß die Standby-LED-Betriebsanzeige auf der Systemplatine ausgeschaltet ist. Die Position dieser LED läßt sich anhand von see [Abbildung 3](file:///C:/data/systems/opgx300/ge/ug/inside.htm#figure_3_system_board_components) in "Das Innere des Systems" ermitteln.*
- 1. Die Systemabdeckung entfernen gemäß den Anleitungen unter [Systemabdeckung entfernen und wieder befestigen.](file:///C:/data/systems/opgx300/ge/ug/internal.htm#computer_cover)
- 2. Anleitungen hierzu finden Sie unter ["Netzteil von der Systemplatine wegdrehen](file:///C:/data/systems/opgx300/ge/ug/inside.htm#rotating_the_power_supply_away_from_the_system_board)".
- 3. AGP-[Kartenstütze \(Accelerated Graphics Port \[Hochgeschwindigkeits](file:///C:/data/systems/opgx300/ge/ug/inside.htm#agp_card_brace)-Graphikanschluß]) gemäß den Anleitungen in "AGP-Kartenstütze entfernen und wieder befestigen".
- 4. Entfernen Sie den vorhandenen Mikroprozessor aus dem Steckplatz.

Drücken Sie die beiden Nasenpaare an der Luftstrom-Verkleidung ein und heben Sie die Verkleidung ab. Drücken Sie die Führungsschienennasen nach außen, um sie von der Prozessor-/Kühlkörper-Anordnung zu lösen. Ziehen Sie dann die Prozessor- /Kühlkörper-Anordnung aus ihrem Steckplatz (siehe Abbildung 1). Sie müssen bis zu 15 Pfund (lb) Kraft aufwenden, um den Prozessor aus seinem Steckplatz zu entfernen.

#### **Abbildung 1. Entfernen des Mikroprozessors**

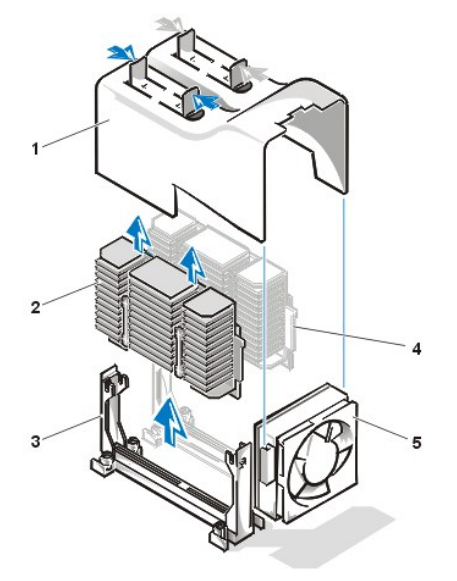

- **1** Luftstrom-Verkleidung
- **2** Prozessor-/Kühlkörper-Anordnung
- **3** Führungsschiene
- **4** Zweiter Prozessor
- **5** Kühlungslüfter

5. Setzen Sie den neuen Mikroprozessor in den Systemplatinensteckplatz ein.

Drücken Sie den Prozessor fest in seinen Steckplatz, bis er vollständig eingerastet ist. Sie müssen bis zu 25 Pfund (lb) Kraft aufwenden, um den Prozessor in seinen Steckplatz einzusetzen. Befestigen Sie die Luftstrom-Verkleidung wieder.

- 6. Befestigen Sie den AGP-Kartenstütze wieder.
- 7. Das Netzteil in die vorherige Position zurückdrehen und sich versichern, daß die Sicherungsklammern eingerastet sind.
- 8. Systemabdeckung wieder befestigen, System und Peripheriegeräte ans Stromnetz anschließen und einschalten.
	- *ANMERKUNG: Nach dem Entfernen und Wiederanbringen der Systemabdeckung gibt die Gehäuseeingriffswarnung beim nächsten System-Neustart die folgende Meldung aus:*

ALERT! Cover was previously removed. (WARNUNG! Abdeckung wurde entfernt.)

9. Das System-Setup-Programm aufrufen und bestätigen, daß die oberste Zeile im **Systemdatenbereich** den/die installierten Prozessor(en) korrekt angibt.

Siehe ["System-Setup verwenden](file:///C:/data/systems/opgx300/ge/ug/sysetup.htm)".

10. Im System-Setup die Gehäuseeingriffswarnung durch Ändern von Gehäuseeingriff in Enabled (Aktiviert) oder Enabled Silent (Aktiviert, stumm) zurücksetzen.

Anleitungen hierzu finden Sie unter "[Gehäuseeingriff](file:///C:/data/systems/opgx300/ge/ug/setupopt.htm#chassis_intrusion)".

- *ANMERKUNG: Falls ein Setup-Paßwort von anderen vergeben wurde, ist der Netzwerkadministrator für Informationen zum Zurücksetzen der Gehäuseeingriffswarnung aufzusuchen.*
- 11. Die [Dell Diagnose](file:///C:/data/systems/opgx300/ge/ug/diag.htm) ausführen, um die korrekte Funktion des Mikroprozessors zu überprüfen.

### **Einrichtung und Betrieb: Dell™ OptiPlex™ GX300 System-Benutzerhandbuch**

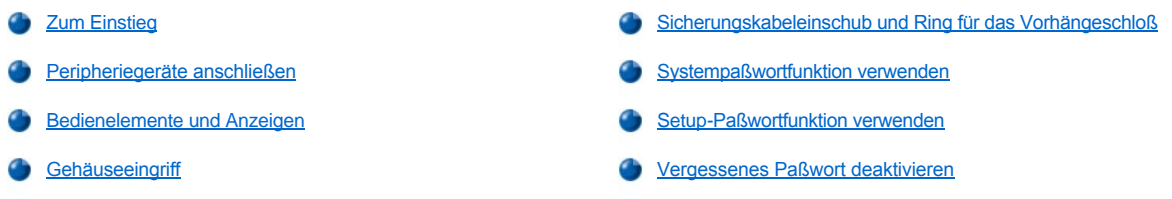

#### <span id="page-76-0"></span>**Zum Einstieg**

Wenn Sie das Computersystem selbst einrichten müssen (anstatt dies von einem Netzwerkadministrator erledigen zu lassen), finden Sie Anweisungen zum Verbinden von Kabeln und zum erstmaligen Einschalten des Systems im Abschnitt "Zum Einstieg" in der *Systeminformationsanleitung*, die im Lieferumfang des Systems enthalten ist.

Nach dem korrekten Anschließen der Kabel und dem Einschalten des Systems ist die Installation des Betriebssystems abzuschließen. Anleitungen hierzu finden Sie im Installationshandbuch des Betriebssystems. Nach dem Abschluß der Betriebssysteminstallation können Peripheriegeräte, wie z.B. Drucker, angeschlossen oder Anwendungsprogramme, die nicht bereits von Dell installiert wurden, installiert werden.

#### <span id="page-76-1"></span>**Peripheriegeräte anschließen**

Abbildung 1 zeigt die Anschlüsse für externe Geräte an der Rückseite des Computers.

#### <span id="page-76-2"></span>**Abbildung 1. E/A- Schnittstellen und -Anschlüsse**

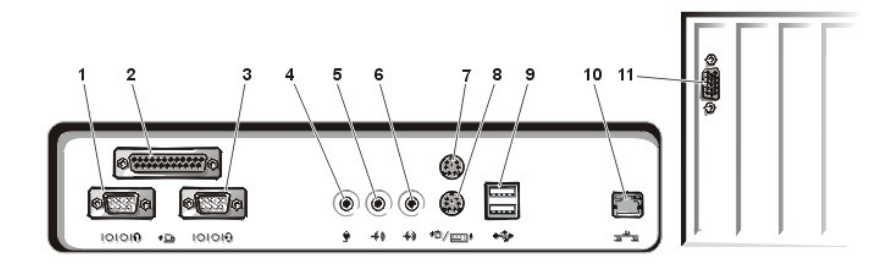

- **1** [Anschluß der seriellen Schnittstelle 1](#page-77-0)
- **2** [Paralleler Schnittstellenanschluß](#page-77-1)
- **3** [Anschluß der seriellen Schnittstelle 2](#page-77-0)
- **4** [Mikrofonbuchse](#page-77-2)
- **5** [Ausgangsbuchse](#page-77-3)
- **6** [Leitungseingangsbuchse](#page-77-4)
- **7** [Mausanschluß](#page-77-5)
- **8** [Tastaturanschluß](#page-77-6)
- **9** USB-[Anschlüsse](#page-78-1)
- **10** [Integrierter Netzwerk-Schnittstellencontroller \(NIC\)](#page-78-2)
- **11** [Videoanschluß](#page-78-3)

Beim Anschluß von externen Geräten an der Computerrückseite folgende Hinweise beachten:

1 Die Dokumentation des Gerätes auf Anleitungen zum Installieren und Konfigurieren überprüfen.

Die meisten Geräte müssen beispielsweise mit einer bestimmten Eingabe-/Ausgabe- (E/A) -Schnittstelle oder einem bestimmten Anschluß verbunden werden, um ordnungsgemäß zu funktionieren. Darüber hinaus müssen für externe Geräte wie Maus oder Drucker Gerätetreiber in den Systemspeicher geladen werden.

1 Externe Geräte sollten nur dann angeschlossen werden, wenn der Rechner ausgeschaltet ist. Den Rechner anschließend einschalten, bevor eines der externen Geräte eingeschaltet wird, wenn die Gerätedokumentation nicht das Gegenteil verlangt. (Wenn der Rechner das Gerät nicht erkennt, sollte man den Vorgang wiederholen, aber das externe Gerät vor dem Rechner einschalten.)

**HINWEIS: Beim Entfernen eines externen Geräts sollte man nach dem Ausschalten des Rechners mindestens fünf Sekunden warten, bevor man die Verbindung auf der Rechnerrückseite unterbricht, um mögliche Schäden an der Systemplatine zu vermeiden.**

#### <span id="page-77-0"></span>**Serielle Schnittstellenanschlüsse**

Die seriellen Schnittstellen verwenden 9-polige D-Subminiaturanschlüsse an der Computerrückseite. Diese Schnittstellen unterstützen Geräte, wie z.B. externe Modems, Drucker, Plotter und Mäuse, die das serielle Datenübertragungsformat (bitweise über eine Leitung) verwenden.

Die Standardkennung dieser integrierten seriellen Schnittstellen sind COM1 für die serielle Schnittstelle 1 und COM2 für die serielle Schnittstelle 2. Schnittstellenzuweisungen werden während einer Softwareinstallation vorgenommen, um die von einem Gerät benutzte Schnittstelle zu identifizieren - z.B. die vom Modem benutzte Schnittstelle bei der Installation der Kommunikationssoftware.

Das System enthält eine Neukonfigurationsfunktion, mit der die Bezeichnung der seriellen Schnittstelle neu zugewiesen werden kann, falls eine Erweiterungskarte mit serieller Schnittstelle eingebaut wird, die eine dieser Bezeichnungen trägt.

Wenn die im System integrierten seriellen Schnittstellen auf **Auto** im [System-Setup-Programm](file:///C:/data/systems/opgx300/ge/ug/ssprog.htm) gesetzt sind und eine Erweiterungskarte hinzugefügt wird, deren serielle Schnittstelle für eine bestimmte Kennung konfiguriert ist, erfolgt eine automatische Umadressierung (Neuzuweisung) der eingebauten Schnittstellen auf die geeignete COM-Einstellung.

Vor dem Hinzufügen einer Erweiterungskarte mit serieller Schnittstelle empfiehlt es sich, die mit der Software gelieferte Dokumentation daraufhin zu lesen, ob das Programm der neuen COM-Schnittstellenbezeichnung zugewiesen werden kann.

#### <span id="page-77-1"></span>**Paralleler Schnittstellenanschluß**

Die integrierte parallele Schnittstelle verwendet einen 25-Stift D-Subminiaturanschluß an der Computerrückseite.

Diese E/A-Schnittstelle sendet Daten parallel (acht Bit [oder ein Byte] werden gleichzeitig über acht separate Leitungen eines Kabels gesendet) Die parallele Schnittstelle wird primär für Drucker benutzt.

Die Standardkennung der integrierten parallelen Schnittstelle des Systems lautet LPT1. Schnittstellenzuweisungen werden z.B. während einer Softwareinstallation vorgenommen, um den vom Drucker benutzten Anschluß zu identifizieren, so daß die Software die Daten zur richtigen Schnittstelle sendet. (Eine falsche Zuweisung kann dazu führen, daß der Drucker entweder nicht richtig druckt oder nur "Buchstabensalat" gedruckt wird.)

*ANMERKUNG: Die integrierte parallele Schnittstelle wird automatisch deaktiviert, wenn das System eine installierte Erweiterungskarte mit einer parallelen Schnittstelle zur Kenntnis nimmt, die für die gleiche Adresse, wie die in [Parallel Port \(Parallele Schnittstelle\)](file:///C:/data/systems/opgx300/ge/ug/setupopt.htm#parallel_port)* des *[System-Setup-Programms](file:///C:/data/systems/opgx300/ge/ug/ssprog.htm) angegebene, konfiguriert ist.*

#### <span id="page-77-2"></span>**Mikrofonbuchse**

An der Mikrofonbuchse lassen sich handelsübliche Computermikrofone anschließen. Mit dem Audiokabel das Mikrofonkabel mit der Mikrofonbuchse verbinden. Am Mikrofonanschluß kann eine monaurale Signalquelle mit einem Pegeleffektivwert von maximal 89 mVrms angeschlossen werden.

#### <span id="page-77-3"></span>**Ausgangsbuchse**

Die Leitungsausgangsbuchse erlaubt den Anschluß der meisten handelsüblichen Computerlautsprecher. Das Ausgangssignal an der Leitungsausgangsbuchse ist bereits verstärkt, so daß die angeschlossenen Lautsprecher keinen integrierten Verstärker benötigen. Das Kabel der Lautsprecher mit dieser Buchse verbinden.

#### <span id="page-77-4"></span>**Eingangsbuchse**

An die Leitungseingangsbuchse können Aufnahme-/Wiedergabegeräte wie z.B. Cassettenspieler, CD-Spieler oder Videorecorder angeschlossen werden. Das Leitungsausgangskabel dieser Geräte mit der Leitungseingangsbuchse auf der Rückseite des Computers verbinden.

#### <span id="page-77-5"></span>**Mausanschluß**

Das System benutzt eine PS/2-kompatible (Personal-System/2) Maus. Das Mauskabel wird an eine 6-Stift-DIN-Miniaturbuchse (Deutsche Industrie-Norm) auf der Rückseite des Systems angeschlossen. Computer und angeschlossene Peripheriegeräte vor dem Anschließen einer Maus ausschalten.

Eine PS/2-kompatible Maus arbeitet genauso wie eine standardmäßige serielle Maus oder Busmaus. Sie besitzt jedoch einen eigenen Anschluß, so daß die seriellen Schnittstellen frei bleiben und keine Erweiterungskarte nötig ist.

Die Maustreibersoftware räumt der Maus beim Mikroprozessor Priorität ein, indem sie bei jeder neuen Mausbewegung den IRQ 12 (Interrupt Request [Unterbrechungsaufforderung]) ausgibt. Die Treibersoftware übermittelt außerdem die Mausdaten an das aktive Anwendungsprogramm. Wenn Sie das Betriebssystem Microsoft® Windows® 98, Microsoft® Windows® 95 oder Windows NT® 4.0 verwenden, wurden die notwendigen Maustreiber auf Ihrer Festplatte von Dell bereits vorinstalliert. Falls die Maustreiber neu installiert werden müssen, finden Sie Anweisungen in der Dokumentation, die mit der *Dell ResourceCD* geliefert wurde.

#### <span id="page-77-6"></span>**Tastaturanschluß**

Das System benutzt eine PS/2-kompatible Tastatur. Das Tastaturkabel wird an eine 6polige DIN-Miniaturbuchse auf der Rechnerrückseite angeschlossen.

#### <span id="page-78-1"></span>**USB-Anschlüsse**

Das System besitzt zum Anschluß von zwei USB-kompatiblen (Universal Serial Bus [universeller serieller Bus]) Geräten zwei USB-Anschlüsse . USB-konforme Geräte sind Peripheriegeräte, wie z.B. Tastaturen, Mäuse, Drucker und PC-Lautsprecher.

#### <span id="page-78-2"></span>**Integrierter NIC-Anschluß**

Das System besitzt einen integrierten 10/100-Megabit-je-Sekunde (MB/s) 3Com® Peripheral Component Interconnect (PCI) 3C920 (3C905C-TX-kompatiblen) Ethernet- Netzwerk-Schnittstellencontroller (NIC). Der NIC bietet alle Funktionen einer separaten Netzwerkerweiterungskarte und unterstützt sowohl den 10BASE-T- als auch den 100BASE-TX-Ethernet-Standard.

Zum NIC gehört die Funktion Wakeup-On-LAN, die es ermöglicht, den Computer durch ein besonderes LAN-Signal von einer Server- Management-Konsole zu starten. Wakeup-On-LAN bietet Fernsteuerung von Computer-Setup, Herunterladen und Installation von Software, Dateiaktualisierungen und Protokollieren von Beständen nach Arbeitsschluß und an Wochenenden, wenn der Verkehr auf dem LAN (Local Area Network) normalerweise auf ein Minimum abfällt.

Der NIC-Anschluß an der rückwärtigen Leiste des Computers weist die folgenden Anzeigen auf (siehe [Abbildung 1\)](#page-76-2):

- <sup>l</sup> Die gelbe *Aktivitätsanzeige* blinkt, wenn das System Netzwerkdaten sendet oder empfängt. (Hohe Netzwerkbelastung hat zur Folge, daß diese Anzeige als ständig aufleuchtend erscheint.)
- <sup>l</sup> Eine zweifarbige *Verknüpfungsintegritäts und Geschwindigkeitsanzeige*, die grün leuchtet, wenn zwischen einem 10-Mbps-Netzwerk und dem NIC eine gute Verbindung besteht. Die Anzeige leuchtet orange, wenn zwischen einem 100-Mbps-Netzwerk und dem NIC eine gute Verbindung besteht. Leuchtet die orangefarbene oder grüne Anzeige nicht, dann hat der Computer keine physische Verbindung mit dem Netzwerk festgestellt.

#### **Erforderliche Netzwerkkabel**

Der NIC-Anschluß des Systems (ein RJ45-Anschluß an der Systemrückseite) ist für den Anschluß eines UTP-Ethernet-Kabels (Unshielded Twisted Pair [nicht abgeschirmtes, Twisted-Pair-Kabel]) ausgelegt. Ein Ende des UTP-Kabels wird in den NIC-Anschluß gesteckt, bis der Stecker sicher einrastet.

Das andere Ende des Kabels in eine Wandplatte für eine RJ45-Buchse stecken oder mit einer RJ45-Schnittstelle eines UTP- Konzentrators oder Verteilers verbinden - je nachdem welche Netzwerkkonfiguration vorliegt.

Ein 100-Mbps Netzwerk benötigt Drähte und Anschlüsse der Kategorie 5. Ein 10-Mbps Netzwerk benötigt Drähte und Anschlüsse der Kategorie 3 oder 5.

#### <span id="page-78-3"></span>**Videoanschluß**

Der Rechner benutzt zum Anschluß eines VGA-kompatiblen Bildschirms am System einen 15-Stift HD-D-Subminiaturanschluß an der Systemrückseite.

#### <span id="page-78-0"></span>**Bedienelemente und Anzeigen**

Abbildung 2 zeigt die Bedienelemente und Anzeigen an der Frontblende des Systems.

#### **Abbildung 2. Bedienelemente und Anzeigen**

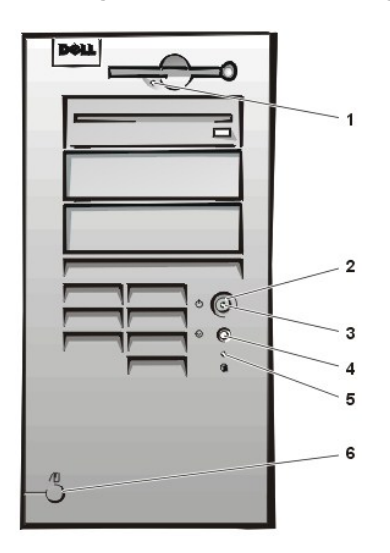

**1** [Diskettenlaufwerk-Zugriffsanzeige](#page-78-4)

- **2** [Netzschalter](#page-79-2)
- **3** [Betriebsanzeige](#page-79-3)
- **4** [Reset-Taste](#page-79-4)
- **5** [Festplattenlaufwerk-Zugriffsanzeige](#page-79-5)
- **6** [Abdeckungs-Freigabetaste](#page-79-6)

<span id="page-78-4"></span>**Diskettenlaufwerk-Zugriffsanzeige**

Die Diskettenlaufwerk-Zugriffsanzeige leuchtet immer dann auf, wenn Daten von der Diskette gelesen oder auf die Diskette geschrieben werden. Vor dem Entnehmen einer Diskette aus dem Laufwerk stets warten, bis die Zugriffsanzeige erlischt.

#### <span id="page-79-2"></span>**Netzschalter**

Der Netzschalter regelt die Netzstromzufuhr zum System.

Unter Microsoft Windows 95 funktioniert der Netzschalter folgendermaßen:

- 1 Ist der Computer ausgeschaltet, wird er durch Drücken des Netzschalters eingeschaltet.
- 1 Ist der Computer eingeschaltet, wird er durch Drücken des Netzschalters ausgeschaltet.

Für Microsoft Windows 98 und Windows NT kann die Netzschalterfunktion über das BIOS (Basic Input/Output System [grundlegendes Eingabe- /Ausgabesystem]) konfiguriert werden. Nach dem Konfigurieren funktioniert der Netzschalter folgendermaßen:

- 1 Ist der Computer ausgeschaltet, wird er durch Drücken des Netzschalters eingeschaltet.
- <sup>l</sup> Wenn der Netzschalter bei eingeschaltetem Computer für mindestens sechs Sekunden gedrückt wird, wird der Computer ausgeschaltet.
- <sup>l</sup> Wenn der Netzschalter bei eingeschaltetem Computer kurz gedrückt und dann losgelassen wird, wird der Computer in einen Suspendierstatus geschaltet, der über die BIOS-Konfiguration festgelegt werden kann.
- <sup>l</sup> Wenn der Netzschalter kurz gedrückt und dann losgelassen wird, wenn sich der Computer im Suspendierstatus befindet, wird der Computer aus dem Suspendierstatus geschaltet und nimmt den Normalbetrieb wieder auf.

Wenn sich das System nach Drücken des Netzschalters nicht abschaltet, ist es möglicherweise "abgestürzt". In diesem Fall ist der Netzschalter so lange gedrückt zu halten, bis sich das System vollständig abgeschaltet hat. (Dies kann mehrere Sekunden in Anspruch nehmen.) Alternativ kann aber auch die Reset-Taste betätigt werden, um das System zurückzusetzen und einen Neustart auszuführen. Wenn das System eingefroren ist und beide Taster nicht richtig arbeiten, das Netzkabel vom Computer ziehen, abwarten, bis der Computer nicht mehr läuft, das Netzkabel wieder anschließen und, wenn das System nicht startet, den Netzschalter drücken.

#### <span id="page-79-3"></span>**Stromanzeige**

Die Betriebsanzeige auf der Vorderseite des Computers hat eine in zwei verschiedenen Farben leuchtende LED, die verschiedene Zustände anzeigt, indem sie blinkt oder ununterbrochen leuchtet. Unter ["Diagnose-LEDs"](file:///C:/data/systems/opgx300/ge/ug/messages.htm#diagnostic_leds) finden Sie eine detaillierte Beschreibung der verschiedenen Stadien.

#### <span id="page-79-4"></span>**Reset-Taste**

Die Reset-Taste erlaubt das Neustarten des Systems, ohne daß die Stromzufuhr aus- und wieder eingeschaltet werden muß. Das Kaltstarten über die Reset-Taste reduziert die Belastung der einzelnen Systemkomponenten. Vergewissern Sie sich jedoch, daß vor dem Kaltstart alle offenen Dateien und Anwendungsprogramme gespeichert und geschlossen werden, da es andernfalls u.U. zu Datenverlust kommen kann. Daraufhin ist ein ordnungsgemäßes Herunterfahren des Betriebssystems (gemäß den Anleitungen in der Begleitdokumentation zu Ihrem Betriebssystem) vorzunehmen.

#### <span id="page-79-5"></span>**Festplattenlaufwerk-Zugriffsanzeige**

Die Festplattenlaufwerk-Zugriffsanzeige leuchtet immer dann auf, wenn Daten von der Festplatte oder dem CD-ROM-Laufwerk gelesen oder zur Festplatte geschrieben werden.

#### <span id="page-79-6"></span>**Abdeckungs-Freigabetaste**

Auf der Rückseite des Gehäuses die obere Hälfte des [Rings für das Vorhängeschloß](#page-79-0) nach links schieben. Auf die Abdeckungs-Freigabetaste drücken, um die Systemabdeckung zu entfernen.

#### <span id="page-79-1"></span>**Chassis Intrusion (Gehäuseeingriff)**

Ein eingebauter Gehäuseeingriff-Alarm zeigt den Status der System-Gehäuseeingriffsüberwachung an. Wurde das Gehäuse geöffnet, so wechselt die Einstellung auf **Detected (Erkannt)** , und die folgende Meldung wird im Verlauf der nächsten Startsequenz angezeigt:

Alert! (Warnung!) Cover was previously removed. (Warnung! Abdeckung wurde entfernt.)

Den Alarm mit Hilfe des [System-Setup-Programms](file:///C:/data/systems/opgx300/ge/ug/ssprog.htm) zurücksetzen, damit künftige Eingriffe festgestellt werden können.

#### <span id="page-79-0"></span>**Sicherungskabeleinschub und Ring für das Vorhängeschloß**

An der Rückseite des Computers befinden sich ein Sicherungskabeleinschub und ein Ring für ein Vorhängeschloß (siehe [Abbildung 3](#page-80-1)), an denen im Handel erhältliche Diebstahlschutzvorrichtungen angebracht werden können. Sicherungskabel für PCs umfassen gewöhnlich ein Stück galvanisiertes Kabel mit einem daran angebrachten Schloß und Schlüssel. Um das unerlaubte Entfernen des Computers zu verhindern, das Kabel um einen unbeweglichen Gegenstand wickeln, das Schloß durch den Sicherungskabeleinschub an der Rückseite des Computers führen, und es mit dem entsprechenden Schlüssel verschließen. Im Lieferumfang der Diebstahlschutzvorrichtung sind gewöhnlich Hinweise zu ihrer richtigen Anbringung enthalten.

<span id="page-80-3"></span>*ANMERKUNG: Es gibt eine Vielzahl verschiedenartiger Diebstahlschutzvorrichtungen. Vor dem Kauf einer Diebstahlschutzeinrichtung sicherstellen, daß die Schutzeinrichtung für den Sicherungskabeleinschub des Systems paßt.*

#### <span id="page-80-1"></span>**Abbildung 3. Sicherungskabeleinschub und Ring für das Vorhängeschloß**

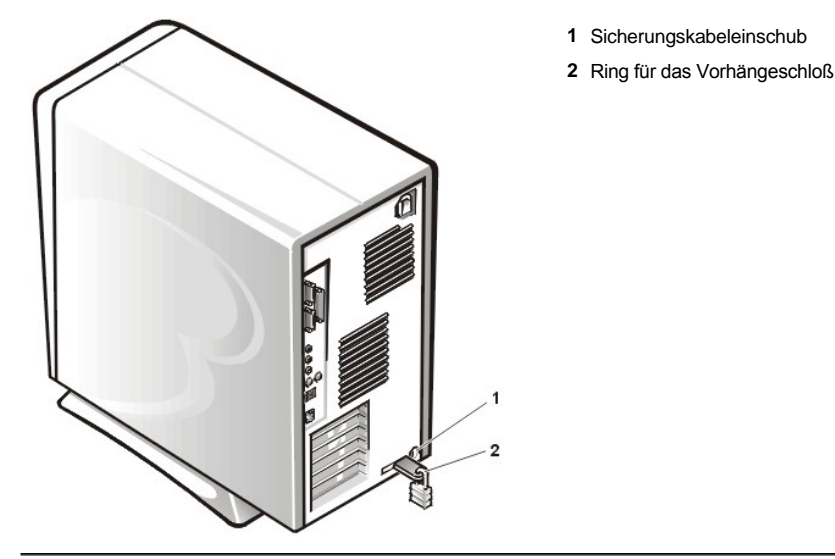

#### <span id="page-80-0"></span>**Systempaßwortfunktion verwenden**

**HINWEIS: Die Paßwortfunktionen sichern die Rechnerdaten bis zu einem gewissen Grad, sie sind jedoch nicht narrensicher. Sie sind jedoch keineswegs narrensicher. Wenn für die Daten eine höhere Sicherheit benötigt wird, sollten Sie zusätzliche Schutzfunktionen verwenden, wie z.B. ein Datenverschlüsselungsprogramm.**

Das Dell System wird mit deaktivierter Paßwortfunktion ausgeliefert. Wenn die Systemsicherheit wichtig ist, das Dell System ausschließlich unter Paßwortschutz betreiben.

Die Vergabe eines Paßworts kann jederzeit bei Gebrauch des [System-Setup](file:///C:/data/systems/opgx300/ge/ug/ssprog.htm) erfolgen und wird im Abschnitt ["Systempaßwort vergeben](#page-80-2)" behandelt. Nach Vergabe eines Paßworts haben nur noch autorisierte Personen vollen Zugriff auf die Systemfunktionen.

Wenn die Option **System Password (Systempaßwort)** auf **Enabled (Aktiviert)** gesetzt ist, fragt das System unmittelbar nach dem Start nach dem Paßwort. Weitere Informationen hierzu finden Sie unter [System über das Systempaßwort sichern](#page-81-0).

Um ein bereits vorhandenes Systempaßwort zu ändern, muß das aktuelle Paßwort bekannt sein (siehe "Vorhandenes Systempaßwort löschen oder ändern"). Sollte ein Paßwort vergeben und anschließend vergessen werden, muß die Systemabdeckung entfernt und eine Jumper-Stellung geändert werden, um die Paßwortfunktion zu deaktivieren (siehe ["Vergessenes Paßwort deaktivieren"](#page-83-0) weiter unten). Durch Löschen des Systempaßworts wird gleichzeitig auch das *Setup-Paßwort* gelöscht.

**HINWEIS: Wenn das System unbeaufsichtigt und mit deaktivierter Systempaßwortfunktion läuft, haben Unberechtigte Gelegenheit, Jumper umzustecken und die auf der Festplatte gespeicherten Daten aufzurufen.**

#### <span id="page-80-2"></span>**Systempaßwort vergeben**

Vor der Vergabe eines Paßworts das System-Setup-Programm starten und die Option **Systempaßwort** überprüfen.

Ist bereits ein **Systempaßwort** vergeben, steht diese Option auf **Aktiviert** Ist die Paßwortfunktion über Jumper auf der Systemplatine deaktiviert, steht diese Option auf **Disabled (Deaktiviert)***In beiden Fällen ist es nicht möglich, das Paßwort zu ändern oder neu zu vergeben.*

Ist noch kein Paßwort vergeben und ist der Paßwort-Jumper auf der Systemplatine aktiviert (Standardeinstellung), steht die Option **Systempaßwort** auf **Not Enabled (Nicht aktiviert)***Nur wenn Systempaßwort auf Not Enabled (Nicht aktiviert) gesetzt ist, kann ein Systempaßwort* wie folgt vergeben werden:

1. Prüfen Sie, ob **Password Status (Paßwortstatus)** auf **Unlocked (Nicht gesperrt)** gesetzt ist.

Anleitungen zum Ändern der Einstellungen von **Password Status (Paßwortstatus)** finden Sie unter "[Paßwortstatus](file:///C:/data/systems/opgx300/ge/ug/setupopt.htm#password_status)".

2. Die Option **System-Paßwort** markieren und dann die linke oder rechte Pfeiltaste drücken.

Die Überschrift der Kategorie wechselt zu **Enter (Eingeben)Password (Paßwort)**. Daneben erscheint ein leeres 32-stelliges Feld in eckigen Klammern.

3. Das neue Systempaßwort eingeben.

Das Paßwort darf bis zu 32 Zeichen lang sein.

Für jedes Zeichen (einschließlich der Leertaste) erscheint im Feld ein Platzhalter. Die Paßwortfunktion erkennt Tasten durch deren Position auf der Tastatur. Sie unterscheidet nicht zwischen Groß- und Kleinschreibung. Befindet sich z.B. im Paßwort ein M, dann ist sowohl M als auch m zulässig.

Gewisse Tastenkombinationen sind nicht zulässig. In diesem Fall ertönt ein Signalton aus dem Systemlautsprecher.

Zeichen werden im Paßwort mit der <Rück->Taste oder der linken Pfeiltaste gelöscht.

- *ANMERKUNG: Um das Feld zu verlassen, ohne ein Systempaßwort zu vergeben, die <Tab>-Taste oder die Tastenkombination <Umschalt><Tab> drücken, um zu einem anderen Feld zu wechseln; oder die Taste <Esc> jederzeit vor dem Ausführen von Schritt 5 drücken.*
- 4. <Eingabe> drücken.

Ist das neue Paßwort kürzer als 32 Zeichen, wird dennoch das gesamte Feld mit Platzhaltern gefüllt. Die Überschrift der Option wechselt auf **Verify Password (Paßwort bestätigen)**. Daneben erscheint ein 32-stelliges Feld in eckigen Klammern.

5. Um das Paßwort zu bestätigen, geben Sie es ein zweites Mal ein und drücken dann <Eingabe>.

Der Paßwortstatus ändert sich zu **Aktiviert**. Das Paßwort ist damit wirksam. Das System-Setup verlassen und die Arbeit aufnehmen. Der Paßwortschutz wird jedoch erst mit dem nächsten Systemstart durch Drücken der Reset-Taste oder Aus- und wieder Einschalten des Systems wirksam.

#### <span id="page-81-0"></span>**System über das Systempaßwort sichern**

Immer wenn Sie Ihr System einschalten oder die Reset-Taste betätigen oder wenn Sie Ihr System durch die Tastenkombination <Strg><Alt><Entf> neustarten, erscheint die folgende Meldung auf dem Bildschirm, wenn **Password Status** auf **Unlocked** eingestellt ist:

```
Type in the password and 
 press <ENTER> to leave password security enabled. (Paßwort eingeben und - <EINGABE> drücken, um
die Paßwortsicherung aktiviert zu lassen).
- <STRG>< EINGABE> drücken, um die Paßwortsicherheit zu deaktivieren.
Enter password: (Paßwort eingeben:)
```
#### Wenn **Paßwort-Status** auf **Locked (Gesperrt)** gesetzt ist, erscheint folgende Eingabeaufforderung:

Type the password and press <Enter>. (Das Paßwort eingeben und <Eingabe> drücken.)

Nach Eingabe des richtigen Systempaßworts <Enter> eingeben. Das System führt den Neustart durch, und es kann wie gewohnt mit der Tastatur und/oder Maus gearbeitet werden.

*ANMERKUNG: Wenn ein Setup-Paßwort zugewiesen wurde (siehe Abschnitt "Setup-[Paßwortfunktion verwenden](#page-82-0)"), akzeptiert das System das Setup-Paßwort als alternatives Systempaßwort.*

Wurde ein falsches oder unvollständiges Paßwort eingegeben, erscheint folgende Meldung auf dem Bildschirm:

\*\* Incorrect password.\*\* (\*\* Falsches Paßwort. \*\*

Enter password: (Paßwort eingeben:)

Wird wiederum ein falsches oder unvollständiges Paßwort eingegeben, erscheint die gleiche Meldung auf dem Bildschirm.

Nach drei aufeinanderfolgenden Versuchen mit einem fehlerhaften oder unvollständigen Paßwort wird die folgende Meldung ausgegeben:

```
** Incorrect password.** (** Falsches Paßwort. ** 
Number of unsuccessful password attempts: ( **Zahl der fehlgeschlagenen Paßwortversuche:) 3
System halted! Must power down. (Systemoperationen wurden gestoppt! Das System wird 
heruntergefahren.)
```
Die angezeigte Zahl fehlerhafter Versuche, das korrekte Systempaßwort einzugeben, weist auf mögliche nicht autorisierte Versuche hin, auf das System zuzugreifen.

Selbst nach Aus- und wieder Einschalten des Systems wird die vorherige Meldung bei jeder erneuten falschen oder unvollständigen Eingabe des Systempaßworts ausgegeben.

*ANMERKUNG: [Password Status \(Paßwortstatus\)](file:///C:/data/systems/opgx300/ge/ug/setupopt.htm#password_status)kann zusammen mit System Password (Systempaßwort) und Setup Password (Setup-Paßwort) eingesetzt werden, um weiteren Schutz des Systems vor unerlaubtem Zugriff zu bieten.*

#### <span id="page-81-1"></span>**Vorhandenes Systempaßwort löschen oder ändern.**

Zum Löschen oder Ändern eines vorhandenen Systempaßworts, führen Sie folgende Schritte durch:

- <span id="page-82-4"></span>1. Das [System-Setup-Programm](file:///C:/data/systems/opgx300/ge/ug/ssprog.htm) durch Drücken der <F2>-Taste aufrufen und sicherstellen, daß **[Password Status](file:///C:/data/systems/opgx300/ge/ug/setupopt.htm#password_status)** auf **Unlocked** steht.
- 2. Das System neustarten, damit zur Eingabe des Systempaßworts aufgefordert wird.
- 3. Nach Aufforderung das Systempaßwort eingeben.
- 4. <Strg>< Eingabe> drücken, um das vorhandene Systempaßwort zu deaktivieren, nicht <Eingabe> drücken, um mit dem normalen Betrieb des Systems fortzufahren.
- 5. Die Option **Systempaßwort** des Setup-Programms muß nun auf **Nicht aktiviert** stehen.

Falls die Option **System Password** auf **Nicht Aktiviert** steht, ist das Paßwort gelöscht worden. Wenn ein neues Paßwort vergeben werden soll, weiter mit Schritt 6. Wenn **Nicht aktiviert** nicht für die Option **Systempaßwort** angezeigt ist, <Alt><B> drücken, um das System neu zu starten, und dann die Schritte 3 bis 5 wiederholen.

6. Um ein neues Paßwort zu vergeben, den Anleitungen unter [Systempaßwort vergeben](#page-80-2) folgen.

#### <span id="page-82-0"></span>**Setup-Paßwortfunktion verwenden**

Das Dell System wird mit deaktivierter Paßwortfunktion ausgeliefert. Dal das System auch mit aktiviertem und aktivem DMI-Agenten geliefert wird (ermöglicht das systementfernte Ändern der Systemeinstellungen), empfiehlt Dell unbedingt, daß die Setup-Paßwort-Funktion aktiviert und auch verwendet wird, um unerlaubte Änderungen der Systemeinstellungen zu verhindern.

Die Vergabe eines Setup-Paßworts kann, wie im Abschnitt "Setup-[Paßwort vergeben](#page-82-1)" beschrieben jederzeit bei Gebrauch des System-Setup-Programms erfolgen. Nach Vergabe eines Paßworts haben nur noch autorisierte Personen vollen Zugriff auf die Systemfunktionen. Weitere Informationen hierzu finden Sie unter [Das System mit einem aktivierten Setup-](#page-82-2)Paßwort betreiben.

Zum [Ändern eines bestehenden Setup](#page-82-3)-Paßworts muß das Setup-Paßwort bekannt sein. Wenn Sie ein Setup-Paßwort vergeben und später vergessen, muß die Systemabdeckung entfernt und eine Jumper-Stellung geändert werden, um die Setup-Paßwortfunktion zu deaktivieren (siehe "[Vergessenes Paßwort deaktivieren "](#page-83-0)). Zu beachten ist, daß gleichzeitig auch das Systempaßwort gelöscht wird.

#### <span id="page-82-1"></span>**Setup-Paßwort vergeben**

Ein Setup-Paßwort kann nur dann vergeben werden, wenn **Setup-Paßwort** auf **Nicht aktiviert** gesetzt ist. Zum Vergeben eines Setup-Paßworts die Option **Setup Password** markieren und die linke oder rechte Pfeiltaste drücken. Das System fordert dazu auf, ein Paßwort einzugeben und zu bestätigen. Bei Eingabe eines ungültigen Zeichens ist ein Signalton zu hören.

*ANMERKUNGEN: Es ist möglich, das selbe System- und Setup-Paßwort zu wählen. Wenn die beiden Paßwörter nicht identisch sind, kann das Setup-Paßwort als alternatives Systempaßwort eingesetzt werden. Das Systempaßwort kann jedoch nicht anstelle des Setup-Paßworts eingesetzt werden.*

Nach dem Prüfen des Paßwortes wechselt die Einstellung **Setup-Paßwort** auf **Aktiviert** Beim nächsten Aufruf des [System- Setup-Programms](file:///C:/data/systems/opgx300/ge/ug/sysetup.htm) fordert das System zur Eingabe des Setup-Paßworts auf.

Änderungen der Option **Setup-Paßwort** werden sofort wirksam (das System muß nicht neugestartet werden).

#### <span id="page-82-2"></span>**Das System mit einem aktivierten Setup-Paßwort betreiben**

Wenn die Option Setup-Paßwort auf Aktiviert eingestellt ist, muß zuerst das korrekte Setup-Paßwort eingegeben werden, bevor eine der Optionen des System-Setup geändert werden kann.

Nach Aufruf des System-Setup-Programms wird der zweite System-Setup-Bildschirm angezeigt. Die Option **Setup-Paßwort** ist hervorgehoben, und das System fordert zur Eingabe des Paßworts auf.

Bei falscher Paßworteingabe erlaubt das System lediglich das Einsehen, nicht jedoch das Ändern des System-Setup-Bildschirms.

*ANMERKUNG: [Paßwort](file:///C:/data/systems/opgx300/ge/ug/setupopt.htm#password_status)- Status kann zusammen mit Setup-Paßwort verwendet werden, um das Systempaßwort vor unerlaubten Änderungen zu schützen.*

### <span id="page-82-3"></span>**Vorhandenes Setup-Paßwort löschen oder ändern**

Zum Löschen oder Ändern eines bereits existierenden Setup-Paßworts führen Sie folgende Schritte durch:

- 1. Das [System-Setup-Programm](file:///C:/data/systems/opgx300/ge/ug/sysetup.htm) aufrufen.
- 2. Die Option **Setup-Paßwort** markieren und das bisherige Setup-Paßwort durch Drücken der Pfeiltaste Links oder Rechts löschen.

Die Einstellung ändert sich zu **Nicht aktiviert**

3. Wenn ein neues Setup-Paßwort vergeben werden soll, die Schritte unter "Setup-[Paßwort vergeben"](#page-82-1) ausführen.

#### <span id="page-83-1"></span><span id="page-83-0"></span>**Vergessenes Paßwort deaktivieren**

Wenn das System- oder Setup-Paßwort einmal vergessen wird, kann weder mit dem System gearbeitet noch das System-Setup-Programm aufgerufen werden, bis die Systemabdeckung abgenommen und die Jumper-Stellung geändert wird, um das Paßwort zu deaktivieren, und die vorhandenen Paßwörter gelöscht werden.

Zum Deaktivieren eines vergessenen Paßworts führen Sie folgende Schritte durch:

**VORSICHT: Vor dem Entfernen der Systemabdeckung siehe "Sicherheit geht vor - [für Sie und das System](file:///C:/data/systems/opgx300/ge/ug/internal.htm#safety_first)".**

- 1. Die Systemabdeckung entfernen gemäß den Anleitungen unter [Systemabdeckung entfernen und wieder befestigen.](file:///C:/data/systems/opgx300/ge/ug/internal.htm#computer_cover)
- 2. Den Jumper-Stecker vom PSWD-Jumper abziehen, um das Paßwort zu deaktivieren.

Informationen über Jumper finden Sie unter [Jumper der Systemplatine](file:///C:/data/systems/opgx300/ge/ug/inside.htm#system_board_jumpers). Die Position der Paßwort-Jumper auf der Systemplatine (mit PSWD gekennzeichnet) ist in [Abbildung 4](file:///C:/data/systems/opgx300/ge/ug/inside.htm#figure_4_system_board_jumpers) unter "Das Innere des Systems" abgebildet.

- 3. Systemabdeckung befestigen.
- 4. System und Peripheriegeräte ans Stromnetz anschließen und einschalten.

Durch einen Systemstart mit abgestecktem PSWD-Jumper-Stecker werden die bestehenden System- und Setup-Paßwörter gelöscht.

5. Das [System-Setup-Programm](file:///C:/data/systems/opgx300/ge/ug/ssprog.htm) aufrufen und nachprüfen, ob das Paßwort deaktiviert ist. Weiter mit Schritt 6, wenn ein neues Paßwort zugewiesen werden soll.

*ANMERKUNG: Vor der Vergabe eines neuen Paßworts den PSWD-Jumper-Stecker wieder aufstecken.*

- **VORSICHT: Vor dem Entfernen der Systemabdeckung siehe "Sicherheit geht vor - für Sie und das System".**
- 6. Die Systemabdeckung entfernen gemäß den Anleitungen unter [Systemabdeckung entfernen und wieder befestigen.](file:///C:/data/systems/opgx300/ge/ug/internal.htm#computer_cover)
- 7. Den PSWD-Jumper-Stecker wieder aufstecken.
- 8. Systemabdeckung befestigen, danach System und Peripheriegeräte ans Stromnetz anschließen und einschalten.

Durch einen Start mit installiertem PSWD-Jumper werden die Paßwortfunktionen wieder aktiviert. Beim Aufruf des System-Setup-Programms erscheinen beide Paßwortfunktionen als **Not Enabled**, was bedeutet, daß die Paßwortfunktionen aktiviert sind, aber kein Paßwort vergeben wurde.

9. Neues System- und/oder Setup-Paßwort vergeben.

Um ein neues Systempaßwort zu vergeben siehe ["Systempaßwort vergeben](#page-80-2)". Um ein neues Setup-Paßwort zu vergeben siehe Setup-[Paßwort vergeben](#page-82-1)."

### <span id="page-84-4"></span>**Optionen des System-Setup-Programms: Dell™ OptiPlex™ GX300 System-Benutzerhandbuch**

- 
- [Asset Tag \(System-Kennummer\)](#page-84-1) [Remote Wake Up](#page-89-0)
- 
- [Boot Sequence \(Startsequenz\)](#page-84-3) **Exercise Security Accord 2018** [Zweiter Prozessor](#page-89-2)
- 
- 
- [Diskette Drive A und Diskette Drive B \(Diskettenlaufwerk A und](#page-85-2)  Diskettenlaufwerk B)
- 
- [Keyboard NumLock \(Tastatur-Num-Taste\)](#page-87-0) [System Time \(Systemzeit\)](#page-91-0)
- 
- [Primary Drive \(Primärlaufwerk\)](#page-88-1)*n* und Secondary Drive (Sekundärlaufwerk)*n*
- [AC Power Recovery \(Netzstrom-Wiederherstellung\)](#page-84-0) [Primary Video Controller \(Primärer Video](#page-88-0)-Controller)
	-
- [Auto Power On \(Automatisches Einschalten\)](#page-84-2) [Report Keyboard Errors \(Tastaturfehler melden\)](#page-89-1)
	-
- [CPU-ID](#page-85-0) [System Data \(Systemdaten\)](#page-89-3)
- [CPU Speed \(CPU-Taktrate\)](#page-85-1) [System Date \(Systemdatum\)](#page-89-4)
	- [System Memory \(Systemspeicher\)](#page-89-5)
- [Integrated Devices \(Integrierte Geräte\)](#page-85-3) [System Security \(Systemsicherheit\)](#page-89-6)
	-
- [PCI IRQ Assignment \(PCI IRQ-Zuweisung\)](#page-87-1)  $\bigodot$  [ZIP Floppy Support \(ZIP-Floppy-](#page-91-1)Unterstützung)

### <span id="page-84-0"></span>**AC Power Recovery (Netzstrom-Wiederherstellung)**

**AC Power Recovery (Netzstrom-Wiederherstellung)** gibt die Vorgehensweise an, wenn der Netzstrom des Systems nach einem ordnungsgemäßen Abschalten wiederhergestellt wird. Wenn **Off (Aus)** gewählt ist, bleibt das System abgeschaltet, wenn der Netzstrom wiederhergestellt wird. Wenn **On (Ein)** gewählt ist, startet das System, wenn der Netzstrom wiederhergestellt wird.

#### <span id="page-84-1"></span>**Asset Tag (System-Kennummer)**

**System-Kennummer** zeigt die vom Anwender programmierbare System-Kennummer an, wenn eine solche Nummer zugewiesen wurde. Mit Hilfe des Dienstprogramms System-Kennummer, das zu den Softwareunterstützungsprogrammen gehört, kann eine System-Kennummer von bis zu 10 Zeichen eingegeben und im NVRAM (Nonvolatile Random-Access Memory [nichtflüchtigen Direktzugriffspeicher]) gespeichert werden.

#### <span id="page-84-2"></span>**Auto Power On (Automatisches Einschalten)**

Mit der Option **Auto Power On** werden Tage und Zeiten festgesetzt, an denen sich das System automatisch einschaltet. Sie können **Auto Power On** so einstellen, daß sich das System entweder jeden Tag oder jeden Montag, bis Freitag einschaltet.

*ANMERKUNG: Diese Funktion ist nicht wirksam, wenn das System über eine Steckerleiste oder einen Überspannungsschutzschalter ausgeschaltet wird.*

Die Zeit wird im 24-Stunden-Format notiert. (*Stunden:Minuten*). Die Einschaltzeit wird verändert, indem die Zahl im markierten Feld durch Drücken der rechten Pfeiltaste erhöht und durch Drücken der linken Pfeiltaste reduziert wird. Sie können die gewünschte Zahl auch direkt in das entsprechende Feld eingeben.

Die Standardeinstellung für **Auto Power On** ist **Disabled (Deaktiviert)**

#### <span id="page-84-3"></span>**Startsequenz**

Über die Option **Startsequenz** wird die Startfolge der Geräte festgelegt, über die das System gestartet werden kann.

Der Begriff *boot (starten)* bezieht sich auf den Systemstart. Beim Starten bringt sich das System selbsttätig in einen betriebsbereiten Status, indem es ein kleines Programm in den Speicher lädt, das seinerseits das Laden des Betriebssystems veranlaßt. Die Option **Start- sequenz** teilt dem System mit, auf welchem Laufwerk es die nötigen Dateien zum Starten findet.

Zum Festlegen der Startgerätefolge <Eingabe>drücken, um auf das Popup-Optionenmenü des Feldes zuzugreifen. Mit den Pfeiltasten Nach Oben und Nach Unten die Liste der Geräte einsehen. Die Leertaste drücken, um ein Gerät zu aktivieren oder zu deaktivieren (aktivierte Geräte erscheinen mit einem Häkchen). Durch Drücken von Plus (+) oder Minus (–) wird die Position eines ausgewählten Gerätes in der Liste nach oben oder unten verschoben. In den folgenden Unterabschnitten werden typische Startgeräte beschrieben.

#### **Diskette Drive A: (Diskettenlaufwerk A:)**

Bei Auswahl von **Diskettenlaufwerk A:**läßt das System zunächst vom Diskettenlaufwerk A starten. Wenn das System eine Diskette im Laufwerk

feststellt, die nicht startfähig ist, oder ein Problem mit dem Laufwerk feststellt, wird eine Fehlermeldung ausgegeben. Wenn das System keine Diskette im Laufwerk feststellt, versucht das System vom nächsten Gerät in der Startfolgenliste aus zu starten.

#### **Hard-Disk Drive (Festplattenlaufwerk)**

Bei Auswahl von **Festplattenlaufwerk** versucht das System, zunächst von der Festplatte und dann vom nächsten Gerät in der Startfolgenliste aus zu starten.

#### **IDE CD-ROM Device (IDE-CD-ROM-Gerät)**

Bei Auswahl von **IDE CD-ROM-Gerät** versucht das System, zunächst vom CD-ROM-Laufwerk aus zu starten. Findet das System dabei eine CD-ROM, die nicht startfähig ist, oder tritt ein Problem auf, wird eine Fehlermeldung ausgegeben. Wenn das System keine CD im Laufwerk feststellt, versucht das System vom nächsten Gerät in der Startfolgenliste aus zu starten.

#### **MBA UNDI**

Durch Auswahl von MBA UNDI kann das System vom Netzwerkserver aus starten. Die Option MBA UNDI erscheint nur dann unter Boot Sequence (Startsequenz), wenn die Option **[Network Interface Controller \(Netzwerk-Schnittstellencontroller\)](#page-86-1)**auf On w/MBA (Ein mit MBA) gesetzt ist. Wenn die Option Netzwerk-Schnittstellencontroller auf On (Ein)oder Off (Aus) eingestellt ist, ist diese auf Ein mit MBA zu setzen und <Alt><br >>b> zu drücken, um die Änderung zu speichern und das System neu zu starten. **Daraufhin erscheint MBA UNDIunter Startsequenz.**

Bei Auswahl dieser Option fordert das System auf dem Dell Logo-Bildschirm während des Systemstarts zum Drücken von <Strg><Alt>>b> auf. Daraufhin wird ein Menü eingeblendet, in dem **PXE**, **RPL**, **BootP**, oder **NetWare** als aktiver Startmodus ausgewählt werden kann. Wenn keine Startroutine vom Netzwerkserver verfügbar ist, versucht das System vom nächsten Gerät in der Startfolgenliste aus zu starten.

#### <span id="page-85-0"></span>**CPU-ID**

**Die CPU ID (Central Processing Unit [Zentrale Verarbeitungseinheit])-ID ist der Identifikationscode des Herstellers für den installierten Mikroprozessor.**

#### <span id="page-85-1"></span>**CPU Speed (CPU-Taktrate)**

**Die CPU-Taktrate** zeigt den Prozessortakt an, mit dem das System startet.

Mit den Pfeiltasten Links oder Rechts in der Option **CPU Speed (CPU-Taktrate)** zwischen der internen Nenntaktrate des Mikroprozessors (Standardeinstellung) und einer niedrigeren kompatiblen Taktrate wählen, um das System laufzeitkritischen Anwendungsprogrammen anzupassen. Änderungen an dieser Option werden sofort wirksam, d.h. ein Neustart des Systems ist nicht erforderlich.

Wenn das System im Real-Modus ausgeführt wird, ist zum Umschalten zwischen der Nenntaktrate und der kompatiblen Taktrate des Prozessors die Tastenkombination <Strg><Alt><\> zu drücken. (Auf Tastaturen, die nicht auf amerikanisches Englisch ausgelegt sind, hierzu die Tastenkombination <Strg><Alt><#> drücken.)

#### <span id="page-85-2"></span>**Diskette Drive A und Diskette Drive B (Diskettenlaufwerk A und Diskettenlaufwerk B)**

**Diskettenlaufwerk A** und **Diskettenlaufwerk B** Identifizieren die Diskettenlaufwerktypen die im Computer installiert sind. In der Standardkonfiguration ist **Diskettenlaufwerk A** (Startlaufwerk) das 3,5-Zoll-Laufwerk im oberen, von außen zugänglichen Laufwerkschacht. **Diskettenlaufwerk B** ist das Laufwerk im unteren, von außen zugänglichen Laufwerkschacht.

Die Einstellungen der Optionen **Diskettenlaufwerk A** and **Diskettenlaufwerk B** lauen:

- <sup>l</sup> **5.25 Inch, 360 KB (5,25 Zoll, 360 KB)**
- <sup>l</sup> **5.25 Inch, 1.2 MB (5,25 Zoll, 1,2 MB)**
- <sup>l</sup> **3.5 Inch, 720 KB (3,5 Zoll, 720 KB)**
- <sup>l</sup> **3.5 Inch, 1.44 MB (3,5 Zoll, 1,44 MB)**
- <sup>l</sup> **Not Installed (Nicht installiert)**
- *ANMERKUNG: Bandlaufwerke werden nicht durch die Optionen Diskettenlaufwerk A und Diskettenlaufwerk B identifiziert. Zum Beispiel: Sind am Disketten-/Bandlaufwerk-Schnittstellenkabel ein einzelnes Disketten- und ein Bandlaufwerk angeschlossen, ist die Option Diskettenlaufwerk A auf die Merkmale des Diskettenlaufwerks einzustellen und die Option Diskettenlaufwerk B auf Nicht installiert.*

#### <span id="page-85-3"></span>**Integrated Devices (Integrierte Geräte)**

Die Option **Integrierte Geräte** konfiguriert die folgenden mit der Systemplatine integrierten Geräte:

<sup>l</sup> **[Sound](#page-86-2)**

- <span id="page-86-0"></span><sup>l</sup> **[Network Interface Controller \(Netzwerkschnittstellencontroller\)](#page-86-1)**
- <sup>l</sup> **[Mouse Port \(Mausschnittstelle\)](#page-86-3)**
- <sup>l</sup> **[Serial Port 1 \(Serielle Schnittstelle 1\)](#page-86-4)** und **Serial Port 2 (Serielle Schnittstelle 2)**
- <sup>l</sup> **[Parallel Port \(Parallele Schnittstelle\)](#page-86-5)**
- <sup>l</sup> **[IDE Drive Interface \(IDE-Festplattenschnittstelle\)](#page-87-2)**
- <sup>l</sup> **[Diskette Interface \(Diskettenschnittstelle\)](#page-87-3)**
- <sup>l</sup> **[USB-Emulation](#page-87-4)**
- <sup>l</sup> **[PC Speaker \(PC-Lautsprecher\)](#page-87-5)**
- <sup>l</sup> **[Video DAC Snoop \(Video-DAC-Problemerkennung\)](#page-87-6)**

<Eingabe> drücken, um diese Optionen, wie in den folgenden Unterabschnitten beschrieben, zu konfigurieren.

#### <span id="page-86-2"></span>**Sound**

**Sound** legt fest, ob der integrierte Audio-Controller auf **Ein** oder **Aus** ist. Die Standardeinstellung ist **Ein**

#### <span id="page-86-1"></span>**Network Interface Controller (Netzwerkschnittstellencontroller)**

Mit der Option **Netzwerkschnittstellencontroller** wird festgelegt, ob der integrierte NIC auf **On (Ein)**, **Off (Aus)**oder **Onw/ MBA (Ein mit MBA)** eingestellt ist. Die Standardeinstellung ist Ein. Bei Auswahl von Ein mit MBA wird auf dem Dell Logo-Bildschirm während des Systemstarts zum Drücken von <Strg><Alt><b> aufgefordert. Daraufhin wird ein Menü eingeblendet, in dem **PXE**, **RPL**, **BootP**, oder **NetWare** als aktiver Startmodus ausgewählt werden kann.

#### <span id="page-86-3"></span>**Mouse Port (Mausschnittstelle)**

Die Option **Mouse Port (Mausschnittstelle)** aktiviert oder deaktiviert die systeminterne PS/2-kompatible (Personal System/2 [Personal-System/2-]) Mausschnittstelle. Durch Deaktivieren der Maus kann eine Erweiterungskarte die Unterbrechungsaufforderung (IRQ) 12 belegen.

#### <span id="page-86-4"></span>**Serial Port 1 und Serial Port 2 (Serielle Schnittstelle 1 und Serielle Schnittstelle 2)**

**Serial Port 1** und **Serial Port 2** konfigurieren die systeminternen seriellen Schnittstellen. Diese Optionen werden mit **Auto** (Standardeinstellung) automatisch auf eine bestimmte Schnittstellenbezeichnung konfiguriert (**COM1** oder **COM3** für **Serial Port 1**; **COM2** or **COM4** für **Serial Port 2**) oder durch die Einstellung **Off** deaktiviert.

Wenn eine serielle Schnittstelle auf **Auto** eingestellt und eine Erweiterungskarten hinzugefügt wird, deren Schnittstelle auf dieselbe Bezeichnung konfiguriert ist, wird der integrierten Schnittstelle automatisch die nächste verfügbare Schnittstellenbezeichnung mit der gleichen IRQ-Einstellung wie folgt zugeordnet:

- <sup>l</sup> **COM1** (E/A-Adresse [Eingabe/Ausgabe] 3F8h), die IRQ4 mit **COM3** teilt, wird auf **COM3** (E/A-Adresse 3E8h) umbenannt.
- <sup>l</sup> Ebenso wird **COM2** (E/A-Adresse 2F8h), die IRQ3 mit **COM4** teilt, auf **COM4** (E/A-Adresse 2E8h) umbenannt.
- *ANMERKUNG: Wenn zwei COM-Schnittstellen die gleiche Unterbrechungsanfrage besitzen, kann jeder einzeln verwendet werden. Es ist aber nicht immer möglich, beide zur gleichen Zeit zu benutzen. Wird das Betriebssystem Microsoft® Windows® 95 oder IBM® OS/2® verwendet, können nicht beide seriellen Schnittstellen auf einmal verwendet werden. Wenn die zweite Schnittstelle (COM3 oder COM4) ebenfalls belegt ist, wird die integrierte Schnittstelle ausgeschaltet.*

#### <span id="page-86-5"></span>**Parallel Port (Parallele Schnittstelle)**

**Parallel Port (Parallele Schnittstelle)** konfiguriert die in das System integrierte Parallele Schnittstelle. Drücken Sie <Eingabe>, um die in den nachfolgenden Unterabschnitten erläuterten **Parallele Schnittstelle**-Optionen zu konfigurieren.

#### **Mode (Modus)**

Diese Option kann auf **PS/2**, **EPP**, **ECP**, **AT** eingestellt werden, bzw. auf **Off (Aus)**, um die Schnittstelle zu deaktivieren.

Diese Option ist entsprechend der Art des Peripheriegerätes zu wählen, das an die parallele Schnittstelle angeschlossen ist. Zur Bestimmung der richtigen Betriebsart schlagen Sie bitte im Handbuch des jeweiligen Geräts nach.

#### **I/O Address (E/A-Adresse)**

Diese Option bestimmt die von der parallelen Schnittstelle verwendete E/A-Adresse und erscheint wenn der **Modus** nicht auf **Aus** eingestellt ist. Die **E/A-Adresse** kann auf **378h** (Standardeinstellung), **278h** oder **3BCh** eingestellt werden.

*ANMERKUNG: Die Kategorie Parallel Port ist nicht auf 278 zu setzen, wenn ein ECP-Gerät (Enhanced Capabilities Port) mit dem Anschluß verbunden ist.*

#### **DMA-Kanal**

Diese Option bestimmt den von der parallelen Schnittstelle verwendeten DMA-Kanal (Direct Memory Access [Direkter Speicherzugriff]) und erscheint nur, wenn **Modus** auf **ECP** eingestellt ist. Die verfügbaren Optionen lauten **DMA 1**, **DMA 3** und **Aus**

#### <span id="page-87-2"></span>**IDE Drive Interface (IDE-Festplattenschnittstelle)**

Die Option **IDE-Laufwerkschnittstelle** aktiviert bzw. deaktiviert die integrierte EIDE-Festplattenlaufwerkschnittstelle (Enhanced Integrated Drive Electronics [erweiterte integrierte Laufwerkelektronik]) des Systems.

In der Einstellung **Auto** (Standardeinstellung) schaltet das System die integrierte EIDE-Schnittstelle aus, falls dies für eine in einem Erweiterungssteckplatz installierte Controllerkarte notwendig ist.

Während der Systemstartroutine prüft das System zuerst, ob in einem der Erweiterungssteckplätze eine primäre Festplattencontrollerkarte installiert ist. Wird kein solcher Controller festgestellt, aktiviert das System seine interne EIDE-Schnittstelle und verwendet IRQ14 und IRQ15.

Wird ein Primärcontroller am Erweiterungsbus festgestellt, deaktiviert das System die integrierte EIDE-Schnittstelle.

In der Einstellung **Aus** ist die systeminterne EIDE-Schnittstelle deaktiviert.

#### <span id="page-87-3"></span>**Diskette Interface (Diskettenschnittstelle)**

**Diskette Interface (Diskettenschnittstelle)** steuert den Betrieb des integrierten Diskettenlaufwerkcontrollers.

In der Einstellung **Auto** (Standardeinstellung) schaltet das System den integrierten Diskettenlaufwerkcontroller aus, falls dies für eine in einem Erweiterungssteckplatz installierte Controllerkarte notwendig ist.

Ist die Option **Read Only (Nur Lesen)** gewählt, kann nichts auf die Disketten- und Bandlaufwerke geschrieben werden, die den im System integrierten Disketten-/Bandlaufwerkcontroller verwenden. (Das System kann jedoch weiterhin Daten von den Laufwerken lesen.) Wenn die **Nur Lesen** -Option aktiviert ist, ist auch die Option **Auto** aktiviert (wobei der interne Diskettenlaufwerkcontroller je nach Bedarf vom System deaktiviert wird).

Die Option **Aus** deaktiviert den systeminternen Disketten-/Bandlaufwerkcontroller und wird in erster Linie zur Fehlerbehebung eingesetzt.

#### <span id="page-87-4"></span>**USB-Emulation**

**USB-Emulation** bestimmt, ob das BIOS (basic input/output system [grundlegendes Eingabe-/Ausgabesystem]) die USB (Universal Serial Bus [universeller, serieller Bus])-Tastaturen und Mäuse steuert. Wenn **Ein** ausgewählt wird, steuert das System-BIOS USB-Tastaturen und Mäuse, bis ein USB-Treiber durch das Betriebssystem geladen wird. Wenn **Aus** ausgewählt wird (die Standardeinstellung), steuert das System-BIOS die USB-Tastaturen und Mäuse nicht. Sie funktionieren jedoch während der Startroutine. **USB-Emulation** auf **Aus** stellen, wenn eine PS/2 kompatible Tastatur und Maus verwendet werden.

#### <span id="page-87-5"></span>**PC Speaker (PC-Lautsprecher)**

Die Option **PC-Lautsprecher** legt fest, ob der integrierte Lautsprecher auf **Ein** (Standardeinstellung) oder **Aus** eingestellt ist. Änderungen an dieser Option werden sofort wirksam, d.h. ein Neustart des Systems ist nicht erforderlich.

#### <span id="page-87-6"></span>**Video DAC Snoop (Video-DAC-Problemerkennung)**

Über die Option **Video-DAC-Problemerkennung** können Videoprobleme behoben werden, die beim Gebrauch bestimmter Video-Erweiterungskarten auftreten können. Die Standardeinstellung ist **Aus**. Wenn Sie eine Video-Erweiterungskarte benutzen und Probleme wie etwa falsche Farben oder leere Fenster auftreten, ist die Option **Video-DAC-Problemerkennung** auf **Ein** einzustellen.

#### <span id="page-87-0"></span>**Keyboard NumLock (Tastatur-Num-Taste)**

Die Option **Keyboard NumLock** bestimmt, ob das System bei 101- oder 102-Tastaturen mit aktivierter Num-Taste startet (nicht bei 84er-Tastaturen).

Bei aktivierter Num-Taste arbeitet das numerische Tastenfeld rechts außen wie ein Taschenrechner gemäß der auf den Tasten aufgedruckten mathematischen und numerischen Funktionen. Andernfalls gleicht die Funktion des Num-Lock den Cursor-Pfeiltasten, die unten auf den Tasten aufgedruckt sind.

### <span id="page-87-1"></span>**PCI IRQ Assignment (PCI IRQ-Zuweisung)**

Die Option **PCI IRQ-Zuweisung** legt die IRQ-Leitungen fest, die den im Computer installierten PCI-Geräten (Peripheral Component Interconnect [periphere Komponentenverbindung]) zugeordnet werden. Zum Konfigurieren dieser Geräte <Eingabe> drücken. Dann das Gerät auswählen, dessen IRQ-Leitung geändert werden soll, und dann die Plus- (+) bzw. Minustaste (–) drücken, um durch die Liste der verfügbaren IRQ-Leitungen zu scrollen. Die den PCI-Geräte zugeordneten IRQ-Leitungen müssen normalerweise nur dann geändert werden, wenn ein bestimmtes Gerät, ein Gerätetreiber oder ein Betriebssystem eine spezifische IRQ-Leitung benötigt, die bereits von einem PCI-Gerät verwendet wird.

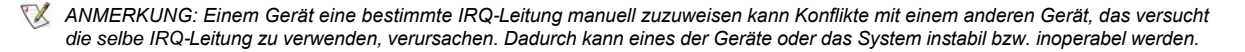

#### <span id="page-88-1"></span>**Primary Drive (Primärlaufwerk) n und Secondary Drive (Sekundärlaufwerk) n**

**Primärlaufwerk** *n* identifiziert Laufwerke, die mit dem primären EIDE-Schnittstellenanschluß (IDE1) auf der Systemplatine verbunden sind, während **Secondary Drive** *n* Laufwerke identifiziert, die mit dem sekundären EIDE-Schnittstellenanschluß (IDE2) verbunden sind. Den sekundären EIDE-Anschluß für EIDE-CD-ROM-Laufwerke und EIDE-Bandlaufwerke benutzen.

*ANMERKUNGEN: Bei allen Geräte von Dell, die einen integrierten EIDE-Controller verwenden, ist die enstprechende Option von Laufwerk auf Auto zu setzen.*

*Wenn ein EIDE-Gerät an der sekundären EIDE-Schnittstelle angeschlossen ist, muß ein EIDE-Gerät an der primären EIDE-Schnittstelle angeschlossen sein.*

Die folgenden Einstellungen identifizieren die im System installierten EIDE-Geräte.

- <sup>l</sup> **Auto** (diese Einstellung ist für alle EIDE-Geräte von Dell zu verwenden)
- <sup>l</sup> **Aus**
- <sup>l</sup> **User 1** oder **User 2** (Benutzer 1 oder Benutzer 2)
- 1 Eine spezifische Laufwerk-Typennummer

Um die Einstellungen für jede dieser Optionen auszuwählen, <Eingabe> drücken, um auf das Popup-Einstellungsmenü des Feldes zuzugreifen. Dann die entsprechenden Zeichen über die Tastatur eingeben oder mit den Pfeiltasten Links und Rechts durch die folgenden Optionen blättern:

Eine *Laufwerk-Typennummer* legt die Parameter eines Festplattenlaufwerks anhand von im System-BIOS abgelegten Tabellen fest.

*ANMERKUNG: Betriebssysteme, die das System-BIOS umgehen, können u. U. nicht optimale Festplattenlaufwerkleistungen erzielen.*

#### **Bei Problemen**

Sollte beim ersten Start nach Einbau einer EIDE-Festplatte eine Fehlermeldung ausgegeben werden, kann es sein, daß die automatische Laufwerkerkennungsfunktion nicht mit diesem speziellen Laufwerk arbeiten kann. Wenn diese Ursache vermutet wird, in den technischen Angaben des Laufwerks dessen Typennummer nachschlagen und die Laufwerkdaten manuell auf eine der folgenden Weisen eingeben.

1 Falls Sie die Laufwerktypennummer kennen

Die Typennummer des Laufwerks dem Festplattenhandbuch entnehmen, oder wenn das Laufwerk von Dell im System eingebaut wurde, auf den Hersteller-Testbericht im Ordner **Dell Zubehör** zugreifen.

Um die Laufwerktypennummer im System-Setup-Programm einzugeben, die zutreffende Laufwerkkategorie (**Primär-D 0** oder **Primärlaufwerk 1**) markieren und die korrekte Laufwerktypennummer dort eintragen. Anstelle einer numerischen Eingabe kann die richtige Typennummer auch mit den Pfeiltasten Links (Wert verringern) und Rechts (Wert erhöhen) eingestellt werden.

1 Falls Sie die Laufwerktypennummer nicht kennen

Die Optionen **Laufwerk 0** und **Laufwerk 1** zeigen die folgenden Parameter für jedes Laufwerk an:

- ¡ **Drive Type (Laufwerktyp)** ist die Laufwerk-Typennummer des gewählten Festplattenlaufwerks.
- ¡ **Capacity (Kapazität)** (automatisch vom System ermittelt) gibt die Speicherkapazität des Laufwerks in Millionen Byte an.
- ¡ **Cylinders (Zylinder)** entspricht der Zahl der logischen Zylinder.
- ¡ **Heads (Köpfe)** entspricht der Zahl der logischen Köpfe im Laufwerk.
- ¡ **Sectors (Sektoren)** ist die Zahl der logischen Sektoren pro Spur.

Wenn ein Laufwerk installiert wird, dessen Parameter nicht in der Liste erscheinen, können die Parameter individuell festgelegt werden. Hierzu die Option **Laufwerk 0** markieren und u eingeben, um **Benutzer 1** anzuzeigen Um zwischen den Einstellungen **Benutzer 1** und **Benutzer 2** umzuschalten (es sind nur zwei benutzerdefinierte Laufwerktypen erlaubt), die rechte oder linke Pfeiltaste drücken. Dann mit <Tab> zu den einzelnen Parameterfeldern wechseln und dort die laufwerkspezifischen Daten für jedes Feld eintragen.

*ANMERKUNG: Die Laufwerktypen Benutzer 1 und Benutzer 2 können sowohl für die Optionen Primärlaufwerk und Sekundärlaufwerk 0 und Laufwerk 1 verwendet werden. Wenn jedoch der Benutzer 1 oder Benutzer 2 -Laufwerktyp gewählt wird, könnte u.U. jedoch keine optimale Festplattenleistung gegeben sein. Die Laufwerktypenfelder Benutzer 1 und Benutzer 2 können außerdem nicht für Laufwerke verwendet werden, deren Speicherkapazität größer als 528 MB ist.*

### <span id="page-88-0"></span>**Primärer Video-Controller**

**Primärer Video-Controller legt fest, ob das System während der Startroutine in einem PCI-Steckplatz nach einer Videokarte sucht.** Wird die Option Auto (Automatisch)gewählt, verwendet das System eine beliebige PCI-Videokarte, die es während der Startroutine erkennt. Findet das System keine PCI-Videokarte, benutzt es die im AGP-Steckplatz (Accelerated Graphics Port [Beschleunigte Grafikschnittstelle]) vorhandene Karte. Wenn **AGP** ausgewählt wurde, verwendet das System die Videokarte im AGP-Steckplatz und ignoriert alle in PCI-Steckplätzen

#### <span id="page-89-0"></span>**Remote Wake Up**

Über **Remote Wake Up** kann die Remote Wake Up-Funktion auf **Ein** oder **Aus**eingestellt werden. Änderungen werden erst nach einem Neustart des Systems wirksam.

#### <span id="page-89-1"></span>**Tastaturfehler melden**

Die Option **Tastaturfehler melden** legt fest, ob Fehlermeldungen bezüglich der Tastatur während des Einschalt-Selbsttests (POST) ausgegeben werden. Der Einschalt-Selbsttest besteht aus einer Reihe von Hardwaretests, die bei jedem Einschalten des Systems und Betätigen der Reset-Taste durchgeführt werden.

Diese Option ist bei Hostrechnern oder selbststartenden Servern nützlich an die nicht permanent eine Tastatur angeschlossen ist. Wenn in diesen Fällen **Do Not Report (Nicht melden)** gewählt wird, werden alle Fehlermeldungen in bezug auf Tastatur oder Tastaturcontroller während des POST-Tests unterdrückt. Die Funktion der Tastatur selbst bleibt von dieser Option unberührt, wenn die Tastatur am Computer angeschlossen ist.

#### <span id="page-89-2"></span>**Zweiter Prozessor**

**Zweiter Prozessor** aktiviert oder deaktiviert einen zweiten Mikroprozessor zu Zwecken der Fehlerbeseitigung. Falls das System Probleme im Zusammenhang mit dem Mikroprozessor hat, können Sie den zweiten Mikroprozessor deaktivieren, um zu sehen ob das Problem auf diesen Mikroprozessor beschränkt ist. Diese Option erscheint nur, wenn das System zwei Mikroprozessoren besitzt.

### <span id="page-89-3"></span>**System Data (Systemdaten)**

Die folgenden Informationen über das System werden im Systemdatenbereich des System-Setup-Fensters angezeigt:

- 1 Mikroprozessortyp und BIOS-Stufe.
- 1 Die Größe des integrierten Level 2 Cache (L2-Cachespeichers).
- <sup>l</sup> Die siebenstellige Service Tag-Nummer des Systems, die während des Herstellungsprozesses von Dell in das NVRAM einprogrammiert wurde. Die Nummer ist bei Wartung oder technischer Hilfe anzugeben. Sie wird zudem von einigen Dell Softwareprogrammen (z.B. dem Diagnoseprogramm) angesprochen.

#### <span id="page-89-4"></span>**System Date (Systemdatum)**

Mit **System Date (Systemdatum)**wird das Datum im systeminterne Kalender eingestellt.

Das System zeigt die Einträge für den Wochentag automatisch gemäß der Einstellungen den Feldern **Monat**, **Tag** und **Jahr**

Zum Ändern des Datums wird ein Feld durch Drücken der Nach-Links- oder Nach-Rechts-Taste markiert und die angezeigte Zahl durch Drücken der Taste Plus (+) oder Minus (–) erhöht bzw. verringert. Die Zahlen können auch in den Feldern **Monat***,* **Tag** und **Jahr** eingegeben werden.

#### <span id="page-89-5"></span>**Systemspeicher**

**Systemspeicher** zeigt die erkannte Gesamtgröße des installierten Systemspeichers an. Nach jeder Speichererweiterung sollte man anhand dieser Option überprüfen, ob der Speicher ordnungsgemäß installiert ist und vom System erkannt wird.

**Unter Systemspeicher** wird ebenso die Anzahl der installierten Speichergeräte im System angezeigt. Um diese Information anzuzeigen, **Systemspeicher** markieren und <Eingabe> drücken. Das System unterstützt maximal 32 Speichergeräte. Wenn das System beispielsweise zwei RIMMs (Rambus In-Line Memory Modules [Rambus Speichermodule]) mit jeweils 16 Speichergeräten aufweist, kann kein drittes RIMM installiert werden.

#### <span id="page-89-6"></span>**System Security (Systemsicherheit)**

Mit Hilfe von **Systemsicherheit** können die folgenden Paßwort- und Gehäuseeingriffsoptionen konfiguriert werden:

- <sup>l</sup> **[Systempaßwort](#page-90-1)**
- <sup>l</sup> **[Paßwortstatus](#page-90-2)**
- <sup>l</sup> **Setup-[Paßwort](#page-90-3)**
- <sup>l</sup> **[Gehäuseeingriff](#page-90-4)**
- <sup>l</sup> **[Remote System Alerts](#page-91-2)**

#### <span id="page-90-0"></span><sup>l</sup> **[CPU Serial Number \(CPU-Seriennummer\)](#page-91-3)**

<Eingabe> drücken, um diese Optionen, wie in den folgenden Unterabschnitten beschrieben, zu konfigurieren.

#### <span id="page-90-1"></span>**System Password (Systempaßwort)**

Die Option **Systempaßwort** zeigt den aktuellen Status der Paßwortsicherheitsfunktion im System an und ermöglicht die Vergabe und Bestätigung eines neuen Paßworts. Ein neues Paßwort kann nur dann zugewiesen werden, wenn der aktuelle Status auf Not Enabled steht; dieser ist in hell hervorgehobenen Buchstaben angezeigt.

Die Optionen von **Setup-Paßwort** lauten:

- <sup>l</sup> **Not Enabled (Deaktiviert)** (Standardeinstellung)
- <sup>l</sup> **Enabled (Aktiviert)**
- <sup>l</sup> **Disabled (Deaktiviert)**
- *[ANMERKUNG: Für Anleitungen zum Vergeben, Benutzen und Ändern eines Systempaßworts siehe "Systempaßwortfunktion](file:///C:/data/systems/opgx300/ge/ug/setup.htm#using_password_feature)  verwenden". Hinweise zum Deaktivieren eines vergessenen Systempaßworts finden Sie unter "[Vergessenes Paßwort deaktivieren](file:///C:/data/systems/opgx300/ge/ug/setup.htm#disabling_forgotten_password)".*

#### <span id="page-90-2"></span>**Password Status (Paßwortstatus)**

Wenn **Setup-Paßwort** auf **Aktiviert** gesetzt ist, kann über **Paßwort-Status** verhindert werden, daß das Systempaßwort beim Start des Systems geändert oder deaktiviert wird.

Zum Sperren des Systempaßworts muß zuerst ein Setup-Paßwort in der Option **Setup-Paßwort** vergeben und dann die Option **Paßwort-Status** auf **Locked (Gesperrt)** geändert werden. Wenn in der Option **Setup-Paßwort** ein Paßwort vergeben ist und **Paßwortstatus** auf **Gesperrt** gesetzt ist, kann das Systempaßwort nicht über die Option **Systempaßwort** geändert und nicht beim Systemstart mit der Tastenkombination <Strg>< Eingabe> deaktiviert werden.

Zum Freigeben des Systempaßworts muß zuerst ein Setup-Paßwort in der Option **Setup-Paßwort** vergeben und dann die Option **Paßwort-Status** auf **Unlocked (Freigegeben)** geändert werden. Wenn die Option auf **Freigegeben** gesetzt ist, kann das Systempaßwort beim Systemstart mit der Tastenkombination <Strg>< Eingabe> deaktiviert und das Paßwort dann über die Option **Systempaßwort** geändert werden.

#### <span id="page-90-3"></span>**Setup Password (Setup-Paßwort)**

Mit der Option **Setup-Paßwort** kann der Zugriff auf das System-Setup-Programm auf dieselbe Weise wie mit der Funktion Systempaßwort eingeschränkt werden. Dell empfiehlt die Aktivierung und den Einsatz dieser Funktion, um unautorisierte Änderungen der Systemeinstellungen zu verhindern.

Die Optionen von **Setup-Paßwort** lauten:

- <sup>l</sup> **Not Enabled (Deaktiviert)** (Standardeinstellung)
- <sup>l</sup> **Enabled (Aktiviert)**
- <sup>l</sup> **Disabled (Deaktiviert)**
- *ANMERKUNG: Anleitungen zum Vergeben eines Setup-Paßworts und zum Einsatz oder Ändern eines vorhandenen Setup-Paßworts finden Sie unter Setup-[Paßwortfunktion verwenden](file:///C:/data/systems/opgx300/ge/ug/setup.htm#using_setup_password_feature). Anleitungen zum Deaktivieren eines vergessenen Paßwortes finden Sie unter [Vergessenes Paßwort deaktivieren](file:///C:/data/systems/opgx300/ge/ug/setup.htm#disabling_forgotten_password).*

#### <span id="page-90-4"></span>**Chassis Intrusion (Gehäuseeingriff)**

Die Option **Gehäuseeingriff** zeigt den Status der Gehäuseeingriffsüberwachung an. Die Einstellungen dieser Option lauten **Aktiviert, Enabled-Silent (Stumm aktiviert)** und **Deaktiviert**. Die Standardeinstellung ist **Enabled** .

Wenn die Systemabdeckung abgenommen wird, während die Eingriffswarnung auf **Aktiviert** eingestellt ist, wird ein DMI-Ereignis (Desktop Management Interface) erzeugt, die Einstellung wird auf **Detected (Erkannt)** geändert, und die folgende Meldung erscheint während der Startroutine beim nächsten Systemstart.

Alert! (Warnung!) Cover was previously removed. (Warnung! Abdeckung wurde entfernt.)

Wenn die Eingriffsüberwachung auf **Stumm aktiviert** gesetzt ist und die Systemabdeckung entfernt wird, wird ein DMI-Ereignis erzeugt, und die Einstellung wechselt auf **Erkannt**. Während der nächsten Startsequenz wird jedoch keine Warnmeldung eingeblendet.

Wenn die Eingriffsüberwachung auf **Deaktiviert** gesetzt ist, ist die Eingriffsüberwachung deaktiviert, und es wird keine Meldung ausgegeben.

Um die Einstellung **Erkannt** zurückzusetzen, das System-Setup-Programm während des System-POST aufrufen. In der Option **Gehäuseeingriff** mit der Nach-links- oder Nach-rechts-Pfeiltaste **Reset** und anschließend **Aktiviert**,**Aktiviert-Stumm** oder **Deaktiviert** auswählen.

*ANMERKUNG: Wenn das Setup-Paßword aktiviert ist, muß das Setup-Paßwort bekannt sein, bevor die Option Gehäuseeingriff zurückgesetzt werden kann.*

#### <span id="page-91-2"></span>**Remote System Alert**

**Remote System Alert** bestimmt, ob das System Warnmeldungen (wie z.B. eine Gehäuseeingriff-Warnmeldung, wenn die Systemabdeckung entfernt worden ist) über das Netzwerk an einen Dell OpenManage™ Server sendet. Wenn Enabled (Aktiviert) ausgewählt ist, sendet das System Warnmeldungen. Wenn Disabled (Deaktiviert) ausgewählt ist, sendet das System keine Warnmeldungen.

Wenn das System ausgeschaltet ist, sendet es erst dann wieder Remote System Alert-Warnmeldungen, wenn es das nächste Mal eingeschaltet wird.

#### <span id="page-91-3"></span>**CPU Serial Number (CPU-Seriennummer)**

**CPU Serial Number bestimmt, ob die Seriennummer des Mikroprozessors** (sofern vorhanden) an Programme weitergeleitet wird, die nach dieser Nummer fragen. Wenn **Enabled (Aktiviert)** ausgewählt ist, leitet das System die Seriennummer des Mikroprozessors an Programme weiter, die nach dieser Nummer fragen. Wenn Disabled (Deaktiviert) ausgewählt ist, gibt das System die Seriennummer des Mikroprozessors grundsätzlich nicht aus. Die Standardeinstellung ist Disabled (Deaktiviert).

#### <span id="page-91-0"></span>**Systemzeit**

Mit **Systemzeit** wird die interne Systemuhr eingestellt.

Die Systemzeit wird im 24-Stunden-Format (*Stunden:Minuten:Sekunden*) gespeichert. Zum Ändern der Zeit wird ein Feld durch Drücken der linken oder rechten Pfeiltaste markiert und die angezeigte Zahl durch Drücken der Taste Plus (+) oder Minus (–) erhöht oder verringert. Falls gewünscht, können auch Zahlen in die Felder eingegeben werden.

### <span id="page-91-1"></span>**ZIP Floppy Support (ZIP-Floppy-Unterstützung)**

**ZIP Floppy-Unterstützung** aktiviert bzw. deaktiviert die Unterstützung von ATAPI (Advanced Technology Attachment Packet Interface)-Zip- Geräten durch das System-BIOS. Wenn **Aktiviert** ausgewählt ist, werden ATAPI-ZIP-Geräte als Diskettenlaufwerke unterstützt, und das erste ZIP- Gerät wird als startfähiges Gerät unter **[Startsequenz](#page-84-3)** aufgeführt. Wenn **Deaktiviert** gewählt ist, ignoriert das System-BIOS ATAPI-ZIP-Geräte, obwohl das Betriebssystem sie möglicherweise noch unterstützt.

### <span id="page-92-4"></span>**Software überprüfen: Dell™ OptiPlex™ GX300 System-Benutzerhandbuch**

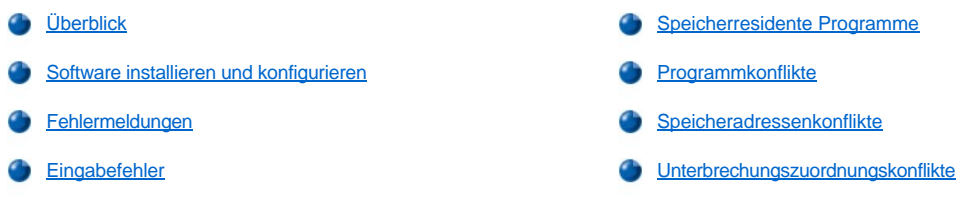

#### <span id="page-92-0"></span>**Überblick**

Da neben dem Betriebssystem auf den meisten Computern mehrere Anwendungsprogramme installiert sind, kann die Isolierung von Softwarestörungen mitunter kompliziert werden. Softwarestörungen äußern sich zudem manchmal erst in scheinbaren Fehlfunktionen der Hardware. Softwarestörungen können folgende Ursachen haben:

- 1 Fehlerhafte Installation oder Konfiguration von Programmen
- <sup>l</sup> Eingabefehler
- 1 Gerätetreiber, die mit anderen Anwendungsprogrammen in Konflikt stehen
- 1 Speicherkonflikte aufgrund der Benutzung von TSR- (terminate-and-stay-resident [beenden und im Speicher verbleiben]) Programmen.
- 1 Unterbrechungskonflikte zwischen Geräten

Sie können sicherstellen, daß ein Computerproblem von einer Software verursacht wurde, indem Sie die Testgruppe **Systemplatinenkomponenten** ausführen, wie unter "[Dell Diagnose](file:///C:/data/systems/opgx300/ge/ug/diag.htm)" beschrieben. Werden alle Tests in der Testgruppe ohne Fehlermeldung abgeschlossen, wird die Störung wahrscheinlich durch ein Softwareprogramm verursacht.

Dieses Kapitel bietet einige allgemeine Richtlinien zur Analyse von Softwarestörungen. Detaillierte Anleitungen zur Fehlerbeseitigung für ein bestimmtes Programm befinden sich in dessen Handbuch. Alternativ wenden Sie sich an den Kundendienst des Softwareanbieters.

#### <span id="page-92-1"></span>**Software installieren und konfigurieren**

Neu erworbene Software ist vor der Installation auf das Festplattenlaufwerk auf Virenbefall zu untersuchen. Computerviren sind kleine Programme, die sich selbsttätig vermehren und in kurzer Zeit den gesamten Systemspeicher blockieren, auf dem Festplattenlaufwerk gespeicherte Daten beschädigen oder zerstören und die Funktion des befallenen Systems nachhaltig beeinträchtigen. Auf dem Markt wird eine Reihe kommerzieller Virusabtastprogramme angeboten. Auch in vielen Mailboxen können kostenlose Virusabtastprogramme über Modem heruntergeladen werden.

Vor der Installation in der Dokumentation zum Programm nachlesen, wie es funktioniert, welche Hardware vorausgesetzt wird und wie die Standardeinstellungen lauten. In der Regel befinden sich im Handbuch Anleitungen zur Programminstallation und auf den Programmdiskette(n) oder CD(s) ein Installationsprogramm.

Das Installationsprogramm hilft beim Übertragen der entsprechenden Programmdateien auf das Festplattenlaufwerk. Möglicherweise sind Konfigurationseinstellungen am Betriebssystem erforderlich, damit das Programm optimal läuft. Vor dem Aufruf des Installationsprogramms immer die Installationsanleitungen lesen. Mitunter müssen die Startdateien einiger Betriebssysteme, wie z.B. **config.sys** und **autoexec.bat**, modifiziert werden, oder das Installationsverfahren könnte Startdateien automatisch modifizieren.

Beim Ablauf der Installationsroutine sind eventuell Informationen über die Konfiguration des Betriebssystems, den Computertyp und die angeschlossene Peripherie nach Aufforderung einzugeben.

#### <span id="page-92-2"></span>**Fehlermeldungen**

Fehlermeldungen werden von Anwendungsprogrammen, dem Betriebssystem oder dem System ausgegeben. Der Abschnitt "Meldungen und Codes" behandelt die vom System ausgegebenen Fehlermeldungen. Wenn eine Meldung erscheint, die sich nicht im Abschnitt "Meldungen und Codes" befindet, ist im Handbuch des Betriebssystems oder des Anwendungsprogramms nachzuschlagen.

#### <span id="page-92-3"></span>**Eingabefehler**

Das Betätigen von falschen Tasten kann dazu führen, daß sich ein Programm unerwartet verhält. Die mit dem Anwendungsprogramm gelieferte Dokumentation führt die für die Eingabe zulässigen Werte und Zeichen auf.

Die Betriebsumgebung muß auf die Programme abgestimmt sein. Bei Änderungen der Betriebsparameter des Systems darauf achten, daß diese sich möglicherweise auf die Funktion der Programme auswirken könnten. Mitunter laufen nach Änderungen der Betriebsumgebung Programme nicht mehr korrekt und müssen neu installiert werden.

#### <span id="page-93-0"></span>**Speicherresidente Programme**

Zahlreiche Dienst- und Ergänzungsprogramme können beim Starten des Systems oder nach einer entsprechenden Aufforderung des Betriebssystems geladen werden. Dabei handelt es sich um speicherresidente Programme (TSR-Programme), die stets verfügbar sind. Da sie im Speicher des Systems verbleiben, können Speicherkonflikte und -fehler auftreten, wenn andere Programme den Speicher (oder einen Teil davon) beanspruchen, der bereits von diesen TSR-Programmen belegt ist.

Der Befehl zum Aufruf der residenten Programme befindet sich meist in den Startdateien des Betriebssystems (z.B. **config.sys** und **autoexec.bat**). Bei einem vermuteten Speicherkonflikt alle derartigen Befehlszeilen aus den Dateien löschen und das System neustarten. Tritt das Problem nicht wieder auf, war ein TSR-Programm die Ursache. Die gelöschten Zeilen nacheinander wieder einfügen und das System jeweils neustarten, bis das TSR-Programm ermittelt wurde, das die Ursache der Störung war.

#### <span id="page-93-1"></span>**Programmkonflikte**

Einige Programme hinterlassen Teile ihrer Setup-Informationen auch nach dem Verlassen des Programms. Die Folge: ein anderes Programm läuft nicht. Ein erneuter Systemneustart zeigt, ob dies die Ursache der Störung war.

Spezielle Programme, sogenannte *Gerätetreiber,* verwenden spezielle Subroutinen und können ebenfalls Probleme verursachen. Eine besondere Form, Daten an den Bildschirm zu senden, kann beispielsweise einen Gerätetreiber erfordern. Dieser Treiber erwartet seinerseits einen bestimmten Bildschirmtyp oder Grafikmodus. In diesem Falle ist es erforderlich, für das spezielle Programm eine besondere Startdatei zu erstellen, in der dieser Treiber aufgerufen wird. Die technische Unterstützung der Softwarefirma sollte bei diesem Problem weiterhelfen können.

#### <span id="page-93-2"></span>**Speicheradressenkonflikte**

Speicheradressenkonflikte treten auf, wenn zwei oder mehr Geräte auf gleiche Adressen in den UBMs (Upper Memory Block [Oberer Speicherblock]) zugreifen. Wenn zum Beispiel eine Netzwerkkarte und der Seitenrahmen für Expansionsspeicher in überlappenden Adreßbereichen liegen, entsteht ein Speicheradreßkonflikt. Das Resultat ist eine Fehlermeldung beim Anmelden in das Netzwerk.

Um Adressenkonflikte zu lösen, kann der Adreßbereich eines der Geräte geändert werden. Im obigen Beispiel würde der Adreßblock der Netzwerkkarte auf CC000h bis D000h verlegt. Die nötigen Anleitungen hierzu befinden sich in der Dokumentation zur Karte.

#### <span id="page-93-3"></span>**Unterbrechungszuordnungskonflikte**

Wenn zwei Geräte die gleiche IRQ-Leitung (Interrupt Request [Unterbrechungsaufforderung]) belegen, können Probleme auftreten. In der Dokumentation jeder Erweiterungskarte nachschlagen, welche Standardeinstellung für die IRQ-Leitung gilt. [Tabelle 1](#page-93-4) zeigt die im System verfügbaren IRQ-Leitungen.

*ANMERKUNG: Tabelle 1 zeigt die IRQ-Standardeinstellungen. In Systemen, die über Plug-and-Play-Fähigkeiten verfügen, können die Standardeinstellungen geändert werden. Wenn eine Plug-and-Play-Karte in ein Plug-and-Play-System eingebaut wird, wählt das System automatisch eine offene IRQ-Leitung, soweit sie verfügbar ist. Wenn eine Nicht-Plug-and-Play-Karte oder eine andere Karte eingebaut wird, müssen Sie u.U. das ISA-Konfigurationsprogramm des Systems starten, um die aktuellen IRQ-Einstellungen zu ermitteln und eine freie IRQ-Leitung festzustellen.*

<span id="page-93-4"></span>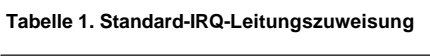

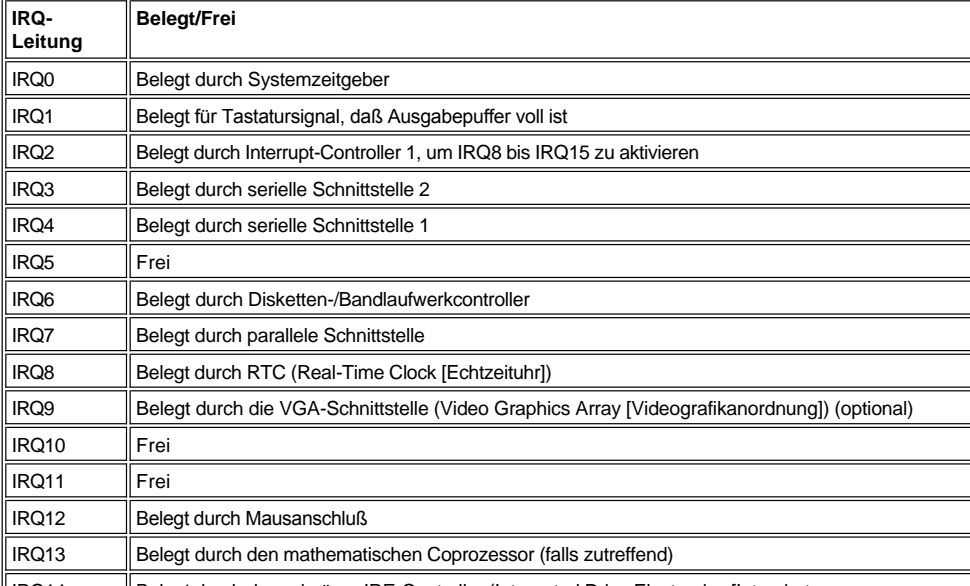

IRQ14 Belegt durch den primären IDE-Controller (Integrated Drive Electronics [Integrierte

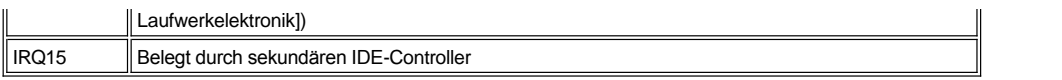

# **Spezifikationen: Dell™ OptiPlex™ GX300 System-Benutzerhandbuch**

<span id="page-95-1"></span><span id="page-95-0"></span>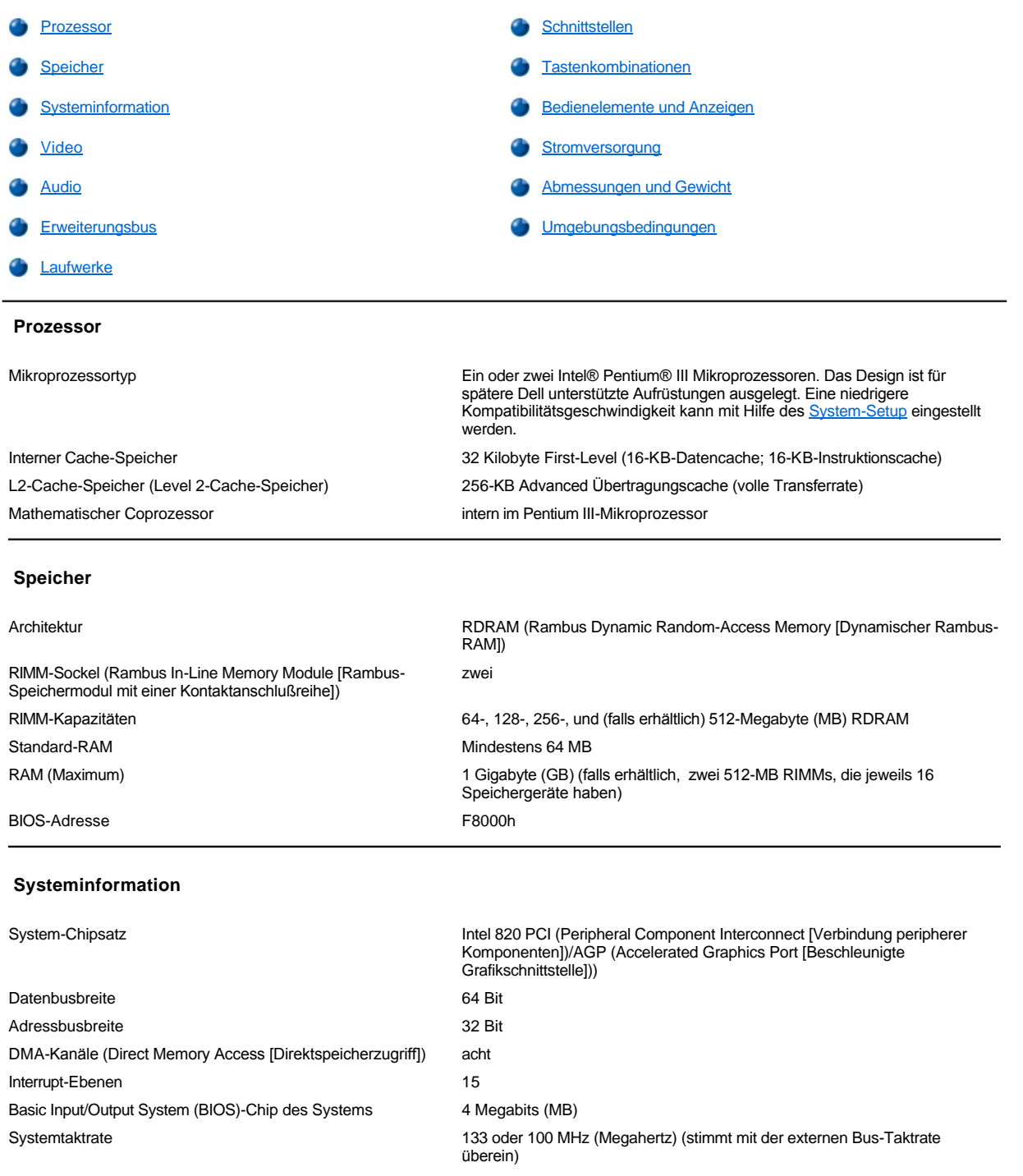

### <span id="page-95-3"></span><span id="page-95-2"></span>**Video**

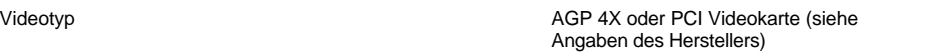

### <span id="page-96-1"></span>**Audio**

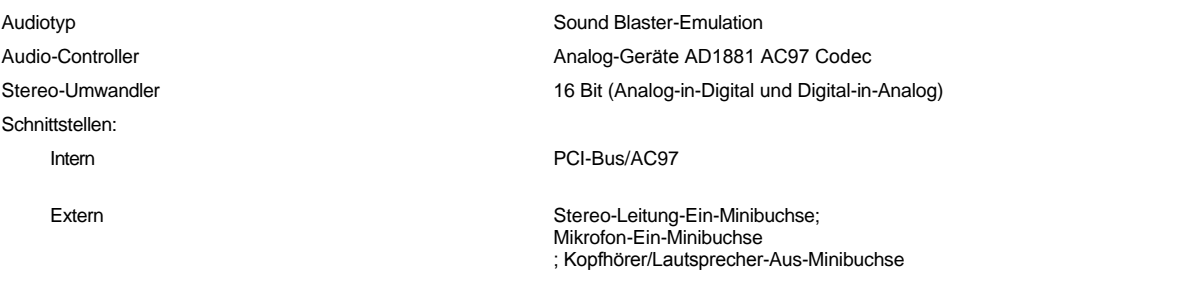

### <span id="page-96-2"></span>**Erweiterungsbus**

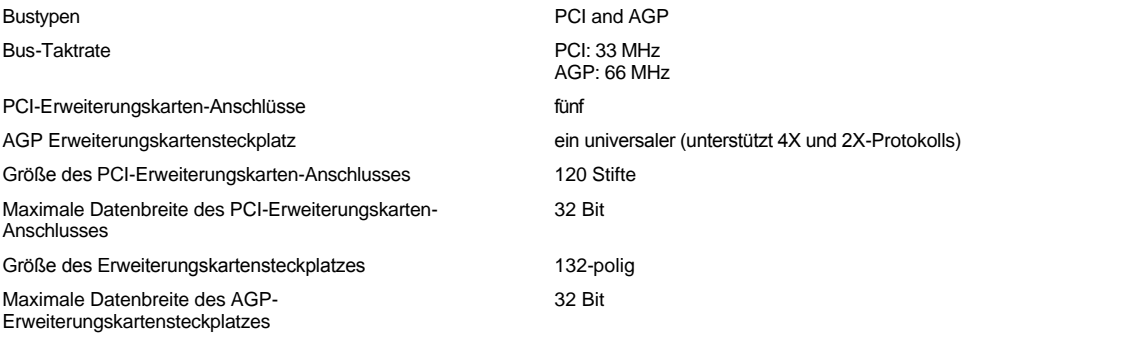

### <span id="page-96-3"></span>**Laufwerke**

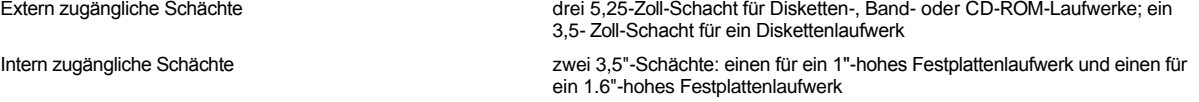

### <span id="page-96-0"></span>**Schnittstellen**

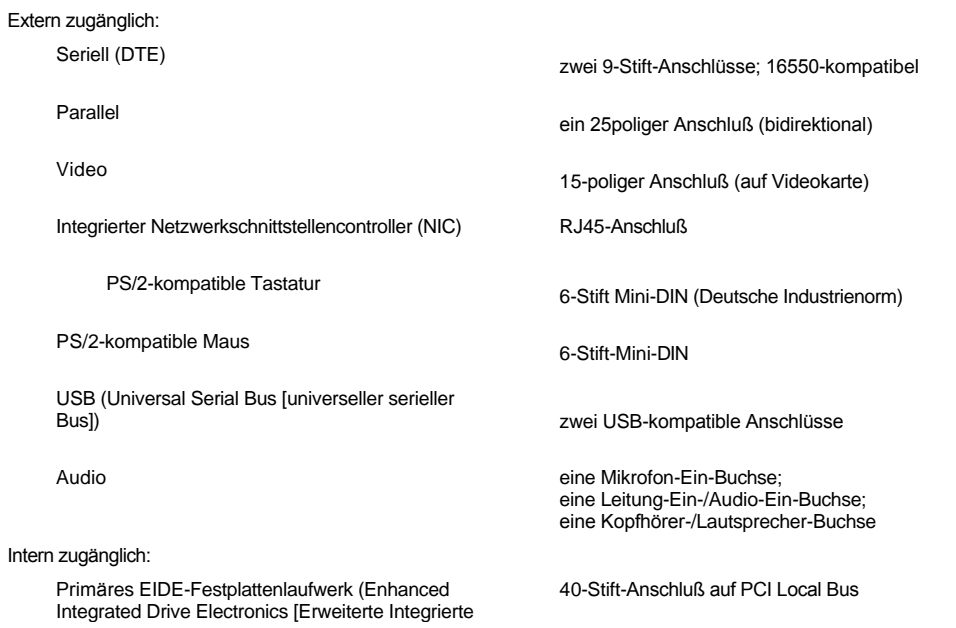

### Laufwerkelektronik])

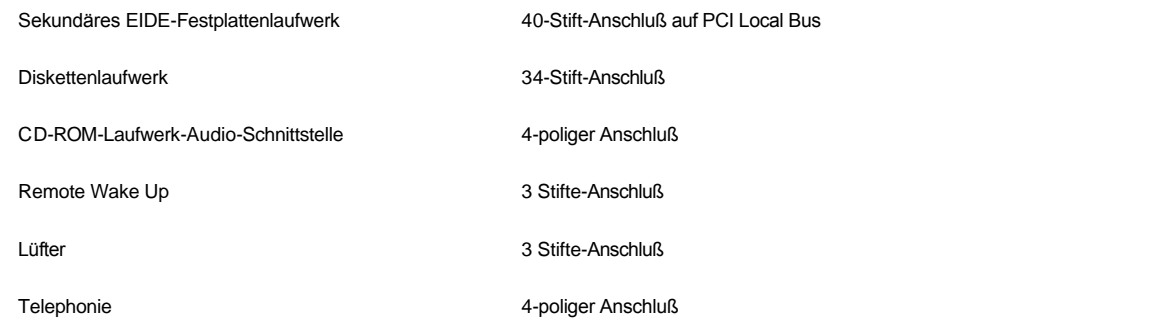

### <span id="page-97-0"></span>**Tastenkombinationen**

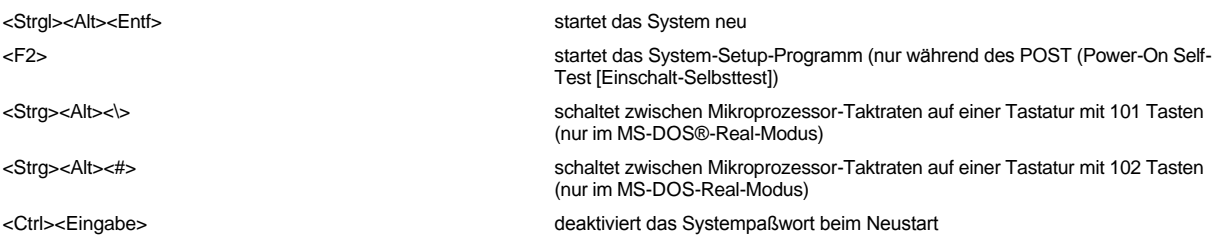

## <span id="page-97-1"></span>**Bedienelemente und Anzeigen**

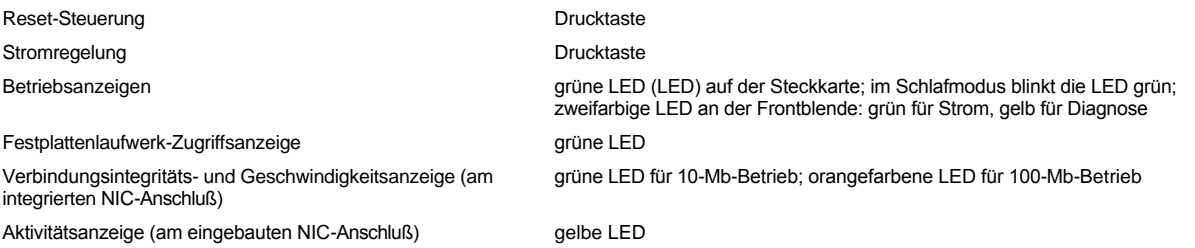

### <span id="page-97-2"></span>**Stromversorgung**

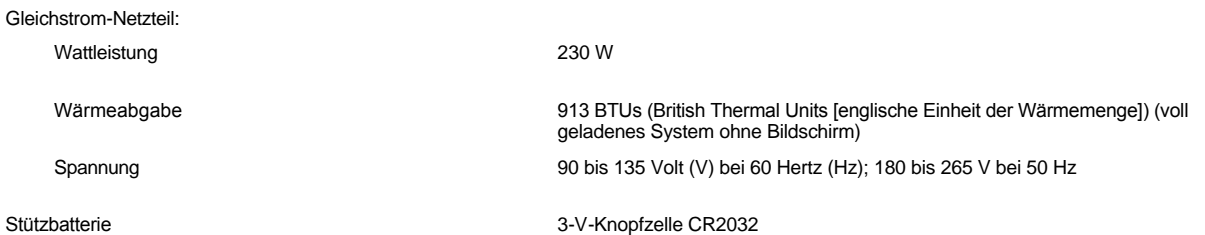

## <span id="page-97-3"></span>**Abmessungen und Gewicht**

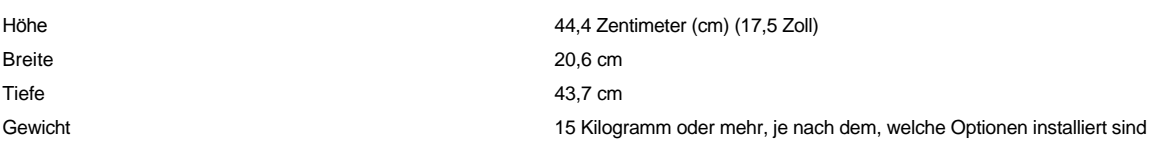

## <span id="page-98-0"></span>**Umgebungsbedingungen**

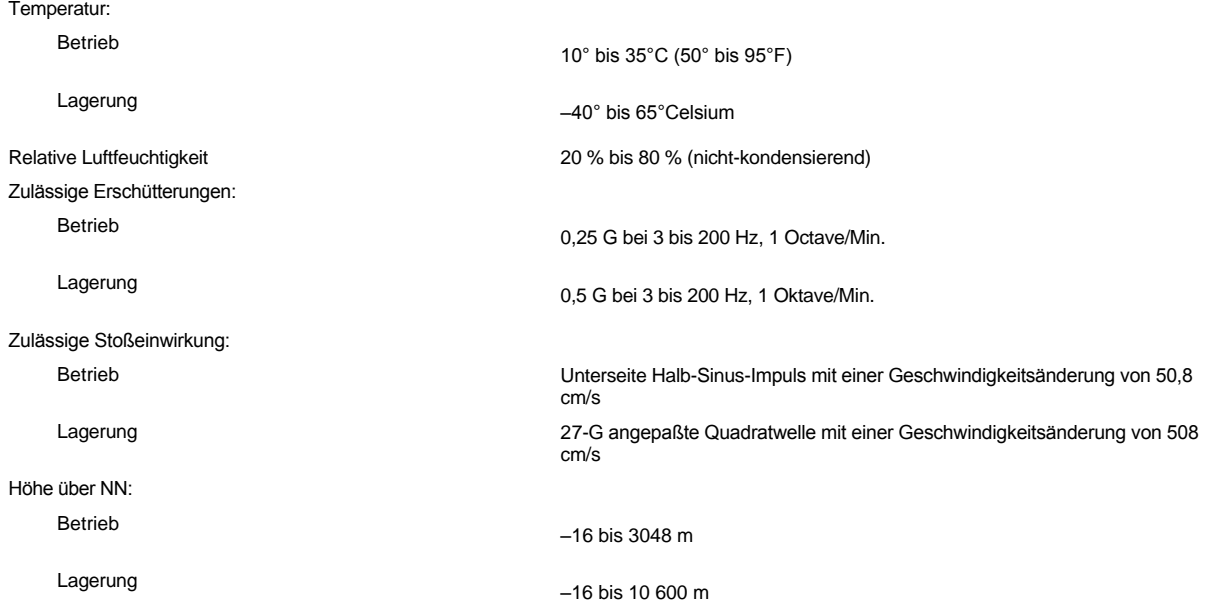

# <span id="page-99-0"></span>**System-Setup-Programm: Dell™ OptiPlex™ GX300 System-Benutzerhandbuch**

[System-Setup verwenden](file:///C:/data/systems/opgx300/ge/ug/sysetup.htm)

[Optionen des System-Setup-Programms](file:///C:/data/systems/opgx300/ge/ug/setupopt.htm)

### <span id="page-100-0"></span>**System-Setup verwenden: Dell™ OptiPlex™ GX300 System-Benutzerhandbuch**

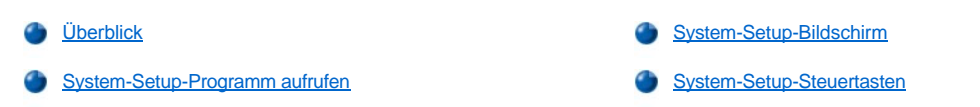

#### <span id="page-100-1"></span>**Überblick**

Bei jedem Einschalten des Systems oder Drücken der Reset-Taste vergleicht das System die installierte Hardware mit der im NVRAM (Nonvolatile Random-Access Memory [nichtflüchtiger Direktzugriffsspeicher]) auf der Systemplatine gespeicherten Konfigurationsdaten. Wenn es dabei zu Widersprüchen kommt, gibt das System eine oder mehrere Fehlermeldungen aus, die auf die falschen Einstellungen in der Konfigurationsdatei hinweisen. Das System fordert den Benutzer dann auf, das [System-Setup](#page-100-3) zur Korrektur der Einstellung aufzurufen.

Das System-Setup-Programm kann wie folgt eingesetzt werden:

- <sup>l</sup> Zum Ändern der Systemkonfigurationsdaten, wenn Hardware zum System hinzugefügt, geändert oder entfernt wurde
- <sup>l</sup> Zum Einstellen oder Ändern von benutzerspezifischer Optionen (z.B. Systemdatum und -uhrzeit)
- *ANMERKUNG: Viele der gleichen Einstellungen können mit dem DMI-Client (Desktop Management Interface [Desktop-Verwaltungs-Schnittstelle]) geändert werden, indem der optionale [Dell OpenManage™ IT Assistant](file:///C:/data/systems/opgx300/ge/ug/intro.htm#dell_openmanage_it_assistant) verwendet wird.*

Die aktuellen Einstellungen sind jederzeit einsehbar. Wenn eine Einstellung geändert wird, muß das System in vielen Fällen neu gestartet werden, bevor die Änderung wirksam werden kann.

Nach dem Aufstellen des Systems das System-Setup-Programm starten, damit Sie sich mit den Systemkonfigurationsdaten und optionalen Einstellungen vertraut machen können. Es könnte nützlich sein, den Inhalt des System-Setup-Bildschirms mit der <Print Screen (Druck)>-Taste auszudrucken oder die Konfigurationsdaten abzuschreiben, um später eine Vergleichsmöglichkeit zu haben.

Zum Anwenden des System-Setup-Programms werden Informationen über den Typ der installierten Laufwerke (Diskette und Festplatte) benötigt. Wenn diese Daten nicht genau bekannt sind, den dem System beiliegenden Fabrikations-Testbericht zu Rate ziehen, der sich auch im Dell Zubehör-Verzeichnis befindet.

#### <span id="page-100-3"></span>**System-Setup-Programm aufrufen**

Zum Aufrufen des System-Setups führen Sie folgende Schritte durch:

1. System einschalten.

Wenn das System bereits eingeschaltet ist, ist es herunterzufahren und dann wieder einzuschalten.

2. Wenn das Fenster **Press <F2> to Enter Setup** (<F2> drücken, um das Setup-Programm aufzurufen) in der oberen, rechten Ecke des Bildschirms eingeblendet wird, <F2> drücken.

Bei zu langem Warten wird das Betriebssystem bereits in den Speicher geladen. Sollte das passieren, *abwarten, bis der Ladevorgang abgeschlossen ist*; danach das System herunterfahren und noch einmal versuchen.

*ANMERKUNG: Wie das System ordnungsgemäß heruntergefahren wird, ist in der Dokumentation des Betriebssystems erklärt.*

#### <span id="page-100-2"></span>**System-Setup-Bildschirm**

Die **System-Setup-**Masken zeigen aktuelle Einricht- und Konfigurationsinformationen und optionale Einstellungen. Die Informationen in der **System-Setup-**Maske sind in vier Bereichen aufgeteilt:

- $\perp$  Titel Der Systemname ist im Kästchen am oberen Rand der Bildschirme aufgeführt.
- <sup>l</sup> Systemdaten In den beiden Kästchen unter dem Titelkästchen ist der Systemprozessor, der L2-Cache (Level 2-Cache), der Service Tag Nummer und die Versionsnummer des BIOS (Basic Input/Output System [grundlegendes Eingabe/Ausgabesystem]) aufgeführt.
- 1 Optionen Der Hauptbereich des Bildschirms ist ein durchlaufbares Fenster, in dem die Optionen aufgeführt sind, die die im Computer installierte Hardware sowie die Stromspar- und Sicherungsfunktionen des Computers definieren.

 In den Feldern neben den Optionen befinden sich Einstellungen oder Werte. Die hervorgehobenen Werte können geändert werden. Optionen oder Werte die nicht geändert werden können (da sie vom Computer festgelegt oder berechnet werden) sind dunkler.

**I Funktionstasten — In diesem Bereich am unteren Rand aller Masken sind die Funktionstasten des System-Setup angegeben.** 

### <span id="page-101-0"></span>**System-Setup-Steuertasten**

Tabelle 1 zeigt die Tasten zum Einsehen und Ändern der Einstellungen und zum Beenden des **System-Setup-**Programms.

### **Tabelle 1. System-Setup-Steuertasten**

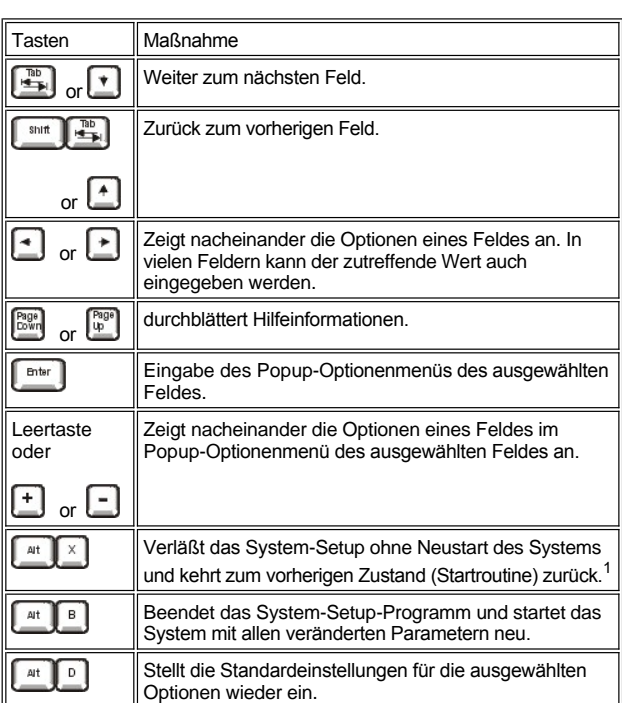

*<sup>1</sup>Bei den meisten Optionen werden die Änderungen aufgezeichnet, aber erst beim nächsten Systemstart wirksam. Für einige Optionen (siehe den Hilfebereich) werden Änderungen sofort wirksam.*

# **Fehlerbeseitigung: Dell™ OptiPlex™ GX300 System-Benutzerhandbuch**

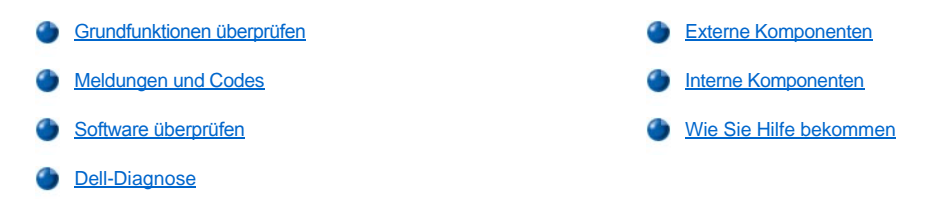